the sensor people

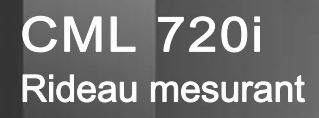

FR 2013/07 - 50119591<br>Sous réserve de modifica-<br>tions techniques Sous réserve de modifica-FR 2013/07 - 50119591 tions techniques

Description technique

© 2013 Leuze electronic GmbH + Co. KG In der Braike 1 D-73277 Owen / Germany Phone: +49 7021 573-0 Fax: +49 7021 573-199 http://www.leuze.com info@leuze.de

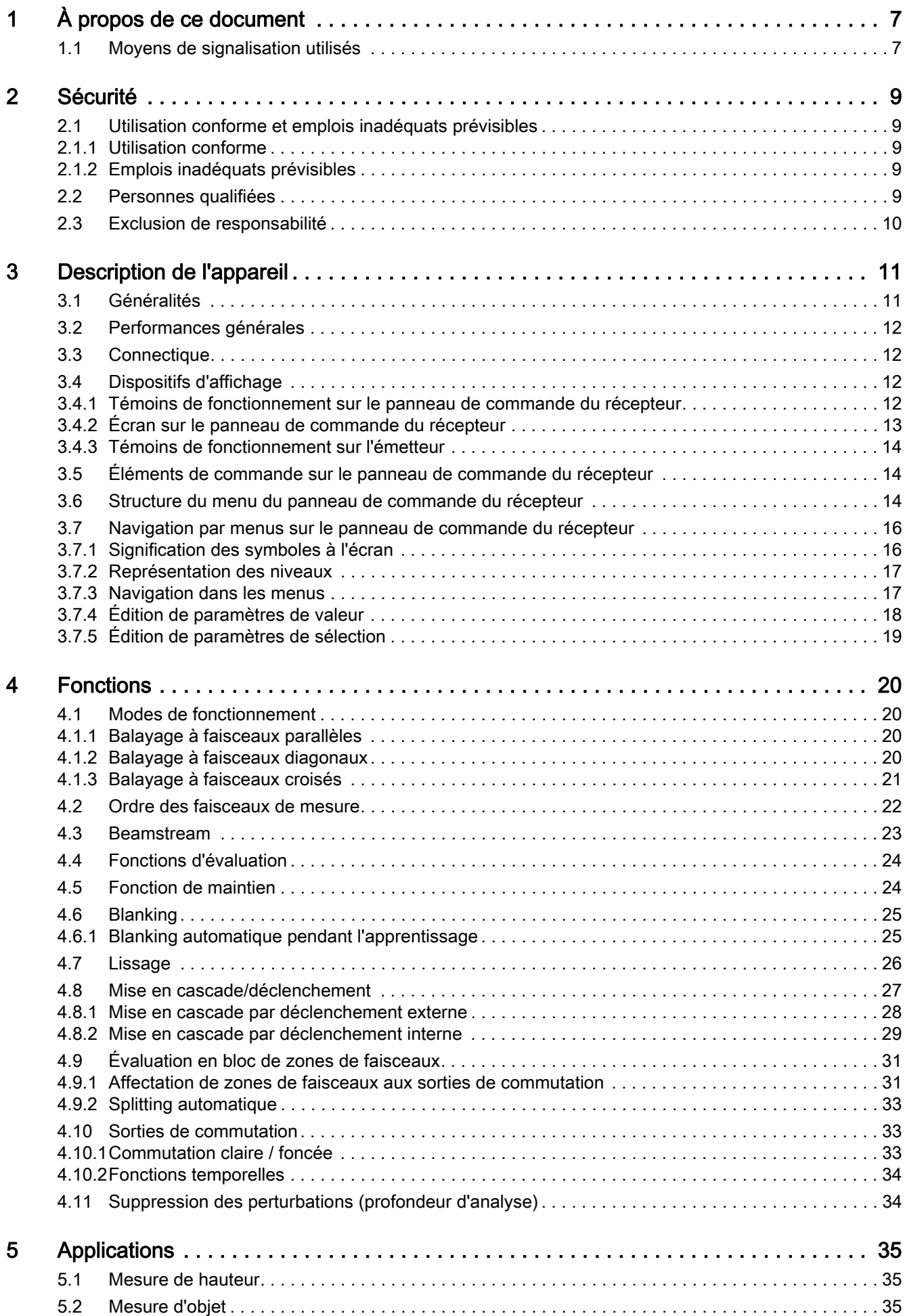

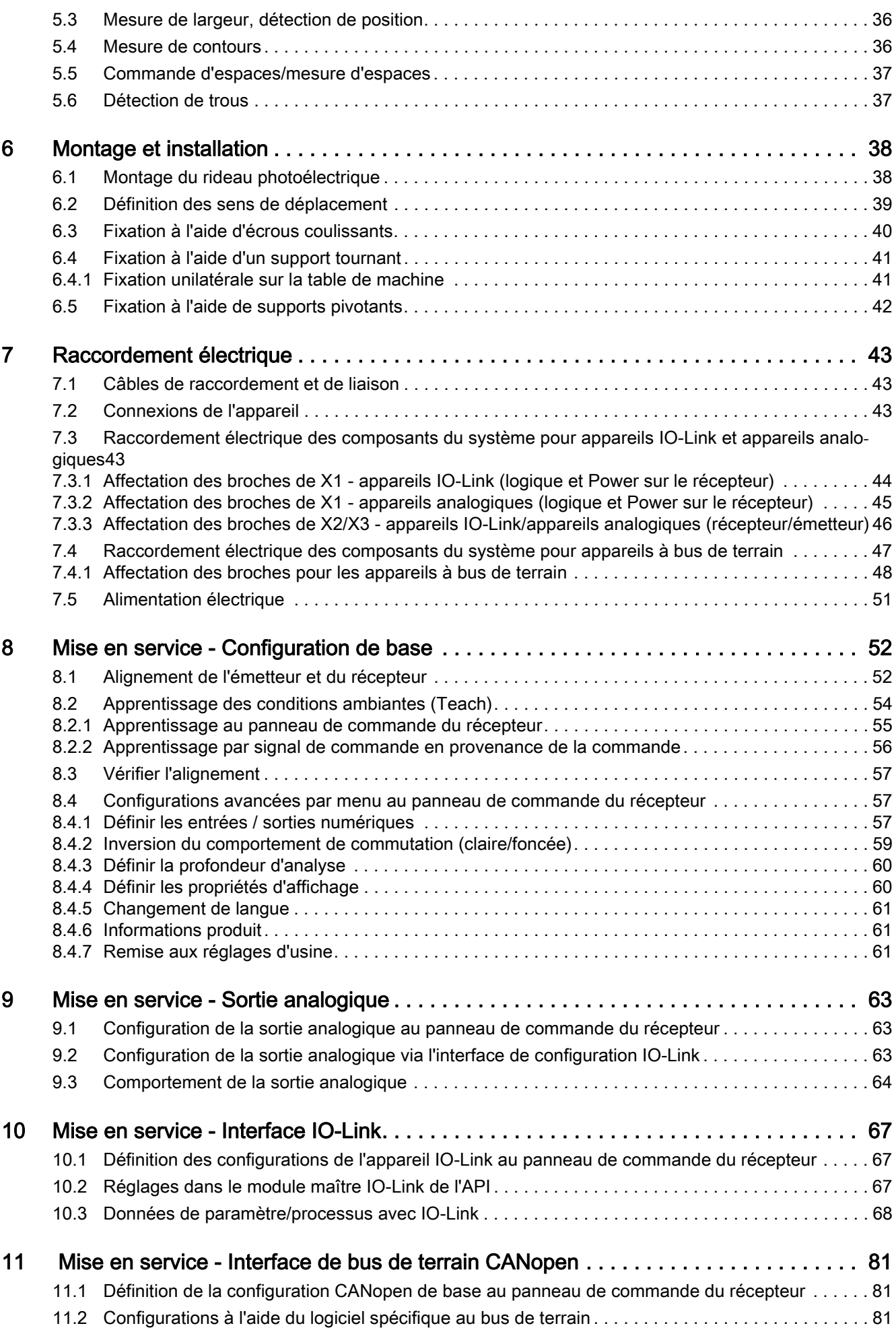

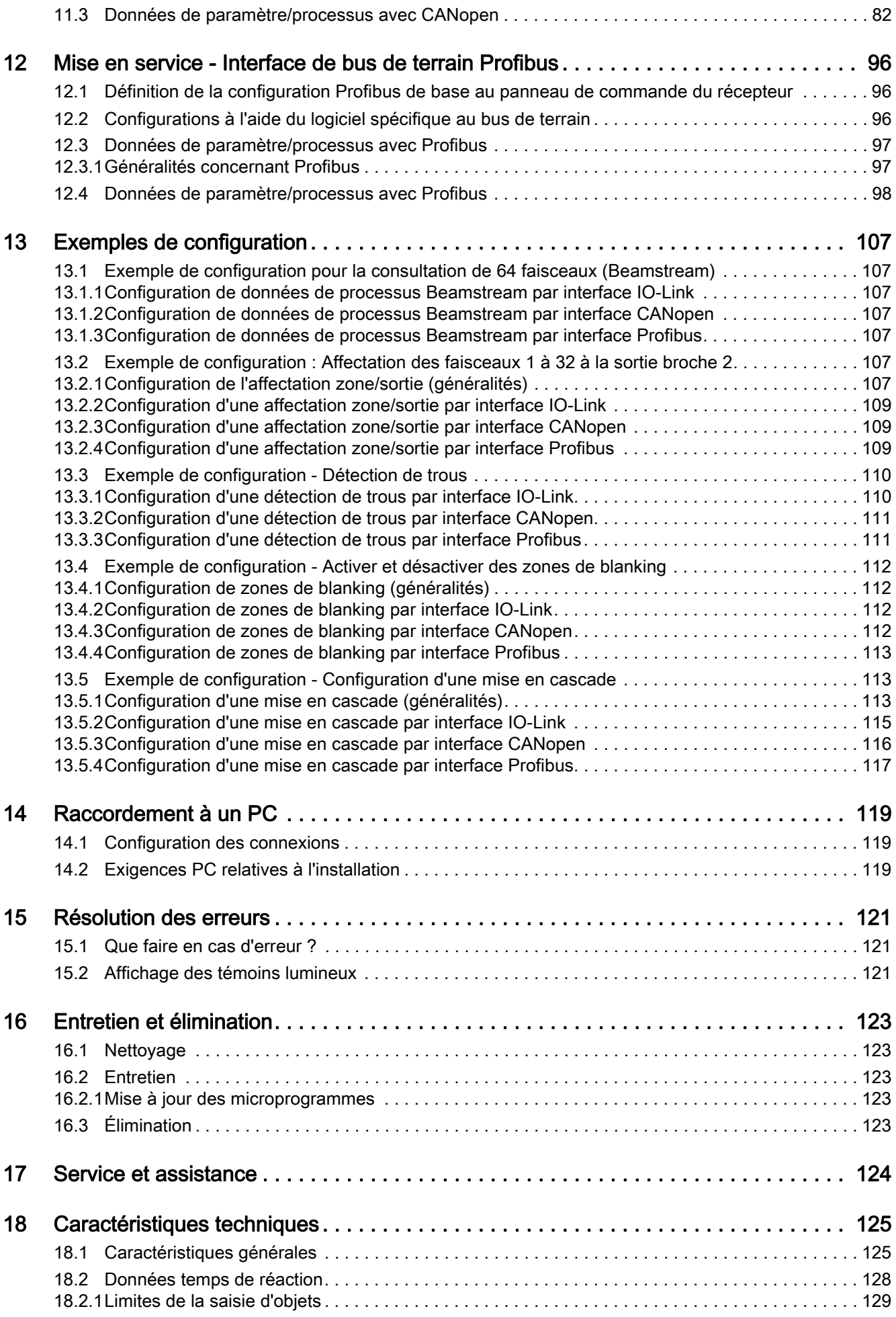

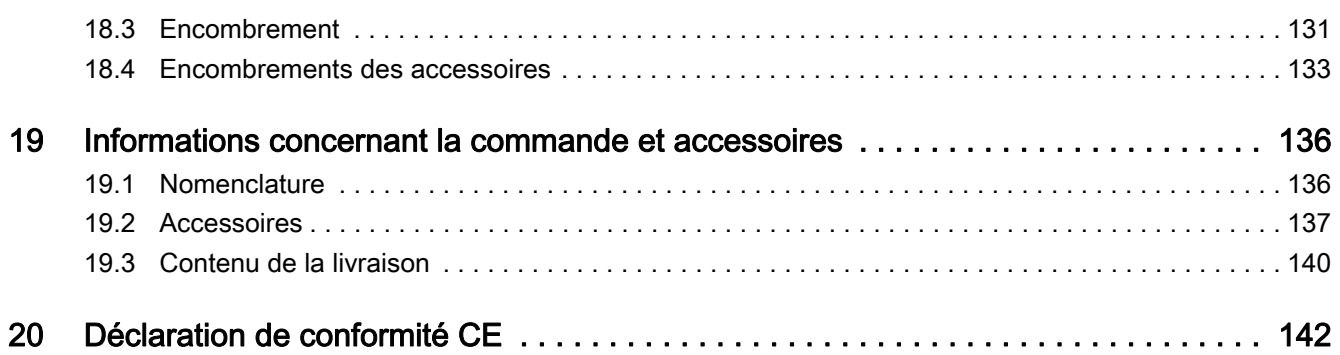

# <span id="page-6-0"></span>1 À propos de ce document

La présente description technique contient des informations relatives à l'utilisation conforme de la série de rideaux photoélectriques CML. Elle fait partie de la livraison.

# <span id="page-6-1"></span>1.1 Moyens de signalisation utilisés

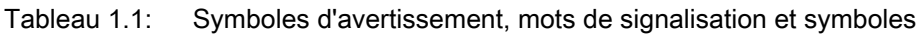

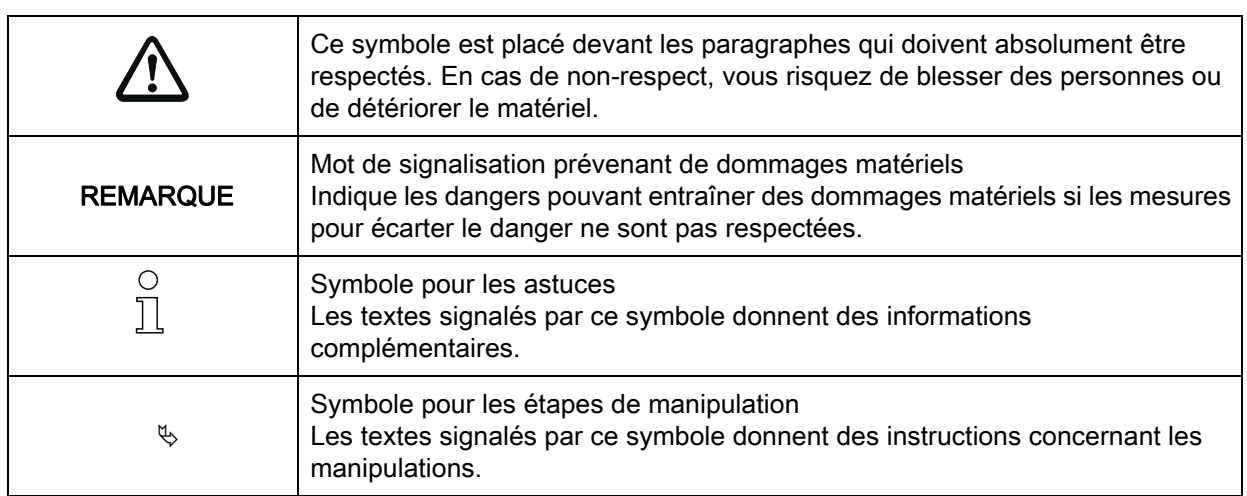

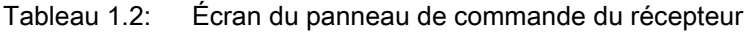

| <b>Main Settings</b> | Représentation en gras<br>Vous indique que ce champ est actuellement sélectionné, il est sur<br>fond clair. Il est possible d'y appliquer des options d'entrée<br>supplémentaires. |
|----------------------|----------------------------------------------------------------------------------------------------|
| Digital IOs          | Représentation normale<br>Vous indique que ce champ n'est pas sélectionné actuellement.                                                                                            |

Tableau 1.3: Termes et abréviations

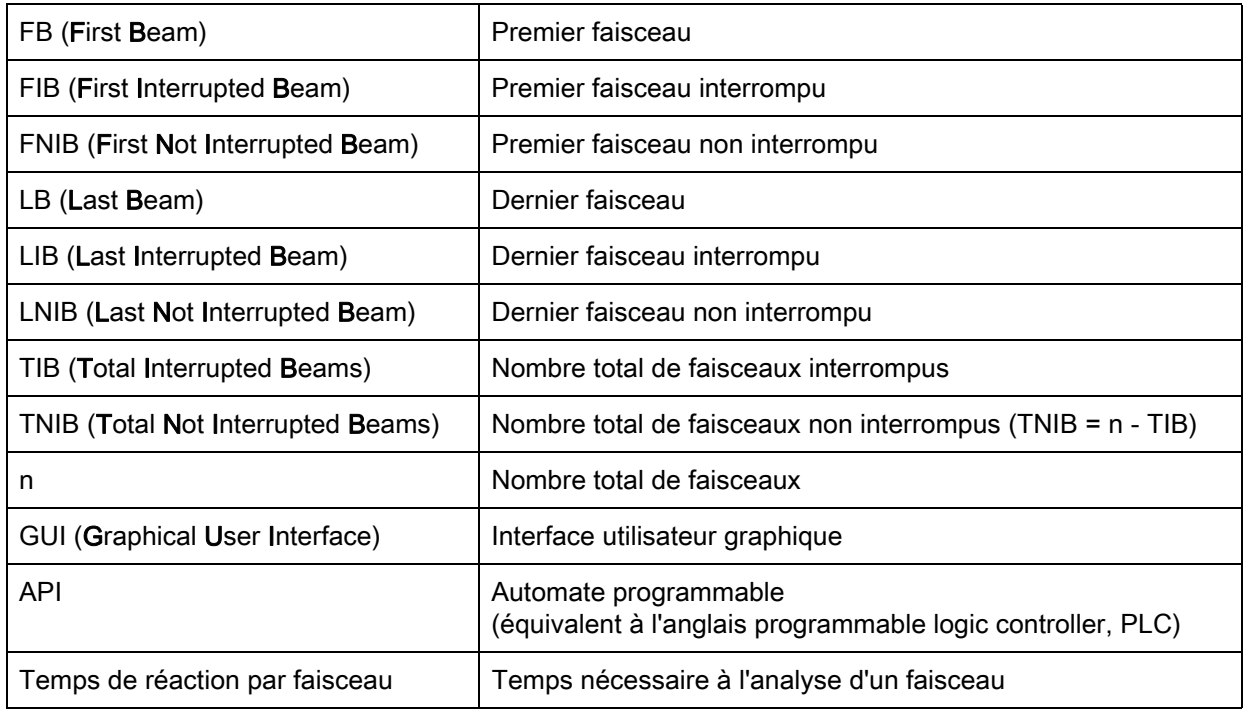

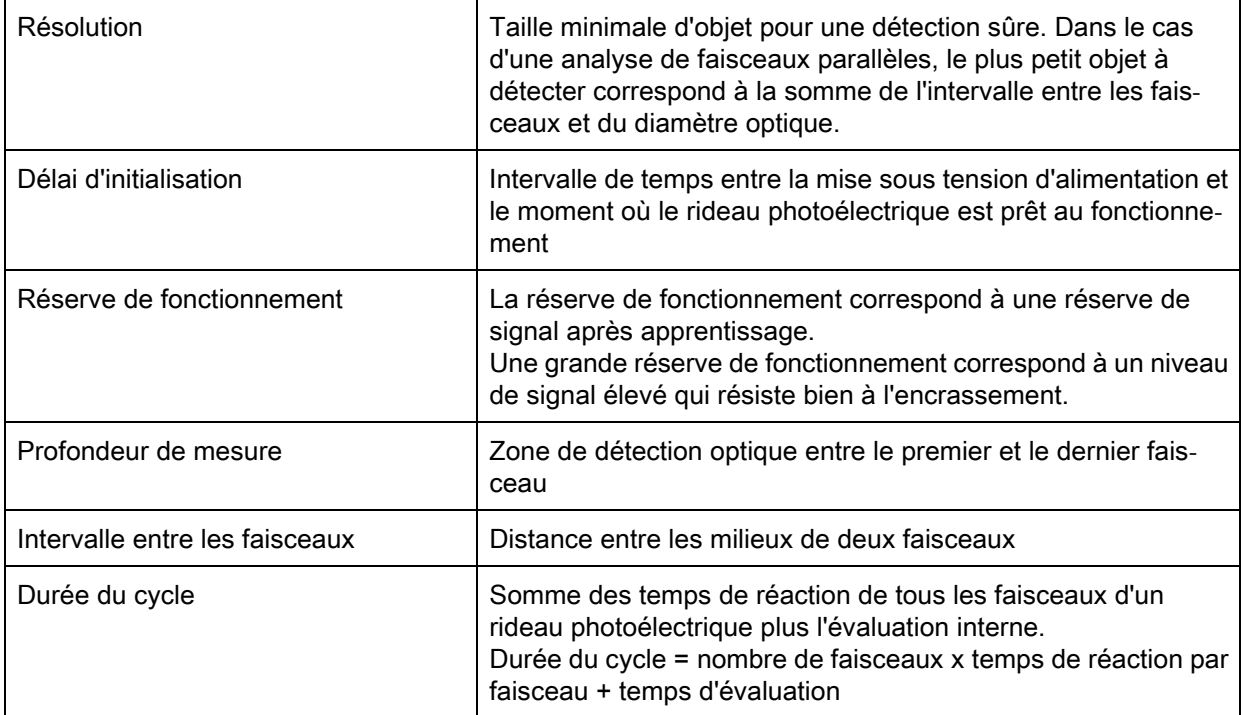

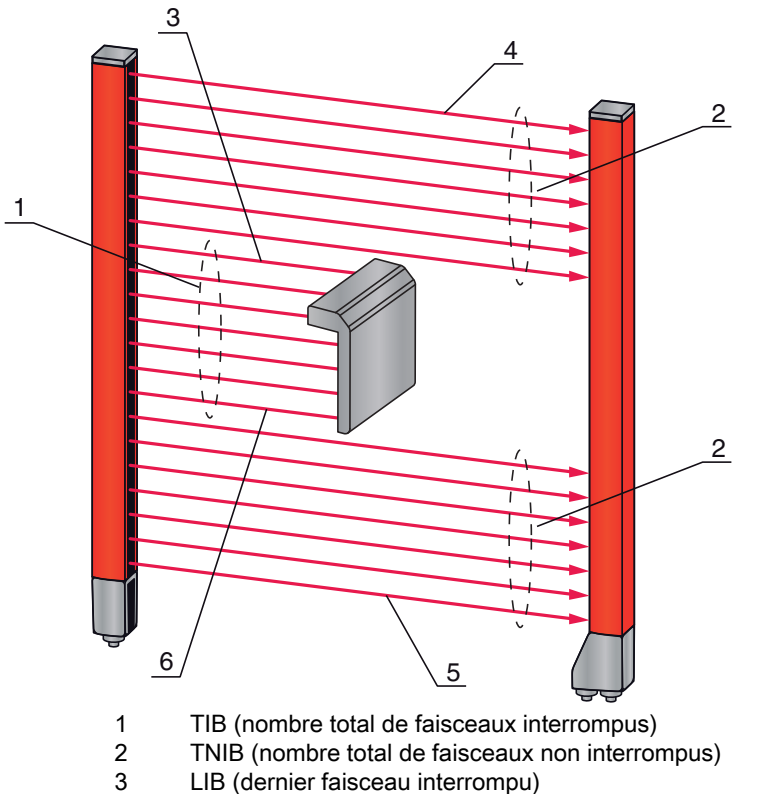

- 
- 3 LIB (dernier faisceau interrompu)<br>4 LNIB (dernier faisceau non interro<br>5 FNIB (premier faisceau non interro LNIB (dernier faisceau non interrompu)
- 5 FNIB (premier faisceau non interrompu)<br>6 FIB (premier faisceau interrompu) FIB (premier faisceau interrompu)

Figure 1.1: Définition des termes

# <span id="page-8-0"></span>2 Sécurité

Les rideaux photoélectriques mesurants de la série CML ont été développés, fabriqués et contrôlés dans le respect des normes de sécurité en vigueur. Ils ont été réalisés avec les techniques les plus modernes.

#### <span id="page-8-1"></span>2.1 Utilisation conforme et emplois inadéquats prévisibles

# ATTENTION

#### Attention !

 $\&$  La protection de l'utilisateur et de l'appareil n'est pas garantie si l'appareil n'est pas employé conformément aux directives d'utilisation conforme.

## AVIS

#### Attention !

- Aucune intervention ni modification n'est autorisée sur les appareils, en dehors de celles qui sont décrites explicitement dans cette description technique.
- La société Leuze electronic GmbH + Co. KG décline toute responsabilité en cas de dommages résultant d'une utilisation non conforme.
- L'utilisation conforme suppose d'avoir pris connaissance de cette description technique.

Respectez les décrets locaux en vigueur, ainsi que les règlements des corporations professionnelles.

#### <span id="page-8-2"></span>2.1.1 Utilisation conforme

Le rideau mesurant est conçu comme une unité multicapteur configurable de mesure et de détection d'objets.

#### Domaines d'application

Le rideau mesurant est conçu pour le mesurage et la détection d'objets pour les domaines d'application suivants dans les techniques de convoyage et de stockage, dans l'industrie de l'emballage ou dans un environnement comparable :

- Mesure de hauteur
- Mesure de largeur
- Mesure de contours
- Détection de situation.

#### <span id="page-8-3"></span>2.1.2 Emplois inadéquats prévisibles

Toute utilisation ne répondant pas aux critères énoncés au paragraphe « Utilisation conforme » ou allant au-delà de ces critères n'est pas conforme !

En particulier, les utilisations suivantes du rideau mesurant ne sont pas permises :

- dans des pièces à environnement explosif
- à des fins médicales.

# <span id="page-8-4"></span>2.2 Personnes qualifiées

Conditions pour les personnes qualifiées :

- Elles ont bénéficié d'une formation technique appropriée.
- Elles connaissent les règles et dispositions applicables en matière de protection et de sécurité au travail.
- Elles connaissent la description technique du rideau mesurant.
- Elles ont été instruites par le responsable en ce qui concerne le montage et l'utilisation du rideau mesurant.

Les travaux électriques ne doivent être réalisés que par des experts en électrotechnique.

# <span id="page-9-0"></span>2.3 Exclusion de responsabilité

Leuze electronic GmbH + Co. KG ne peut pas être tenue responsable dans les cas suivants :

- Le capteur n'est pas utilisé de façon conforme.
- Les emplois inadéquats raisonnablement prévisibles ne sont pas pris en compte.
- Le montage et le raccordement électrique ne sont pas réalisés par un personnel compétent.
- Des modifications (p. ex. de construction) sont apportées au capteur.

# <span id="page-10-0"></span>3 Description de l'appareil

# <span id="page-10-1"></span>3.1 Généralités

Les rideaux photoélectriques de la série CML sont conçus comme des unités multicapteur configurables de mesure et de détection d'objets. Ils surveillent un champ de mesure et fournissent des informations de mesure provenant de ce champ. En fonction de la configuration et de la version, les appareils sont adaptés à un grand nombre de tâches de mesure avec différentes résolutions et peuvent être intégrés dans divers environnements de commande.

Le système complet du rideau mesurant CML comprend un émetteur et un récepteur, ainsi que des câbles de liaison et de raccordement.

- Émetteur et récepteur sont reliés entre eux par un câble de synchronisation.
- Intégré au récepteur, un panneau de commande avec témoins et éléments de commande aide à la configuration du système complet.
- La connexion X1 du récepteur sert à l'alimentation électrique commune.

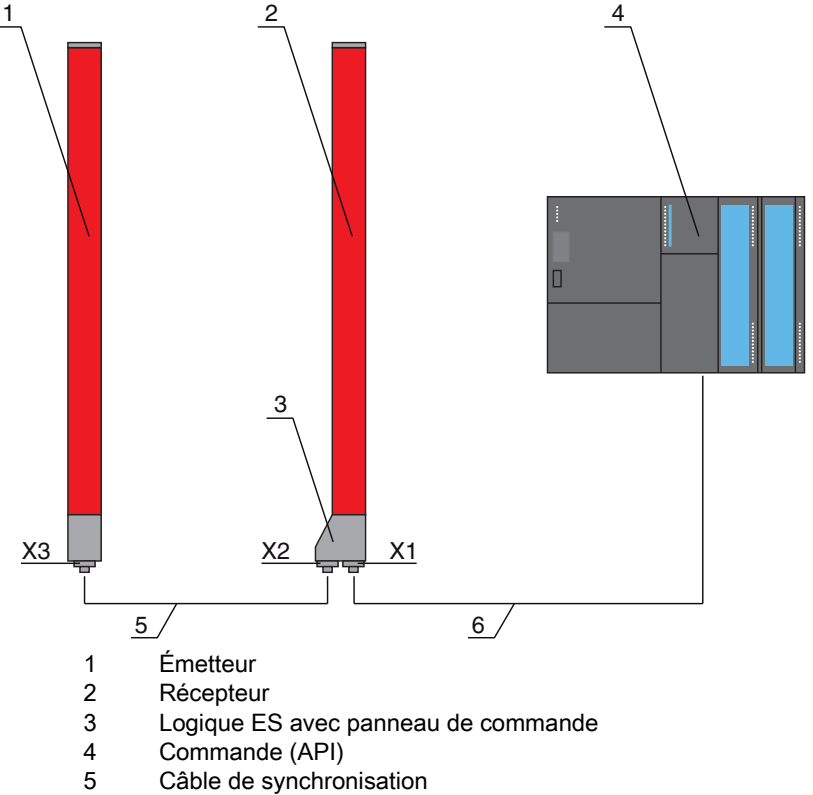

- 6 Câble de raccordement pour la tension d'alimentation et l'interface de données de mesure
- Figure 3.1: Architecture du CML en équipe avec un automate programmable

# <span id="page-11-0"></span>3.2 Performances générales

Les principales caractéristiques de la série CML 720i sont :

- Portée de fonctionnement jusqu'à 6000 mm
- Profondeur de mesure de 150 mm à 2960 mm
- Intervalle entre les faisceaux de 5 mm, 10 mm, 20 mm, 40 mm
- Temps de réaction de 30 µs par faisceau
- Modes de fonctionnement : Faisceaux parallèles / diagonaux / croisés
- Évaluation de faisceau unique (Beamstream)
- Fonctions d'évaluation : TIB, TNIB, LIB, LNIB, FIB, FNIB, statut des zones de faisceaux 1 … 32, état des entrées/sorties numériques
- Jusqu'à 4 entrées/sorties numériques (configurables)
- Panneau de commande local avec écran
- Interfaces vers la commande machine : sortie analogique en courant/tension, interface IO-Link, CANopen, Profibus-DP
- Blanking des faisceaux inutiles
- Lissage pour supprimer les perturbations
- Mise en cascade de plusieurs appareils
- Évaluation en bloc de zones de faisceaux
- Fonctions de bande

# <span id="page-11-1"></span>3.3 Connectique

L'émetteur et le récepteur disposent de connecteurs M12 avec le nombre de broches suivant :

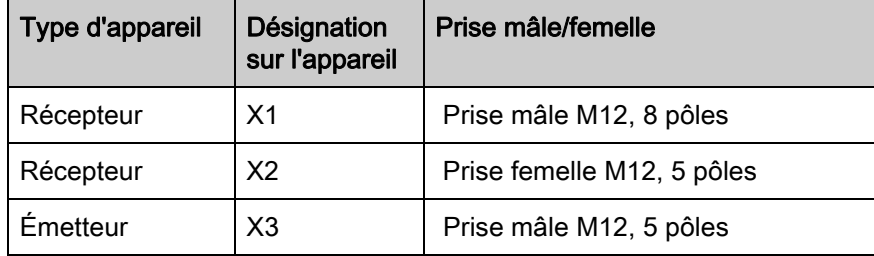

## <span id="page-11-2"></span>3.4 Dispositifs d'affichage

Les éléments d'affichage servent lors de la mise en service et de l'analyse des erreurs.

Sur le récepteur, le panneau de commande possède les éléments d'affichage suivants :

- deux diodes lumineuses
- un écran OLED, à deux lignes

Sur l'émetteur, vous trouverez l'élément d'affichage suivant :

• une diode lumineuse

#### <span id="page-11-3"></span>3.4.1 Témoins de fonctionnement sur le panneau de commande du récepteur

Sur le panneau de commande du récepteur, deux DEL servent à la signalisation du fonctionnement.

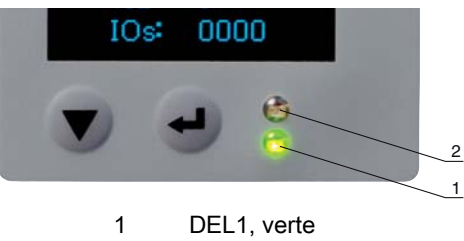

<sup>2</sup> DEL2, jaune

Figure 3.2: Affichage à DEL sur le récepteur

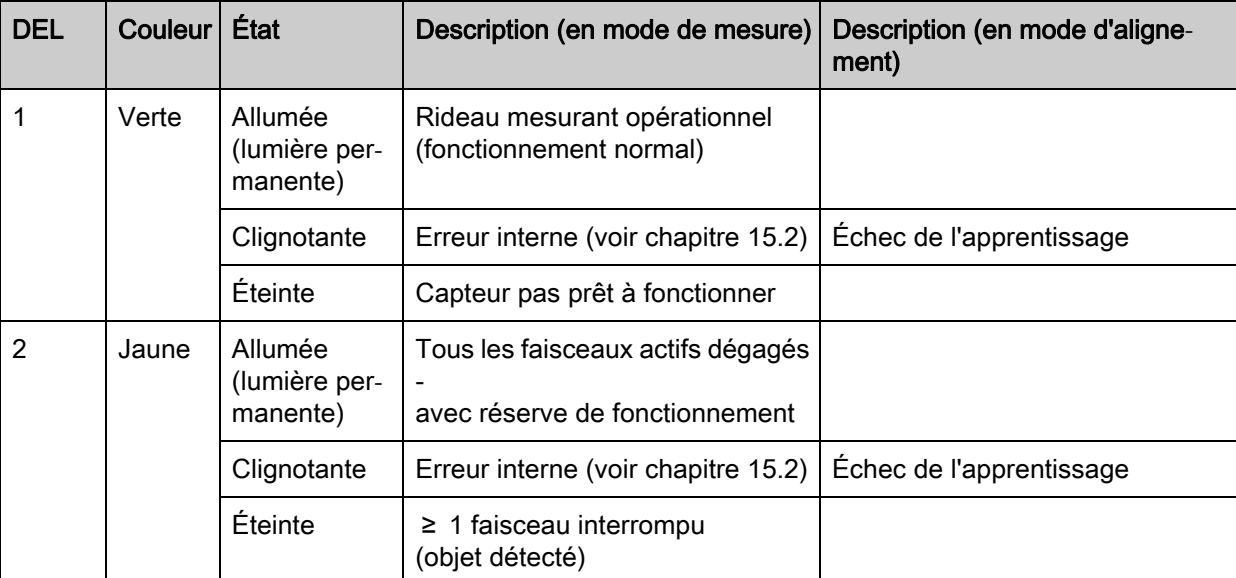

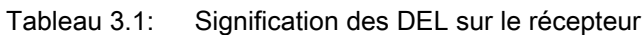

# <span id="page-12-0"></span>3.4.2 Écran sur le panneau de commande du récepteur

Sur le récepteur, un écran OLED sert à la signalisation du fonctionnement.

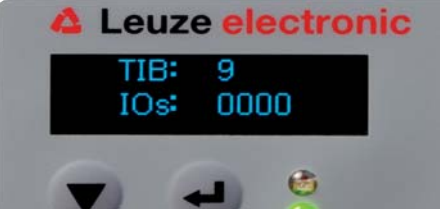

Figure 3.3: Écran OLED sur le récepteur

Le type d'affichage sur l'écran OLED diffère selon le mode de fonctionnement :

- Mode d'alignement
- Mode de mesure

## Affichages à l'écran en mode d'alignement

En mode d'alignement, l'écran OLED affiche le niveau de réception du premier (FB) et du dernier (LB) faisceaux sur deux bargraphs.

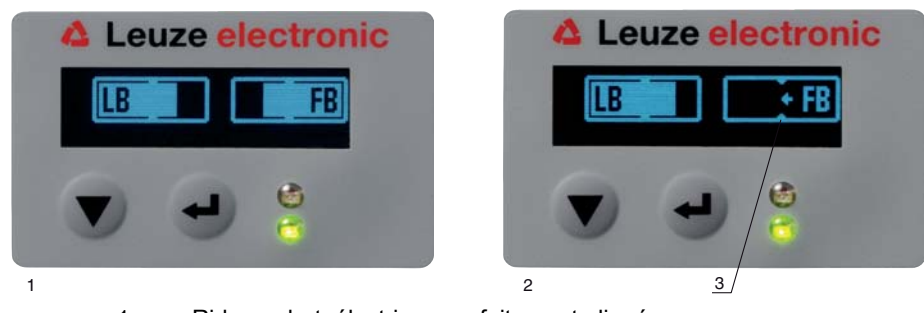

- 1 Rideau photoélectrique parfaitement aligné
- 2 Aucun signal de réception du premier faisceau (FB) ; dernier faisceau parfaitement aligné
- 3 Signalisation du niveau de signal minimal à atteindre

Figure 3.4: Écran OLED sur le récepteur en mode d'alignement

#### Affichages à l'écran en mode de mesure

En mode de mesure, la ligne supérieure indique le nombre de faisceaux interrompus (TIB), la ligne inférieure l'état des entrées/sorties.

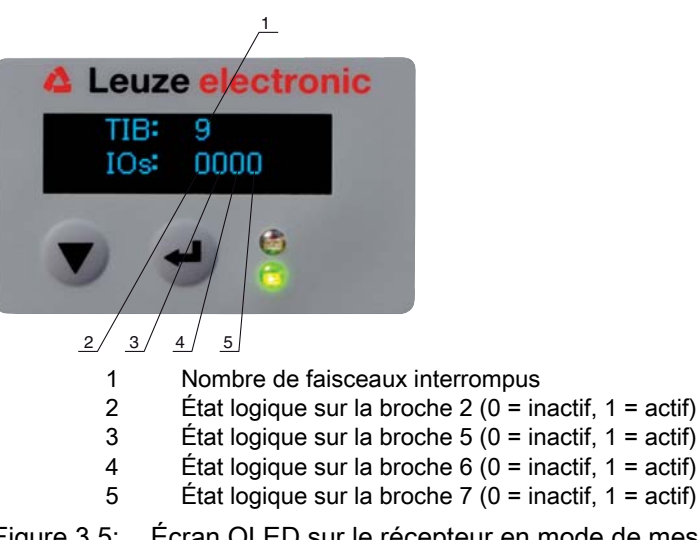

Figure 3.5: Écran OLED sur le récepteur en mode de mesure

L'affichage à l'écran s'assombrit et finit par s'éteindre s'il n'a pas été manipulé pendant quelques  $\bigcirc$ minutes. Il redevient visible après actionnement d'une touche quelconque. Le réglage de la  $\overline{\Pi}$ luminosité, de la durée d'affichage, etc. peut être modifié dans le menu à l'écran.

#### <span id="page-13-0"></span>3.4.3 Témoins de fonctionnement sur l'émetteur

Sur l'émetteur, un témoin lumineux sert à la signalisation du fonctionnement.

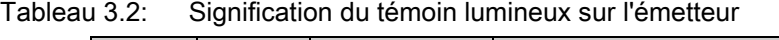

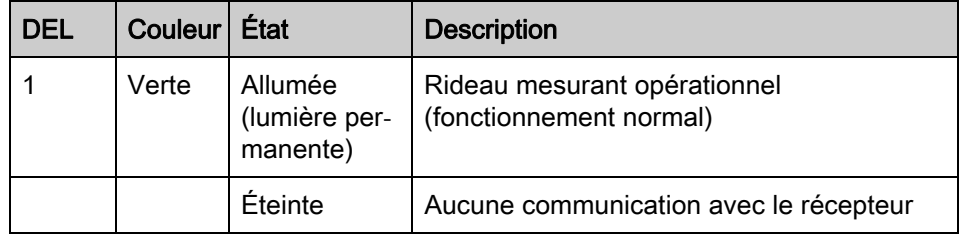

#### <span id="page-13-1"></span>3.5 Éléments de commande sur le panneau de commande du récepteur

Sur le récepteur, un clavier à effleurement avec deux touches de fonction situé sous l'écran OLED sert à l'entrée pour diverses fonctions ([voir chapitre 3.7\)](#page-15-0).

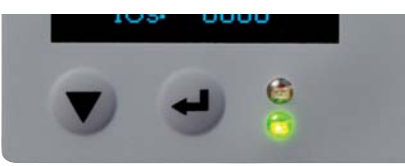

Figure 3.6: Touches de fonction sur le récepteur

# <span id="page-13-2"></span>3.6 Structure du menu du panneau de commande du récepteur

Le récapitulatif suivant présente la structure de toutes les options de menu pour tous les modèles d'appareil. Pour chaque modèle en particulier, seules les options de menu réellement disponibles pour l'entrée de valeurs ou la sélection de réglages du modèle sont visibles.

#### Niveau de menu 0

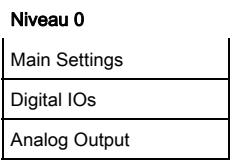

#### Niveau 0

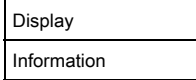

# Menu « Main Settings »

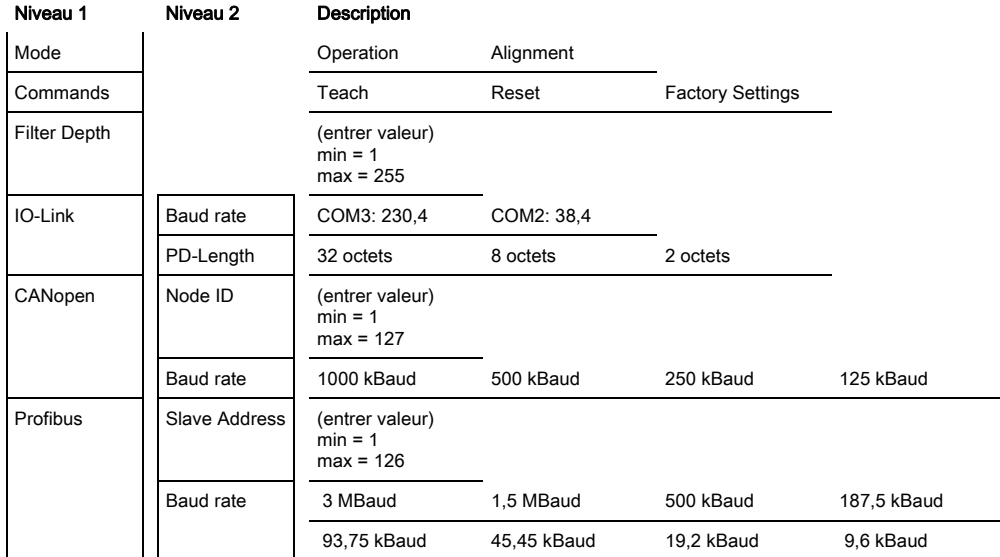

# Menu « Digital IOs »

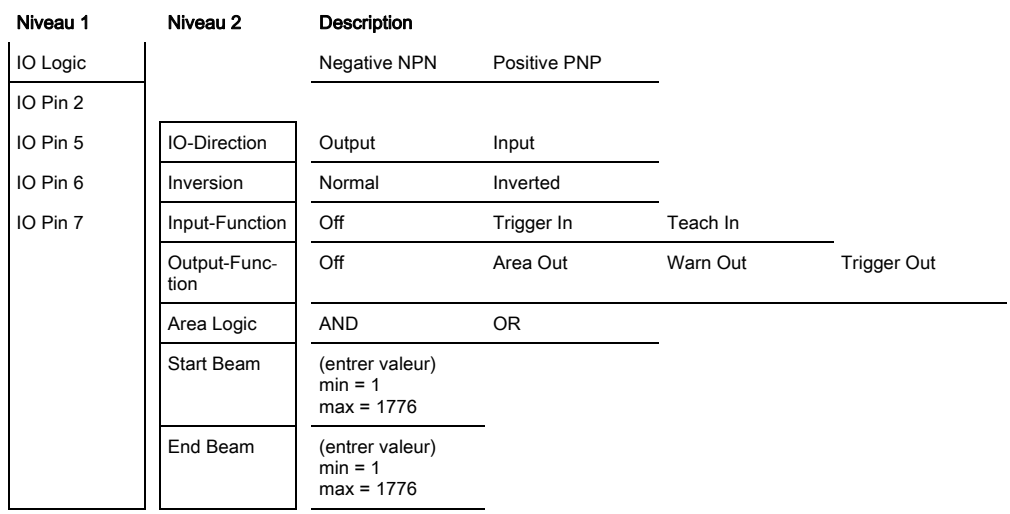

# Menu « Analog Output »

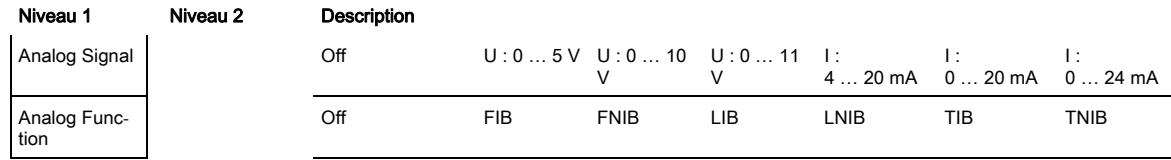

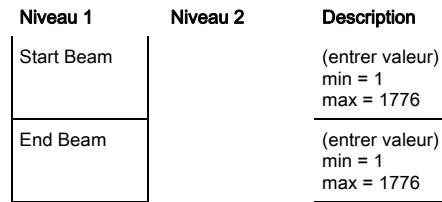

#### Menu « Display »

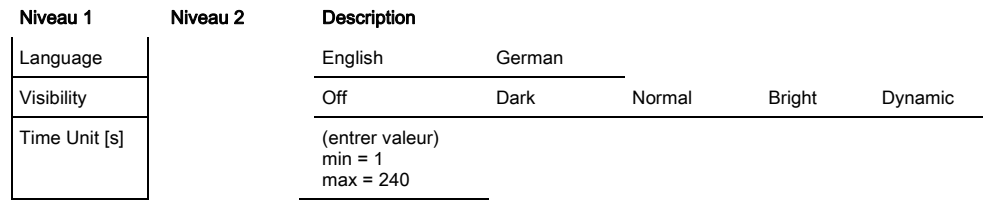

#### Menu « Information »

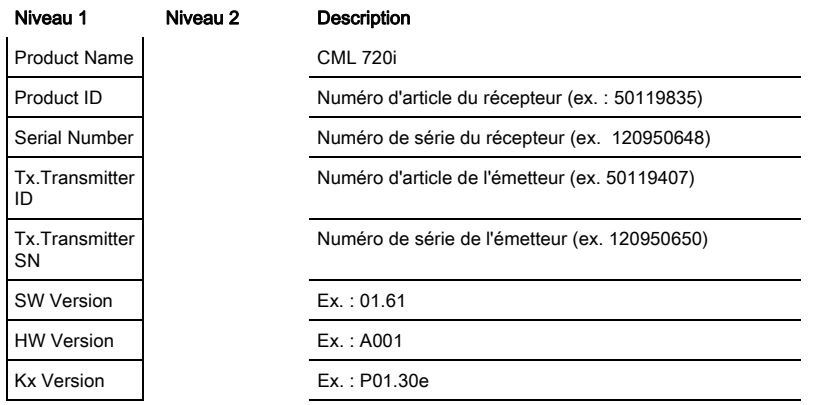

# <span id="page-15-0"></span>3.7 Navigation par menus sur le panneau de commande du récepteur

Les touches  $\blacktriangledown$  et  $\mapsto$  ont des fonctions différentes selon la situation de fonctionnement. Ces fonctions sont représentées par les symboles sur la gauche de l'écran.

#### <span id="page-15-1"></span>3.7.1 Signification des symboles à l'écran

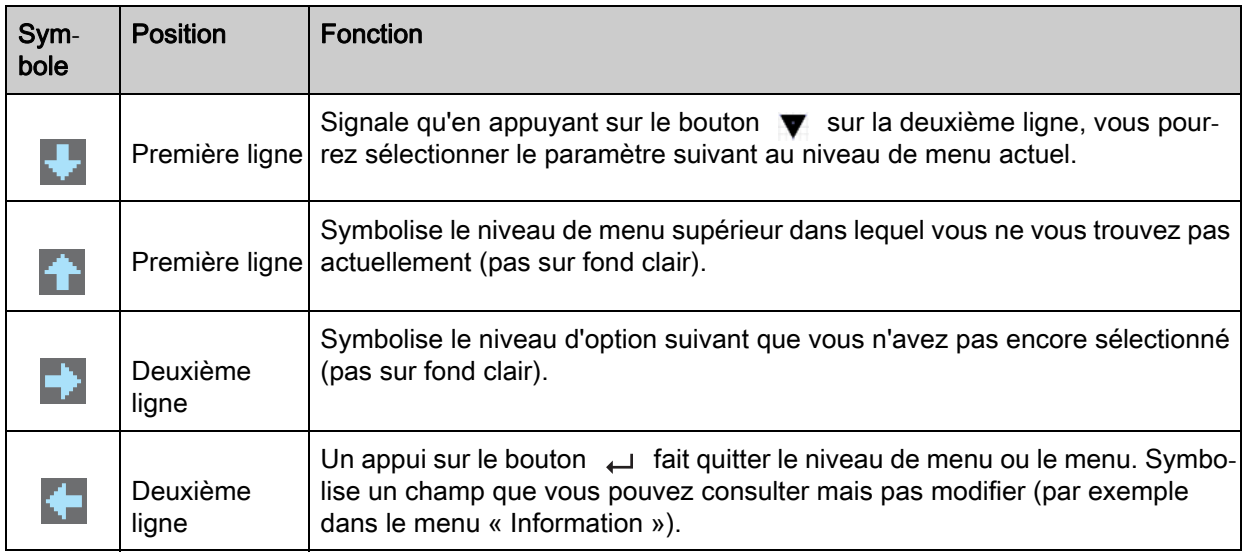

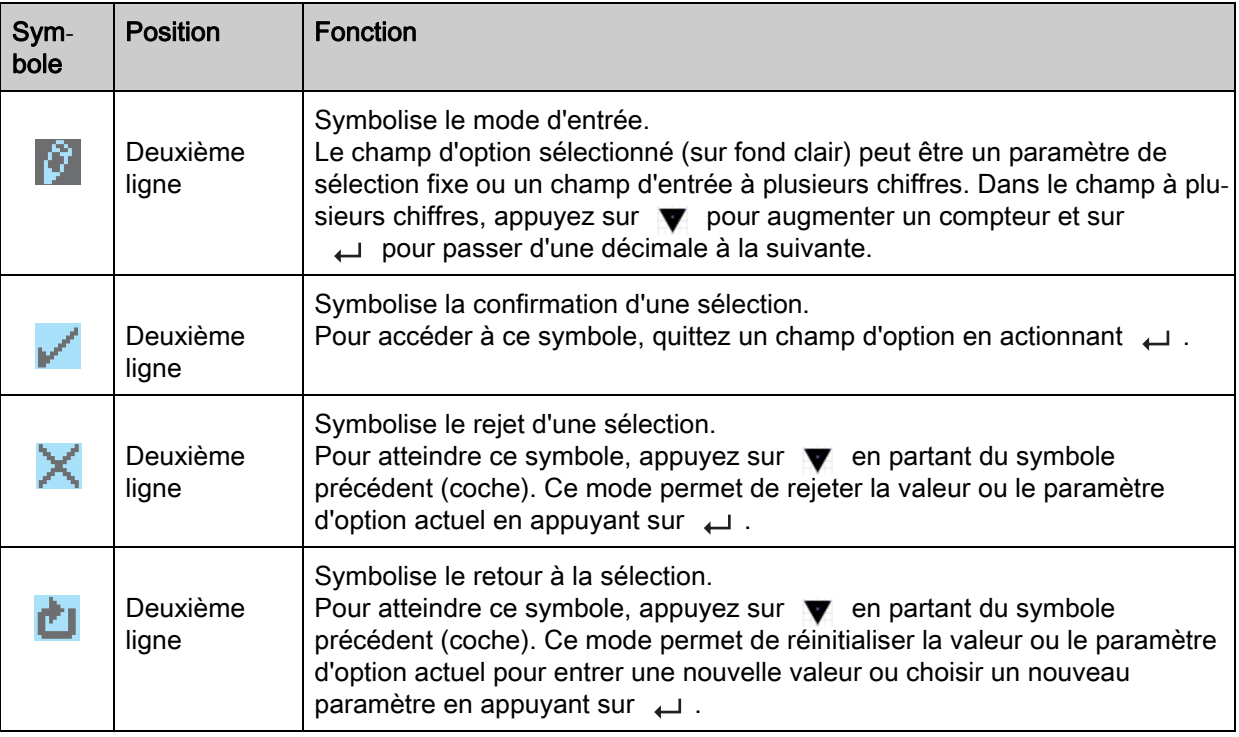

#### <span id="page-16-0"></span>3.7.2 Représentation des niveaux

Les traits apparents sur deux lignes entre le symbole et le texte symbolisent les niveaux de menus ouverts. Le nombre de traits correspond aux niveaux jusqu'au menu actuel.

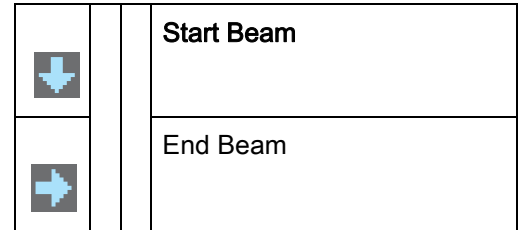

## <span id="page-16-1"></span>3.7.3 Navigation dans les menus

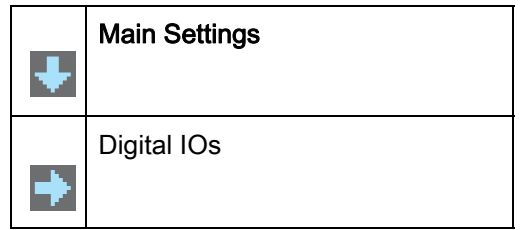

sélectionne l'option de menu suivante (« Digital IOs »). L'actionnement suivant fait apparaître :

- Analog Output
- Display
- Information
- Exit

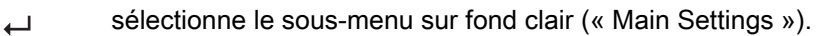

#### <span id="page-17-0"></span>3.7.4 Édition de paramètres de valeur

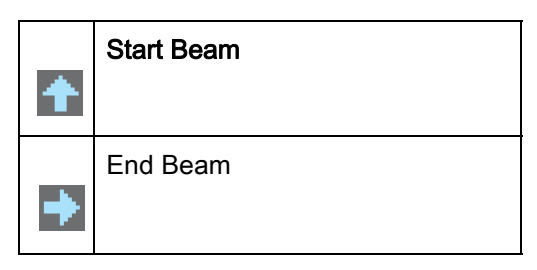

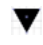

montre, à chaque actionnement, les options suivantes au niveau de menu actuel.

sélectionne l'option de menu sur fond clair « Start Beam ». أكم

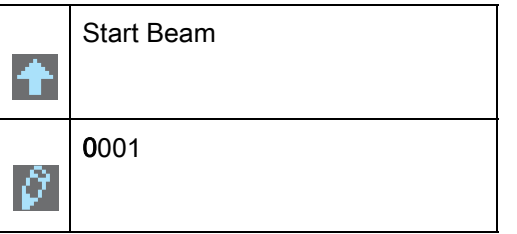

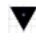

change la valeur du premier chiffre (0).

bascule vers les autres chiffres pour configurer des valeurs.  $\overline{\phantom{0}}$ 

Une fois le dernier chiffre entré, la valeur complète peut être enregistrée définitivement, rejetée ou réinitialisée.

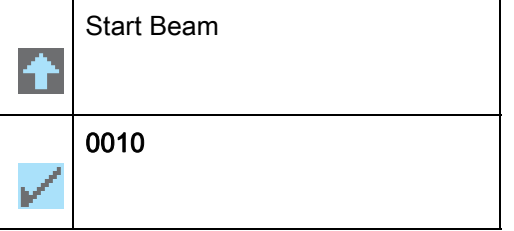

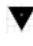

change le mode d'action,  $\chi$  apparaît tout d'abord, suivi de  $\uparrow$  sur la deuxième ligne.

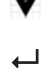

enregistre la nouvelle valeur (0010).

Si dans la fenêtre supérieure, l'option choisie n'est pas enregistrée, mais que le mode d'action  $\mathbb{R}$  a été sélectionné par v, dans ce cas :

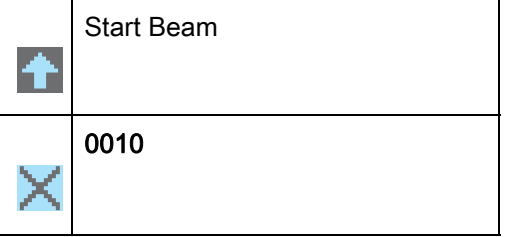

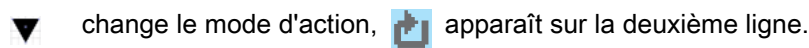

rejette la valeur d'entrée actuelle. $\overline{\phantom{0}}$ 

Si le mode d'action  $\mathbf{r}$  est choisi par  $\mathbf{\nabla}$ , dans ce cas :

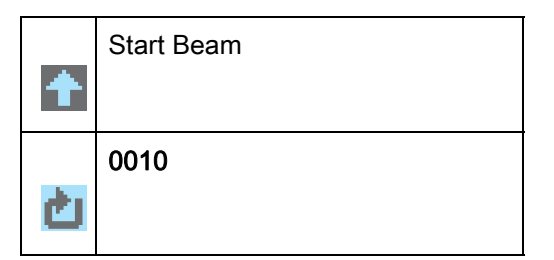

- change le mode d'action,  $\searrow$  apparaît, suite à un nouvel actionnement  $\bullet$  ou  $\bullet$  à nouveau.
- réinitialise la valeur d'entrée actuelle (0001) et permet d'entrer de nouvelles valeurs.  $\overline{\phantom{0}}$

#### <span id="page-18-0"></span>3.7.5 Édition de paramètres de sélection

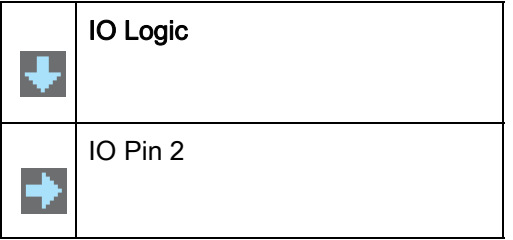

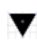

- montre, à chaque actionnement, les options suivantes au niveau de menu actuel.
- sélectionne l'option de menu sur fond clair « IO Logic ».  $\Box$

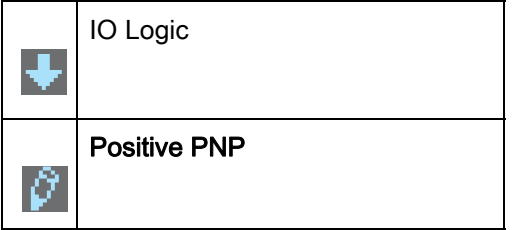

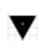

- affiche à chaque actionnement l'option suivante sur ce niveau de menu. Commutation entre :
	- Negative NPN
	- Positive PNP
- sélectionne l'option de menu sur fond clair « Positive PNP ».  $\overline{\phantom{0}}$

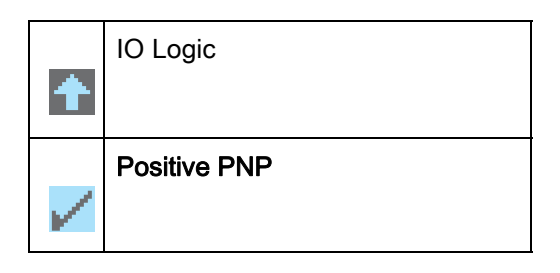

- change le mode d'action,  $\blacktriangleright$  apparaît, suite à un nouvel actionnement  $\blacktriangleright$  ou  $\blacktriangleright$  à nouveau.
- enregistre l'option sélectionnée « Positive PNP ». $\overline{\phantom{0}}$

# <span id="page-19-0"></span>4 Fonctions

<span id="page-19-4"></span>Ce chapitre décrit les fonctions de base et avancées pour l'adaptation aux conditions et exigences d'utilisation requises.

# <span id="page-19-1"></span>4.1 Modes de fonctionnement

#### <span id="page-19-2"></span>4.1.1 Balayage à faisceaux parallèles

En mode à faisceaux parallèles, le faisceau lumineux de chaque DEL d'émetteur est détecté par la diode du récepteur directement opposé.

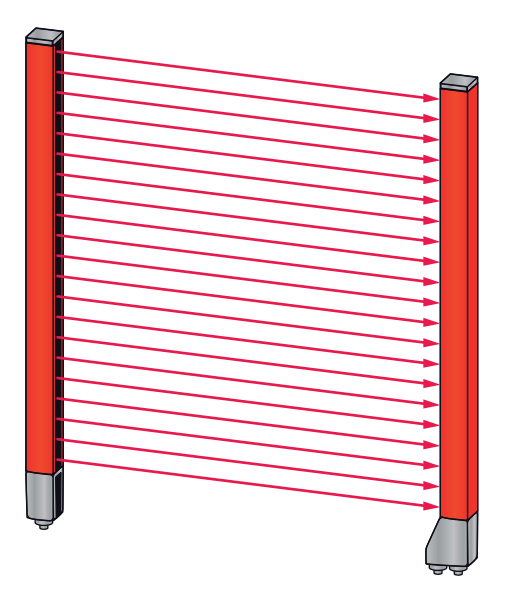

Figure 4.1: Parcours des faisceaux en mode de balayage à faisceaux parallèles

#### <span id="page-19-3"></span>4.1.2 Balayage à faisceaux diagonaux

Dans le cas du balayage à faisceaux diagonaux, le faisceau lumineux de chaque DEL de l'émetteur est reçu en alternance tant par la DEL du récepteur directement opposé que par la DEL du récepteur voisin (n-1) (parcours du faisceau diagonal). De cette manière, la résolution est doublée au milieu entre l'émetteur et le récepteur.

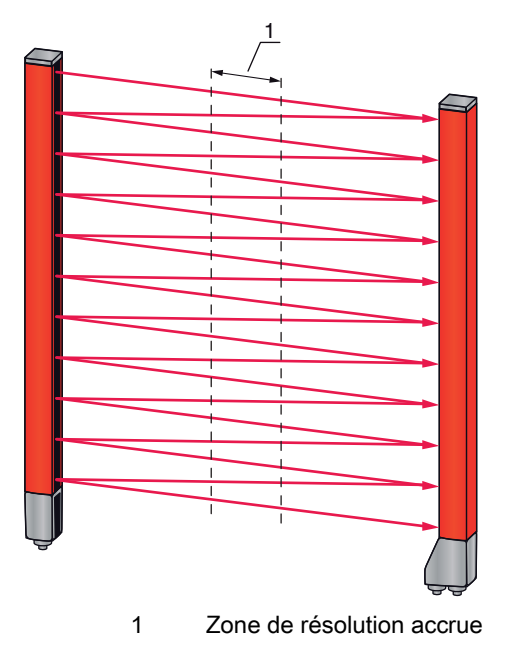

Figure 4.2: Parcours des faisceaux en mode de balayage à faisceaux diagonaux

**Calcul** 

Sur la base du nombre de faisceaux n<sub>e</sub> du balayage à faisceaux parallèles, on peut calculer le nombre de faisceaux pour le balayage diagonal  $n_d$ .

#### Formule de calcul du nombre de faisceaux pour le balayage à faisceaux diagonaux

 $n_{d} = 2n_{p} - 1$ 

 $n_d$  [Nombre] = Nombre de faisceaux pour le balayage à faisceaux diagonaux

 $n<sub>n</sub>$  [Nombre] = Nombre de faisceaux pour le balayage à faisceaux parallèles

Exemple : pour 288 faisceaux réels (balayage à faisceaux parallèles), on obtient 575 faisceaux pour la mesure (balayage à faisceaux diagonaux). Pour un intervalle entre les faisceaux de 5 mm, celui-ci est réduit à 2,5 mm au milieu.

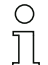

La fonction de balayage à faisceaux diagonaux peut être activée dans le logiciel de configuration de Leuze electronic ([voir chapitre 14\)](#page-118-3) ou via l'interface de bus de terrain actuelle [\(voir](#page-66-3)  [chapitre 10\)](#page-66-3).

#### AVIS

#### Distance minimale dans le cas du balayage à faisceaux diagonaux !

 Dans le cas du balayage à faisceaux diagonaux, une distance minimale doit être respectée entre l'émetteur et le récepteur. Cette distance peut varier selon l'intervalle entre les faisceaux [\(voir](#page-124-2)  [chapitre 18](#page-124-2)).

#### AVIS

#### Apprentissage après changement du mode de fonctionnement !

Après avoir changé de mode de fonctionnement, effectuez un apprentissage [\(voir chapitre 8.2](#page-53-1)).

#### <span id="page-20-0"></span>4.1.3 Balayage à faisceaux croisés

Pour accroître la résolution pour une zone plus grande du champ de mesure, vous pouvez utiliser la fonction de balayage à faisceaux croisés. Dans le cas du balayage à faisceaux croisés, le faisceau lumineux de chaque DEL de l'émetteur est détecté en alternance tant par la diode du récepteur directement opposé que par les deux diodes des récepteurs voisins (n+1, n-1).

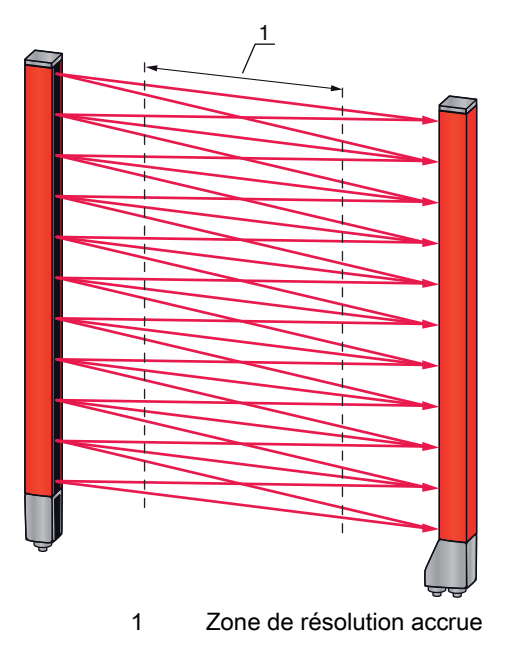

Figure 4.3: Parcours des faisceau en mode de balayage à faisceaux croisés

#### **Calcul**

Sur la base du nombre de faisceaux n<sub>e</sub> du balayage à faisceaux parallèles, on peut calculer le nombre de faisceaux pour le balayage à faisceaux croisés  $n_k$ .

#### Formule de calcul du nombre de faisceaux pour le balayage à faisceaux croisés

 $n_k = 3n_p - 2$ 

- $n_{k}$  [Nombre] = Nombre de faisceaux pour le balayage à faisceaux croisés
- $n<sub>p</sub>$  [Nombre] = Nombre de faisceaux pour le balayage à faisceaux parallèles

 $\bigcirc$ La fonction de balayage à faisceaux croisés peut être activée dans le logiciel de configuration de  $\overline{\Pi}$ Leuze electronic [\(voir chapitre 14\)](#page-118-3) ou via l'interface de bus de terrain actuelle [\(voir chapitre 10](#page-66-3)).

#### AVIS

#### Distance minimale dans le cas du balayage à faisceaux croisés !

 Dans le cas du balayage à faisceaux croisés, une distance minimale doit être respectée entre l'émetteur et le récepteur. Cette distance peut varier selon l'intervalle entre les faisceaux [\(voir](#page-124-2)  [chapitre 18](#page-124-2)).

Exemple : pour 288 faisceaux réels (balayage à faisceaux parallèles), on obtient 862 faisceaux pour la mesure (balayage à faisceaux croisés). Pour un intervalle entre les faisceaux de 5 mm, celui-ci est réduit à 2,5 mm au milieu.

#### AVIS

#### Apprentissage après changement du mode de fonctionnement !

Après avoir changé de mode de fonctionnement, effectuez un apprentissage [\(voir chapitre 8.2](#page-53-1)).

# <span id="page-21-0"></span>4.2 Ordre des faisceaux de mesure

Le sens de comptage des faisceaux part en général du bloc de raccordement du capteur, sa configuration peut cependant être changée pour recommencer la numérotation à 1 alors que le rideau est disposé « tête en bas ». Ceci facilite notamment le maniement en cas de mise en cascade de deux rideaux photoélectriques mis bout à bout.

Le cas d'application le plus simple d'une inversion de l'ordre des faisceaux se présente en montage vertical, le bloc de raccordement se trouvant en haut, par exemple pour la mesure de hauteur avec le faisceau 1 au sol :

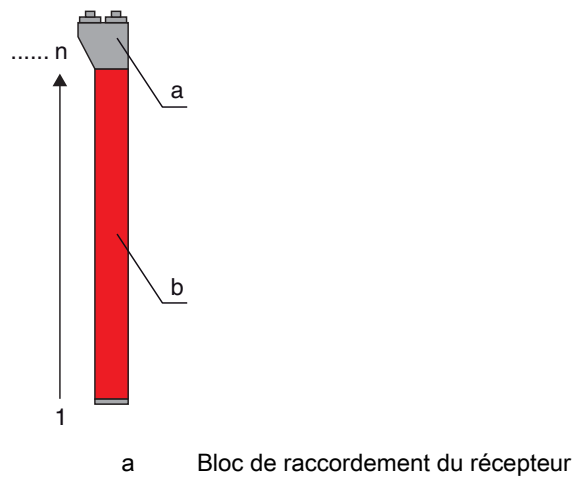

b Partie optique

Une autre variante avec deux rideaux photoélectriques successifs, le deuxième étant disposé « tête en bas » mais dont la numérotation doit recommencer à 1, est représenté ci-dessous :

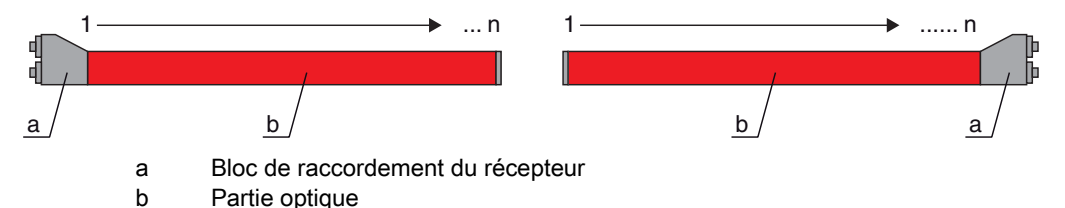

Pour une détection de largeur, le comptage commence des deux côtés avec le faisceau 1 à la fin, comme représenté ci-dessous :

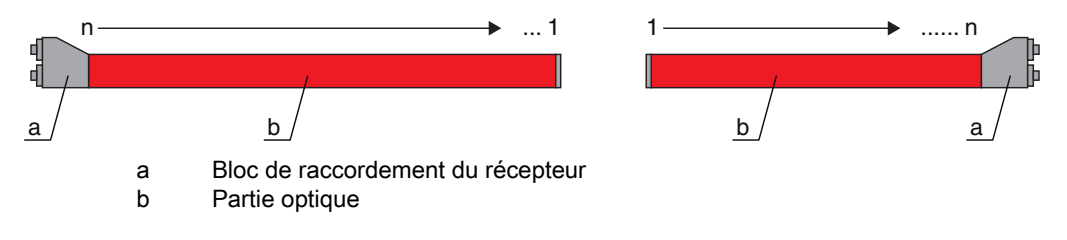

Le changement du sens de comptage peut être effectué dans le logiciel de configuration de  $\circ$  $\tilde{\Pi}$ Leuze electronic [\(voir chapitre 14\)](#page-118-3) ou via l'interface de bus de terrain actuelle [\(voir chapitre 10](#page-66-3)).

#### AVIS

#### Fonction d'évaluation inversée !

Si l'ordre change, les fonctions d'évaluation (FIB, LIB, etc.) sont elles aussi inversées.

#### <span id="page-22-0"></span>4.3 Beamstream

On entend par Beamstream la sortie de chacun des faisceaux en série ([voir figure 4.4\)](#page-22-1). Des faisceaux non interrompus (faisceaux dégagés) sont représentés par un 1 logique dans le bit de sortie.

Les données sont disponibles dans le logiciel de configuration de Leuze electronic [\(voir](#page-118-3)   $\frac{0}{1}$ [chapitre 14\)](#page-118-3) ou via l'interface de bus de terrain actuelle [\(voir chapitre 10](#page-66-3)).

Exemple de configuration : [voir chapitre 13.4.2.](#page-111-4)

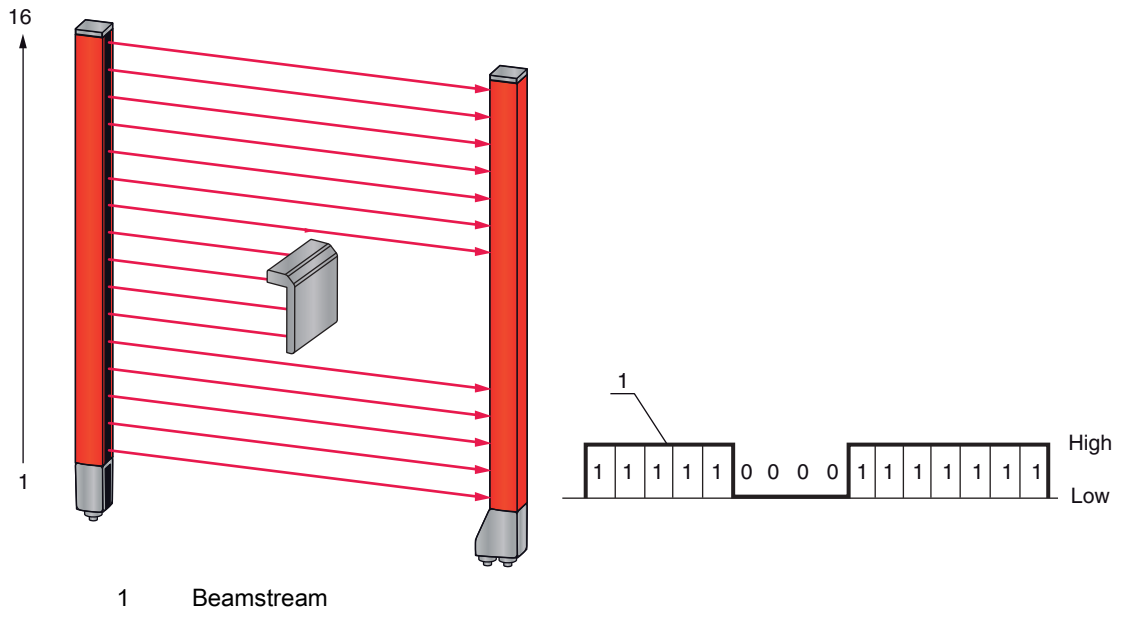

<span id="page-22-1"></span>Figure 4.4: Schéma d'un Beamstream

# <span id="page-23-0"></span>4.4 Fonctions d'évaluation

L'information des états individuels des faisceaux (dégagé/interrompu) peut être analysé dans le CML, le résultat peut être consulté dans diverses fonctions d'évaluation. Font partie des fonctions d'évaluation :

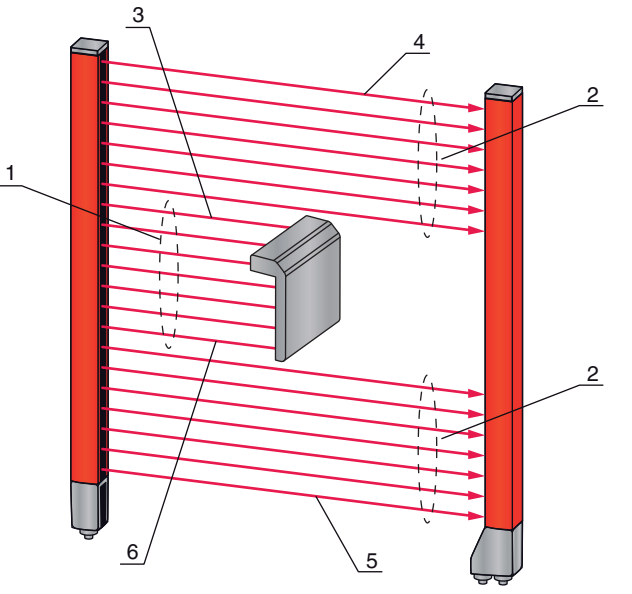

- 1 Nombre total de faisceaux interrompus (TIB)
- 2 Nombre total de faisceaux non interrompus (TNIB)
- 3 Dernier faisceau interrompu (LIB)
- 4 Dernier faisceau non interrompu (LNIB)
- 5 Premier faisceau non interrompu (FNIB)
- 6 Premier faisceau interrompu (FIB)

Figure 4.5: Fonctions d'évaluation

Autres fonctions d'évaluation possibles :

- Affectations des zones à une broche de sortie (état des zones de faisceaux 1 … 32)
- État des entrées/sorties numériques

Informations relatives aux affectations des zones à une broche de sortie et à l'état des entrées/sorties numériques : [voir chapitre 4.9](#page-30-0).

#### <span id="page-23-1"></span>4.5 Fonction de maintien

Cette fonction permet de mémoriser provisoirement la valeur mesurée pour un temps de maintien défini jusqu'à ce que la commande supérieure certifie que les données de mesure ont bien été lues.

Le réglage des temps de maintien est réalisé par instruction de commande ou par message dans  $\bigcirc$ 

le logiciel de configuration de Leuze electronic [\(voir chapitre 14\)](#page-118-3) ou via l'interface de bus de ter- $\prod$ rain actuelle [\(voir chapitre 10\)](#page-66-3).

Une mémorisation temporaire des données de faisceau pendant le temps de maintien signifie que les valeurs maximale et minimale des données de faisceau sont enregistrées pour les fonctions d'évaluation suivantes :

- Premier faisceau interrompu (FIB)
- Premier faisceau non interrompu (FNIB)
- Dernier faisceau interrompu (LIB)
- Dernier faisceau non interrompu (LNIB)
- Nombre total de faisceaux interrompus (TIB)
- Nombre total de faisceaux non interrompus (TNIB)

# <span id="page-24-0"></span>4.6 Blanking

Avec la fonction de blanking, les faisceaux qui ne doivent pas être pris en compte pour l'analyse sont occultés. La numérotation des faisceaux reste inchangée, le blanking de faisceaux ne modifie pas le numéro des faisceaux.

Si les rideaux photoélectriques sont installés de telle sorte que des cadres / palonniers, ou autres, présents sur les lieux obscurcissent en permanence certains faisceaux, il convient d'occulter ces faisceaux.

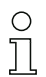

Il est possible d'occulter au plus quatre zones de faisceaux regroupées et au plus 50% des faisceaux existants.

 $\bigcirc$  $\overline{\Pi}$  La fonction de blanking peut être appliquée aux faisceaux ou désactivée dans le logiciel de configuration de Leuze electronic [\(voir chapitre 14\)](#page-118-3) ou via l'interface de bus de terrain actuelle [\(voir](#page-66-3)  [chapitre 10\)](#page-66-3).

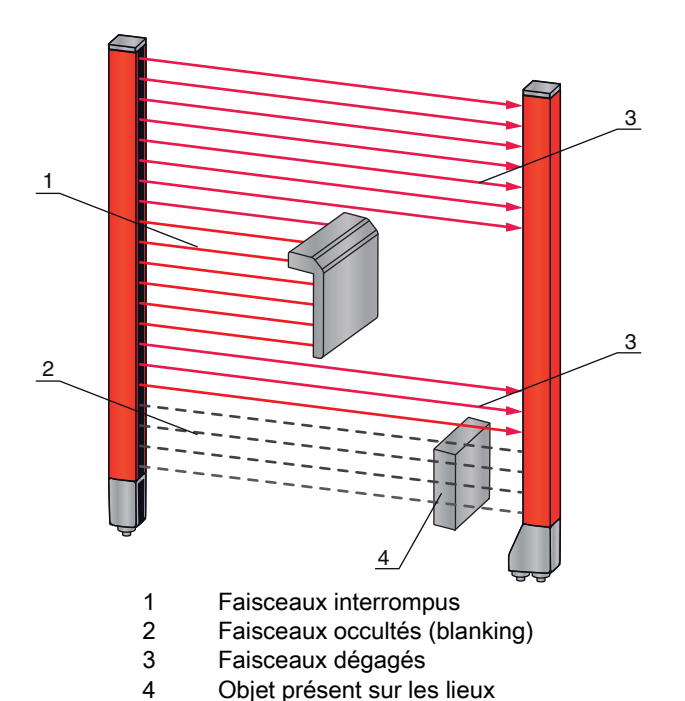

Exemple de configuration : [voir chapitre 13.4](#page-111-5).

Figure 4.6: États des faisceaux

# AVIS

# Apprentissage après changement de la configuration du blanking !

Après avoir changé la configuration du blanking, effectuez un apprentissage [\(voir chapitre 8.2](#page-53-1)).

# <span id="page-24-1"></span>4.6.1 Blanking automatique pendant l'apprentissage

Si des obstacles présents sur les lieux se trouvent dans le champ de mesure et qu'au moins une zone de blanking est activée, des faisceaux interrompus pendant l'apprentissage peuvent être affectés à la ou les zones(s) de blanking. Des réglages éventuels des zones de blanking sont alors écrasés [\(voir chapitre 8.2](#page-53-1)). Si aucun faisceau n'est interrompu pendant l'apprentissage, aucune zone de blanking n'est configurée.

#### AVIS

#### Réinitialisation de toutes les zones de blanking !

Pour désactiver le blanking, réglez le « nombre de zones de blanking » à 0.

Un nouvel apprentissage doit être effectué ensuite.

# <span id="page-25-0"></span>4.7 Lissage

Avec la fonction de lissage, il est possible de ne prendre en compte des faisceaux interrompus dans l'analyse que si le nombre de faisceaux voisins atteint la valeur minimale réglée. L'interruption de faisceaux individuels qui ne sont pas directement situés les uns à côté des autres ne provoque pas d'analyse de faisceaux.

Le lissage permet de supprimer les perturbations dues par exemple à un encrassement ponctuel de la fenêtre optique.

Avec une valeur de lissage à « 1 », tout objet de taille supérieure à une certaine taille minimale est détecté et mesuré, en fonction de l'intervalle entre faisceaux.

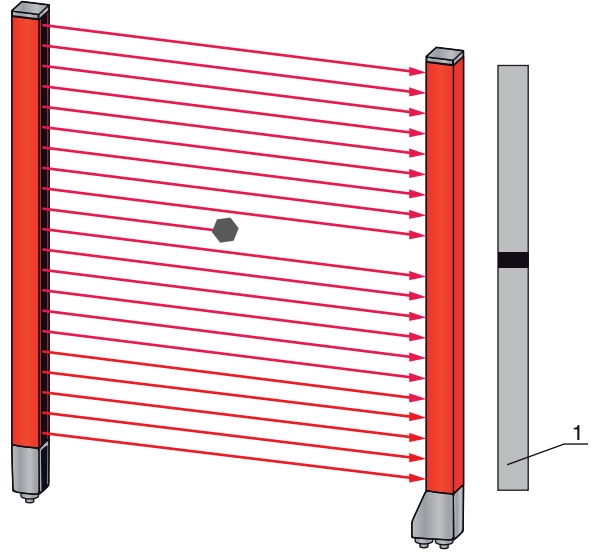

1 Sortie des données : Faisceau n° x interrompu

#### Figure 4.7: Configuration de lissage « 1 »

Si la spécification est de « 2 », par exemple, des faisceaux interrompus isolés non voisins sont ignorés. Si la fonction de lissage est configurée à la valeur « 3 », des données ne sont sorties que si au moins 3 faisceaux voisins sont interrompus.

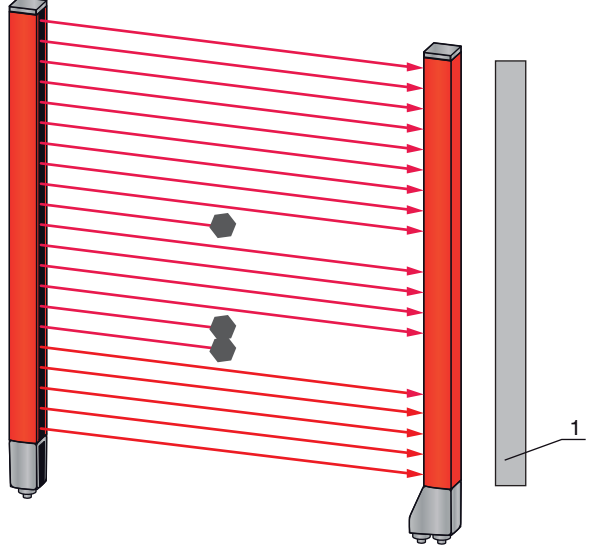

1 Sortie des données : 0 faisceau interrompu

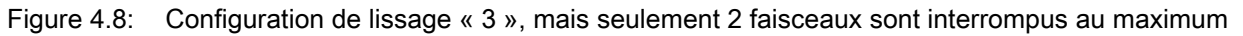

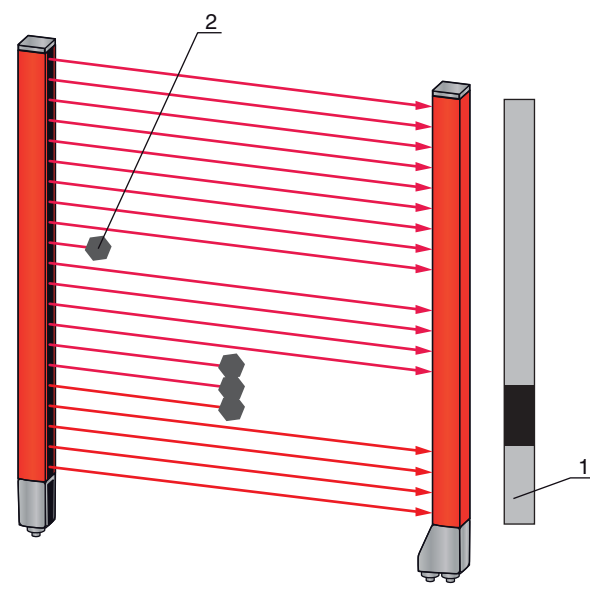

- 1 Sortie des données : Faisceaux de n° … à … sont interrompus
- 2 Les faisceaux interrompus ne sont pas pris en compte

Figure 4.9: Configuration de lissage « 3 » et plus de 3 faisceaux voisins interrompus

#### AVIS

#### Valeurs de configuration pour le lissage !

 $\%$  Des valeurs comprises entre 1 et 255 peuvent être entrées pour le lissage.

#### Lissage inversé

Ici, la fonction est inversée, c'est-à-dire que si des faisceaux non interrompus (dégagés) sont présents entre le premier faisceau interrompu (FIB) et le dernier faisceau interrompu (LIB), ces faisceaux ne sont signalés qu'une fois la valeur de lissage configurée atteinte ou dépassée.

L'inversion de la fonction de lissage permet de ne détecter sur une bande que des ouvertures regroupées d'une certaine taille minimale, par exemple. Ainsi, des perforations définies sur une bande de matériau peuvent être détectées simplement, par exemple.

#### <span id="page-26-0"></span>4.8 Mise en cascade/déclenchement

Si la profondeur de mesure d'un rideau photoélectrique ne suffit pas pour saisir l'intervalle de mesure souhaité, il est possible d'installer plusieurs rideaux en cascade ou en série. Il convient alors de faire attention à ce que les rideaux photoélectriques n'interagissent pas. Pour garantir cela, les signaux peuvent être envoyés décalés dans le temps (déclenchement). Il est possible de mettre en cascade presque autant de rideaux photoélectriques de nombres de faisceaux différents que souhaité de telle sorte qu'ils ne s'influencent pas réciproquement.

Les dispositions de rideaux photoélectriques en cascade suivantes sont possibles :

• Plusieurs rideaux photoélectriques les uns en dessous des autres, par exemple pour une mesure de hauteur le long d'une voie de convoyage

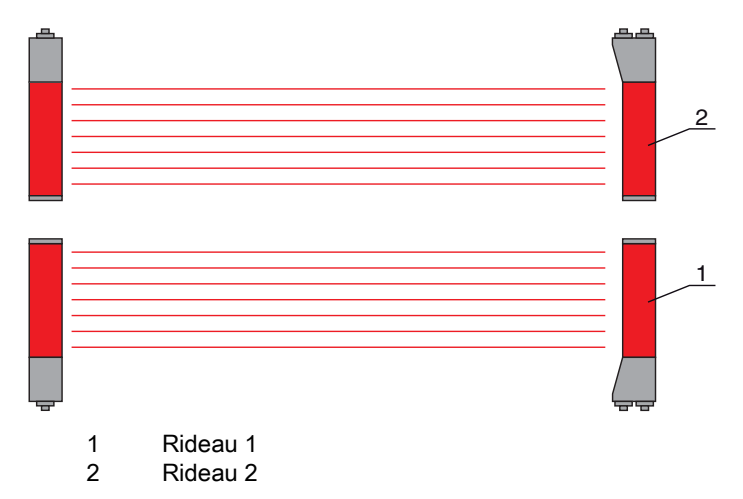

Figure 4.10: Mise en cascade simple de deux rideaux photoélectriques pour la mesure de hauteur

• Plusieurs rideaux photoélectriques dans un cadre rectangulaire, par exemple pour la mesure de hauteur et de largeur d'objets le long d'une voie de convoyage

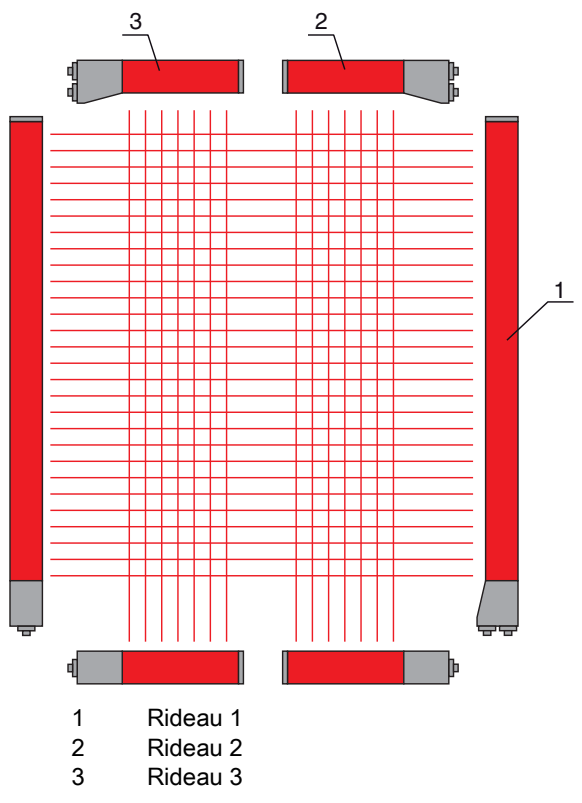

Figure 4.11: Mise en cascade simple de trois rideaux photoélectriques pour la mesure d'objets

#### AVIS

#### Mise en cascade nécessaire en cas de voies de convoyage multipiste !

Montez des rideaux photoélectriques en cascade si vos voies de convoyage sont multipiste.

La commande séquentielle des rideaux photoélectriques élimine les interférences réciproques.

#### <span id="page-27-0"></span>4.8.1 Mise en cascade par déclenchement externe

#### Entrée de déclenchement

La commande du rideau photoélectrique (ou des rideaux photoélectriques en cas de disposition en cascade) par l'entrée de déclenchement lance la mesure à un moment défini afin d'éviter les interférences mutuelles en présence de plusieurs rideaux.

 $\overline{\Pi}$ 

#### Disposition de la mise en cascade par entrée de déclenchement

Pour que l'affectation temporelle soit exacte, le lancement de la mesure peut être commandé de manière ciblée. Avec la commande de déclenchement externe, une impulsion de déclenchement générée dans la commande commande le lancement de la mesure. Ce signal de déclenchement doit être câblé à tous les rideaux photoélectriques en cascade.

La sélection de la commande par un signal de déclenchement interne ou externe est réalisée  $\bigcirc$ 

dans le logiciel de configuration de Leuze electronic ([voir chapitre 14\)](#page-118-3) ou via l'interface de bus de terrain actuelle [\(voir chapitre 10](#page-66-3)).

Les rideaux photoélectriques individuels sont configurés de telle sorte que leurs mesures aient lieu de manière décalée dans le temps par rapport au déclenchement ([voir figure 4.12\)](#page-28-1).

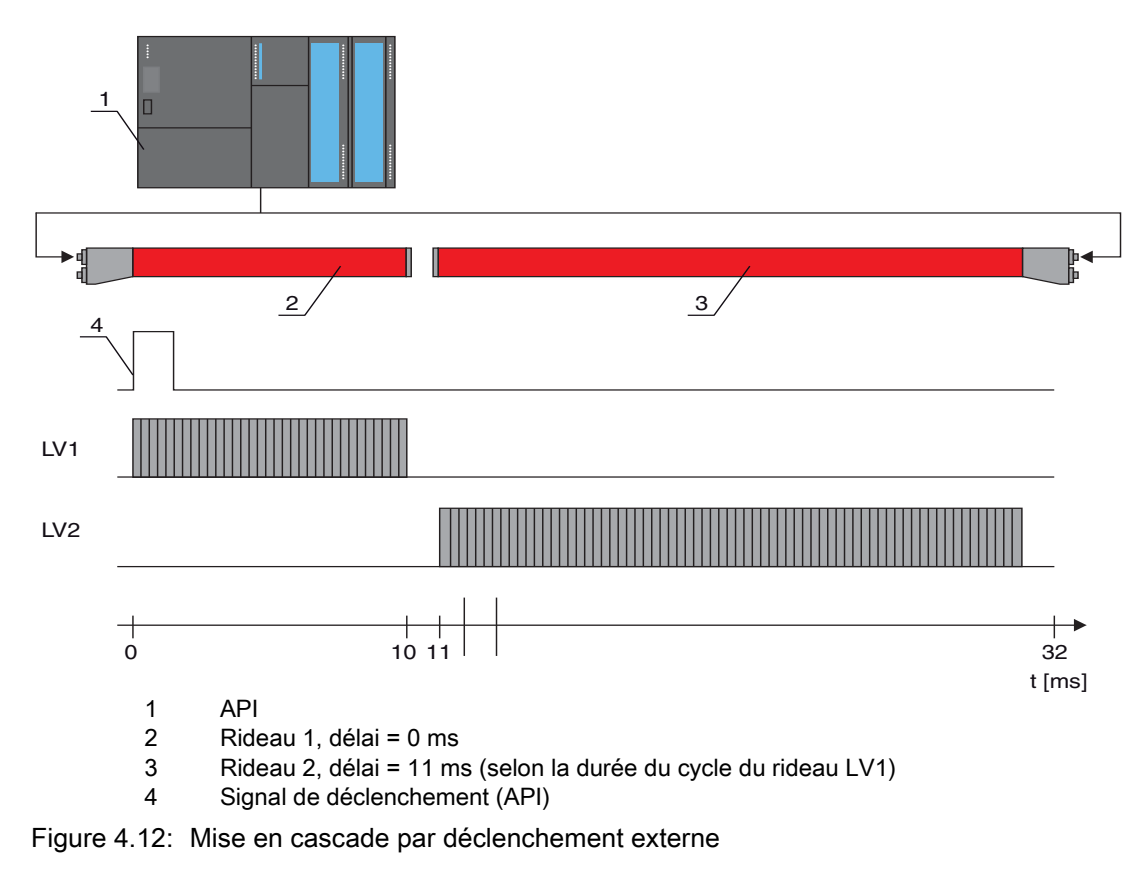

#### <span id="page-28-1"></span>AVIS

#### Activation simultanée de plusieurs rideaux photoélectriques s'ils sont séparés physiquement !

 Si la disposition spatiale exclut toute interférence mutuelle, il est aussi possible d'activer plusieurs rideaux photoélectriques simultanément.

#### <span id="page-28-0"></span>4.8.2 Mise en cascade par déclenchement interne

#### Sortie de déclenchement

La sortie de déclenchement du CML met à disposition du rideau maître le signal de déclenchement nécessaire pour la « mise en cascade par déclenchement interne ». La sortie de déclenchement doit être câblée avec les entrées de déclenchement des rideaux esclaves [\(voir figure 4.13](#page-29-0)).

 $\bigcirc$  $\prod$  La durée du cycle de chaque rideau photoélectrique peut être réglée dans le logiciel de configuration de Leuze electronic ([voir chapitre 14](#page-118-3)) ou via l'interface de bus de terrain actuelle [\(voir](#page-66-3) 

[chapitre 10\)](#page-66-3). Avec le logiciel de configuration de Leuze electronic, la durée du cycle est mémorisée dans le fichier IODD à la rubrique « Paramètres » dans « Description d'appareil - Durée du cycle ». Dans le cas de l'interface de bus de terrain, elle se trouve dans le fichier EDS/ GSD dans le module correspondant.

#### Disposition de la mise en cascade avec déclenchement interne

Avec la commande de déclenchement interne, un CML configuré comme « rideau photoélectrique maître »génère l'impulsion de déclenchement. Cette impulsion de déclenchement est libre, c'est-à-dire qu'elle n'a besoin d'aucune instruction d'une commande supérieure supplémentaire. Ce signal est sorti sur la sortie « Trigger Out ». Les rideaux photoélectriques en cascade reçoivent tous ce signal de déclenchement par l'entrée de déclenchement et démarrent la mesure en fonction de la configuration temporelle.

- La sélection de la commande par un signal de déclenchement interne ou externe est réalisée  $\circ$
- $\overline{\Pi}$ dans le logiciel de configuration de Leuze electronic ([voir chapitre 14\)](#page-118-3) ou via l'interface de bus
	- de terrain actuelle [\(voir chapitre 10](#page-66-3)).

Exemple de configuration : [voir chapitre 13.5](#page-112-3).

La figure suivante montre un exemple de câblage pour la mise en cascade de trois rideaux photoélectriques par déclenchement interne :

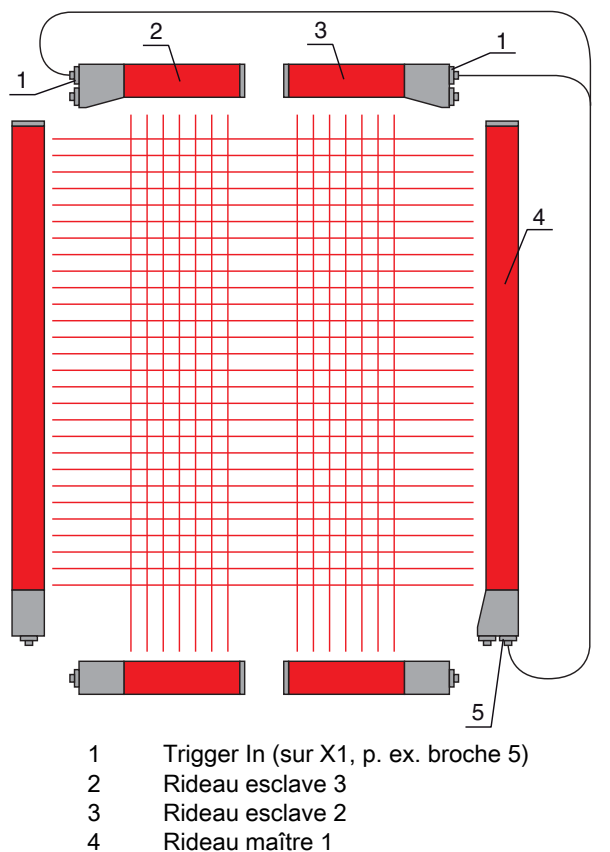

5 Trigger Out (sur X1, p. ex. broche 5)

<span id="page-29-0"></span>Figure 4.13: Exemple de câblage de trois rideaux photoélectriques avec déclenchement interne

L'exemple suivant montre une configuration de trois rideaux photoélectriques avec déclenchement interne.

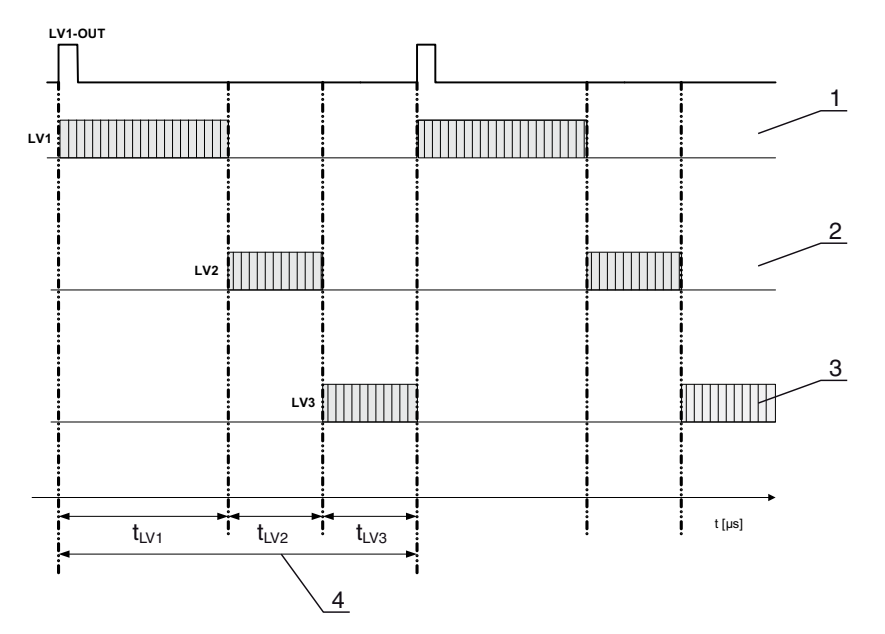

- 1 Rideau maître LV1 (p. ex. X1, broche 5 servant de sortie de déclenchement)
- 2 Rideau esclave LV2 (p. ex. X1, broche 5 servant d'entrée de déclenchement)
- 3 Rideau esclave LV3 (p. ex. X1, broche 5 servant d'entrée de déclenchement)
- 4 Durée totale du cycle

Figure 4.14: Exemple : Mise en cascade par déclenchement interne

#### <span id="page-30-0"></span>4.9 Évaluation en bloc de zones de faisceaux

Cette fonction permet de réduire la quantité de données à transmettre en restreignant la précision de la représentation. La résolution minimale du rideau photoélectrique est malgré tout conservée.

Pour extraire les états des faisceaux avec un mot de 16 ou 32 bits en un bloc, les faisceaux individuels peuvent être affectés à jusqu'à 32 zones, indépendamment du nombre maximal de faisceaux. Les informations de faisceau individuel de faisceaux groupés sont combinées en un bit logique, chaque zone est représentée comme 1 bit.

Le nombre de faisceaux couvrant une zone peut être quelconque. Mais les faisceaux doivent être adjacents. Le faisceau initial et le faisceau final doivent être définis, ainsi que les conditions de commutation de la zone.

Selon le modèle de l'interface de processus CML, il est possible de configurer deux ou quatre broches comme sortie sur la connexion X1 :

- Appareil IO-Link : quatre broches
- Appareil analogique et bus de terrain : deux broches

# AVIS

#### Attention !

 La fonction de maintien [\(voir chapitre 4.5](#page-23-1)) est également valable pour cette évaluation en bloc de groupes de faisceaux.

#### <span id="page-30-1"></span>4.9.1 Affectation de zones de faisceaux aux sorties de commutation

Si des faisceaux individuels sont groupés et en cas de formation de blocs, l'état des faisceaux d'un nombre quelconque de faisceaux regroupés (zone) peut être signalé sur une sortie de commutation.

Cela permet

- d'utiliser un faisceau individuel de manière très ciblée pour une évaluation (p. ex. comme signal de déclenchement pour une commande supérieure),
- de rassembler l'ensemble du champ de mesure en une zone de commutation pour signaler en sortie de commutation si un objet se trouve (à une position quelconque) dans le champ de mesure,
- de configurer jusqu'à 32 zones de commutation pour un contrôle de référence ou de hauteur, ce qui permet dans de nombreux cas d'éviter le traitement des données de faisceaux dans l'automate programmable supérieur (API).

Les conditions de commutation des zones peuvent être reliées par ET ou OU.

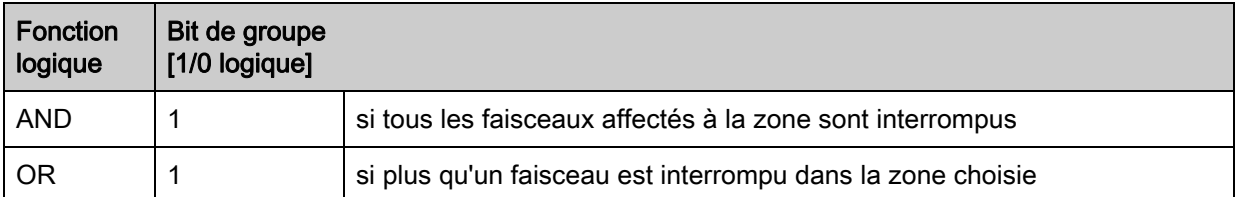

Les zones peuvent se suivre ou se chevaucher. 32 zones sont disponibles au maximum.

Le comportement de commutation et les conditions pour l'activation et la désactivation d'une sor- $\bigcirc$ 

- tie de commutation peuvent être définis dans le logiciel de configuration de Leuze electronic [\(voir](#page-118-3)   $\overline{\Pi}$ 
	- [chapitre 14\)](#page-118-3) ou via l'interface de bus de terrain actuelle [\(voir chapitre 10](#page-66-3)).

Exemple de configuration : [voir chapitre 13.4.3.](#page-111-6)

#### Exemple de configuration d'une combinaison OU ou ET pour un rideau photoélectrique à 32 faisceaux.

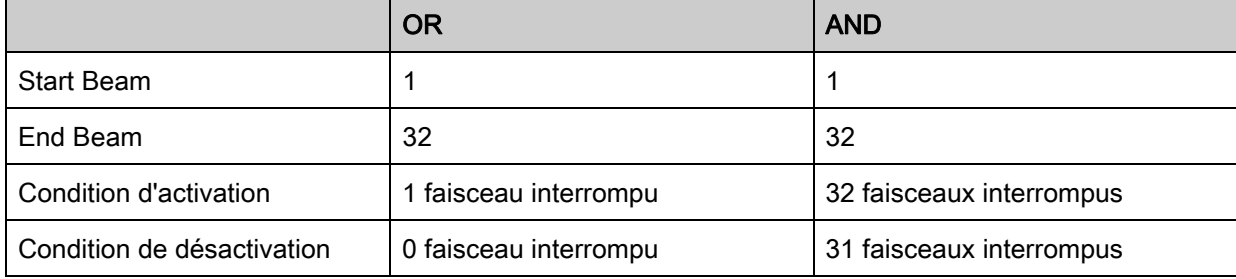

#### Exemple de configuration des faisceaux en zones de faisceaux à 160 faisceaux

La figure suivante montre comment les zones de faisceaux peuvent être adjacentes ou se chevaucher.

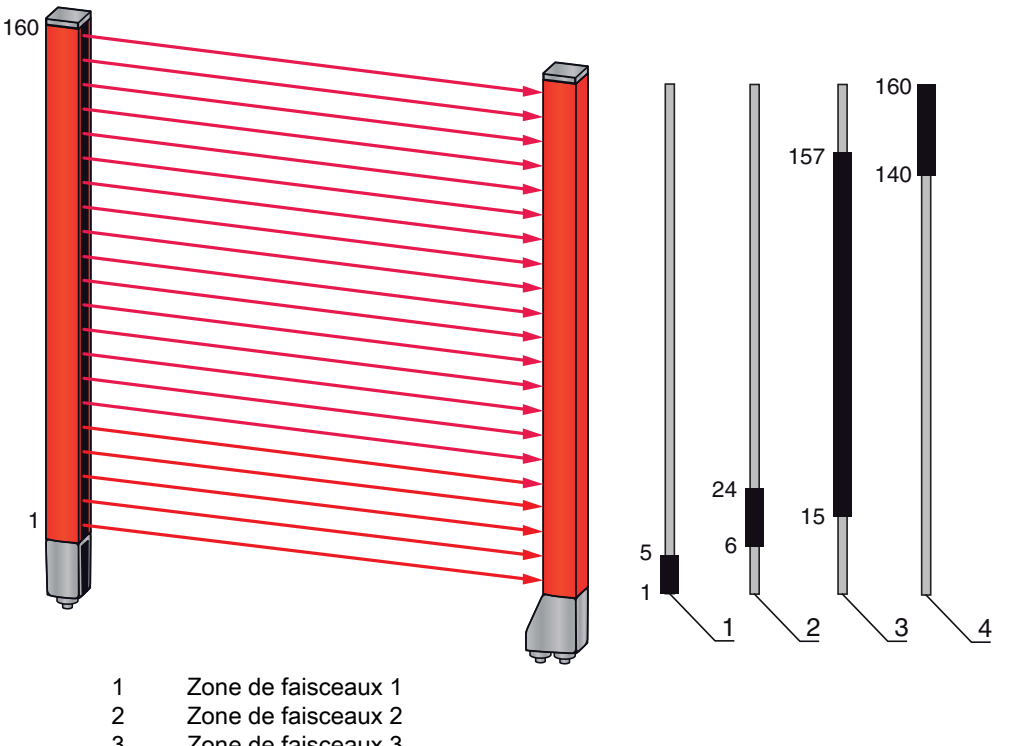

3 Zone de faisceaux 3 4 Zone de faisceaux 4

Figure 4.15: Zones de faisceaux

Affectation de zones de faisceaux définies précédemment à quatre sorties de commutation par exemple (Q1 à Q4) : [voir chapitre 13.2.](#page-106-7)

#### AVIS

#### Nombre de faisceaux supérieur en cas de fonctionnement avec faisceaux diagonaux ou croisés !

 $\%$  Si la fonction à faisceaux diagonaux ou croisés est activée dans le mode de faisceaux (voir [chapitre 4.1.2](#page-19-3) et [voir chapitre 4.1.3\)](#page-20-0), il convient de tenir compte du nombre (supérieur) de faisceaux.

#### <span id="page-32-0"></span>4.9.2 Splitting automatique

Pour extraire les états des faisceaux avec un mot de 16 ou 32 bits en un bloc, les faisceaux individuels peuvent être affectés à jusqu'à 32 zones, indépendamment du nombre maximal de faisceaux. Les informations de faisceau individuel de faisceaux groupés sont combinées en un bit logique, chaque zone est représentée comme 1 bit.

Méthode :

• Choisir une combinaison logique des faisceaux dans les zones (ET logique / OU logique) Fixer le nombre de zones souhaitées (ex. 16 ou 32)

Les faisceaux du CML sont répartis automatiquement dans le nombre de zones choisi. Les états des zones ainsi générées peuvent être consultés dans les données de processus à l'aide des paramètres « Area Out HiWord » et « Area Out LoWord ».

 $\circ$ La configuration du splitting automatique peut être définie dans le logiciel de configuration de  $\overline{\Pi}$ Leuze electronic [\(voir chapitre 14\)](#page-118-3) ou via l'interface de bus de terrain actuelle [\(voir chapitre 10](#page-66-3)).

#### <span id="page-32-1"></span>4.10 Sorties de commutation

#### <span id="page-32-2"></span>4.10.1 Commutation claire / foncée

Le comportement clair/foncé des sorties de commutation Q1 à Q4 (ou Q1 à Q2) est configurable. Le réglage en usine est en « commutation claire », c'est-à-dire que les sorties sont passantes quand le parcours lumineux est dégagé et deviennent inactives quand un objet est détecté dans le champ de mesure.

- Il est possible de basculer en « commutation foncée » du comportement de sortie par le panneau  $\circ$
- de commande du récepteur et dans le logiciel de configuration de Leuze electronic [\(voir](#page-118-3)   $\overline{\Pi}$ 
	- [chapitre 14\)](#page-118-3) ou via l'interface de bus de terrain actuelle [\(voir chapitre 10](#page-66-3)).

## <span id="page-33-0"></span>4.10.2 Fonctions temporelles

Il est possible d'affecter une des fonctions temporelles décrites dans le tableau suivant à chacune des sorties de commutation.

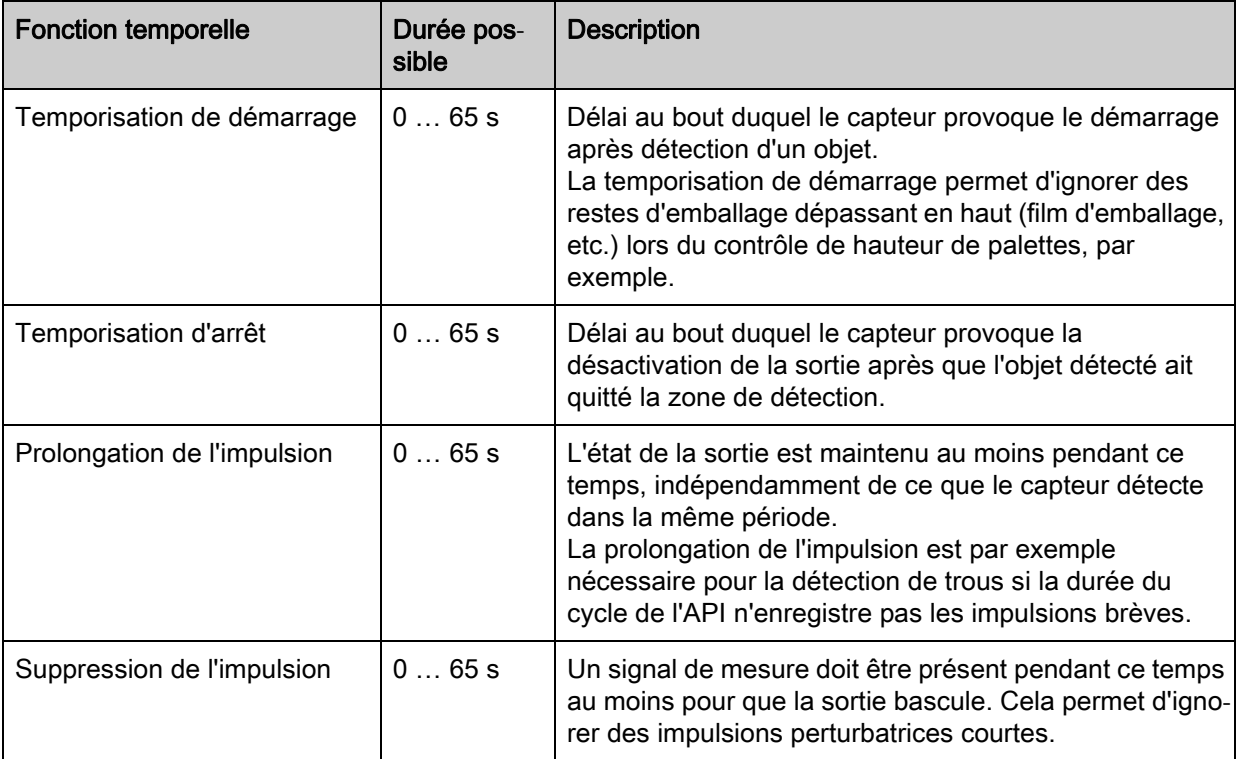

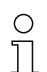

La configuration des différentes fonctions temporelles peut être définie dans le logiciel de configuration de Leuze electronic [\(voir chapitre 14\)](#page-118-3) ou via l'interface de bus de terrain actuelle [\(voir](#page-66-3)  [chapitre 10\)](#page-66-3).

# <span id="page-33-1"></span>4.11 Suppression des perturbations (profondeur d'analyse)

Pour ne pas risquer que les valeurs mesurées soient erronées à cause de perturbations (lumière parasite, influences de CEM importantes, etc.), il est possible de définir une valeur seuil pour la sortie des données. Cette valeur seuil correspond à la profondeur d'analyse (« Filter Depth »).

La « profondeur d'analyse »signifie qu'un faisceau interrompu/dégagé ne sera pris en compte pour la suite de l'analyse des données que si le même état de faisceaux est déterminé pendant le nombre réglé de cycles de mesure.

Profondeur d'analyse « 1 » = les états de faisceau de chaque cycle de mesure sont transmis.

Profondeur d'analyse « 3 » = seuls les états de faisceau qui restent stables pendant trois cycles de mesure sont transmis.

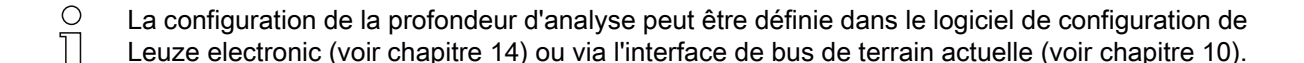

# <span id="page-34-0"></span>5 Applications

On utilise le rideau mesurant dans certaines applications typiques avec les fonctions d'évaluation correspondantes [\(voir chapitre 4](#page-19-4)) :

# <span id="page-34-1"></span>5.1 Mesure de hauteur

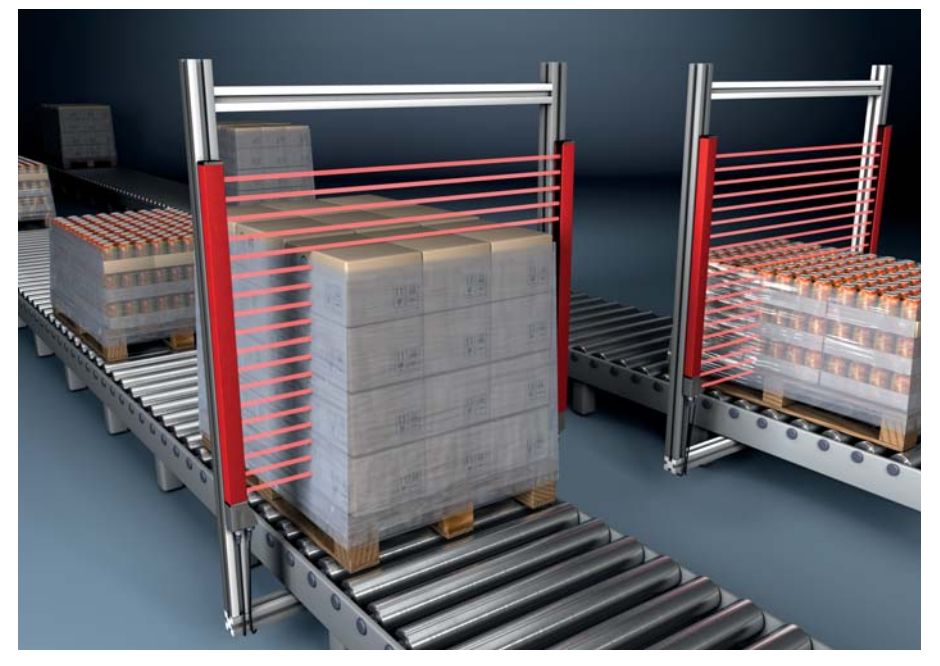

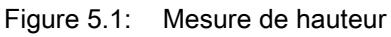

Utilisez la fonction d'évaluation « Dernier faisceau interrompu (LIB) ».

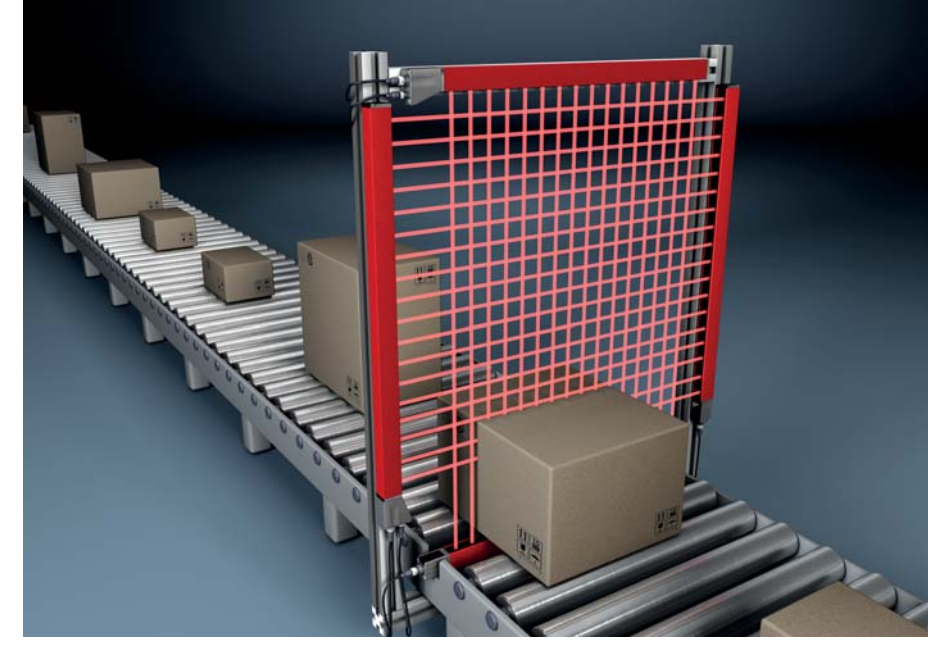

# <span id="page-34-2"></span>5.2 Mesure d'objet

Figure 5.2: Mesure d'objet

Utilisez la fonction d'évaluation pour la hauteur « Dernier faisceau interrompu (LIB) ».

Utilisez la fonction d'évaluation pour la largeur « Nombre total de faisceaux interrompus (TIB) ».

# <span id="page-35-0"></span>5.3 Mesure de largeur, détection de position

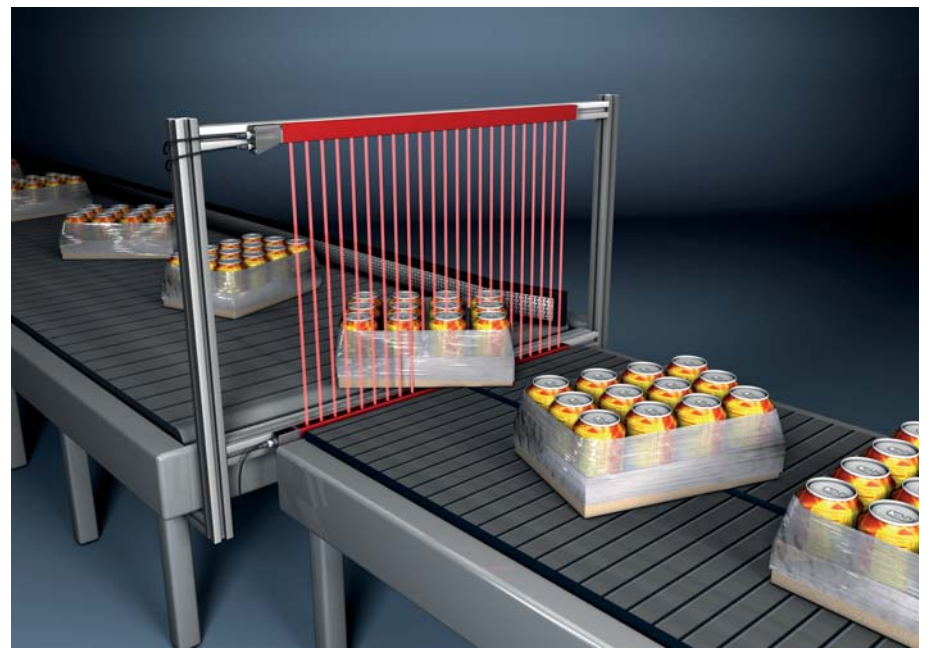

Figure 5.3: Mesure de largeur

- Utilisez la fonction d'évaluation pour la mesure de la largeur « Nombre total de faisceaux interrompus (TIB) ».
- Utilisez la fonction d'évaluation pour la détection de position « Évaluation de faisceau unique (Beamstream) ».

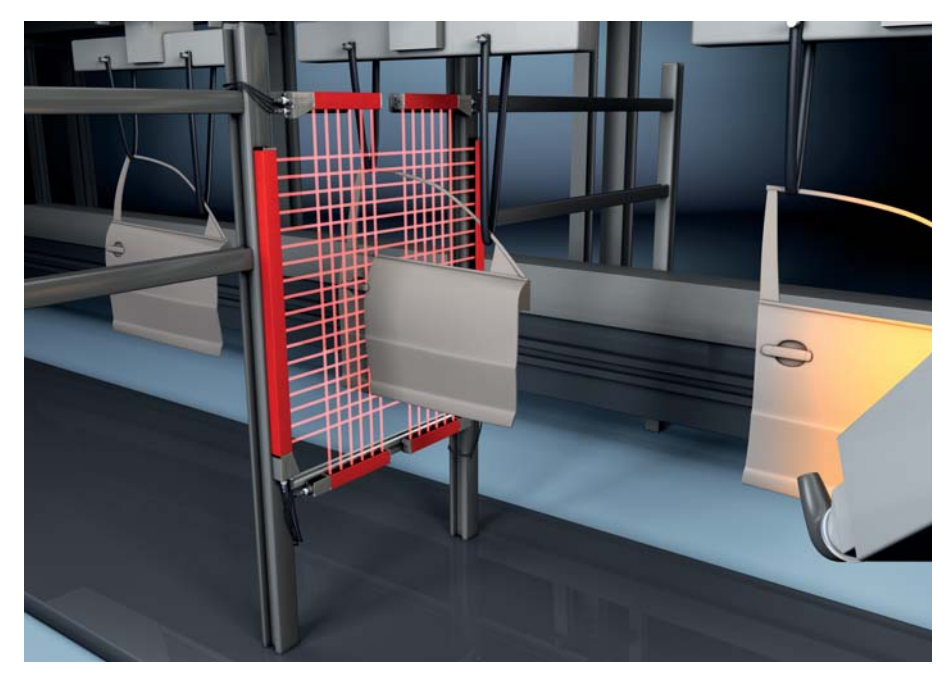

# <span id="page-35-1"></span>5.4 Mesure de contours

Figure 5.4: Mesure de contours

Utilisez la fonction d'évaluation « Évaluation de faisceau unique (Beamstream) ».
## 5.5 Commande d'espaces/mesure d'espaces

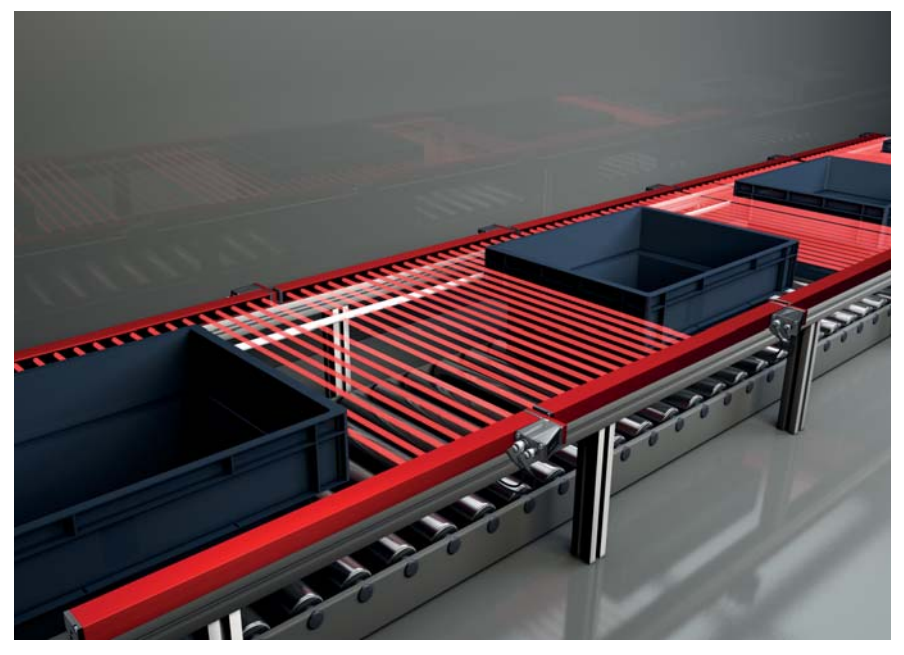

Figure 5.5: Commande d'espaces/mesure d'espaces Utilisez la fonction d'évaluation « Évaluation de faisceau unique (Beamstream) ».

# 5.6 Détection de trous

Exemple détaillé de configuration : [voir chapitre 13.3.](#page-109-0)

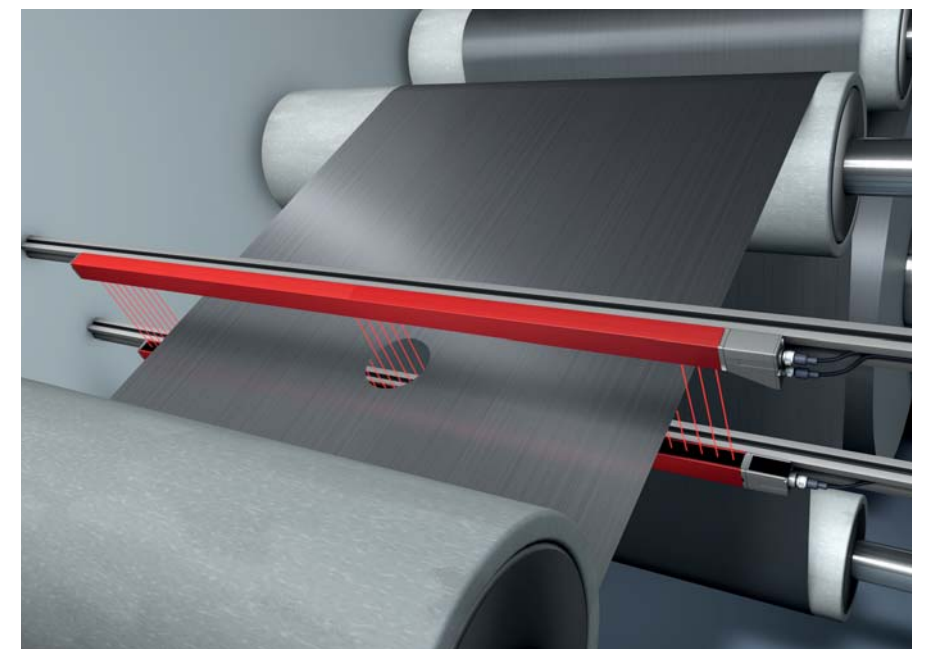

Figure 5.6: Détection de trous

- Pour la détection de trous dans un matériau en bande, une zone doit être définie par un faisceau initial et un faisceau final et affectée à une sortie. Dans cette zone, tous les faisceaux sont interrompus. Dès qu'un faisceau se « dégage », la sortie commute (OU inversé).
- Si vous souhaitez un suivi dynamique de la zone (p. ex. si l'arête de la bande bouge légèrement), il est possible d'« asservir » la zone en choisissant pour le faisceau initial le premier faisceau interrompu (i.e. FIB) et pour le faisceau final le dernier faisceau interrompu (i.e. LIB).

# <span id="page-37-0"></span>6 Montage et installation

# 6.1 Montage du rideau photoélectrique

## AVIS

## Aucune surface réfléchissante, aucune interférence mutuelle !

Évitez les surfaces réfléchissantes à proximité des rideaux photoélectriques.

- À cause des réflexions possibles alors, les objets risquent de ne pas être détectés exactement.
- Veillez à garantir des distances suffisantes, un positionnement et un isolement adaptés.

Les capteurs optiques (p. ex. autres rideaux photoélectriques, barrages immatériels etc.) ne doivent pas s'influencer mutuellement.

 Évitez toute lumière ambiante intense (p. ex. flash, rayonnement direct du soleil) sur les récepteurs. Une distance suffisante, un positionnement ou un isolement adaptés peuvent permettre d'y remédier.

Montez l'émetteur et le récepteur comme suit :

- Choisissez un type de fixation pour l'émetteur et le récepteur.
	- Fixation par la rainure en T sur un côté du profil standard ([voir chapitre 6.3\)](#page-39-0).
	- Fixation par support tournant sur les faces avant du profil [\(voir chapitre 6.4](#page-40-0)).
	- Fixation par supports pivotants ou supports parallèles ([voir chapitre 6.5\)](#page-41-0).
- $\%$  Préparez les outils adaptés et montez les capteurs en respectant les consignes relatives aux emplacements de montage .
- Montez l'émetteur et le récepteur de façon plane et sans torsion, à la même hauteur ou avec la même arête de référence sur les boîtiers.

## AVIS

## Attention !

- Si les capteurs sont montés à l'horizontale, utilisez une fixation supplémentaire au milieu du capteur à partir d'une longueur supérieure à 2 m.
- Les surfaces optiques de l'émetteur et du récepteur doivent être parallèles entre elles.

& Les connexions de l'émetteur et du récepteur doivent être orientées dans la même direction.

 $\%$  Il doit être assuré que l'émetteur et le récepteur ne peuvent ni se tordre ni se déplacer.

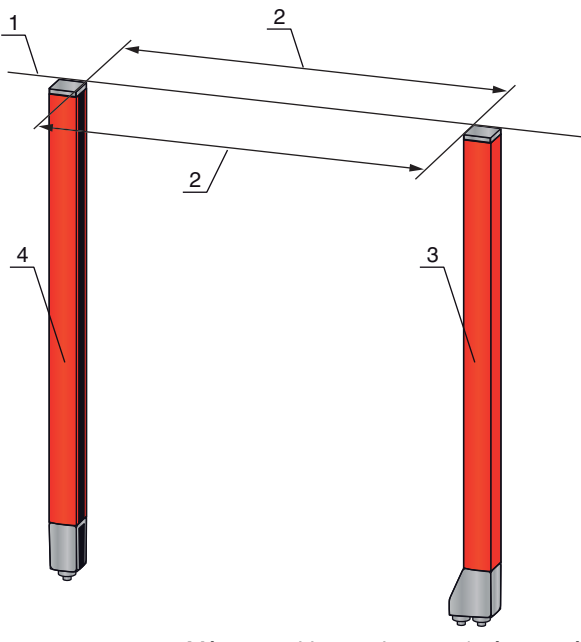

- 1 Même position en hauteur/arête supérieure
- 2 Orientation parallèle<br>3 Récepteur
- **Récepteur** 4 Émetteur

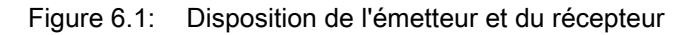

 $\bigcirc$ Pour pouvoir atteindre la portée limite maximale, l'émetteur et le récepteur doivent être orientés  $\prod$ l'un vers l'autre avec la plus grande exactitude possible.

Après le montage, vous pouvez effectuer le raccordement électrique du rideau mesurant ([voir chapitre 7](#page-42-0)) et le mettre en service ([voir chapitre 8\)](#page-51-0).

## 6.2 Définition des sens de déplacement

Ci-après, les termes suivants sont utilisés pour les déplacements d'alignement du capteur autour de l'un de ses axes :

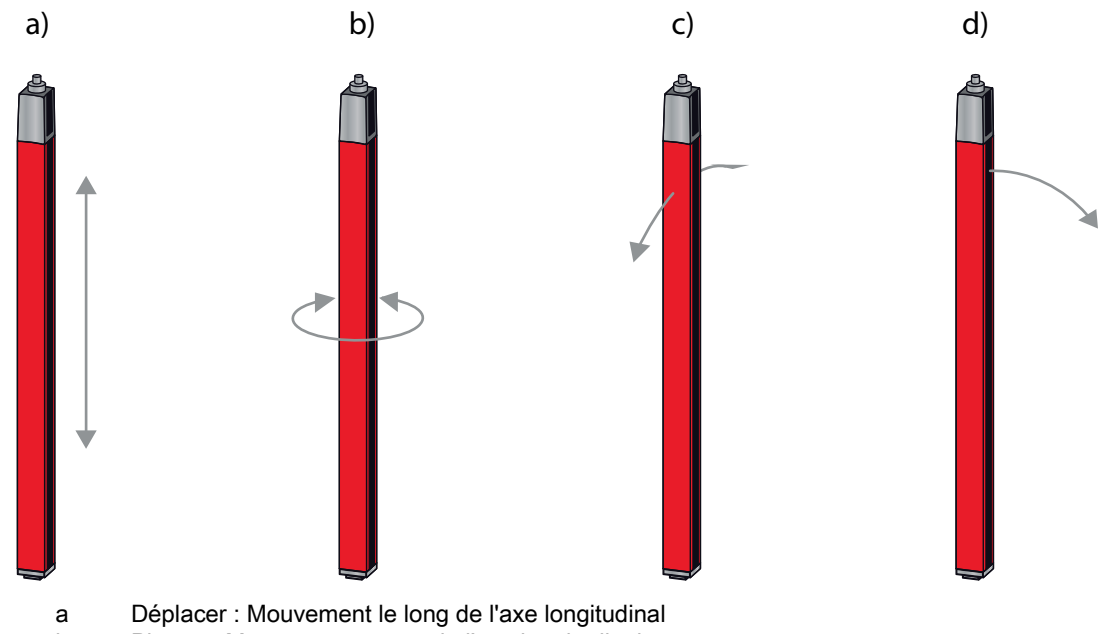

- b Pivoter : Mouvement autour de l'axe longitudinal
- c Basculer : Rotation latérale transversale par rapport à la fenêtre optique
- d Incliner : Rotation latérale dans le sens de la fenêtre optique

Figure 6.2: Sens de déplacement pour l'alignement du capteur

## <span id="page-39-0"></span>6.3 Fixation à l'aide d'écrous coulissants

L'émetteur et le récepteur sont fournis par défaut avec deux écrous coulissants, chacun dans la rainure latérale [\(voir chapitre 19\)](#page-135-0).

 Fixez l'émetteur et le récepteur à la machine ou à l'installation à l'aide de vis M6 dans la rainure en T latérale.

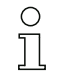

Il est possible de déplacer dans le sens de la rainure, mais pas de tourner, basculer ni incliner.

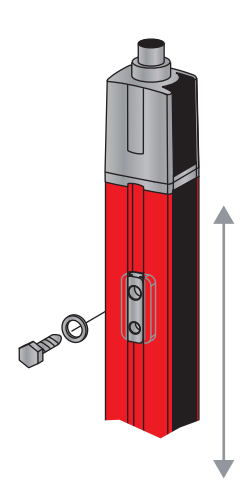

Figure 6.3: Montage à l'aide d'écrous coulissants

## <span id="page-40-0"></span>6.4 Fixation à l'aide d'un support tournant

Le support tournant à commander séparément BT-2R1 [\(voir tableau 19.10](#page-139-0)) permet d'ajuster le capteur de la manière suivante :

- Déplacer à l'aide des trous oblongs verticaux dans la plaque murale du support tournant
- Tourner à 360° autour de l'axe longitudinal grâce à la fixation sur le cône vissable
- Basculer autour de l'axe principal
- Incliner à l'aide des trous oblongs horizontaux dans la fixation au mur

La fixation au mur à l'aide de trous oblongs permet de soulever le support une fois les vis desserrées audessus de la coiffe de raccordement. Il est donc inutile de retirer les supports du mur lors d'un remplacement de l'appareil. Il suffit de desserrer les vis.

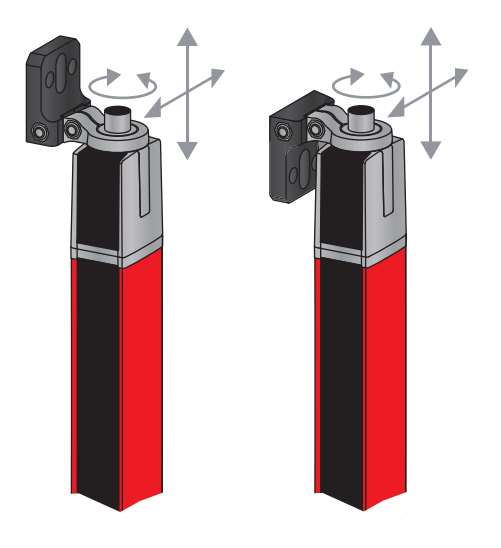

Figure 6.4: Montage à l'aide d'un support tournant

## 6.4.1 Fixation unilatérale sur la table de machine

Le capteur peut être monté directement sur la table de machine grâce à une vis M5 dans le trou borgne du capuchon d'embout. À l'autre extrémité, il est possible d'utiliser par exemple un support tournant BT-2R1, de manière à permettre des rotations pour l'ajustement malgré la fixation unilatérale.

## AVIS

## Éviter les réflexions sur la table de machine !

 $\%$  Veillez à bien empêcher toute réflexion sur la table de machine.

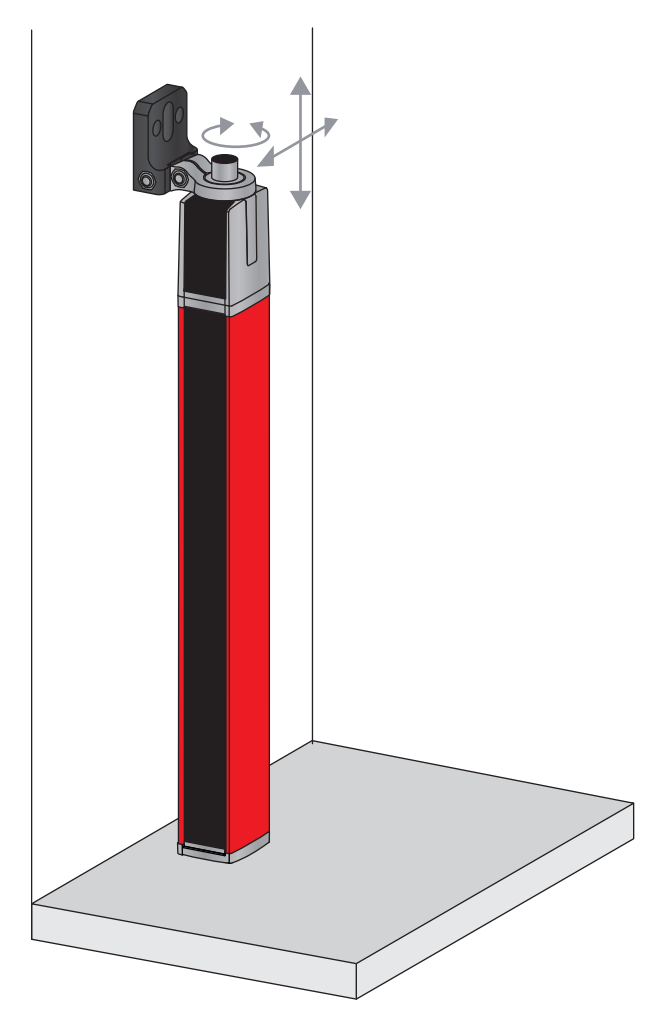

Figure 6.5: Fixation directe sur la table de machine

## <span id="page-41-0"></span>6.5 Fixation à l'aide de supports pivotants

Les supports pivotants à commander séparément BT-2SSD/BT-4SSD et BT-2SSD-270 [\(voir](#page-139-0)  [tableau 19.10\)](#page-139-0) permettent d'ajuster le capteur de la manière suivante :

- Déplacement dans le sens de la rainure
- Rotation de +/- 8° autour de l'axe longitudinal

Les supports pivotants BT-SSD sont en outre équipés d'un amortisseur de vibrations.

# <span id="page-42-0"></span>7 Raccordement électrique

# 7.1 Câbles de raccordement et de liaison

- Utilisez pour toutes les connexions (câbles de raccordement, câbles de liaison analogique/IO- $\circ$
- Link/bus de terrain, câbles entre émetteur et récepteur) exclusivement les câbles cités comme  $\overline{\Pi}$ accessoires [\(voir chapitre 19\)](#page-135-0).

Pour la liaison entre émetteur et récepteur, utilisez uniquement des câbles blindés.

## AVIS

### Personnes qualifiées et usage conforme !

 $\&$  Le raccordement électrique ne doit être réalisé que par des personnes qualifiées.

 Sélectionnez les fonctions de manière à permettre une utilisation conforme du rideau mesurant [\(voir](#page-8-0)  [chapitre 2.1](#page-8-0)).

## 7.2 Connexions de l'appareil

Le rideau mesurant dispose des connexions suivantes :

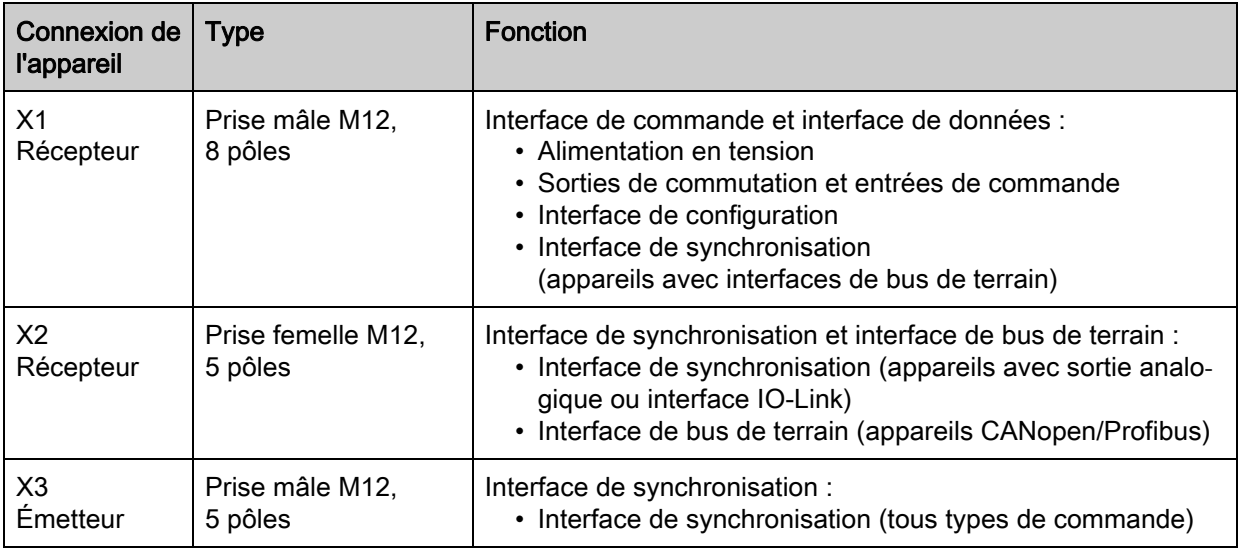

## 7.3 Raccordement électrique des composants du système pour appareils IO-Link et appareils analogiques

Le raccordement électrique des appareils IO-Link et analogiques se fait de la même manière.

### AVIS

## Établir une mise à la terre du rideau photoélectrique !

- Établissez une mise à la terre pour le rideau photoélectrique avant d'établir la liaison électrique et d'activer l'alimentation en tension.
- Reliez le boîtier de l'émetteur et du récepteur au conducteur de protection au point neutre de la machine par l'intermédiaire de la vis de PE prévue à cet effet sur le coulisseau de mise à la terre.
- Serrez bien la petite vis à six pans creux qui assure la liaison entre le coulisseau de mise à la terre et le boîtier.

Raccordez la connexion X1 avec câble de raccordement à l'alimentation électrique et à la commande.

 $\%$  Raccordez la connexion X2 avec câble de liaison à la connexion X3 an.

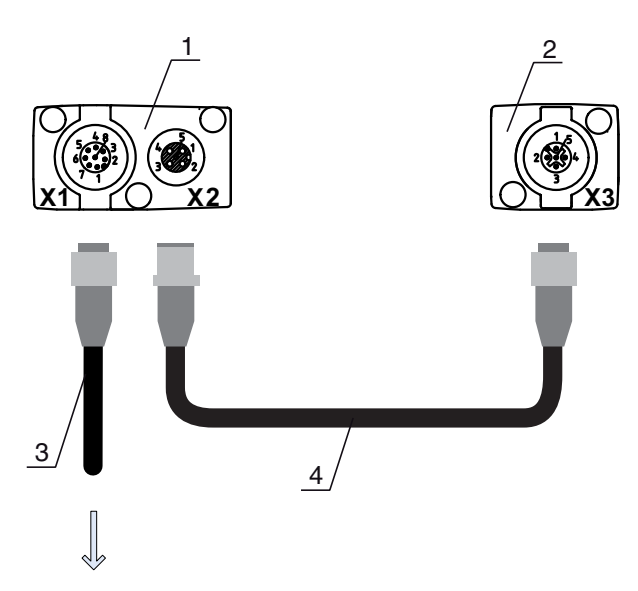

## **PWR IN/OUT**

- 1 Receiver (R) = Récepteur
- 2 Transmitter  $(T) =$  Émetteur<br>3 Câble de raccordement (pri
- Câble de raccordement (prise femelle M12, 8 pôles)
- 4 Câble de synchronisation (prises mâle/femelle M12, 5 pôles)
- Figure 7.1: Raccordement électrique pour les appareils IO-Link/appareils analogiques

# <span id="page-43-0"></span>7.3.1 Affectation des broches de X1 - appareils IO-Link (logique et Power sur le récepteur)

Prise mâle M12 8 pôles (codage A) pour le raccordement à PWR IN/OUT et à l'interface IO-Link.

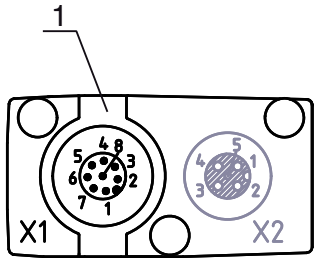

1 Prise mâle M12 (8 pôles, codage A)

Figure 7.2: Connexion X1 - appareils IO-Link

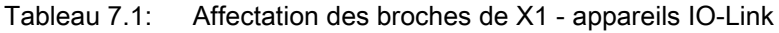

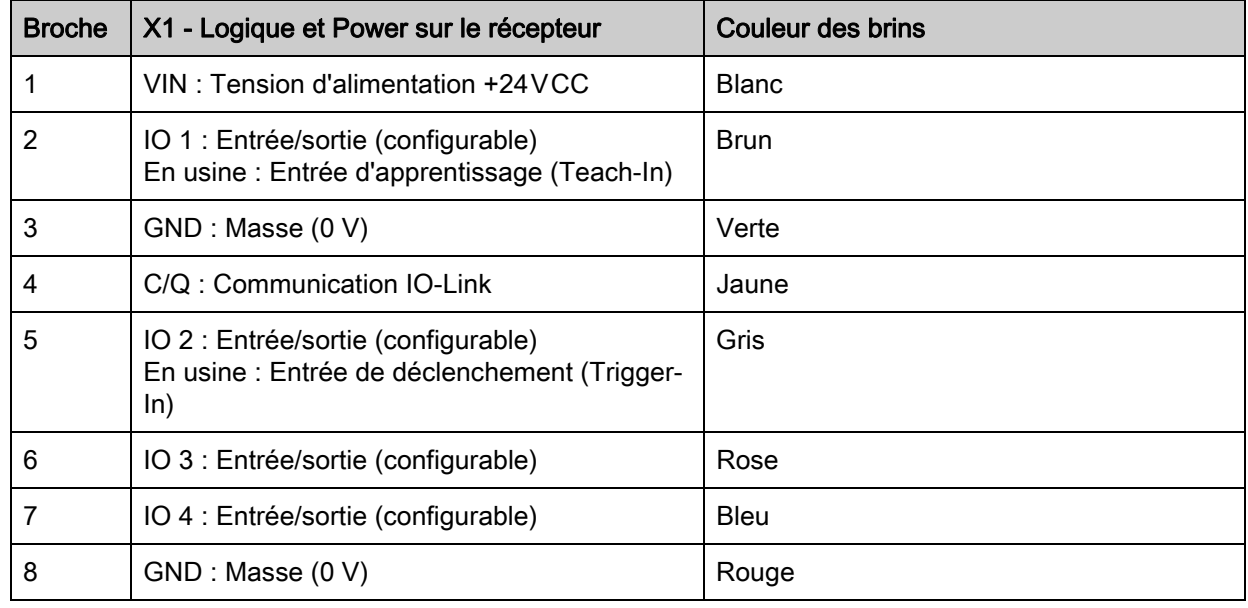

### Câbles de raccordement : [voir tableau 19.3.](#page-136-0)

 $\circ$  $\overline{\Pi}$  Les couleurs de brin indiquées ne sont valables que si vous utilisez les câbles de Leuze electronic [\(voir tableau 19.3](#page-136-0)).

En usine, l'entrée/sortie IO 1 (broche 2) est affectée de la fonction Teach-In, l'entrée/sortie IO 2 (broche 5) de la fonction Trigger-In.

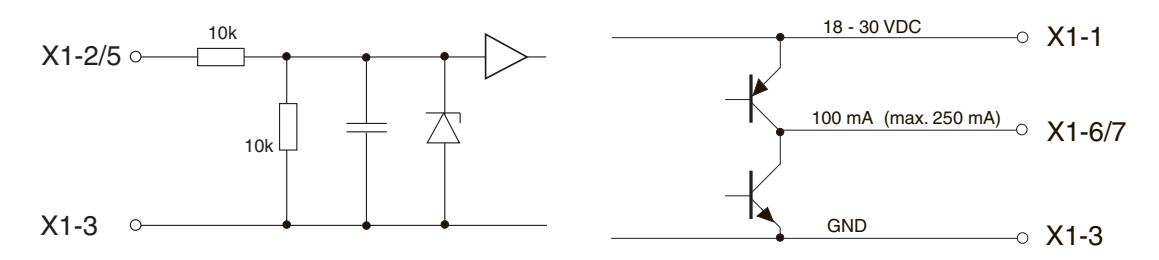

Figure 7.3: Schéma de principe des entrées/sorties

## AVIS

## Affectation unique des fonctions d'entrée !

 Une fonction d'entrée ne doit être utilisée qu'une seule fois. En effet, des dysfonctionnements peuvent survenir si la même fonction est affectée à plusieurs entrées.

## 7.3.2 Affectation des broches de X1 - appareils analogiques (logique et Power sur le récepteur)

Prise mâle M12 8 pôles (codage A) pour le raccordement à PWR IN/OUT et à l'interface analogique.

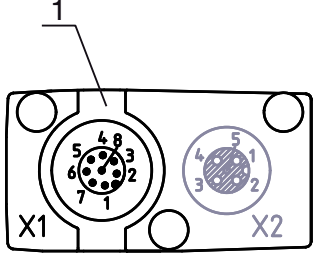

1 Prise mâle M12 (8 pôles, codage A)

Figure 7.4: Connexion X1 - appareils analogiques

| Tableau 7.2: Affectation des broches de X1 - appareils analogiques |
|--------------------------------------------------------------------|
|                                                                    |

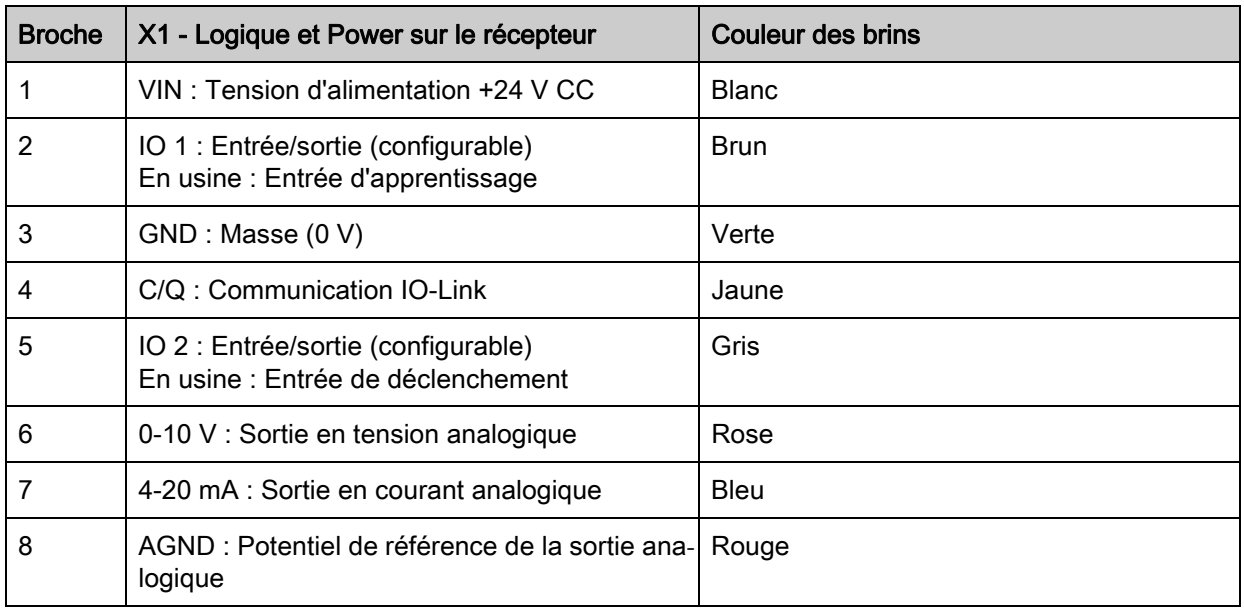

Câbles de raccordement : [voir tableau 19.3.](#page-136-0)

 $\bigcirc$ Les couleurs de brin indiquées ne sont valables que si vous utilisez les câbles de  $\overline{\Pi}$ Leuze electronic [\(voir tableau 19.3](#page-136-0)).

### AVIS

### Au choix sortie en tension (broche 6) ou sortie en courant (broche 7) !

 $\&$  Les sorties en tension et en courant (broche 6 et broche 7) ne sont pas disponibles en même temps. Le type de signal analogique doit être sélectionné à l'aide du logiciel de configuration IO-Link ou du panneau de commande du récepteur ([voir chapitre 9\)](#page-62-0).

### AVIS

Diaphonie des signaux en fonctionnement analogique en cas de communication IO-Link simultanément ! Si vous souhaitez utiliser simultanément des signaux IO-Link et analogiques, prenez une des deux

mesures suivantes :

 $\%$  Équipez la sortie analogique de l'API d'un filtre.

 $\%$  Utilisez des câbles analogiques blindés.

## AVIS

## Affectation unique des fonctions d'entrée !

 Une fonction d'entrée ne doit être utilisée qu'une seule fois. En effet, des dysfonctionnements peuvent survenir si la même fonction est affectée à plusieurs entrées.

### AVIS

## Résistance de charge autorisée en sortie analogique !

Lors du raccordement de la sortie analogique, tenez compte de la résistance de charge autorisée.

 $\&$  Sortie en tension 0 ... 10 V CC / 0 ... 11 V CC : R<sub>i</sub>  $\geq 2$  k  $\Omega$ 

 $\&$  Sortie en courant 4 ... 20 mA CC / 0 ... 24 mA CC : R<sub>i</sub>  $\leq$  500  $\Omega$ 

## <span id="page-45-0"></span>7.3.3 Affectation des broches de X2/X3 - appareils IO-Link/appareils analogiques (récepteur/émetteur)

Prise femelle/mâle M12 5 pôles (codage A) pour la connexion entre émetteur et récepteur.

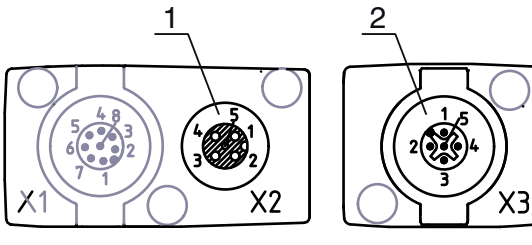

1 Prise femelle M12 X2 (5 pôles, codage A)

2 Prise mâle M12 X3 (5 pôles, codage A)

Figure 7.5: Connexion X2/X3- appareils IO-Link/appareils analogiques

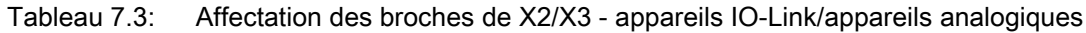

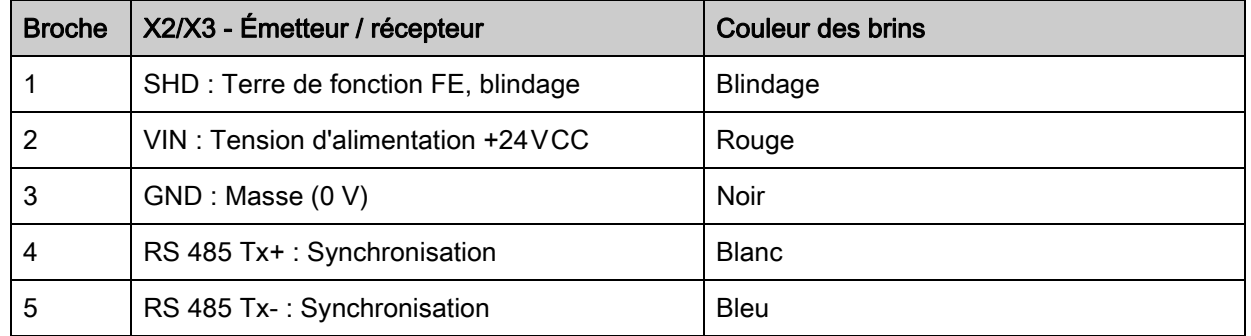

Câbles de liaison : [voir tableau 19.4](#page-136-1).

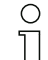

Les couleurs de brin indiquées ne sont valables que si vous utilisez les câbles de Leuze electronic [\(voir tableau 19.4](#page-136-1)).

## 7.4 Raccordement électrique des composants du système pour appareils à bus de terrain

Le raccordement électrique de tous les appareils à bus de terrain se fait de la même manière.

 Établissez une mise à la terre pour le rideau photoélectrique avant d'établir la liaison électrique et d'activer l'alimentation en tension.

Reliez le boîtier de l'émetteur et du récepteur au conducteur de protection au point neutre de la machine par l'intermédiaire de la vis de PE prévue à cet effet sur le coulisseau de mise à la terre.

Serrez bien la petite vis à six pans creux qui assure la liaison entre le coulisseau de mise à la terre et le boîtier.

- Reliez la connexion X1 avec le câble de liaison en Y, dont la branche courte mène vers l'alimentation électrique ou l'interface du logiciel de configuration et la branche longue vers la connexion X3 de l'émetteur.
- Reliez la connexion X2 du récepteur avec le câble de liaison en Y dont les deux extrémités sont reliées aux autres participants au bus BUS IN et BUS OUT.

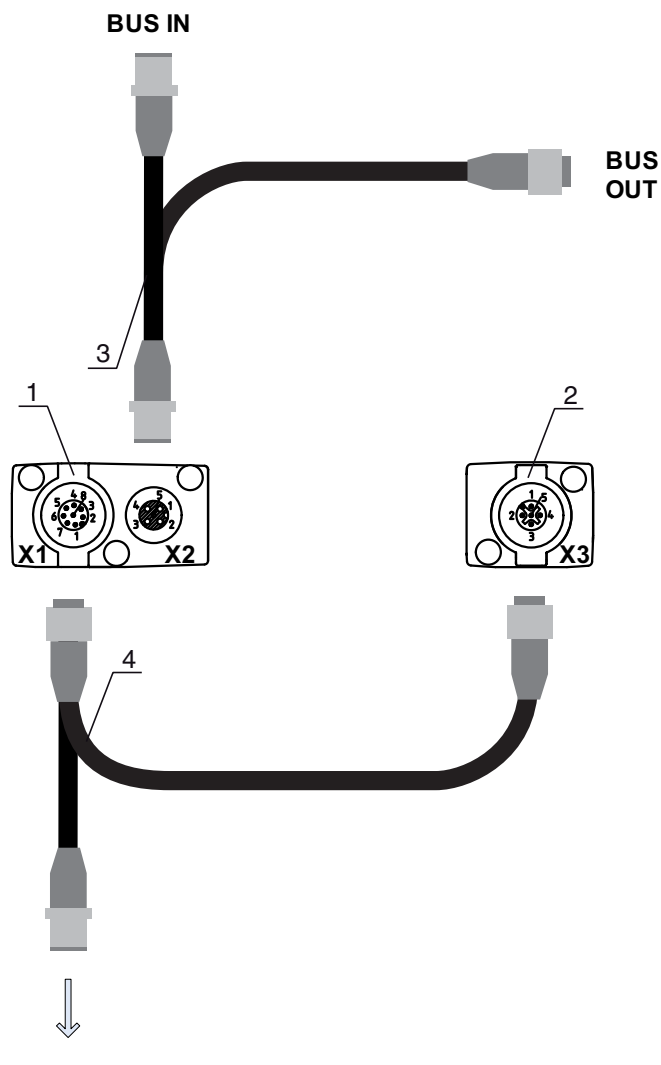

## **PWR IN/OUT**

- 1 Receiver  $(R)$  = Récepteur<br>2 Transmitter  $(T)$  = Émetteur
- $Transmitter(T) = Émetteur$
- 3 Câble de bus de terrain en Y (prises mâle/femelle M12, 5 pôles)
- 4 Câble de raccordement en Y et câble de synchronisation (prises femelle/mâle M12, 8 pôles/5 pôles)

Figure 7.6: Raccordement électrique pour les appareils à bus de terrain

## 7.4.1 Affectation des broches pour les appareils à bus de terrain

## Affectation des broches de X1 (logique et Power sur le récepteur, et connexion à l'émetteur)

Prise mâle M12 8 pôles (codage A) pour le raccordement à PWR IN/OUT et à l'émetteur.

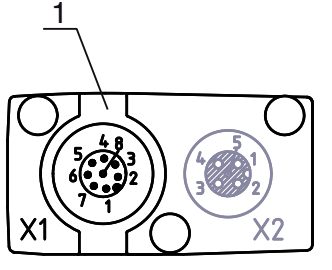

1 Prise mâle M12 (5 pôles, codage A)

Figure 7.7: Connexion X1 - appareils à bus de terrain

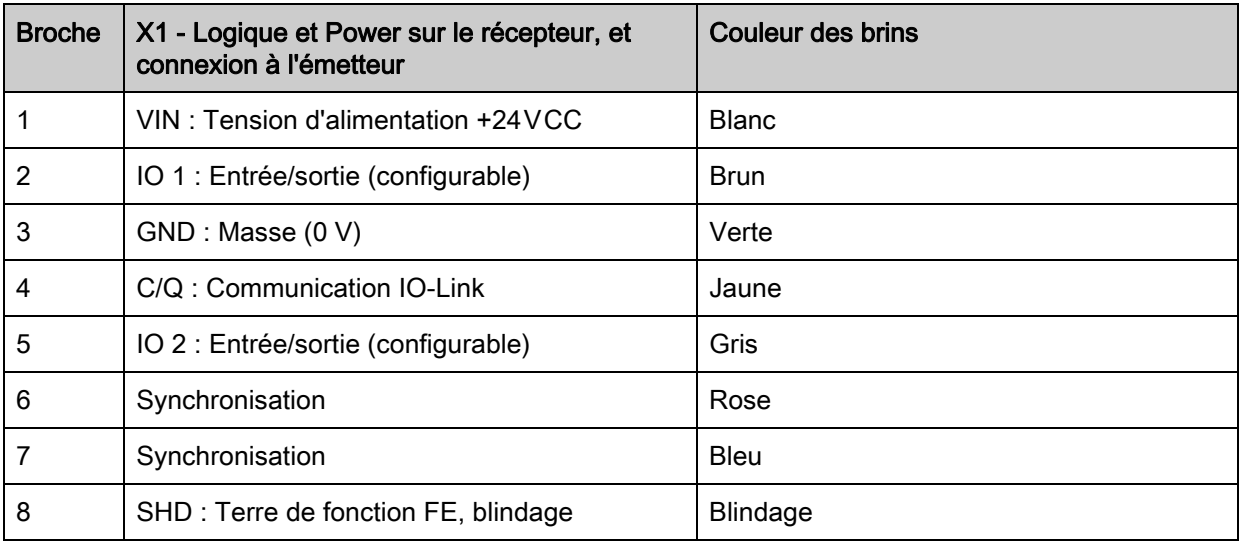

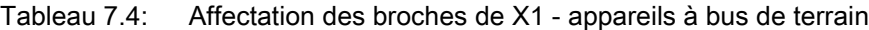

Câbles de raccordement : [voir tableau 19.5.](#page-137-0)

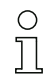

Les couleurs de brin indiquées ne sont valables que si vous utilisez les câbles de Leuze electronic [\(voir tableau 19.5](#page-137-0)).

## Affectation des broches de la branche courte du câble de liaison en Y (logique et Power)

Prise mâle M12 5 pôles (codage A) sur la branche courte du câble de liaison en Y pour la connexion à PWR IN/OUT.

## **PWR IN/OUT**

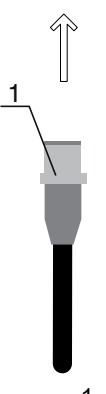

1 Prise mâle M12 (5 pôles, codage A)

Figure 7.8: Connexion X1 sur la branche courte du câble de liaison en Y - appareils à bus de terrain

Tableau 7.5: Affectation des broches de X1 sur la branche courte du câble de liaison en Y - appareils à bus de terrain

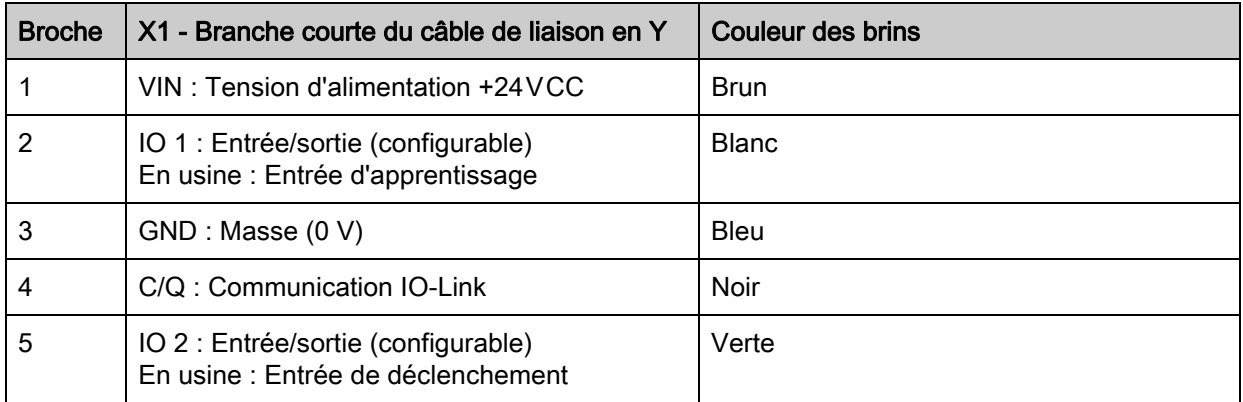

Câbles de raccordement : [voir tableau 19.6.](#page-138-0)

## AVIS

### Affectation unique des fonctions d'entrée !

 Une fonction d'entrée ne doit être utilisée qu'une seule fois. En effet, des dysfonctionnements peuvent survenir si la même fonction est affectée à plusieurs entrées.

## Affectation des broches de la branche longue du câble de liaison en Y (logique et Power)

L'affectation des broches sur la branche longue du câble de liaison en Y pour la synchronisation de l'émetteur et du récepteur pour les appareils avec interface de bus de terrain est la même que pour les appareils IO-Link/analogiques ([voir chapitre 7.3.1](#page-43-0)).

## Affectation des broches de X2 (interface CANopen)

Prise mâle M12 5 pôles (codage A) d'un appareil CANopen pour le raccordement à BUS IN/BUS OUT.

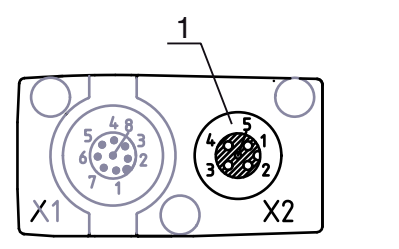

1 Prise femelle M12 (5 pôles, codage A)

Figure 7.9: Connexion X2 - appareils CANopen

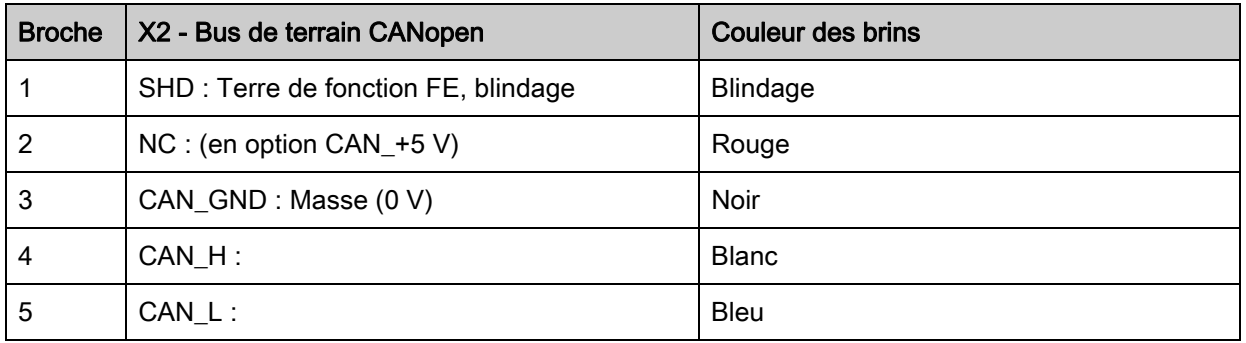

Tableau 7.6: Affectation des broches de X2 - appareils CANopen

Câbles de raccordement : [voir tableau 19.7.](#page-138-1)

Les couleurs de brin indiquées ne sont valables que si vous utilisez les câbles de  $\overline{\Pi}$ Leuze electronic [\(voir tableau 19.7](#page-138-1)).

## Affectation des broches de X2 (interface Profibus)

Prise mâle M12 5 pôles (codage B) d'un appareil Profibus pour le raccordement à BUS IN/BUS OUT.

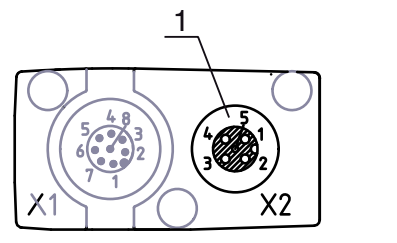

 $\bigcap$ 

1 Prise femelle M12 (5 pôles, codage B)

Figure 7.10: Connexion X2 - appareils Profibus

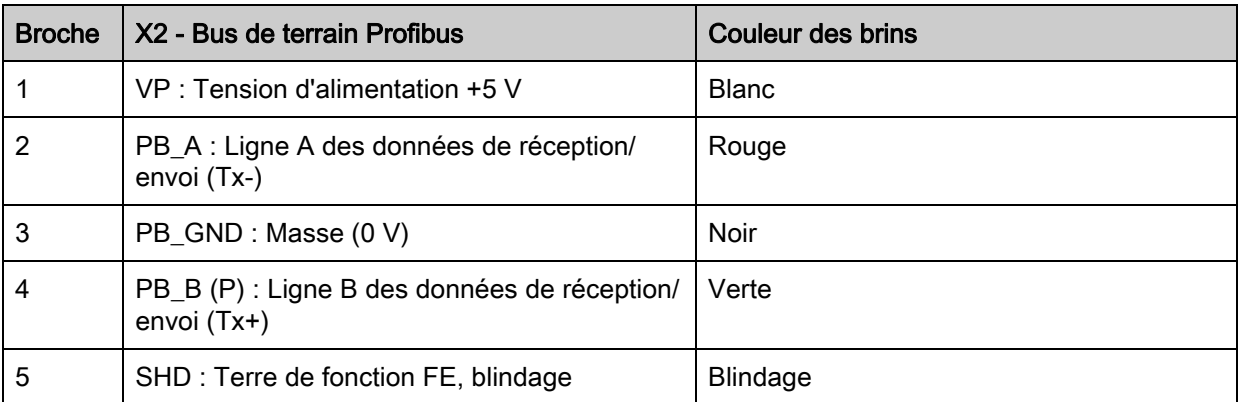

Tableau 7.7: Affectation des broches de X2 - appareils Profibus

Câbles de raccordement : [voir tableau 19.8.](#page-138-2)

Terminaison du Profibus : [voir tableau 19.9](#page-139-1).

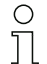

Les couleurs de brin indiquées ne sont valables que si vous utilisez les câbles de Leuze electronic [\(voir tableau 19.8](#page-138-2)).

## Affectation des broches de X3 (émetteur)

L'affectation des broches sur l'émetteur pour les appareils avec interface de bus de terrain est la même que pour les appareils IO-Link/analogiques ([voir chapitre 7.3.3](#page-45-0)). Câbles de raccordement : [voir tableau 19.5.](#page-137-0)

## 7.5 Alimentation électrique

Pour les données relatives à l'alimentation électrique, [voir tableau 18.7.](#page-126-0)

# 8 Mise en service - Configuration de base

<span id="page-51-0"></span>La configuration de base rassemble l'alignement de l'émetteur et du récepteur et les étapes de configuration élémentaires au panneau de commande du récepteur.

Pour la manipulation et la configuration au panneau de commande du récepteur, les fonctions de base en option suivantes sont disponibles :

- Définir les entrées / sorties numériques
- Définir la profondeur d'analyse
- Définir les propriétés d'affichage
- Changement de langue
- Information produit
- Remise aux réglages d'usine

## <span id="page-51-1"></span>8.1 Alignement de l'émetteur et du récepteur

### AVIS

### Alignement dans le cadre de la mise en service !

Ne confiez l'alignement lors de la mise en service qu'à des personnes qualifiées.

 $\&$  Respectez les fiches techniques et les instructions de montage des différents composants.

Conditions :

• Le rideau mesurant est correctement monté [\(voir chapitre 6](#page-37-0)) et raccordé [\(voir chapitre 7](#page-42-0)).

Allumez le rideau mesurant.

#### AVIS

#### Mode d'alignement !

 Lors du premier allumage après la sortie d'usine, le capteur démarre automatiquement en mode d'alignement.

 $\&$  En mode de mesure, vous pouvez passer en mode d'alignement par menu.

 Vérifiez si la DEL verte sur le panneau de commande du récepteur et sur l'émetteur est allumée en permanence.

L'affichage montre l'état d'alignement du premier (FB = First Beam) et du dernier (LB = Last Beam) faisceaux sous forme de barres sur le bargraph.

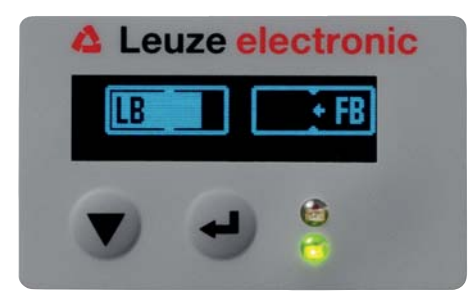

Figure 8.1: Exemple : Représentation à l'écran d'un rideau photoélectrique mal aligné

#### Alignez le rideau photoélectrique.

 $\&$  Desserrez les vis de fixation de l'émetteur et du récepteur.

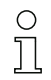

Desserrez les vis seulement jusqu'à ce que les appareils puissent tout juste être déplacés.

- $\%$  Tournez et déplacez l'émetteur et le récepteur jusqu'à atteindre la position optimale, les bargraphs indiquent alors la valeur maximale pour l'alignement.
- Orientez l'émetteur et le récepteur l'un par rapport à l'autre jusqu'à ce que, pour que l'alignement du premier faisceau (FB) et du dernier faisceau (LB) le bargraph atteigne son maximum.

#### AVIS

#### Sensibilité minimale du capteur !

 $\%$  Pour pouvoir effectuer un apprentissage, un niveau minimal doit être atteint au bargraph.

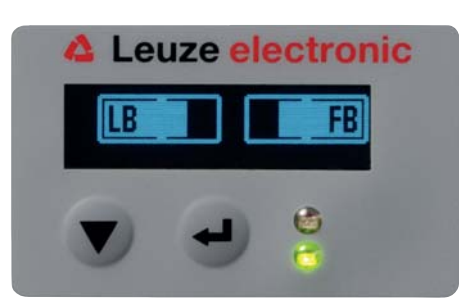

Figure 8.2: Représentation à l'écran d'un rideau photoélectrique aligné de façon optimale

Resserrez les vis de fixation de l'émetteur et du récepteur.

Émetteur et récepteur sont alignés.

#### Basculement en mode de mesure

Une fois l'alignement terminé, basculez en mode de mesure.

Choisissez Main Settings > Mode > Operation.

À l'écran du récepteur, le rideau mesurant indique les états du mode de mesure ainsi que le nombre total de faisceaux interrompus (TIB) et les états logiques des quatre entrées/sorties (IOs).

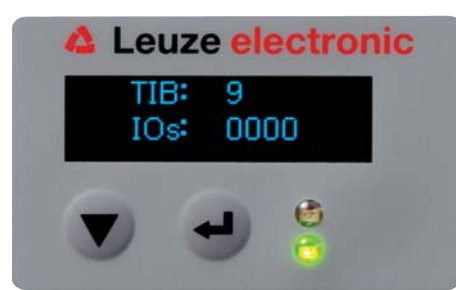

Figure 8.3: Représentation à l'écran de l'état du mode de mesure du rideau photoélectrique

La configuration est structurée comme suit dans les menus du panneau de commande du récepteur :

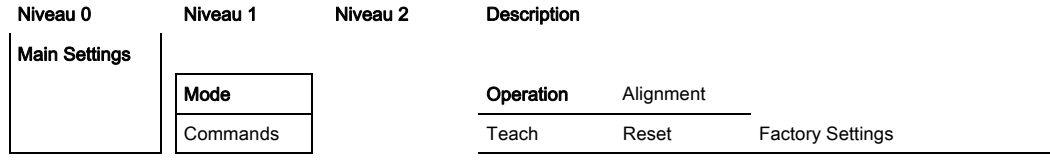

#### Basculement en mode d'alignement

En mode de mesure, vous pouvez passer en mode d'alignement par menu.

## Choisissez Main Settings > Mode > Alignment.

La configuration est structurée comme suit dans les menus du panneau de commande du récepteur :

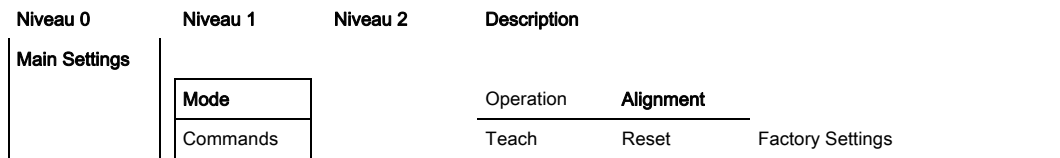

L'étape de configuration suivante est l'apprentissage des conditions ambiantes (Teach).

## 8.2 Apprentissage des conditions ambiantes (Teach)

Pendant l'apprentissage, le système contrôle si les signaux de tous les faisceaux se trouvent bien dans les limites définies.

Ainsi, un apprentissage régule par principe tous les faisceaux pour obtenir la réserve de fonctionnement préréglée avec la portée de fonctionnement actuelle. Cela permet de garantir que tous les faisceaux ont un comportement de commutation identique.

La réserve de fonctionnement peut être réglée sur trois niveaux :

- grande réserve de fonctionnement
- réserve de fonctionnement moyenne
- réserve de fonctionnement faible

Un apprentissage peut être déclenché :

- au panneau de commande
- par l'entrée d'apprentissage (si elle est configurée)
- via l'interface de bus de terrain (IO-Link, CANopen, Profibus)
- via l'interface de configuration (IO-Link raccordé au PC)

En outre, on peut effectuer un apprentissage avec parcours lumineux dégagé (sans blanking) et avec des obstacles sur le parcours lumineux (blanking automatique).

Selon l'interface de configuration de l'API (pour IO-Link ou bus de terrain), il est possible de  $\circ$ Ť réaliser par exemple les réglages des paramètres suivants dans le logiciel de configuration de

Leuze electronic [\(voir chapitre 14](#page-118-0)) ou via l'interface de bus de terrain actuelle ([voir chapitre 10\)](#page-66-0) :

Les niveaux de sensibilité (p. ex. haute réserve de fonctionnement pour un fonctionnement stable, réserve de fonctionnement moyenne et réserve de fonctionnement faible) sont configurés en usine sur la « haute réserve de fonctionnement pour un fonctionnement stable ». La configuration « Réserve de fonctionnement faible » permet de détecter des objets partiellement transparents.

Choix de la mémorisation permanente ou temporaire des valeurs d'apprentissage (pendant que la tension d'alimentation est appliquée). La mémorisation permanente (rémanente) est configurée en usine.

Un apprentissage peut être effectué en mode de mesure directement, tout comme en mode d'alignement.

### AVIS

#### Effectuer un apprentissage en cas de configuration de la réserve de fonctionnement !

Après changement de réserve de fonctionnement, un apprentissage doit être effectué.

 Après changement de mode de balayage (faisceaux parallèles/diagonaux/croisés), un apprentissage doit aussi être effectué.

Conditions :

- Le rideau mesurant doit être correctement aligné [\(voir chapitre 8.1](#page-51-1)).
- Le bargraph doit indiquer un niveau minimal.
- $\&$  Vous pouvez employer un des types d'apprentissage suivants :
	- apprentissage au panneau de commande du récepteur [\(voir chapitre 8.2.1\)](#page-54-0)
	- apprentissage par l'entrée d'apprentissage [\(voir chapitre 8.2.2\)](#page-55-0)
	- apprentissage via l'interface de bus de terrain (IO-Link, CANopen, Profibus) [\(voir chapitre 10](#page-66-0), [voir](#page-80-0)  [chapitre 11](#page-80-0), [voir chapitre 12](#page-95-0))
	- apprentissage via l'interface de configuration (IO-Link raccordé au PC) [\(voir chapitre 14\)](#page-118-0).

### <span id="page-54-0"></span>8.2.1 Apprentissage au panneau de commande du récepteur

Si des zones de blanking sont configurées via l'interface du logiciel de configuration, l'apprentissage est réalisé en tenant compte de ces zones de blanking (apprentissage avec blanking ou blanking automatique, [voir chapitre 4.6\)](#page-24-0).

### AVIS

#### Conditions pour la réalisation de l'apprentissage !

- En cas d'apprentissage sans zones de blanking préconfigurées, le parcours lumineux doit toujours être complètement dégagé. Dans le cas contraire, une erreur d'apprentissage est possible.
- Si, pour des raisons constructives, le parcours lumineux est partiellement interrompu, les faisceaux dont les interruptions sont fixes peuvent être occultés par blanking. Pour occulter automatiquement les faisceaux concernés pour l'apprentissage, configurez le nombre de zones de blanking via l'interface du logiciel de configuration ([voir chapitre 4.6.1](#page-24-1)).
	- Dans le cas de l'apprentissage avec blanking et du blanking automatique, un « supplément » est  $\circ$ toujours ajouté aux faisceaux détectés comme interrompus. Ceci permet de garantir un fonction- $\overline{\Pi}$ 
		- nement sûr dans la zone « occultée », par exemple en cas de vibrations, etc.

Optimisez les faisceaux occultés par configuration logicielle.

Il est possible de configurer au maximum quatre zones regroupées de faisceaux occultés (Blanking Areas).

Au plus 50% des faisceaux existants peuvent être occultés.

La configuration est structurée comme suit dans les menus du panneau de commande du récepteur :

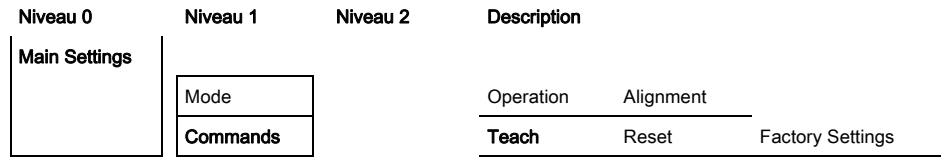

#### Choisissez Main Settings > Command > Teach.

 $\&$  Appuyez sur le bouton  $\Box$  pour effectuer l'apprentissage.

Le message suivant apparaît :

#### Waiting ....

Si l'apprentissage a été démarré en mode de mesure, l'affichage retourne à la représentation du mode de mesure une fois l'apprentissage terminé ([voir chapitre 8.1\)](#page-51-1).

S'il a été démarré en mode d'alignement, l'affichage retourne en représentation à bargraphs une fois l'apprentissage terminé et montre le niveau de réception du premier faisceau (FB) et du dernier faisceau (LB) sous forme de barres sur les bargraphs ([voir chapitre 8.1\)](#page-51-1).

Si l'apprentissage a réussi, les deux barres donnent la valeur maximale.

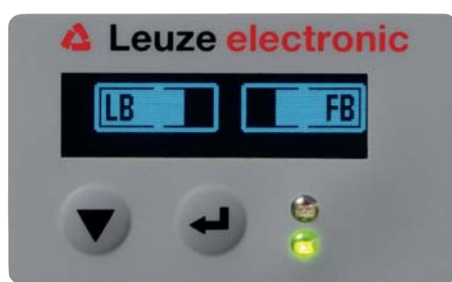

Figure 8.4: Représentation à l'écran après un apprentissage réussi

Si aucune barre n'est visible sur le bargraph ni pour le premier (FB) ni pour le dernier faisceau (LB), c'est qu'une erreur est survenue. Peut-être le signal de réception est-il trop faible. Il est possible de remédier aux erreurs en s'aidant de la liste d'erreurs ([voir chapitre 15](#page-120-0)).

L'étape de configuration suivante consiste à contrôler l'alignement.

## <span id="page-55-0"></span>8.2.2 Apprentissage par signal de commande en provenance de la commande

## <span id="page-55-1"></span>Entrée d'apprentissage (Teach-In)

Cette entrée permet de réaliser un apprentissage après la première mise en service, après une modification de l'alignement ou bien pendant le fonctionnement. Pendant la procédure, l'émetteur et le récepteur s'accordent l'un à l'autre en fonction de la distance pour la réserve de fonctionnement maximale.

Pour déclencher un apprentissage, une impulsion longue de plus de 20 ms et de moins de 80 ms doit être appliquée sur X1 du récepteur IO1 = broche 2 (réglage en usine).

Selon la configuration (PNP ou NPN), ceci correspond à l'évolution de signal suivante :

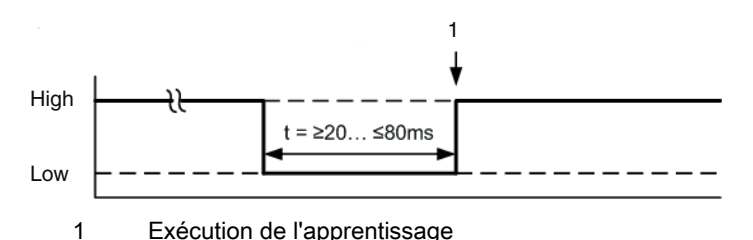

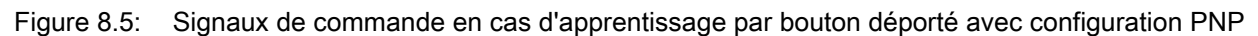

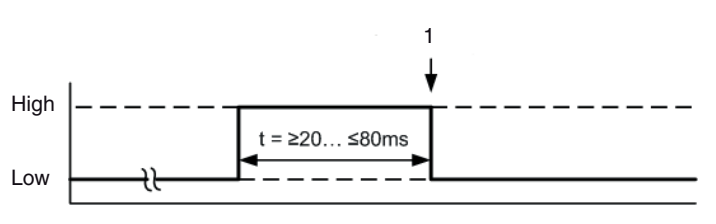

1 Exécution de l'apprentissage

Figure 8.6: Signaux de commande en cas d'apprentissage par bouton déporté avec configuration NPN

## Apprentissage par bouton déporté

## AVIS

## Conditions pour la réalisation de l'apprentissage par bouton déporté (Teach-In) !

 Pour l'apprentissage, le parcours lumineux doit toujours être complètement dégagé, sans quoi une erreur d'apprentissage est possible.

Conditions :

- Le rideau mesurant doit être correctement aligné [\(voir chapitre 8.1](#page-51-1)).
- Une liaison entre l'API et l'entrée du câble (Teach-In) doit être établie.

 Pour déclencher un apprentissage, envoyez un signal d'apprentissage via la commande (données voir [\\*\\*\\* 'Entrée d'apprentissage \(Teach-In\)' on page 56 \\*\\*\\*\)](#page-55-1) en entrée d'apprentissage.

Le message suivant apparaît sur l'écran du panneau de commande du récepteur :

Waiting ....

Si l'apprentissage a réussi, l'affichage repasse en représentation par bargraph (mode d'alignement). Si l'apprentissage a réussi, les deux barres donnent la valeur maximale.

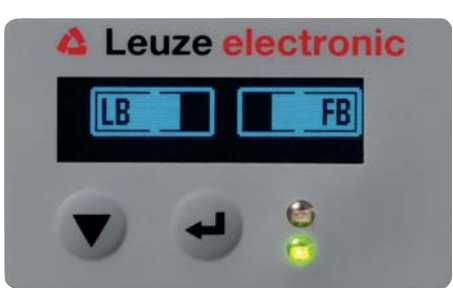

Figure 8.7: Représentation à l'écran après un apprentissage réussi

L'étape de configuration suivante consiste à contrôler l'alignement.

## 8.3 Vérifier l'alignement

Conditions :

- Le rideau mesurant doit tout d'abord être correctement aligné et un apprentissage doit avoir été effectué.
- Vérifiez si les DEL vertes sur le panneau de commande du récepteur et sur l'émetteur sont allumées en permanence.
- Sur le bargraph, contrôlez que le rideau photoélectrique est orienté de manière optimale, c'est-à-dire que les indications du premier (FB) et du dernier faisceau (LB) atteignent chacune le maximum du bargraph.
- Sur le bargraph, vérifiez que l'alignement du rideau mesurant est optimal en remédiant à une erreur survenue.

Étapes de configuration suivantes :

- Effectuer les étapes de configuration avancées au panneau de commande du récepteur si nécessaire ([voir chapitre 8.4\)](#page-56-0).
- Mettre en service les rideaux photoélectriques CML avec sortie analogique [\(voir chapitre 9\)](#page-62-0).
- Mettre en service les rideaux photoélectriques CML avec interface IO-Link [\(voir chapitre 10](#page-66-0)).
- Mettre en service les rideaux photoélectriques CML avec interface CANopen [\(voir chapitre 11\)](#page-80-0).
- Mettre en service les rideaux photoélectriques CML avec interface Profibus ([voir chapitre 12\)](#page-95-0).

## <span id="page-56-0"></span>8.4 Configurations avancées par menu au panneau de commande du récepteur

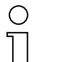

La configuration avancée par menu au panneau de commande du récepteur n'est pas forcément

nécessaire pour tous les types d'interface de processus avant de pouvoir mettre le rideau mesurant en service.

#### 8.4.1 Définir les entrées / sorties numériques

Les réglages IO Logic, IO Pin x (direction des ES, inversion, fonction d'entrée, fonction de sortie, logique des zones, faisceau initial et faisceau final) permettent de configurer les paramètres des sorties de commutation.

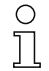

Les étapes de configuration individuelles ne sont pas décrites séparément pour les combinaisons de configuration avancées.

Le faisceau initial et le faisceau final peuvent être configurés à des valeurs allant jusqu'à 1776. Des valeurs supérieures à 1776 (jusqu'à 1999) ne sont pas acceptées et doivent être réentrées.

Ces configurations sont structurées comme suit dans les menus du panneau de commande du récepteur (plusieurs configurations représentées simultanément) :

#### Exemples

## Configuration de la broche 2 comme sortie de commutation PNP

L'exemple suivant montre une configuration de la broche 2 comme sortie de commutation PNP avec d'autres réglages tels que la logique de zone « OU » avec une zone de faisceaux entre 1 … 32, le faisceau 1 comme faisceau initial.

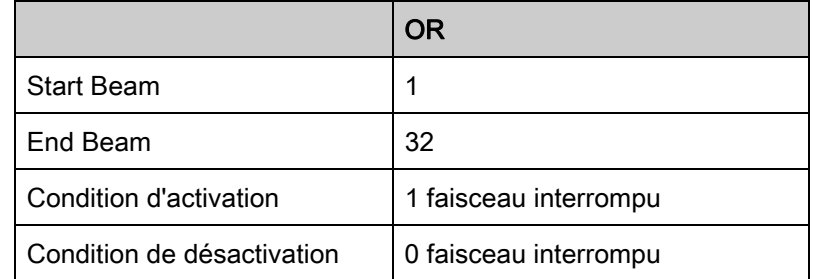

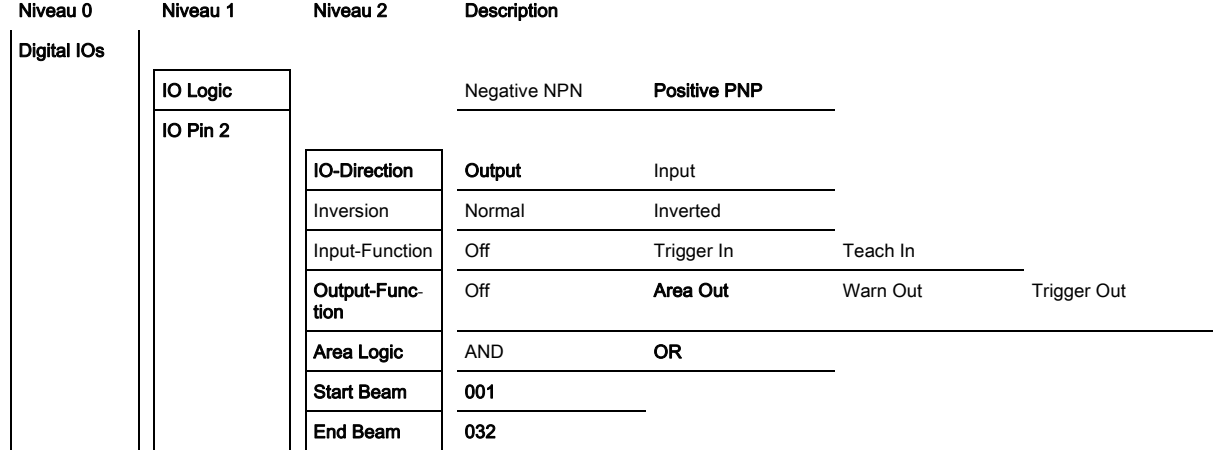

## Configuration de la broche 2 comme sortie d'avertissement PNP

L'exemple suivant montre la configuration de la broche 2 comme sortie d'avertissement PNP (Warn Out).

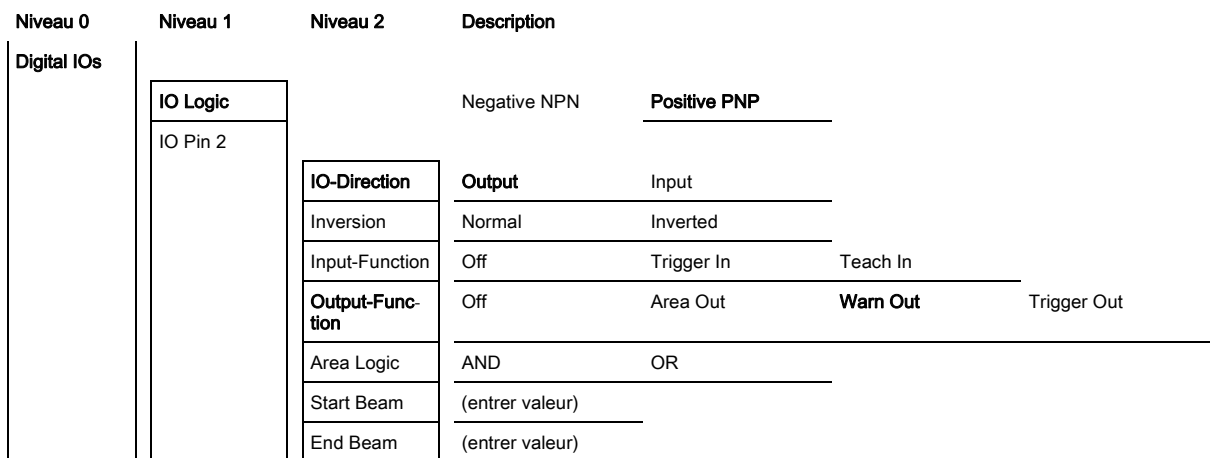

### Configuration de la broche 2 comme sortie de déclenchement PNP

L'exemple suivant montre la configuration de la broche 2 comme sortie de déclenchement PNP (Trigger Out).

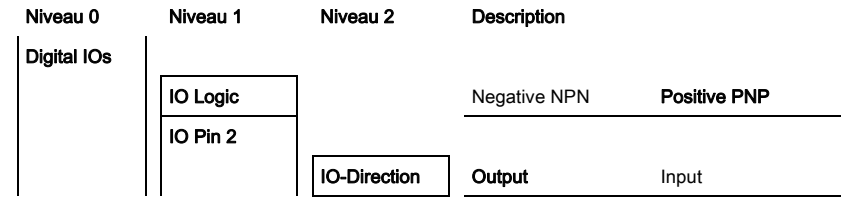

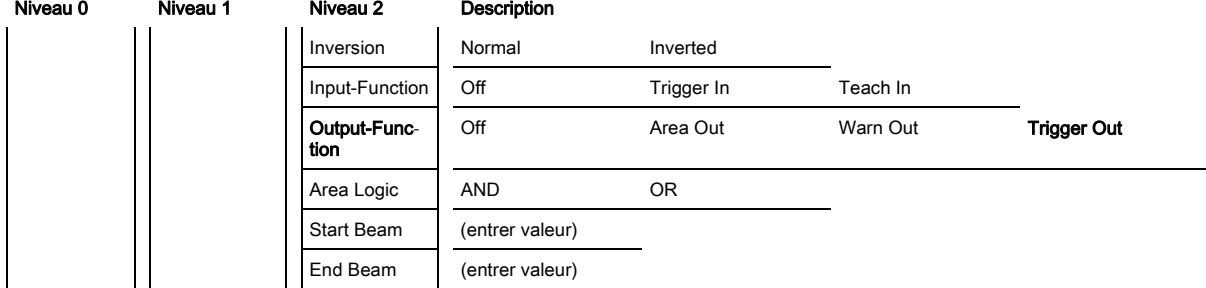

## Configuration de la broche 5 comme entrée de déclenchement PNP

L'exemple suivant montre la configuration de la broche 5 comme entrée de déclenchement PNP (Trigger  $ln)$ .

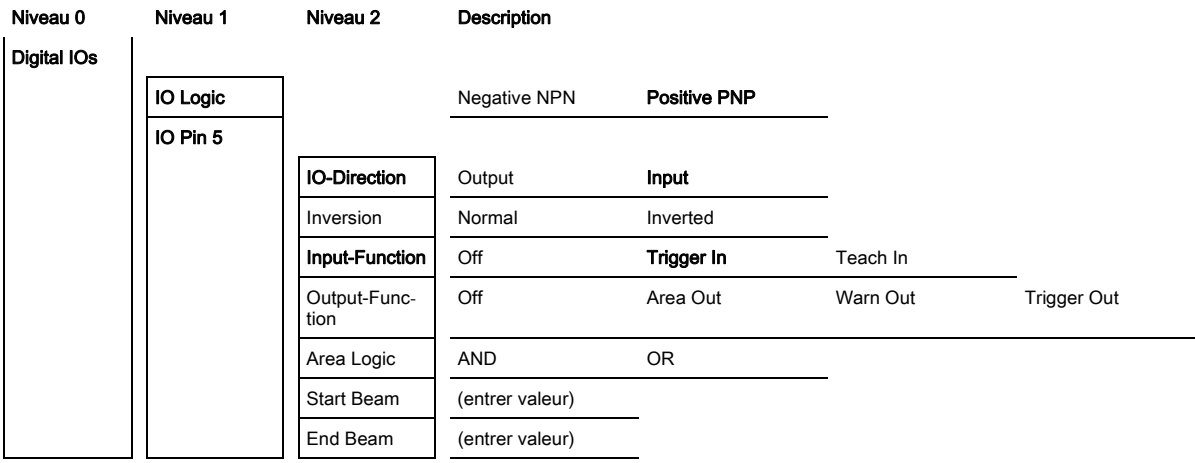

L'entrée d'apprentissage (Teach In) est configurée selon le même principe.

## 8.4.2 Inversion du comportement de commutation (claire/foncée)

Ce réglage permet de configurer la commutation claire/foncée (Light-/Darkswitching).

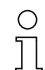

Pour chacun des types d'interface de processus numérique, la configuration peut également être

effectuée dans le logiciel de configuration de Leuze electronic ([voir chapitre 14\)](#page-118-0) ou via l'interface de bus de terrain actuelle ([voir chapitre 10](#page-66-0)).

L'exemple suivant montre comment faire basculer la sortie de commutation du fonctionnement en commutation claire (Normal) en commutation foncée (Inverted).

La configuration est structurée comme suit dans les menus du panneau de commande du récepteur :

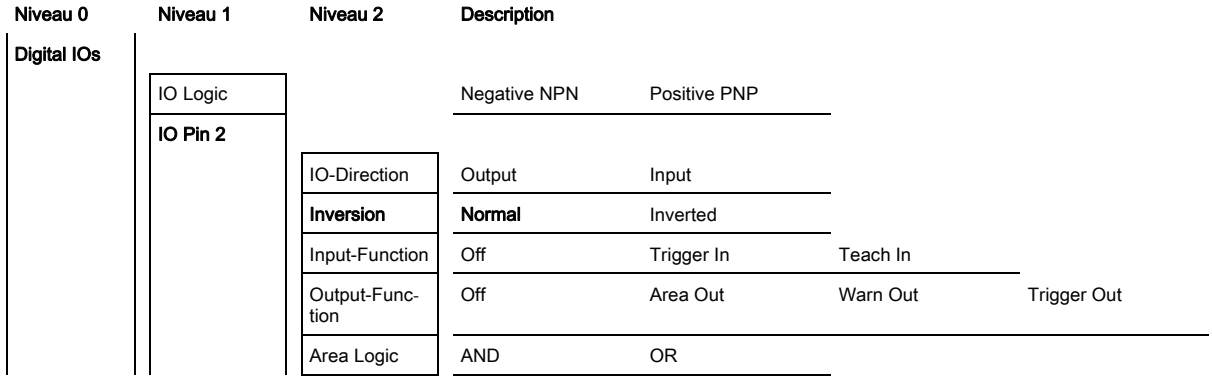

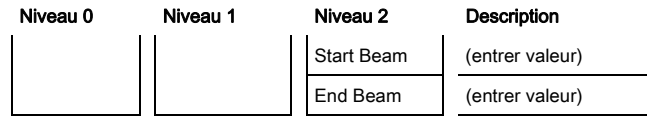

 $\&$  Choisissez Digital IOs > IO Pin x > Normal/Inverted.

 $\&$  Appuyez sur le bouton  $\Box$  pour enregistrer la valeur sélectionnée.

### 8.4.3 Définir la profondeur d'analyse

Ce réglage permet de configurer la profondeur d'analyse (Filter Depth). La profondeur d'analyse définit que les valeurs mesurées ne sont analysées que si les faisceaux présentent des états consistants sur plusieurs cycles de mesure.

Exemple : Avec Filter Depth = 5, cinq cycles de mesure doivent être consistants pour qu'une analyse de faisceau ait lieu. Voir à ce sujet la description de la suppression des perturbations [\(voir chapitre 4.11\)](#page-33-0).

Pour chacun des types d'interface de processus numérique, la configuration peut également être  $\bigcirc$ 

 $\overline{\Pi}$ effectuée dans le logiciel de configuration de Leuze electronic ([voir chapitre 14\)](#page-118-0) ou via l'interface de bus de terrain actuelle ([voir chapitre 10](#page-66-0)).

La profondeur d'analyse peut être configurée à une valeur allant jusqu'à 255. Des valeurs supérieures à 255 (jusqu'à 299) ne sont pas acceptées et doivent être réentrées.

La configuration est structurée comme suit dans les menus du panneau de commande du récepteur :

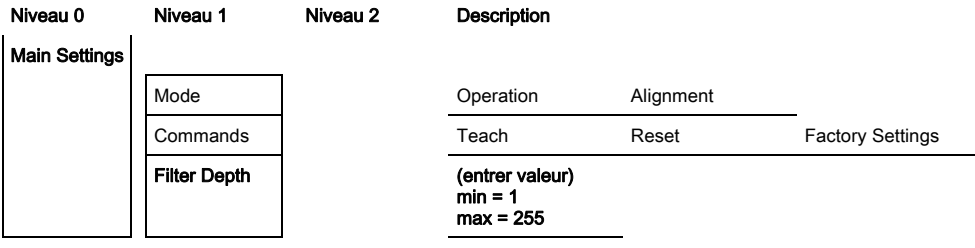

Choisissez Main Settings > Filter Depth.

#### 8.4.4 Définir les propriétés d'affichage

Ces configurations pour l'affichage à l'écran permettent de fixer la luminosité (Visibility) et le comportement temporel (Time Unit) de l'obscurcissement de l'affichage.

#### Visibility :

- Off : Aucun affichage, l'écran reste sombre jusqu'à actionnement d'une touche.
- Dark : La visibilité du texte est faible.
- Normal : Le texte présente un bon contraste.
- Bright : Le texte est très clair.
- Dynamic : Pendant le nombre de secondes réglé dans Time Unit (s), l'affichage s'obscurcit progressivement, en passant par tous les niveaux de Bright à Off.

 $\bigcirc$  $\overline{\Pi}$ 

Si aucune touche n'est actionnée pendant environ 5 minutes, le mode de configuration est quitté et l'affichage reprend sa forme précédente.

En modes Dark, Normal, Bright », l'affichage est complètement inversé au bout d'environ 15 minutes afin d'éviter l'endommagement des DEL.

Les unités temporelles peuvent être configurées à une valeur allant jusqu'à 240 secondes. Des valeurs supérieures à 240 (jusqu'à 299) ne sont pas acceptées et doivent être réentrées.

Ces configurations sont structurées comme suit dans les menus du panneau de commande du récepteur :

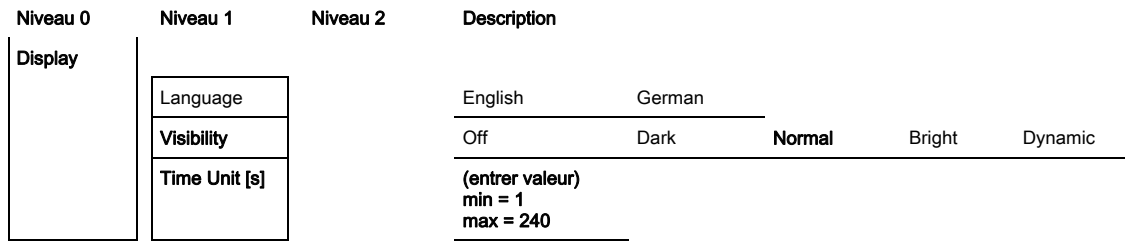

 $\%$  Choisissez Display > Visibility.

 $\&$  Choisissez Display > Time Unit (s).

### 8.4.5 Changement de langue

Ce réglage permet de configurer la langue système. La configuration est structurée comme suit dans les menus du panneau de commande du récepteur :

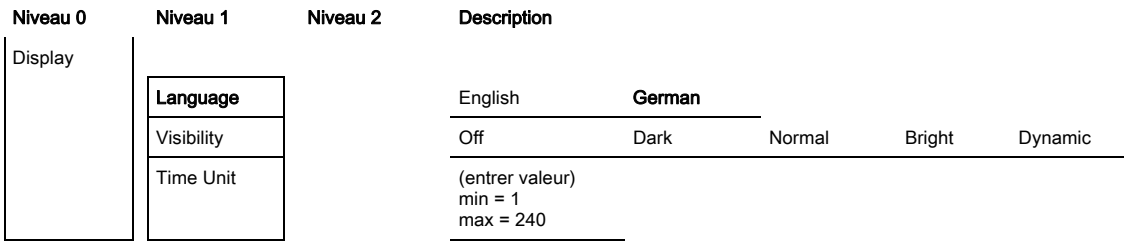

 $\%$  Choisissez Display > English/German.

#### 8.4.6 Informations produit

Ces configurations vous permettent d'obtenir des informations relatives au produit (numéro d'article, code de désignation et autres données spécifiques à la fabrication) du rideau mesurant. La configuration est structurée comme suit dans les menus du panneau de commande du récepteur :

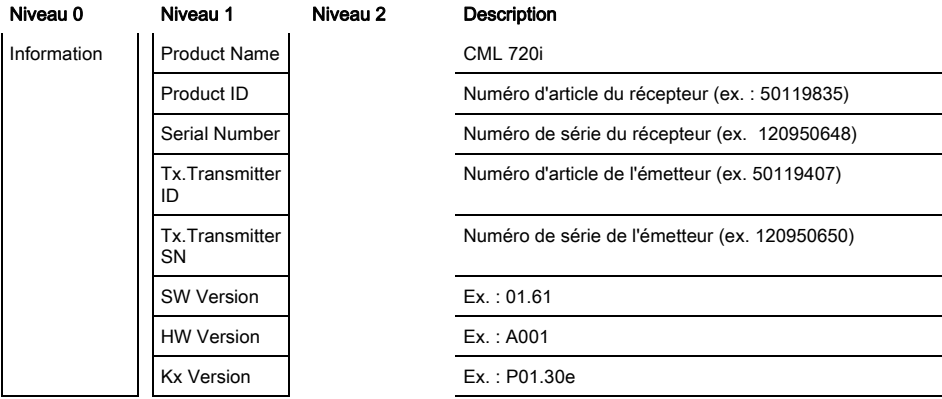

## Choisissez Information.

## 8.4.7 Remise aux réglages d'usine

Cette configuration permet de rétablir les réglages d'usine (Factory Settings).

- $\bigcirc$ Il est également possible de rétablir les réglages d'usine par une instruction de commande dans  $\overline{\Pi}$ 
	- le logiciel de configuration utilisé (p. ex. IO-Link Device Tool).

Cette rubrique est structurée comme suit dans les menus du panneau de commande du récepteur :

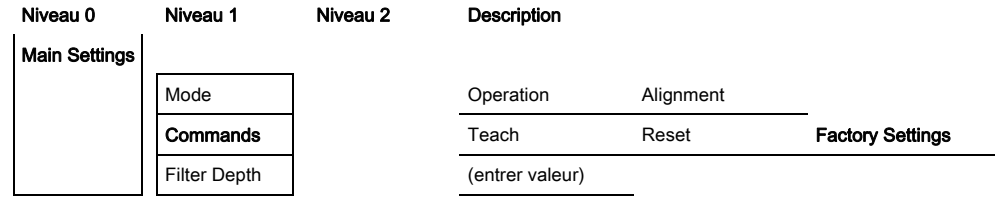

Choisissez Main Settings > Command > Factory Settings.

# <span id="page-62-1"></span><span id="page-62-0"></span>9 Mise en service - Sortie analogique

## 9.1 Configuration de la sortie analogique au panneau de commande du récepteur

La configuration de la sortie analogique comprend les étapes suivantes au panneau de commande du récepteur.

- Les configurations peuvent être effectuées au panneau de commande du récepteur ou dans l'ou- $\bigcirc$
- til IO-Link Device Tool (avec connexion au PC). Ces réglages sont enregistrés de manière  $\overline{\Pi}$ rémanente afin d'être conservés pour une remise en route.

Les derniers réglages effectués sont toujours ceux qui prennent effet.

Conditions générales :

- Le rideau mesurant est correctement monté [\(voir chapitre 6](#page-37-0)) et raccordé [\(voir chapitre 7](#page-42-0)  ["Raccordement électrique"](#page-42-0)).
- La configuration de base est exécutée [\(voir chapitre 8](#page-51-0)).

### Configuration du signal analogique, de la fonction analogique, de la courbe caractéristique (faisceau initial/faisceau final)

L'exemple suivant montre la configuration d'une sortie analogique à 4 … 20 mA. La sortie en courant sur la broche 7 fournit un signal de sortie analogique en fonction du premier faisceau interrompu (FIB). La plage de mesure s'étend du faisceau n° 1 au faisceau n° 32.

Structure des réglages du signal analogique, de la fonction analogique, de la courbe caractéristique (faisceau initial/faisceau final) dans les menus du panneau de commande du récepteur (plusieurs réglages représentés simultanément) :

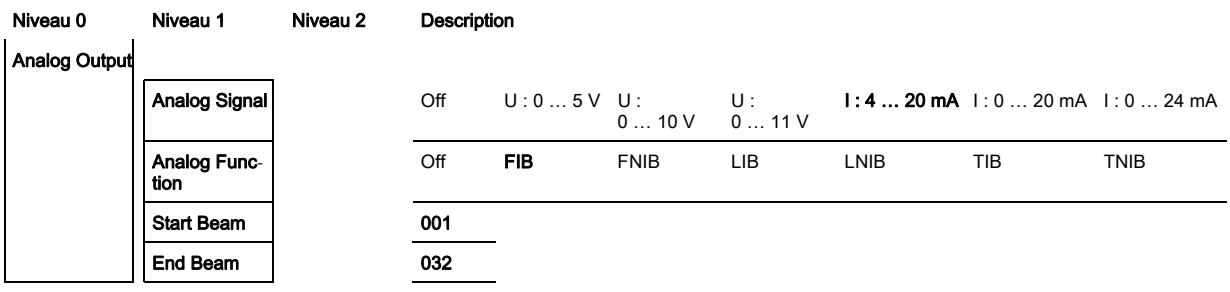

 $\&$  Choisissez le type de signal analogique.

Inactif, ou un niveau défini en tension et/ou en courant.

 $\%$  Choisissez le type de fonction analogique.

Inactif, ou FIB ; FNIB ; LIB ; LNIB ; TIB ; TNIB.

& Réglez le début de la courbe caractéristique.

Le début de la courbe caractéristique est défini par le faisceau initial.

& Réglez la fin de la courbe caractéristique.

La fin de la courbe caractéristique est définie par le faisceau final.

La configuration spécifique aux appareils analogiques est terminée. Le CML est prêt pour la mesure.

## 9.2 Configuration de la sortie analogique via l'interface de configuration IO-Link

La configuration de la sortie analogique comprend les étapes suivantes dans le logiciel de configuration de Leuze electronic [\(voir chapitre 14\)](#page-118-0).

- Les réglages disponibles dans le fichier IODD du logiciel de configuration de Leuze electronic  $\bigcirc$
- ([voir chapitre 14](#page-118-0)) peuvent en partie être aussi réalisés au panneau de commande du récepteur.  $\prod$ Les deux types de configuration sont enregistrés de manière rémanente afin d'être conservés pour une remise en route.

Les derniers réglages effectués sont toujours ceux qui prennent effet. Si la dernière configuration a été effectuée au panneau de commande du récepteur, les configurations réalisées précédemment, par exemple depuis une commande ou un PC, sont écrasées.

Conditions générales :

- Le rideau mesurant est correctement monté [\(voir chapitre 6](#page-37-0)) et raccordé [\(voir chapitre 7](#page-42-0)).
- Le rideau mesurant est relié à un PC via un maître USB IO-Link [\(voir chapitre 14](#page-118-0)).
- Le logiciel de configuration IO-Link Device Tool (y compris le fichier IODD spécifique à l'appareil) est installé sur le PC.
- La configuration de base est exécutée [\(voir chapitre 8](#page-51-0)).

La description d'appareil IO-Link (IODD) peut servir aussi bien à configurer directement un ri- $\circ$ deau photoélectrique raccordé qu'à générer des configurations d'appareils sans rideau  $\Box$ raccordé.

Un fichier IODD est fourni avec le produit. Il est aussi possible de le télécharger sur Internet.

- Lancez le logiciel de configuration.
- $\%$  Configurez les paramètres suivants :
	- Lissage (définition d'un nombre de faisceaux qui ne provoquent pas encore la détection d'objet)
	- Type de signal analogique (inactif ; ou choix d'un niveau défini en tension et/ou en courant) ([voir](#page-62-1)  [chapitre 9\)](#page-62-1)
	- Type de fonction analogique (inactif ; ou FIB ; FNIB ; LIB ; LNIB ; TIB ; TNIB) ([voir chapitre 9\)](#page-62-1)
	- Configuration de la courbe caractéristique (faisceau initial et faisceau final) [\(voir chapitre 9](#page-62-1))
	- Profondeur d'analyse (définition d'un nombre minimal de cycles de mesure au bout duquel l'analyse des faisceaux a lieu)
- Le cas échéant, configurez d'autres paramètres et données de processus en vous aidant du tableau de données de processus ([voir chapitre 10.3](#page-67-0)).
- $\%$  Enregistrez la configuration dans le rideau photoélectrique.

 $\circ$ Une fois le fichier IODD transmis du PC vers le CML, les réglages actualisés sont actifs.  $\overline{\Pi}$ 

Les réglages spécifiques à IO-Link sont effectués, transmis au CML et le CML est prêt pour la mesure.

## 9.3 Comportement de la sortie analogique

La logique de sortie du CML envoie les signaux de sortie à l'automate programmable (API). Sur le port X1, deux broches peuvent être affectées à la sortie pour la commande analogique de l'interface de processus de l'API.

La zone de faisceaux choisie (faisceau initial/faisceau final) est attribuée à la sortie analogique du CML. La conversion est effectuée par un convertisseur N/A à 12 bits, la valeur sur 12 bits (4096) étant divisée par le nombre de faisceaux choisi. Des valeurs, affectées aux valeurs analogiques ainsi configurées, résulte la courbe caractéristique. Si les faisceaux sont peu nombreux, ceci donne lieu à un comportement inconstant de la courbe caractéristique.

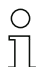

Les 1 à n faisceaux qui serviront à la mesure peuvent être définis librement au panneau de commande du récepteur. Il est aussi possible d'impliquer une partie seulement de la zone de faisceaux dans la mesure.

Leuze electronic CML 720i 64

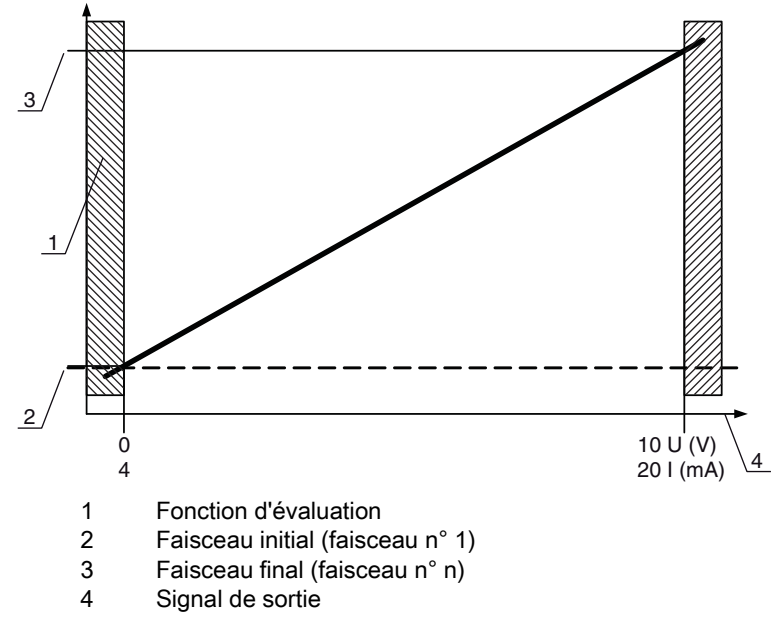

Figure 9.1: Courbe caractéristique de la sortie analogique (standard)

Si le numéro de faisceau sélectionné pour le début de la plage de mesure est supérieur à celui de la fin de la plage de mesure, la courbe caractéristique est inversée.

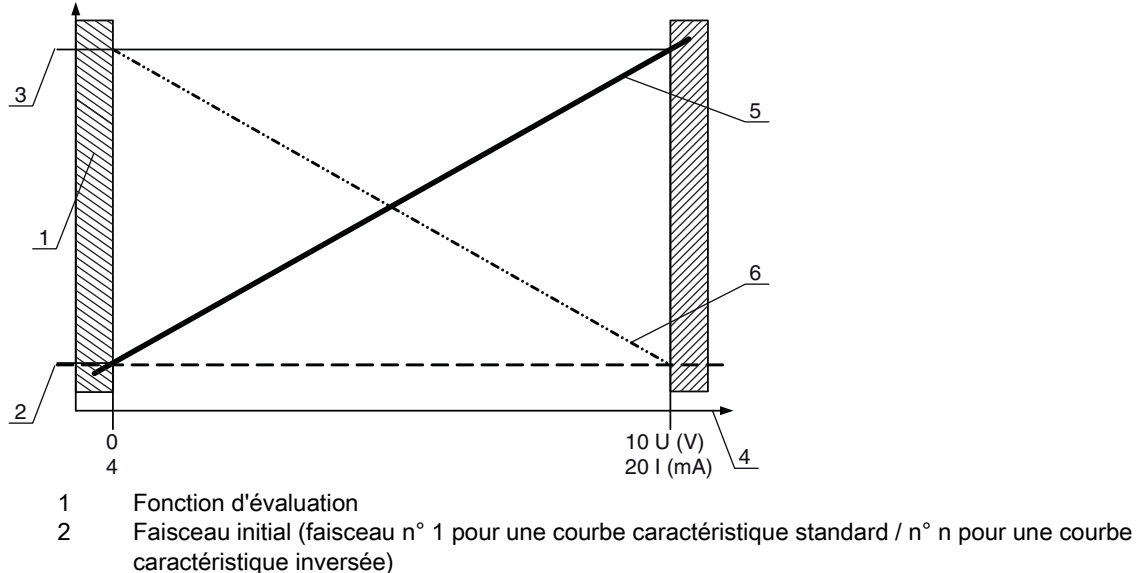

- 3 Faisceau final (faisceau n° n pour une courbe caractéristique standard / n° 1 pour une courbe caractéristique inversée)
- 4 Signal de sortie
- 5 Exemple de courbe caractéristique standard
- 6 Exemple de courbe caractéristique inversée
- Figure 9.2: Courbes caractéristiques de sortie analogique

Récapitulatif des états de la sortie analogique

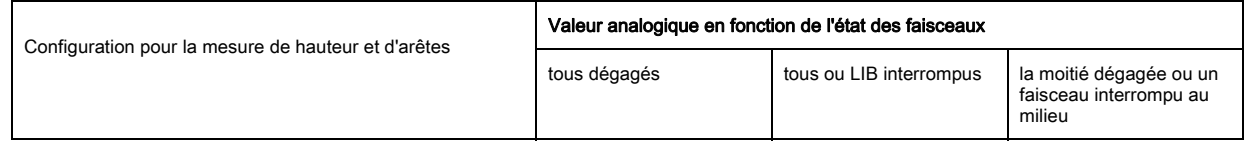

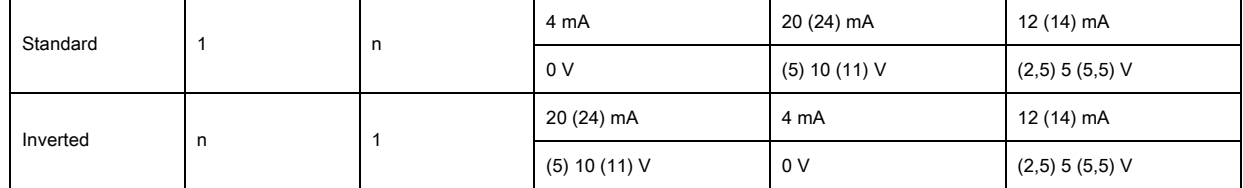

# 10 Mise en service - Interface IO-Link

<span id="page-66-0"></span>La configuration d'une interface IO-Link comprend les étapes suivantes au panneau de commande du récepteur et dans le logiciel de configuration du maître IO-Link employé (exemple maître USB IO-Link de Leuze electronic, [voir chapitre 14](#page-118-0)).

Les réglages disponibles dans le fichier IODD du logiciel de configuration de Leuze electronic  $\bigcirc$ 

- ([voir chapitre 14](#page-118-0)) peuvent en partie être aussi réalisés au panneau de commande du récepteur.  $\overline{\Pi}$ 
	- Les deux types de configuration sont enregistrés de manière rémanente afin d'être conservés pour une remise en route.

Les derniers réglages effectués sont toujours ceux qui prennent effet. Si la dernière configuration a été effectuée au panneau de commande du récepteur, les configurations réalisées précédemment, par exemple depuis une commande ou un PC, sont écrasées.

Conditions générales :

- Le rideau mesurant est correctement monté [\(voir chapitre 6](#page-37-0)) et raccordé [\(voir chapitre 7](#page-42-0)).
- La configuration de base est exécutée [\(voir chapitre 8](#page-51-0)).

## 10.1 Définition des configurations de l'appareil IO-Link au panneau de commande du récepteur

Les réglages de la vitesse de transmission (Baud rate) et de la longueur des données de processus (PD Length) permettent de configurer les paramètres pour l'interface IO-Link.

Ces configurations sont structurées comme suit dans les menus du panneau de commande du récepteur :

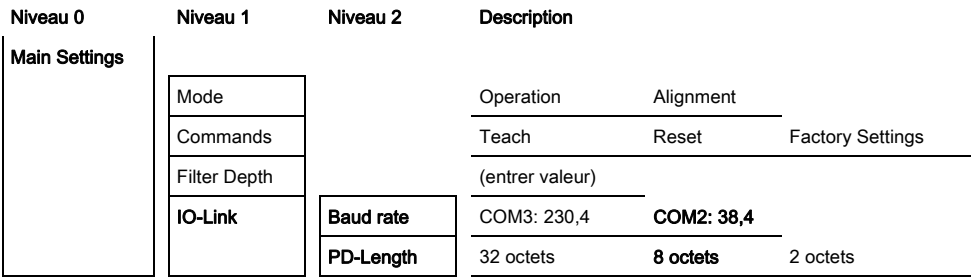

Choisissez Main Settings > IO-Link > Baud rate.

#### Choisissez Main Settings > IO-Link > PD-Length.

D'autres étapes de configuration peuvent être effectuées dans le logiciel de configuration de Leuze electronic.

## 10.2 Réglages dans le module maître IO-Link de l'API

La configuration d'une interface IO-Link comprend les étapes suivantes dans le logiciel de configuration du module maître IO-Link de l'API [\(voir chapitre 14\)](#page-118-0).

Conditions générales :

- Le rideau mesurant est correctement monté [\(voir chapitre 6](#page-37-0)) et raccordé [\(voir chapitre 7](#page-42-0)).
- La configuration de base est exécutée [\(voir chapitre 8](#page-51-0)).
- Les réglages de base spécifiques à IO-Link sont effectués.
	- Vitesse de transmission IO-Link choisie
	- Longueur des données du processus IO-Link choisie

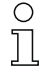

La description d'appareil IO-Link (IODD) peut servir aussi bien à configurer directement un rideau photoélectrique raccordé qu'à générer des configurations d'appareils sans rideau

raccordé.

Un fichier IODD est fourni avec le produit. Il est aussi possible de le télécharger sur Internet.

### AVIS

#### La configuration dépend du logiciel de configuration !

Pour l'ordre des réglages, procédez selon le logiciel de configuration spécifique.

 $\&$  Lancez le logiciel de configuration du module maître IO-Link.

- $\&$  Configurez les paramètres suivants :
	- Mode de fonctionnement (faisceaux parallèles / faisceaux diagonaux / faisceaux croisés)
	- Zones de blanking
- $\%$  Effectuez un apprentissage.
- Le cas échéant, configurez d'autres paramètres et données de processus [\(voir chapitre 10.3\)](#page-67-1).
- $\%$  Enregistrez la configuration.

<span id="page-67-0"></span>Les réglages spécifiques à IO-Link sont effectués, transmis au CML et le CML est prêt pour la mesure.

## <span id="page-67-1"></span>10.3 Données de paramètre/processus avec IO-Link

Le modèle standard du rideau photoélectrique (configuration en usine) transmet cycliquement un paquet de données de 2 octets au module maître IO-Link à une vitesse de transmission de 38,4k (COM2). Les données de paramètre et de processus sont décrites dans le fichier IODD (IO-Link Device Description).

Vous trouverez les détails concernant les paramètres et la structure des données de processus dans le document .html contenu dans le fichier ZIP de l'IODD.

#### Récapitulatif

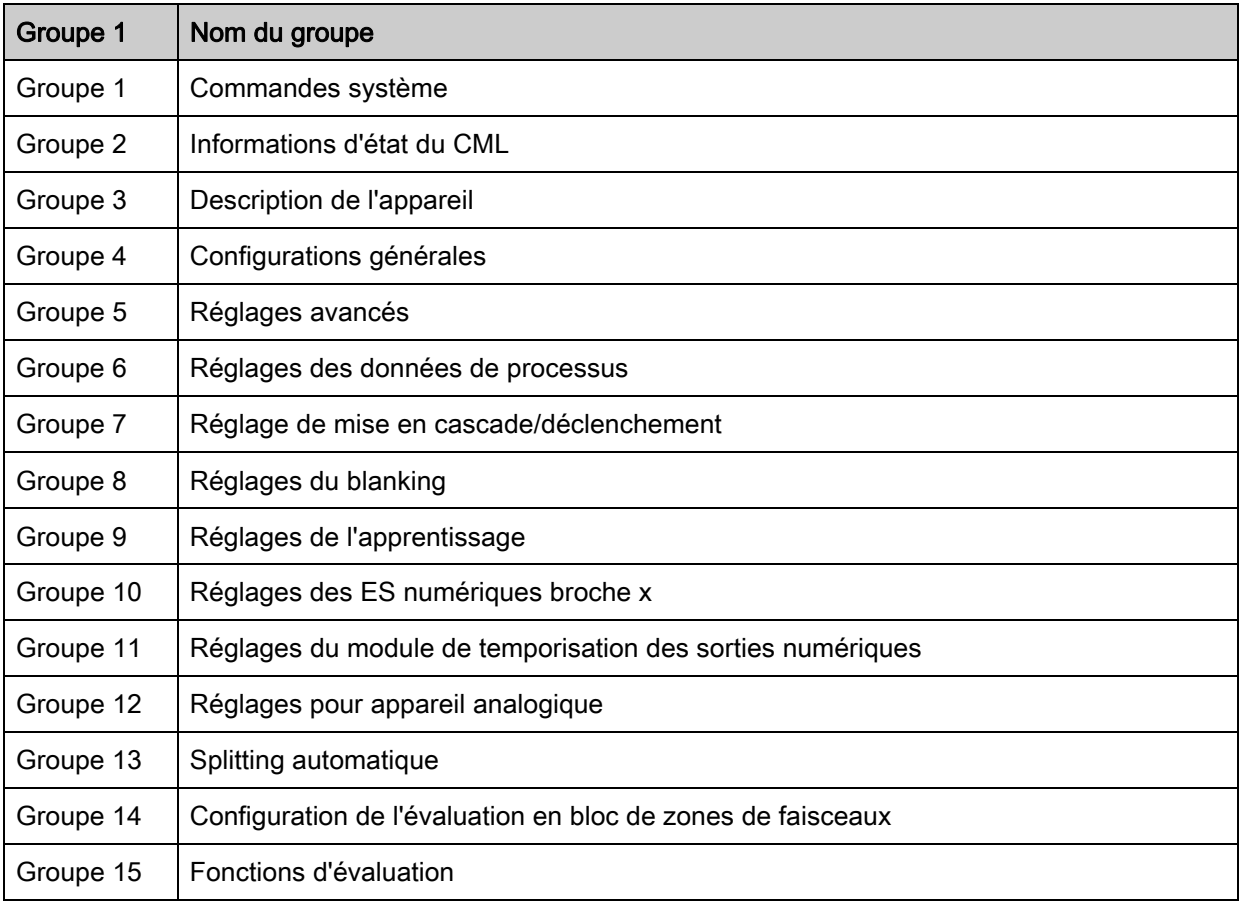

## Commandes système (groupe 1)

- Le type de balayage (faisceaux parallèles/diagonaux/croisés), le sens de comptage et la taille  $\circ$
- minimale des objets à analyser (lissage) sont configurés dans le module 3 « Configurations  $\overline{\Pi}$ générales ». La taille minimale de trous, par exemple pour l'analyse d'une bande, est configurée
- dans le lissage inversé.

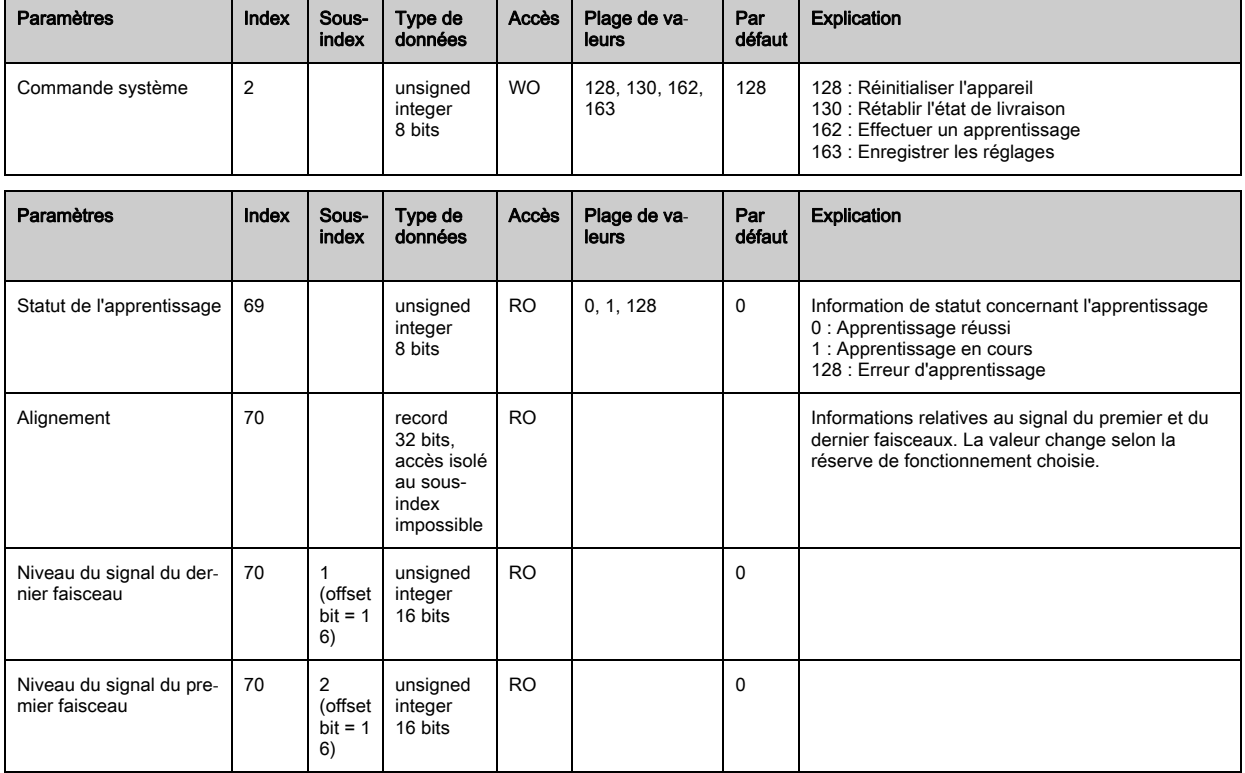

## Informations d'état du CML (groupe 2)

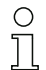

Les informations d'état du CML donnent des informations relatives au fonctionnement et des messages d'erreur.

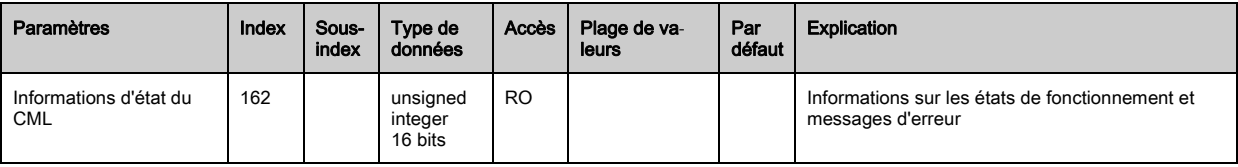

## Description de l'appareil (groupe 3)

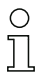

La description de l'appareil spécifie, outre les données caractéristiques, notamment l'intervalle entre les faisceaux, le nombre d'axes lumineux physiques/logiques, le nombre de cascades (16 faisceaux individuels) dans l'appareil et la durée du cycle.

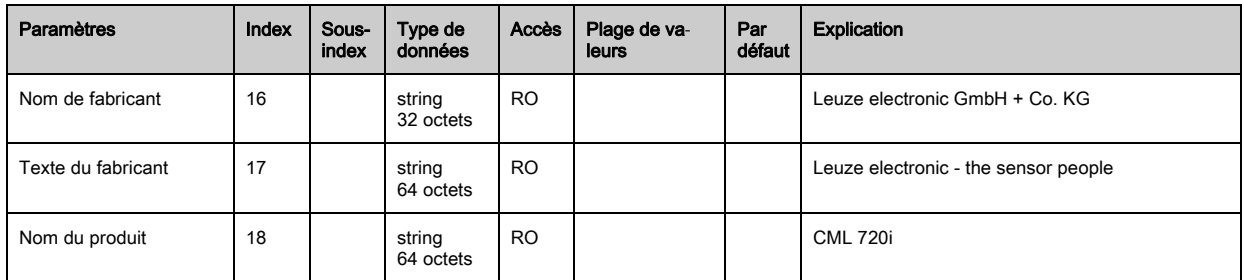

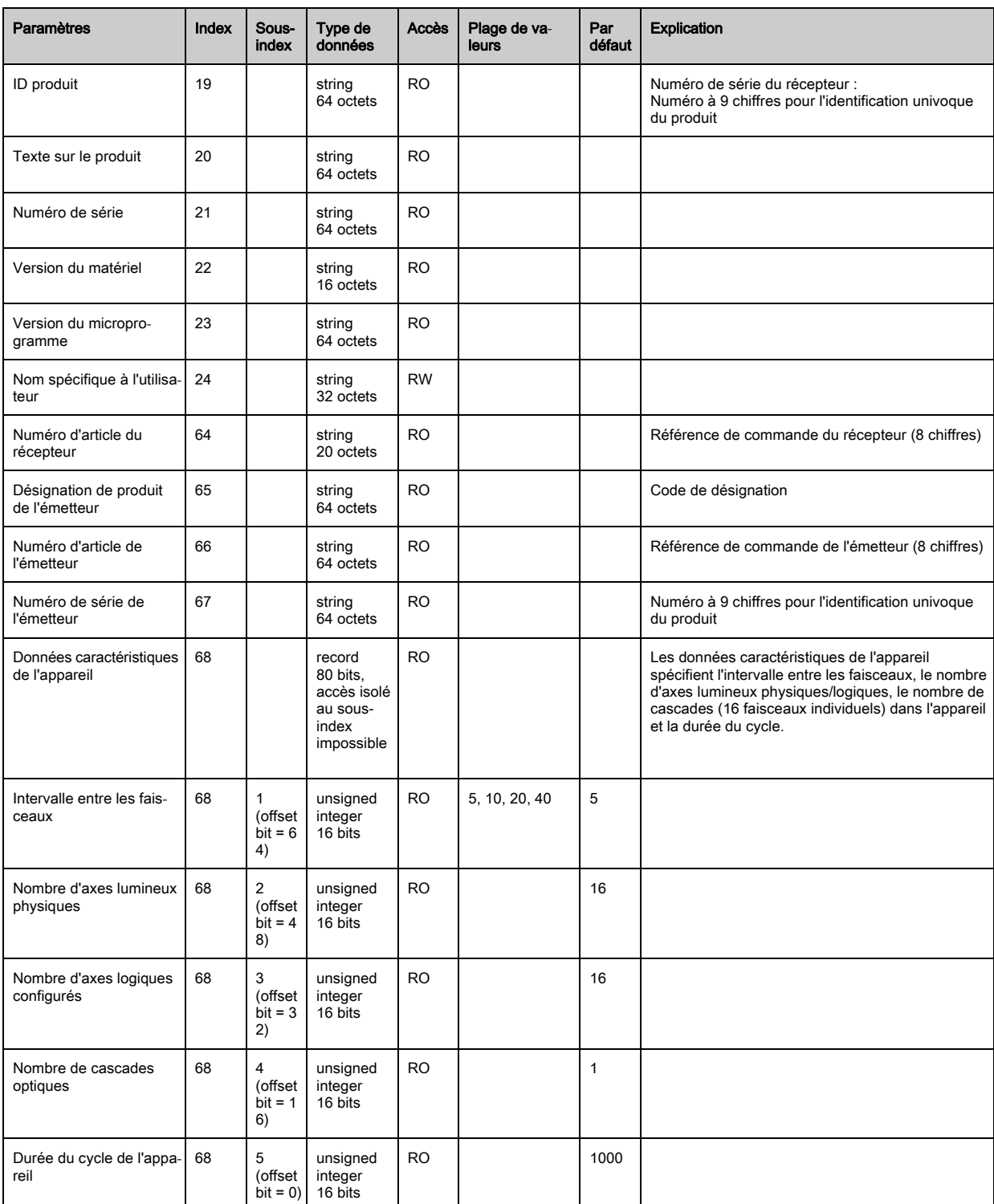

## Configurations générales (groupe 4)

Le type de balayage (faisceaux parallèles/diagonaux/croisés), le sens de comptage et la taille  $\bigcirc$ minimale des objets à analyser (lissage) sont configurés dans le groupe 4 « Configurations  $\prod$ générales ». La taille minimale de trous, par exemple pour l'analyse d'une bande, est configurée dans le lissage inversé.

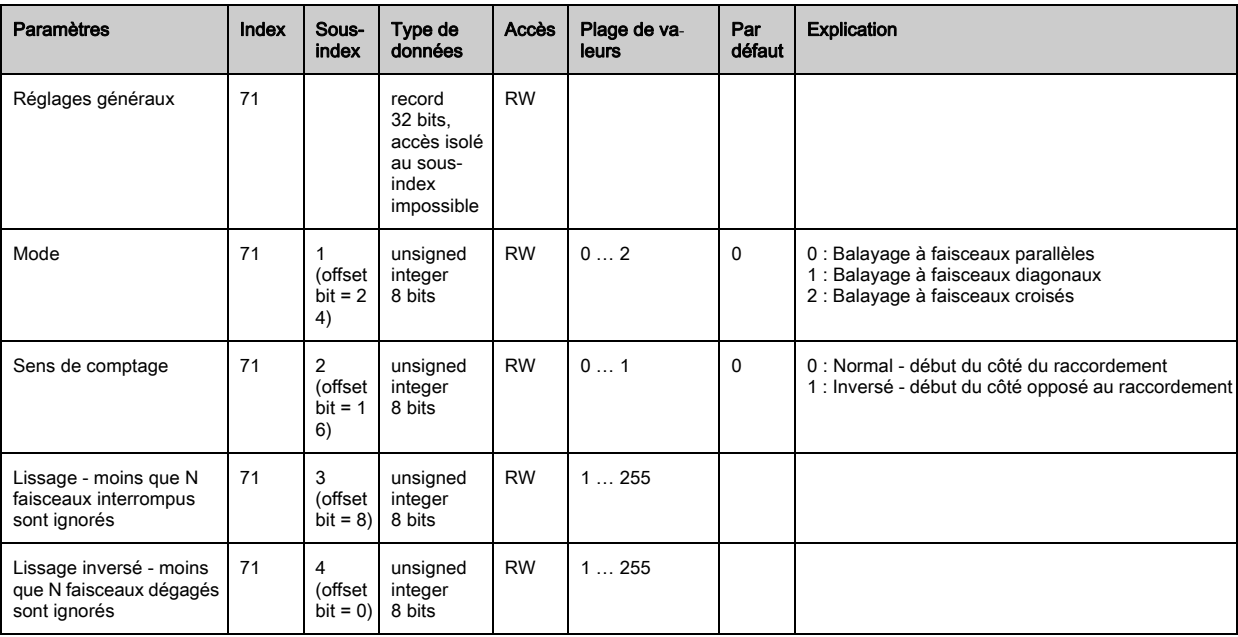

## Réglages avancés (groupe 5)

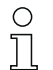

Les réglages avancés spécifient la profondeur d'analyse, le temps d'intégration et le verrouillage des touches sur le panneau de commande du récepteur. La profondeur d'analyse caractérise le

nombre d'états de faisceaux consistants requis jusqu'à l'analyse des valeurs mesurées. Les valeurs mesurées sont stockées et conservées sur toute la durée du temps d'intégration.

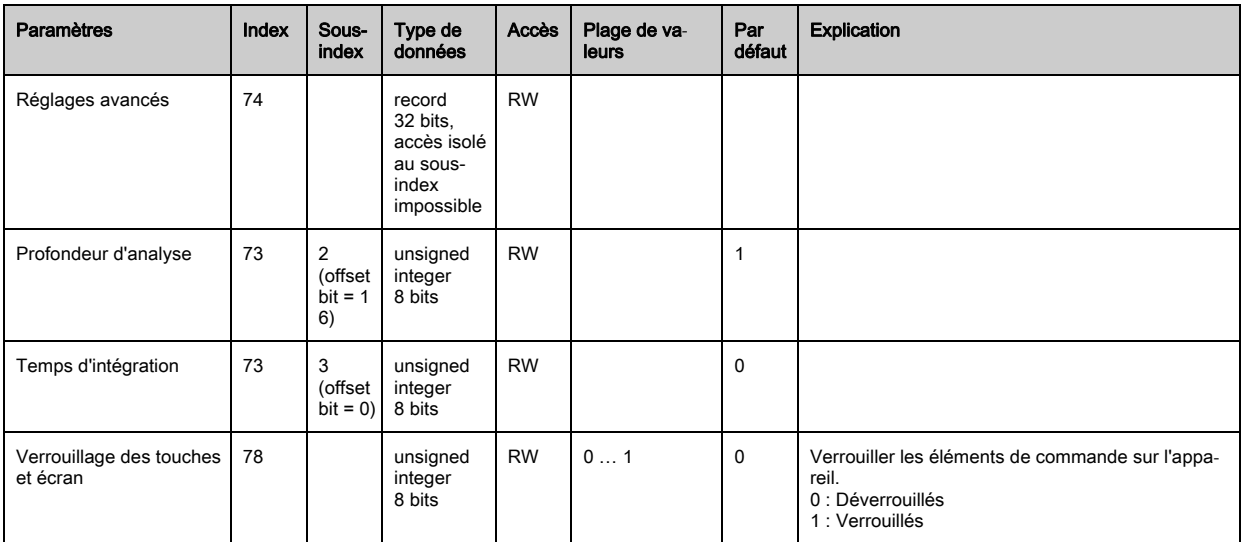

## Réglages des données de processus (groupe 6)

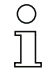

Les réglages des données de processus décrivent les données de processus transmises de manière cyclique.

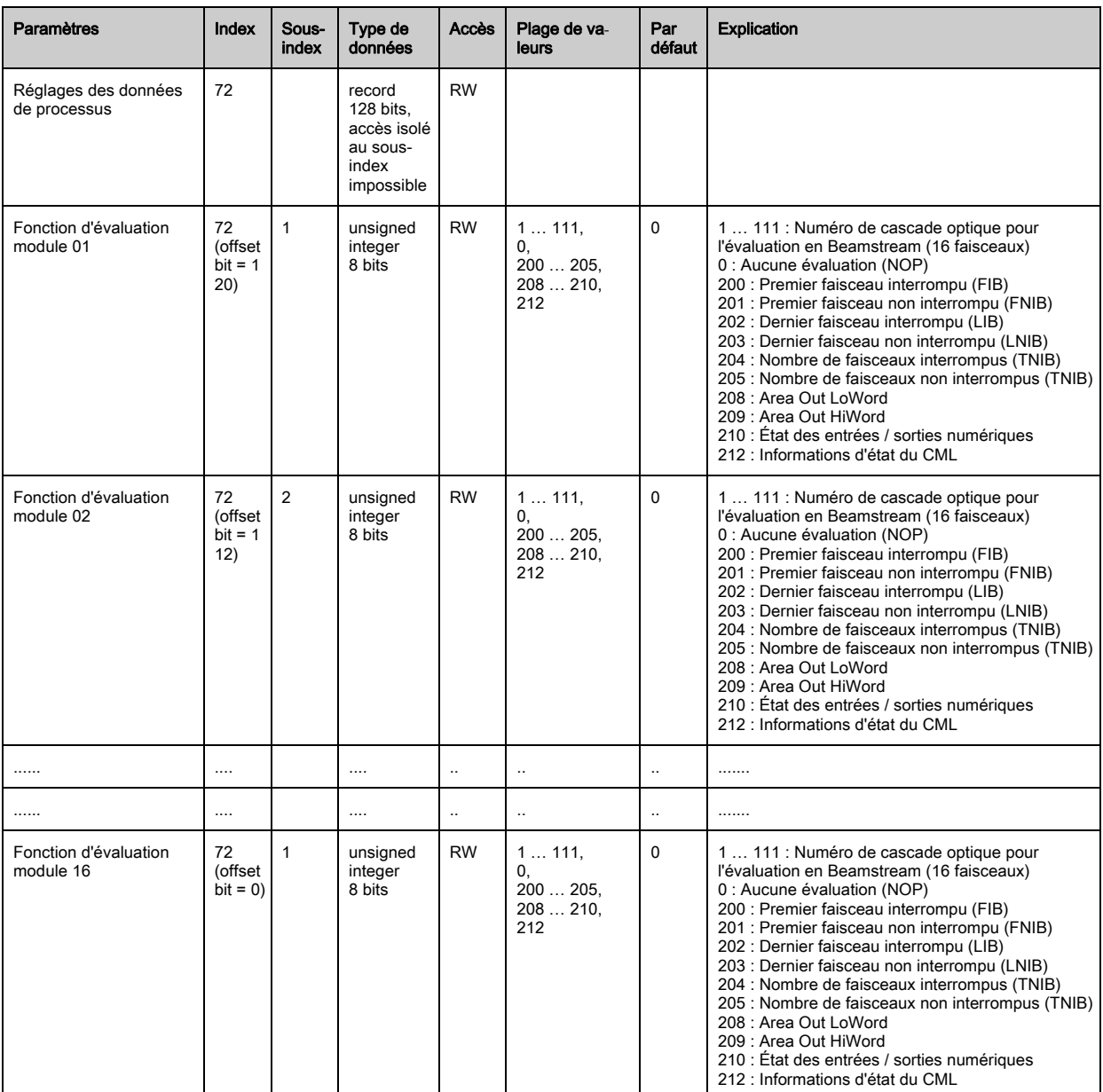

## Réglage de mise en cascade/déclenchement (groupe 7)

Pour éviter les interférences mutuelles, il est possible d'exploiter les rideaux photoélectriques en

 $\prod_{i=1}^{n}$ cascade temporelle. Pour cela, le maître génère un signal de déclenchement cyclique, les esclaves lancent leur mesure après des temps de délai qui sont réglés à des valeurs différentes.

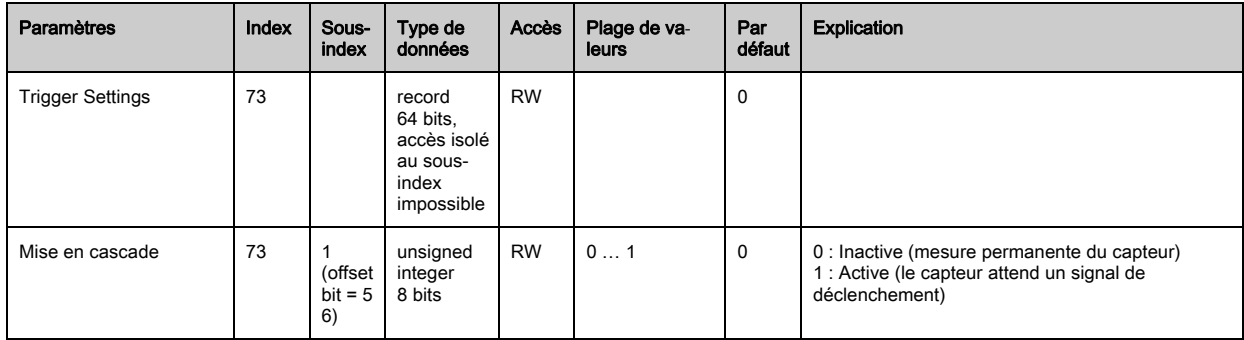
$\begin{array}{c} \n\text{O} \\ \n\text{I} \n\end{array}$ 

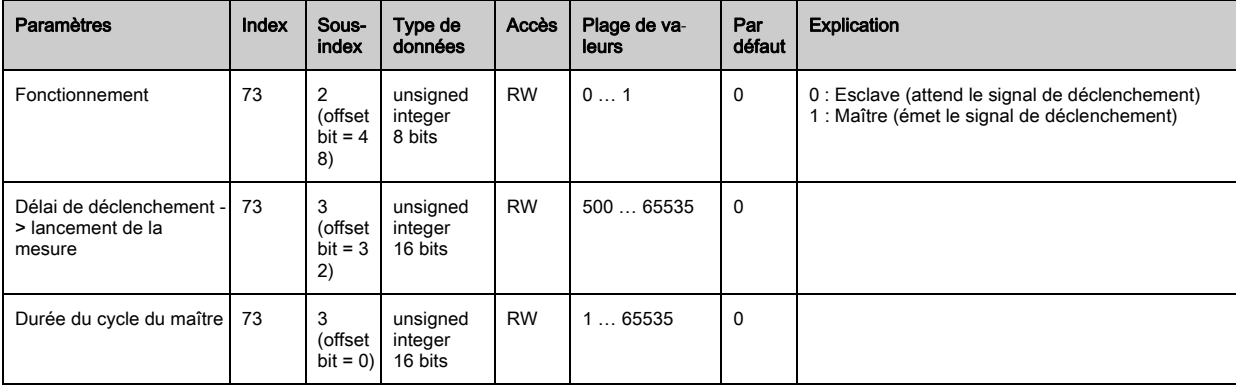

#### Réglages du blanking (groupe 8)

Il est possible de désactiver jusqu'à 4 zones de faisceaux. Les valeurs logiques 0, 1 ou celle du faisceau voisin peuvent être attribuées aux faisceaux désactivés. Si le blanking automatique est activé, le nombre de zones choisi (1 … 4) est occulté automatiquement lors de l'apprentissage.

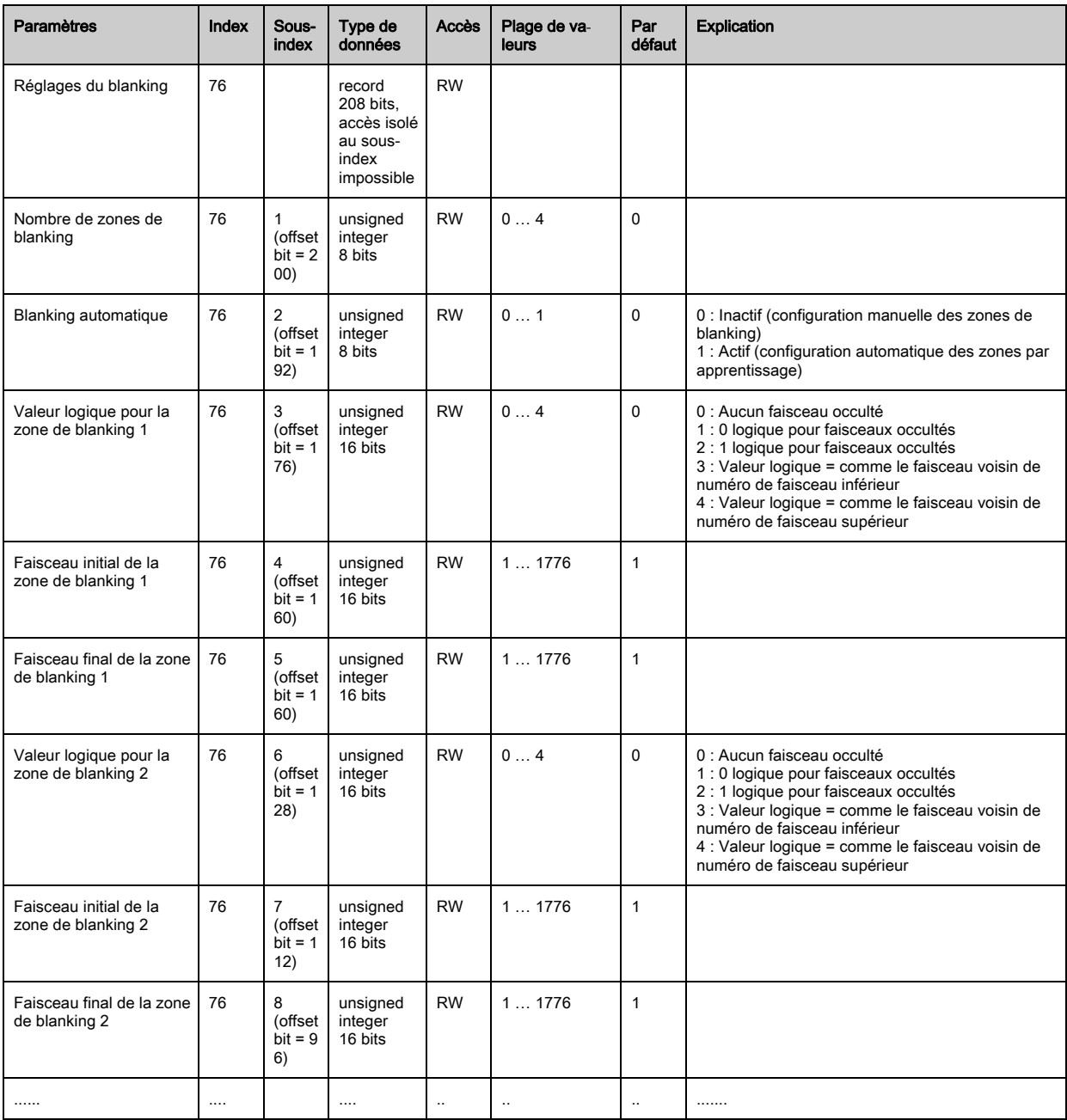

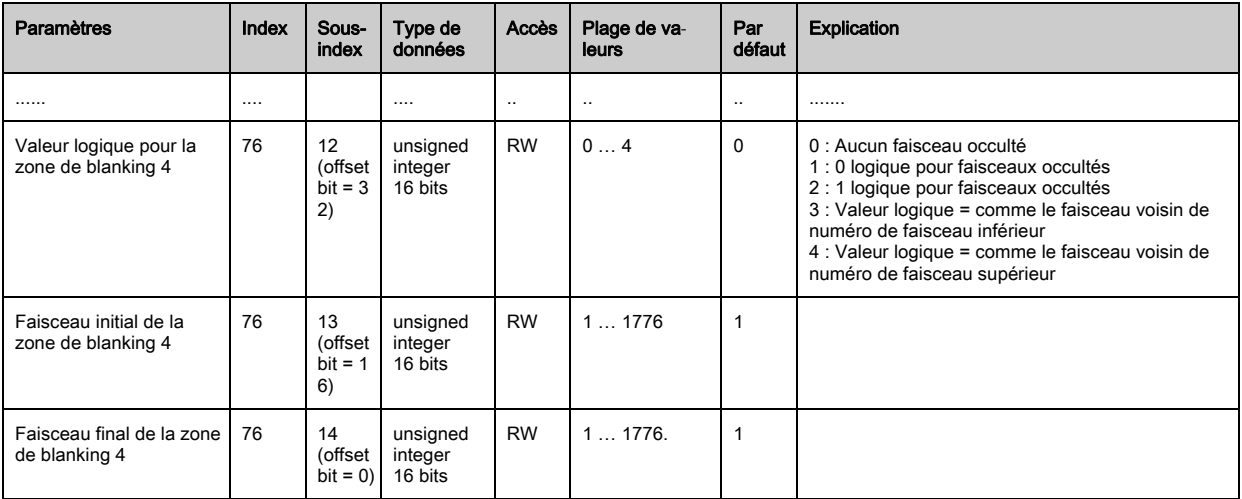

## Réglages de l'apprentissage (groupe 9)

Dans la plupart des cas d'application, il est recommandable de mémoriser les valeurs d'appren- $\bigcirc$ 

tissage pour les protéger contre les pannes de courant. En fonction de la réserve de fonctionne- $\prod$ ment choisie pour l'apprentissage, la sensibilité est plus ou moins élevée. Faible réserve de fonctionnement = haute sensibilité.

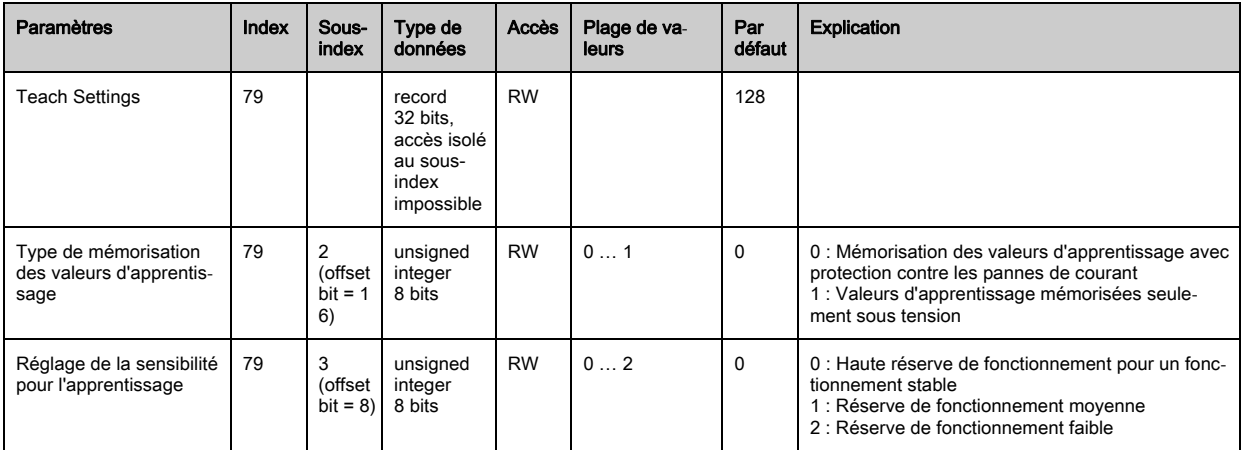

#### Réglages des ES numériques broche x (groupe 10)

Dans ce groupe, les entrées/sorties peuvent être réglées pour un comportement de commutation  $\stackrel{\circ}{\Pi}$ positif (PNP) ou négatif (NPN). Le comportement de commutation est valable de la même manière pour toutes les entrées/sorties.

En outre, les entrées/sorties peuvent être configurées ici : broche 2 / 5 / 6 / 7 pour les appareils IO-Link, broche 2 / 5 pour les appareils analogiques ou à bus de terrain.

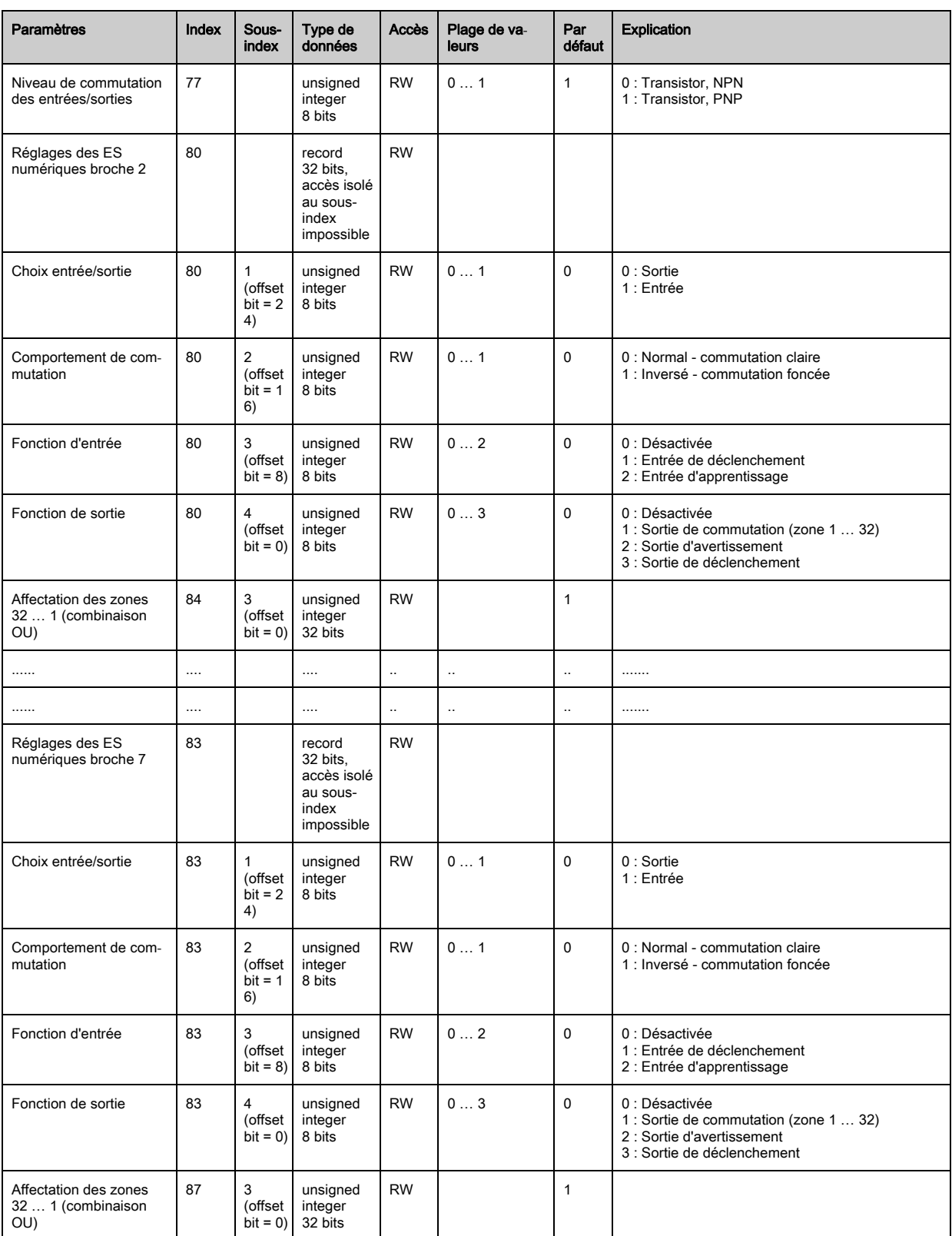

## Réglages du module de temporisation des sorties numériques (groupe 11)

Quatre fonctions temporelles différentes peuvent être configurées dans ce groupe. La durée  $\bigcirc$ 

max. réglable est de 65 s. Affectez la sortie aux zones 1 … 32. Activez la zone en entrant un  $\overline{\Pi}$ « 1 » à l'emplacement concerné dans le mot de 32 bits. Zone 1 … 32 dans le sens croissant en venant de la droite.

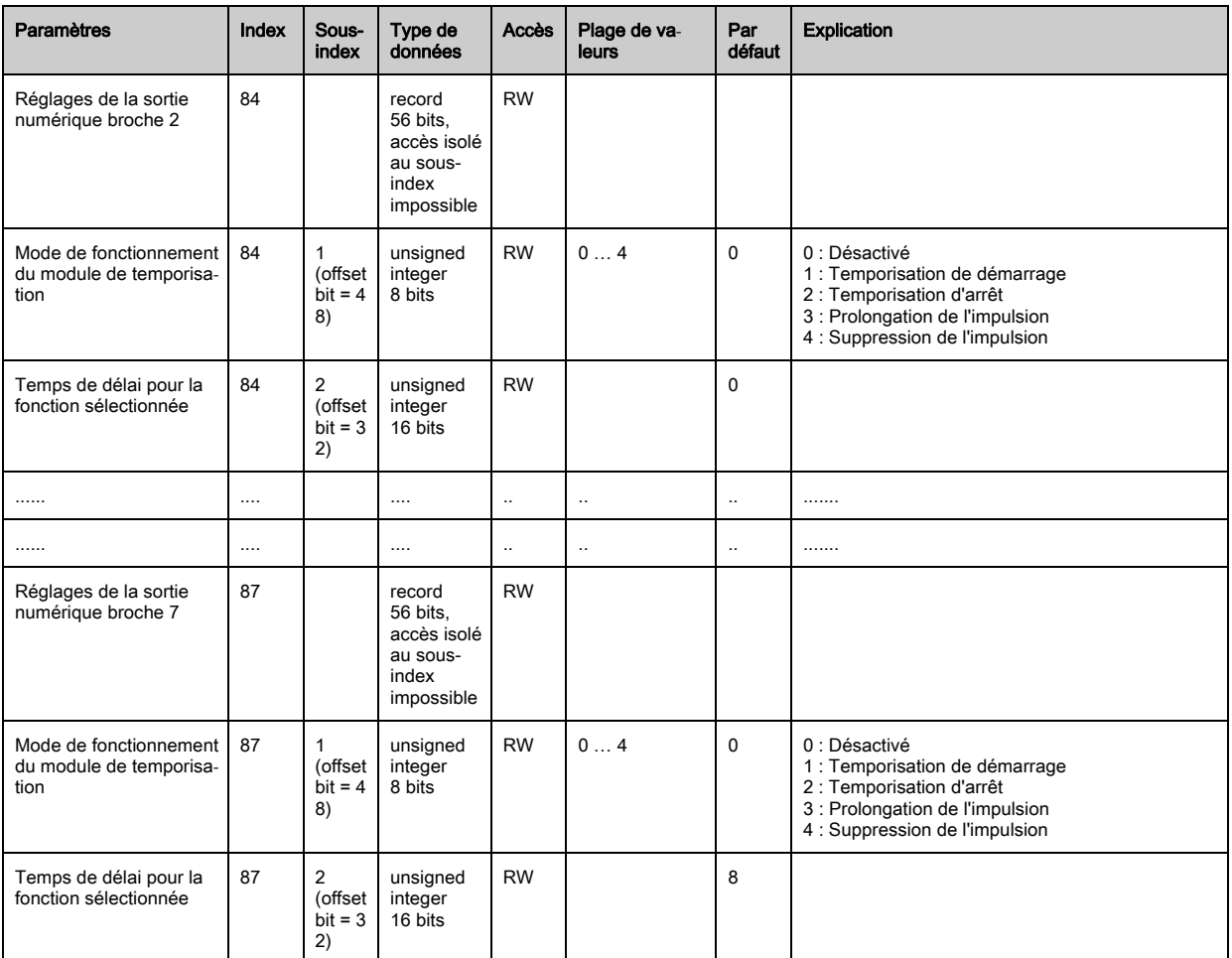

## Réglages pour appareil analogique (groupe 12)

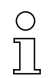

Dans ce groupe, il est possible de régler différents paramètres de configuration d'appareil analogique, par exemple pour le niveau de sortie analogique et le mode de sélection de la fonction d'évaluation qui sera reproduite en sortie.

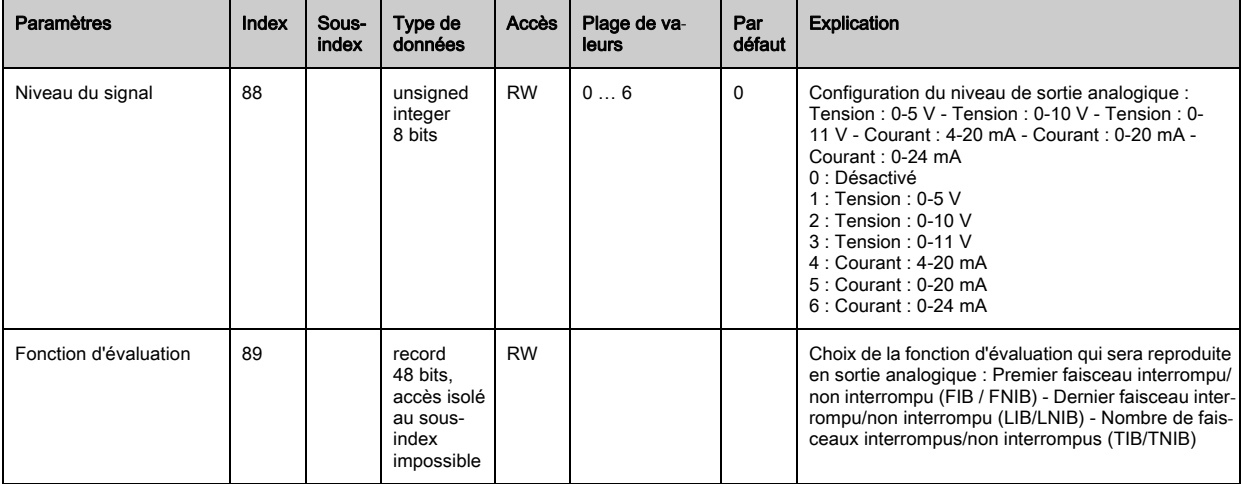

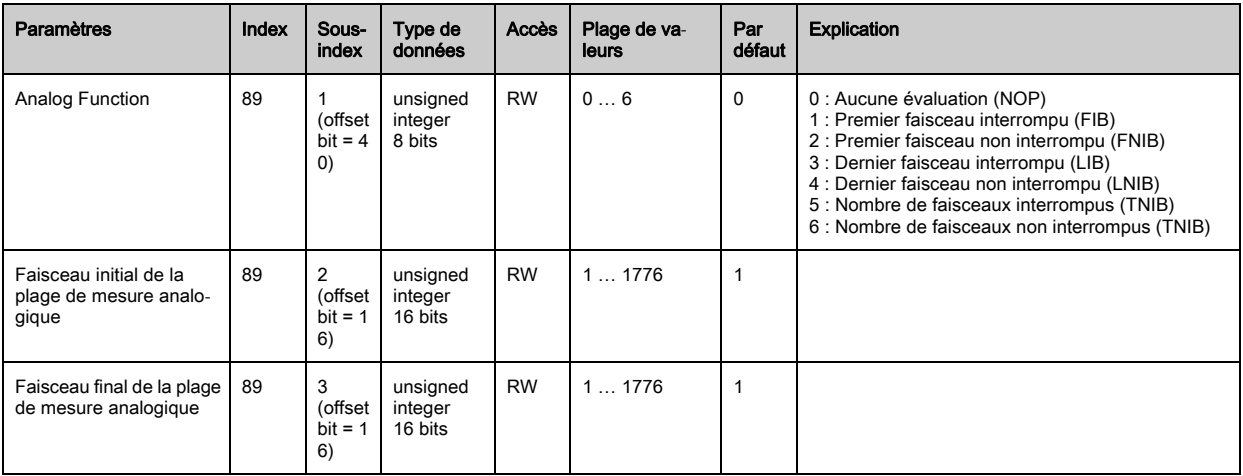

## Splitting automatique (groupe 13)

 $\prod_{i=1}^{n}$ Dans ce groupe, il est possible de répartir tous les faisceaux existant physiquement en zones de mêmes tailles. Cela configure automatiquement les champs des zones 01 … 32.

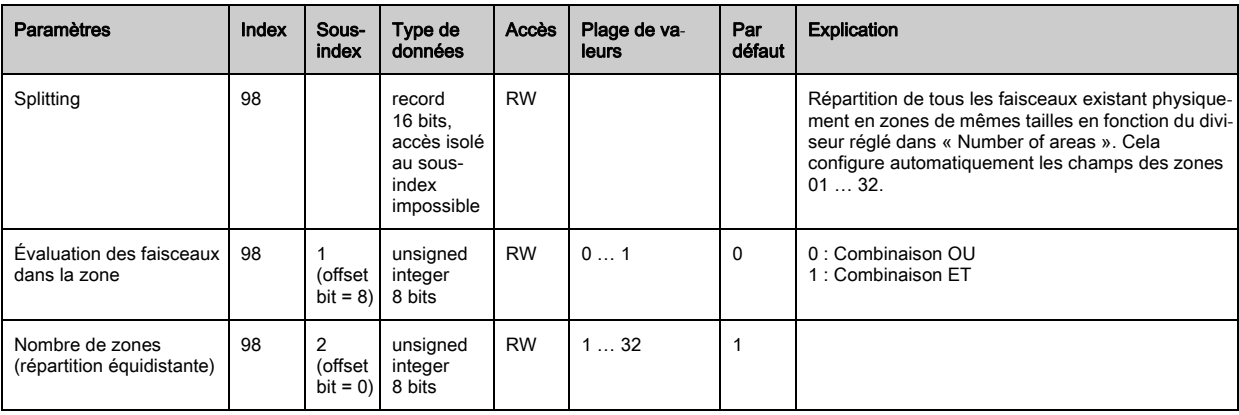

## Configuration de l'évaluation en bloc de zones de faisceaux (groupe 14)

 $\prod_{i=1}^{n}$ La configuration détaillée des zones peut être présentée dans ce groupe et une zone de faisceaux configurée pour l'évaluation en bloc.

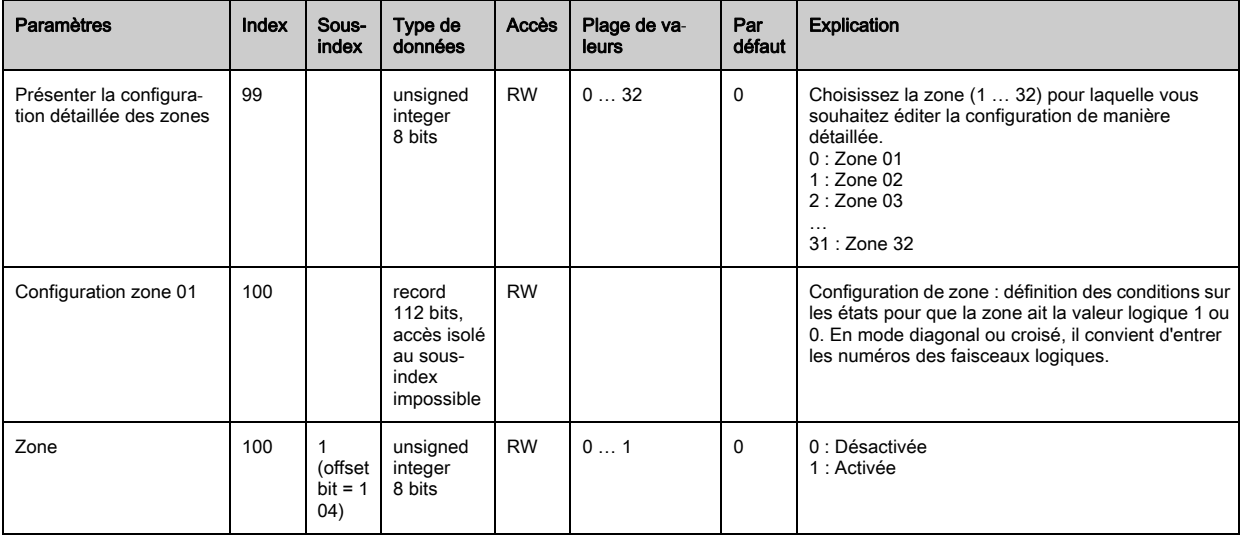

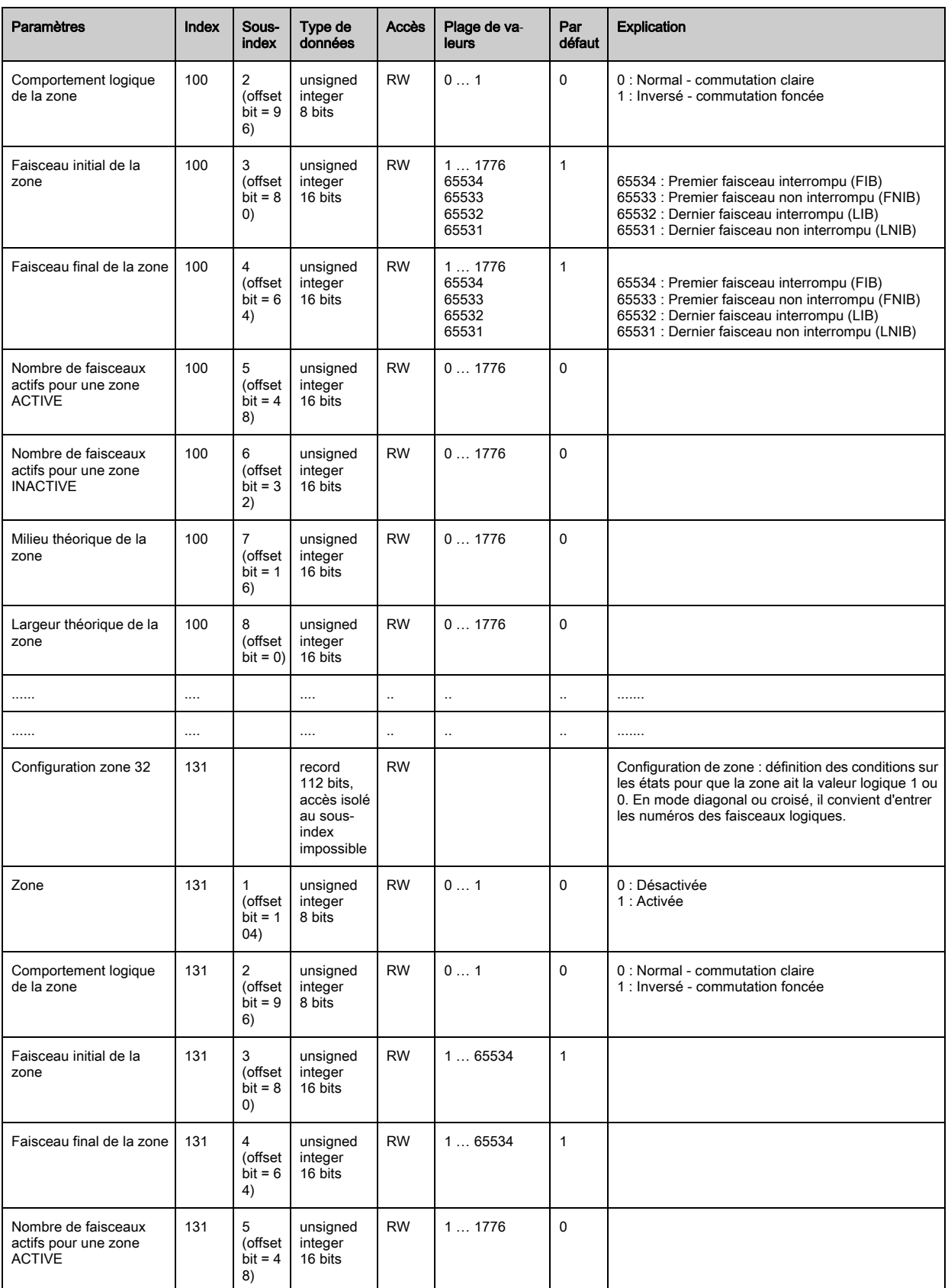

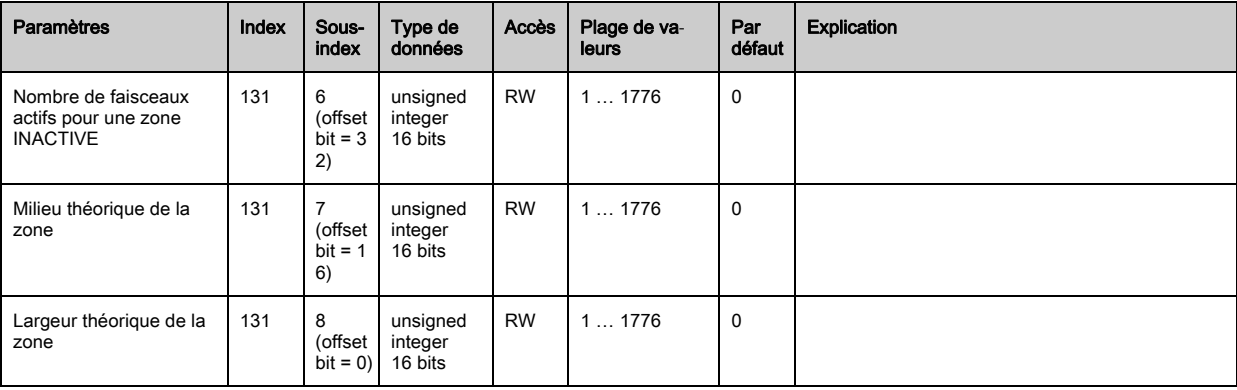

# Fonctions d'évaluation (groupe 15)

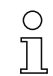

Toutes les fonctions d'évaluation peuvent être configurées dans ce groupe.

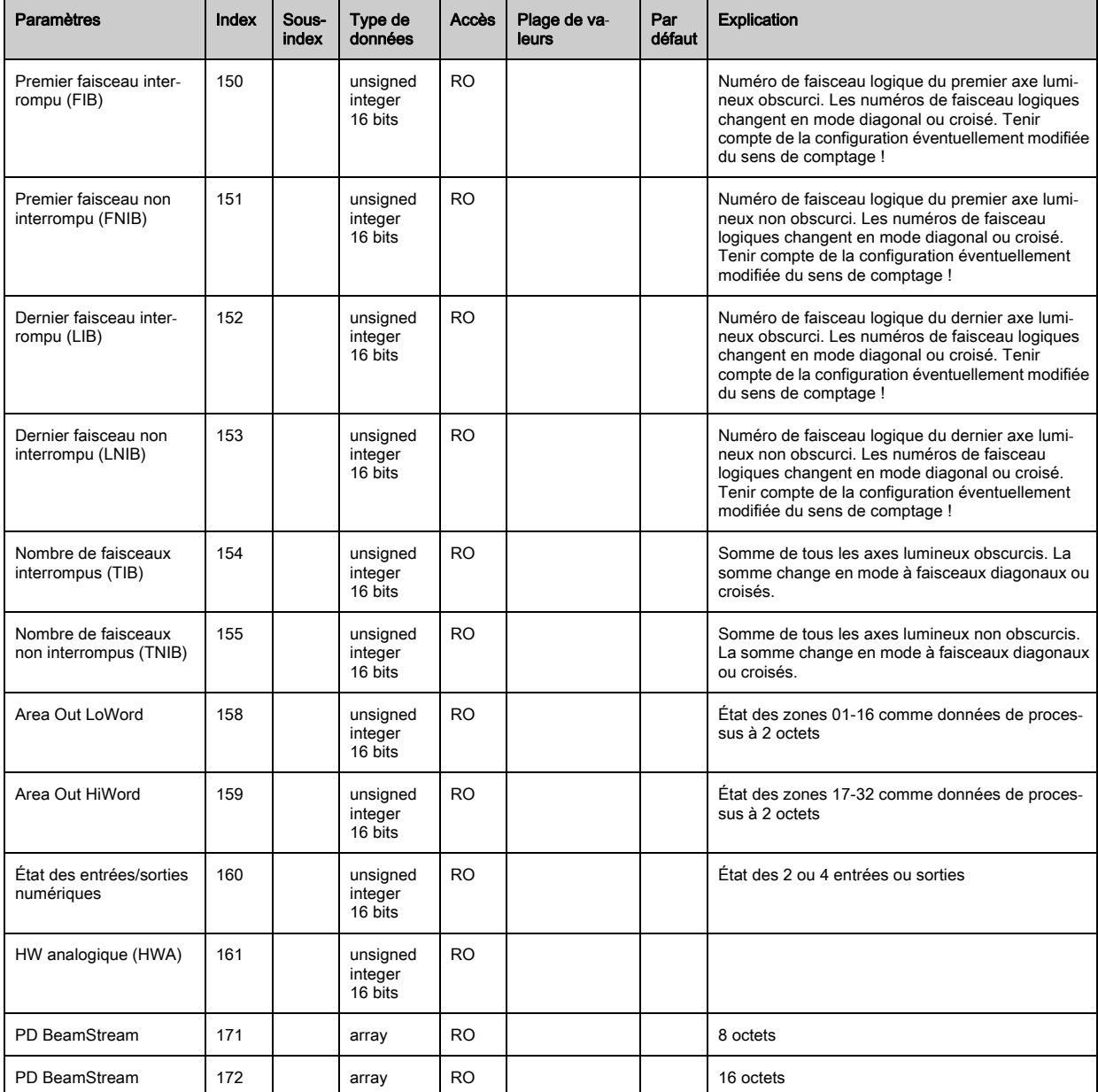

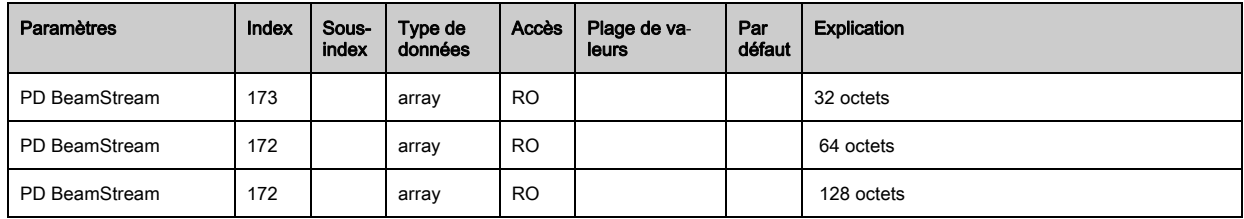

# 11 Mise en service - Interface de bus de terrain CANopen

La configuration d'une interface de bus de terrain CANopen comprend les étapes suivantes au panneau de commande du récepteur et dans le logiciel de configuration spécifique au bus de terrain.

- Les réglages disponibles dans le fichier EDS du logiciel de configuration spécifique au bus de  $\circ$
- terrain peuvent en partie être aussi réalisés au panneau de commande du récepteur. Les deux  $\overline{\Pi}$ types de configuration sont enregistrés de manière rémanente afin d'être conservés pour une remise en route.

Les derniers réglages effectués sont toujours ceux qui prennent effet. Si la dernière configuration a été effectuée au panneau de commande du récepteur, les configurations réalisées précédemment, par exemple depuis une commande ou un PC, sont écrasées.

Conditions générales :

- Le rideau mesurant est correctement monté [\(voir chapitre 6](#page-37-0)) et raccordé [\(voir chapitre 7](#page-42-0)).
- La configuration de base est exécutée [\(voir chapitre 8](#page-51-0)).

## 11.1 Définition de la configuration CANopen de base au panneau de commande du récepteur

Les réglages de l'ID de nœud (Node ID) et de la vitesse de transmission (Baud rate) permettent de configurer les paramètres pour l'interface CANopen.

Ces configurations sont structurées comme suit dans les menus du panneau de commande du récepteur :

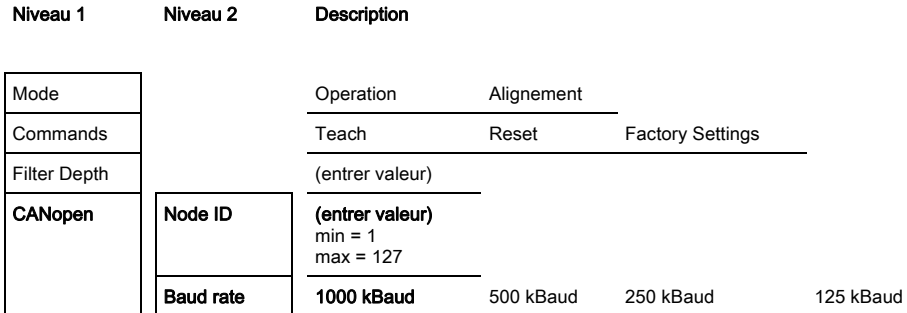

Conditions :

- Le rideau mesurant doit être correctement aligné [\(voir chapitre 8.1](#page-51-1)).
- Le rideau mesurant doit être correctement programmé [\(voir chapitre 8.2\)](#page-53-0).

La procédure suivante décrit la configuration pour les interfaces CANopen.

#### Choisissez Main Settings > CANopen > Node ID.

#### $\%$  Choisissez Main Settings > CANopen > Baud rate.

L'adresse CANopen (Node ID) et la vitesse de transmission (Baud rate) sont réglées.

D'autres étapes de configuration peuvent être effectuées dans le logiciel de configuration de l'interface spécifique au bus de terrain.

## 11.2 Configurations à l'aide du logiciel spécifique au bus de terrain

Conditions générales :

- Le rideau mesurant est correctement monté [\(voir chapitre 6](#page-37-0)) et raccordé [\(voir chapitre 7](#page-42-0)).
- Le logiciel de configuration spécifique au bus de terrain est installé sur le PC.
- La configuration de base est exécutée [\(voir chapitre 8](#page-51-0)).
- Les réglages CANopen de base sont effectués :
	- Node ID CANopen choisi
	- Vitesse de transmission CANopen choisie

#### Conditions spécifiques :

• Le fichier EDS spécifique à CANopen doit être installé sur le PC.

- La description d'appareil CANopen (EDS) peut servir aussi bien à configurer directement un ri- $\circ$
- deau photoélectrique raccordé qu'à générer des configurations d'appareils sans rideau  $\overline{\Pi}$ raccordé.

Un fichier EDS est fourni avec le produit. Il est aussi possible de le télécharger sur Internet à l'adresse www.leuze.com.

#### AVIS

#### La configuration dépend du logiciel spécifique au bus de terrain !

- Pour l'ordre des réglages, procédez selon le logiciel spécifique au bus de terrain.
- Configurez le fichier EDS tout d'abord hors ligne.
- Une fois tous les paramètres configurés, transmettez-les au CML.

 $\circ$ Vous trouverez des informations relatives à l'application des paramètres de configuration dans  $\prod$ les descriptions générales des fonctions individuelles du CML ([voir chapitre 4\)](#page-19-0).

- & Lancez le logiciel de configuration de l'interface.
- Réglez les paramètres de configuration suivants :
	- Mode de fonctionnement (faisceaux parallèles / faisceaux diagonaux / faisceaux croisés)
	- Zones de blanking
- **Effectuez un apprentissage.**
- Le cas échéant, configurez d'autres paramètres et données de processus [\(voir chapitre 11.3\)](#page-81-0).
- Enregistrez la configuration.

Les réglages spécifiques à CANopen sont effectués, le CML est prêt pour la mesure.

#### <span id="page-81-0"></span>11.3 Données de paramètre/processus avec CANopen

Les paramètres de configuration et données de processus de CANopen sont définis dans les descriptions d'objets suivantes.

#### AVIS

#### Conditions limites des descriptions des objets !

- Les rideaux photoélectriques CML communiquent selon les définitions des profils CANopen « DS301 » et « DS401 ».
- Les index 1000 à 1FFF contiennent les paramètres spécifiques à la communication standard dans le cas de CANopen.
- Les paramètres spécifiques au produit commencent à l'index 2000.
- $\&$  Les paramètres spécifiques à la communication sont automatiquement persistants.
- Une commande de sauvegarde (index 0x2200) est nécessaire pour que les paramètres spécifiques au produit soient conservés même après arrêt et redémarrage de la tension.

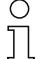

Les abréviations suivantes sont utilisées pour les types de données dans les descriptions de modules suivantes :

- t08U = type 8 bits unsigned integer
- t08S = type 8 bits signed integer
- t16U = type 16 bits unsigned integer
- t16S = type 16 bits signed integer

Les abréviations suivantes sont utilisées pour les valeurs max. dans les descriptions de modules  $\prod_{i=1}^{n}$ suivantes :

MAX-BEAM = nombre max. de faisceaux

MAX\_T08U = 8 bits unsigned integer max.

MAX\_T16U = 16 bits unsigned integer max.

MAX\_T32U = 32 bits unsigned integer max.

#### Récapitulatif des modules

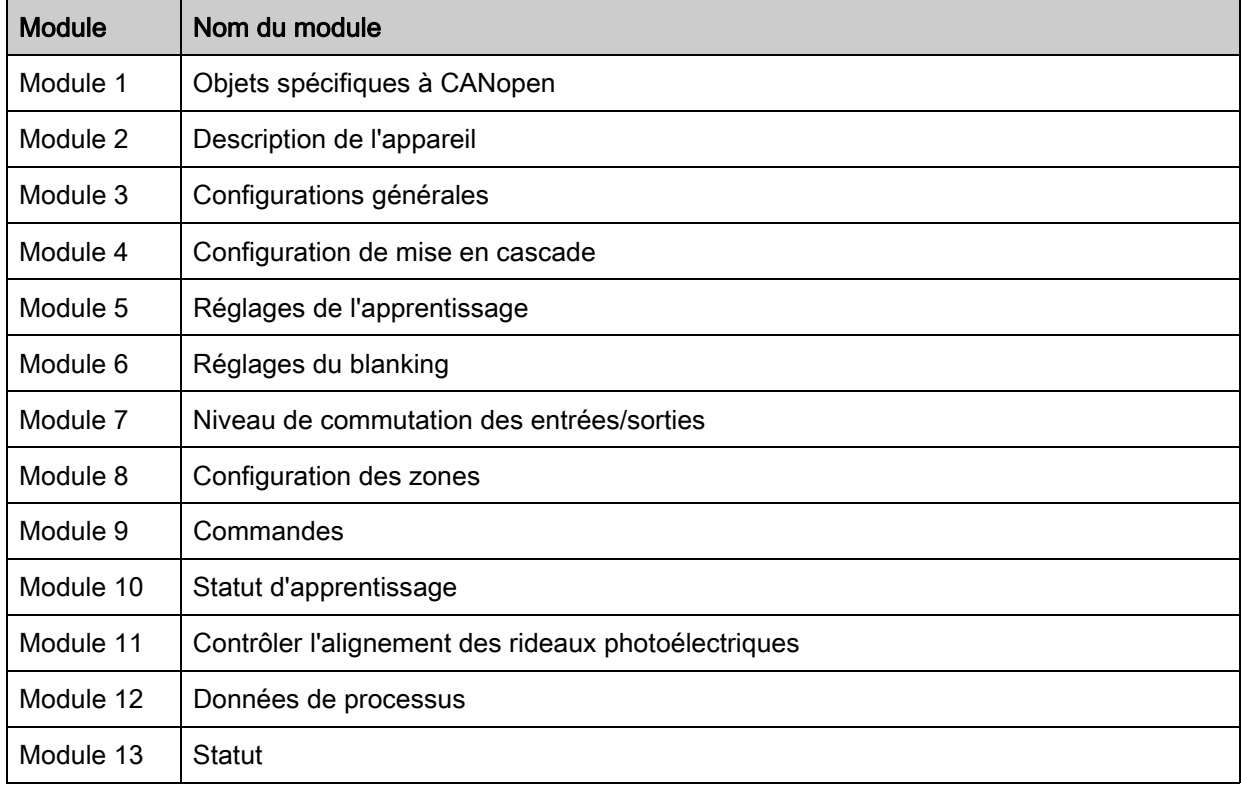

#### Objets spécifiques à CANopen (module 1)

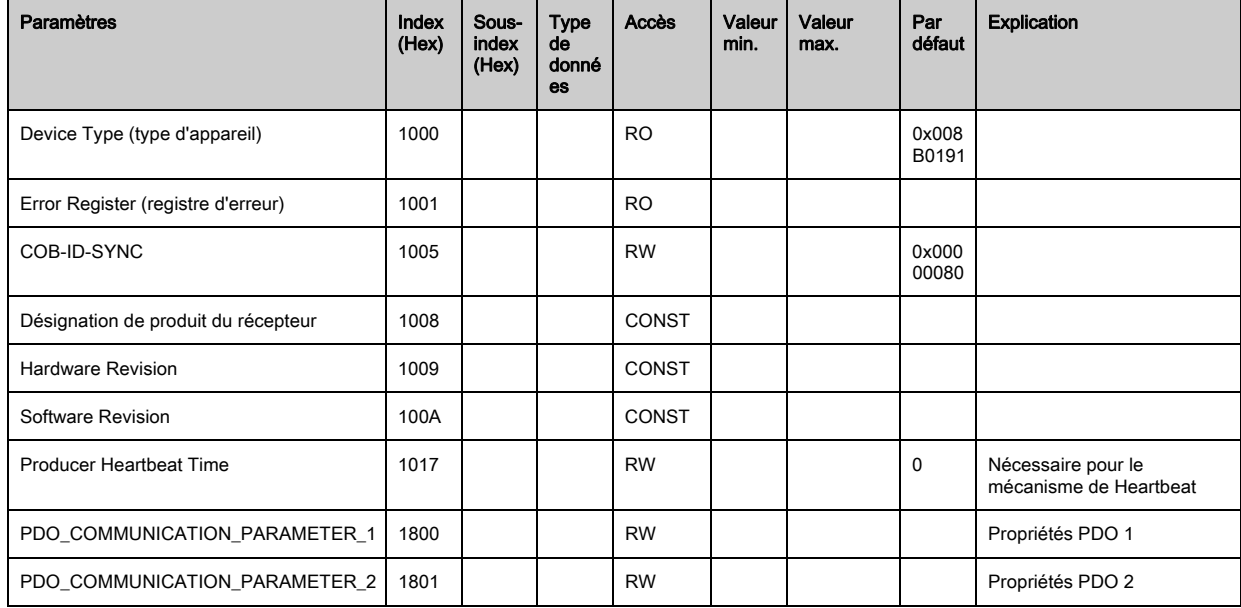

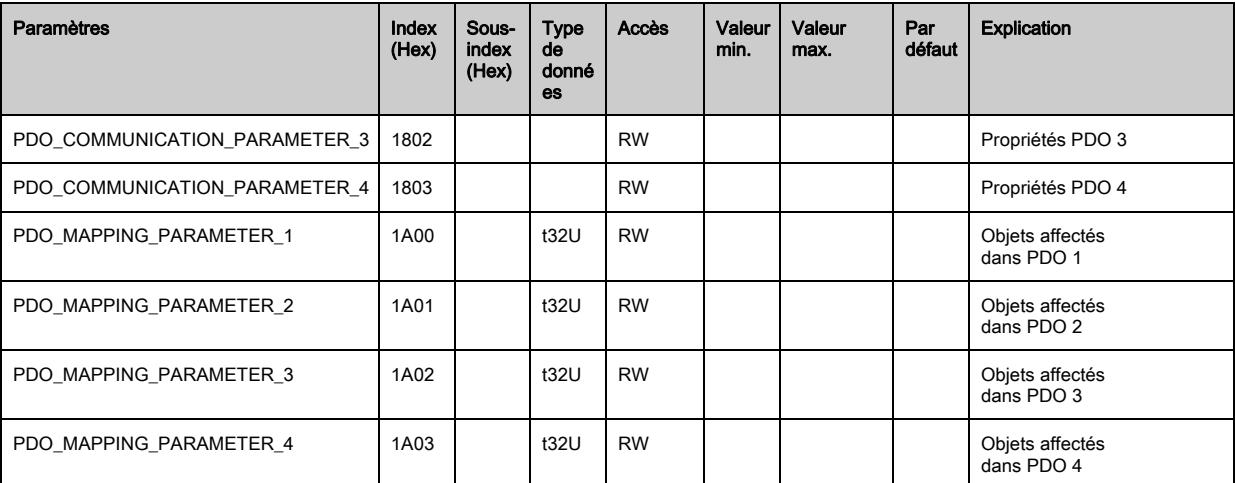

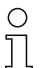

La méthode standard suivante de mappage TPDO (TPDO mapping) peut varier selon le logiciel de configuration utilisé.

## Méthode standard de mappage TPDO (TPDO mapping) :

- Faites basculer l'appareil dans l'état « Preoperational ».
- Dans le TPDO 1 … 4 souhaité (objets 1800 … 1803 « PDO Mapping Entry ») mettez le COB-ID (sousindex 1) à 0x80000xxx (la part xxx dépend du nœud) et transmettez ce COB-ID à l'appareil.

Cela met le bit Invalid à 1 et l'élément TPDO n'est plus valide.

 Dans l'élément de mappage TPDO souhaité (objets 1A00 … 1A03 « PD 01 à PD 04 »), mettez l'élément donnant le nombre d'éléments suivants (sous-index 0, « numOfEntries ») à 0 et transmettez ce nombre à l'appareil.

Un mappage existant est alors effacé.

 $\%$  Remettez cette entrée à la valeur du nombre d'éléments de mappage souhaité ; au plus 4 éléments sont possibles.

Retransmettez cette entrée à l'appareil.

- $\&$  Réglez les entrées de mappage aux valeurs souhaitées. Chacun des sous-index de mappage contient une valeur à 32 bits composée comme suit : numéro d'objet SDO, sous-index et longueur. Généralement (selon le maître utilisé), les réglages peuvent être choisis dans une liste.
- Une fois le mappage terminé, transmettez complètement l'objet de mappage TPDO à l'appareil.
- Dans l'objet TPDO (objets 1800-1803 « PDO Mapping Entry »), réglez le type de transmission (sousindex 2, Transmission Type) et éventuellement la temporisation (sous-index 5, « Event Timer »).
- Dans le même objet TPDO, réglez le COB-ID (sous-index 1) à 0x00000xxx (la part xxx dépend du nœud) et transmettez l'objet TPDO complet, y compris tous les sous-index, à l'appareil. Cela met le bit Valid à 1 et l'élément TPDO est valide.
- Faites basculer l'appareil dans l'état « Operational ».

Selon le mode de fonctionnement réglé, l'appareil commence à envoyer des PDO.

#### Description de l'appareil (module 2)

- Les données caractéristiques de l'appareil à partir de l'index 200B spécifient l'intervalle entre les  $\bigcirc$
- $\overline{\Pi}$ faisceaux, le nombre d'axes lumineux physiques/logiques, le nombre de cascades (16 faisceaux individuels) dans l'appareil et la durée du cycle.

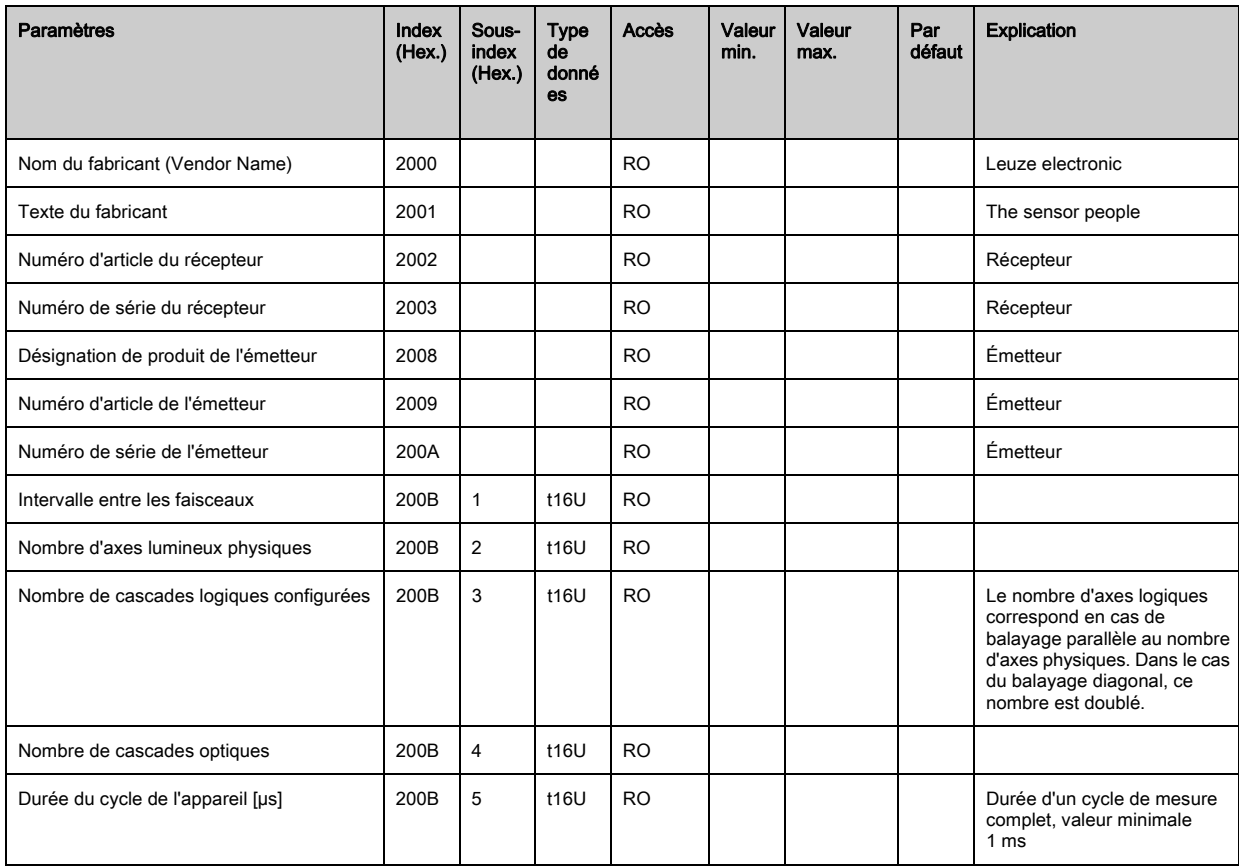

## Configurations générales (module 3)

Le type de balayage (faisceaux parallèles/diagonaux/croisés), le sens de comptage et la taille  $\bigcirc$ 

Ī minimale des objets à analyser (lissage) sont configurés dans le module 3 « Configurations générales ». La taille minimale de trous, par exemple pour l'analyse d'une bande, est configurée dans le lissage inversé.

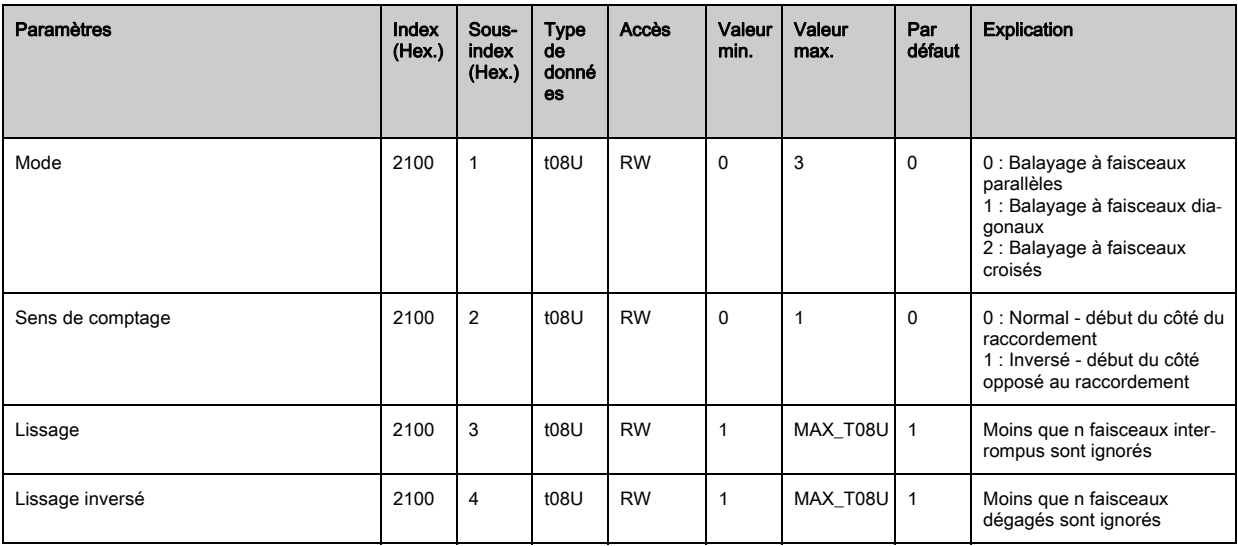

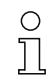

La profondeur d'analyse caractérise le nombre d'états de faisceaux consistants requis jusqu'à l'analyse des valeurs mesurées.

Les valeurs mesurées sont stockées et conservées sur toute la durée du temps d'intégration.

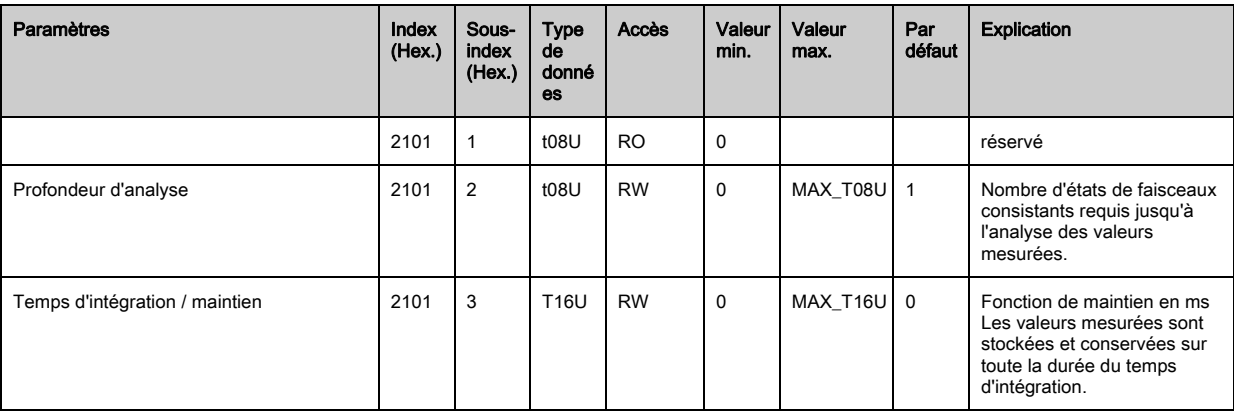

#### Configuration de mise en cascade (module 4)

 $\circ$  $\prod$  Pour éviter les interférences mutuelles, il est possible d'exploiter les rideaux photoélectriques en cascade temporelle. Pour cela, le maître génère un signal de déclenchement cyclique, les es-

claves lancent leur mesure après des temps de délai qui sont réglés à des valeurs différentes.

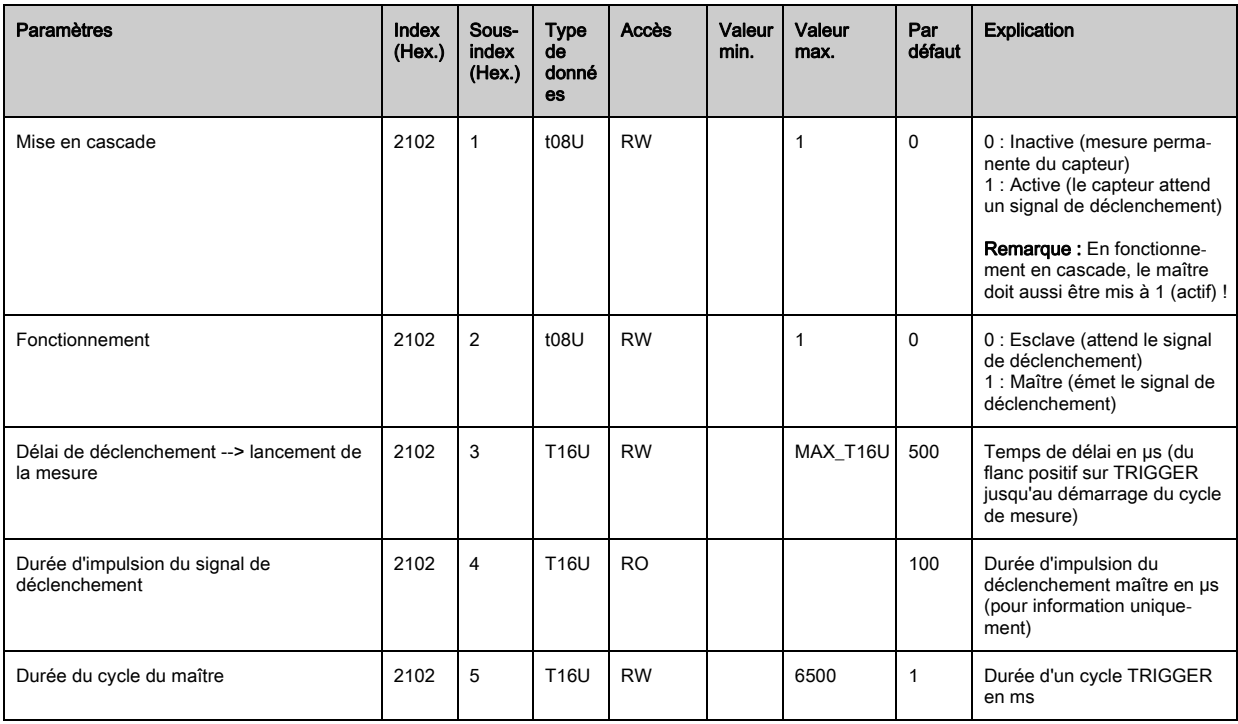

#### Réglages de l'apprentissage (module 5)

 $\bigcirc$  $\prod$ 

Dans la plupart des cas d'application, il est recommandable de mémoriser les valeurs d'apprentissage pour les protéger contre les pannes de courant.

En fonction de la réserve de fonctionnement choisie pour l'apprentissage, la sensibilité est plus ou moins élevée. Faible réserve de fonctionnement = haute sensibilité.

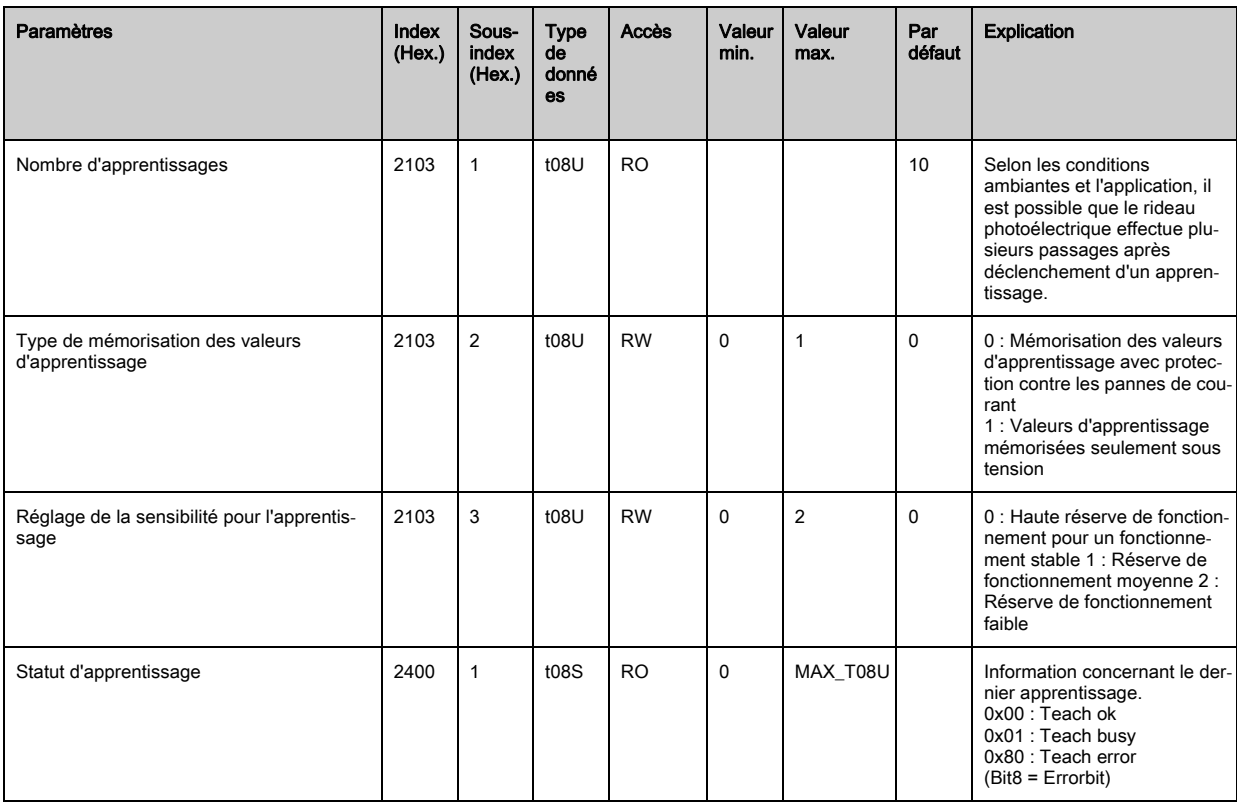

# Réglages du blanking (module 6)

Il est possible de désactiver jusqu'à 4 zones de faisceaux. Les valeurs logiques 0, 1 ou celle du  $\bigcirc$  $\breve{\mathbb{L}}$ faisceau voisin peuvent être attribuées aux faisceaux désactivés. Si le blanking automatique est activé, le nombre de zones choisi (1 ... 4) est occulté automatiquement lors de l'apprentissage.

Détails à ce sujet [voir chapitre 13.4](#page-111-0).

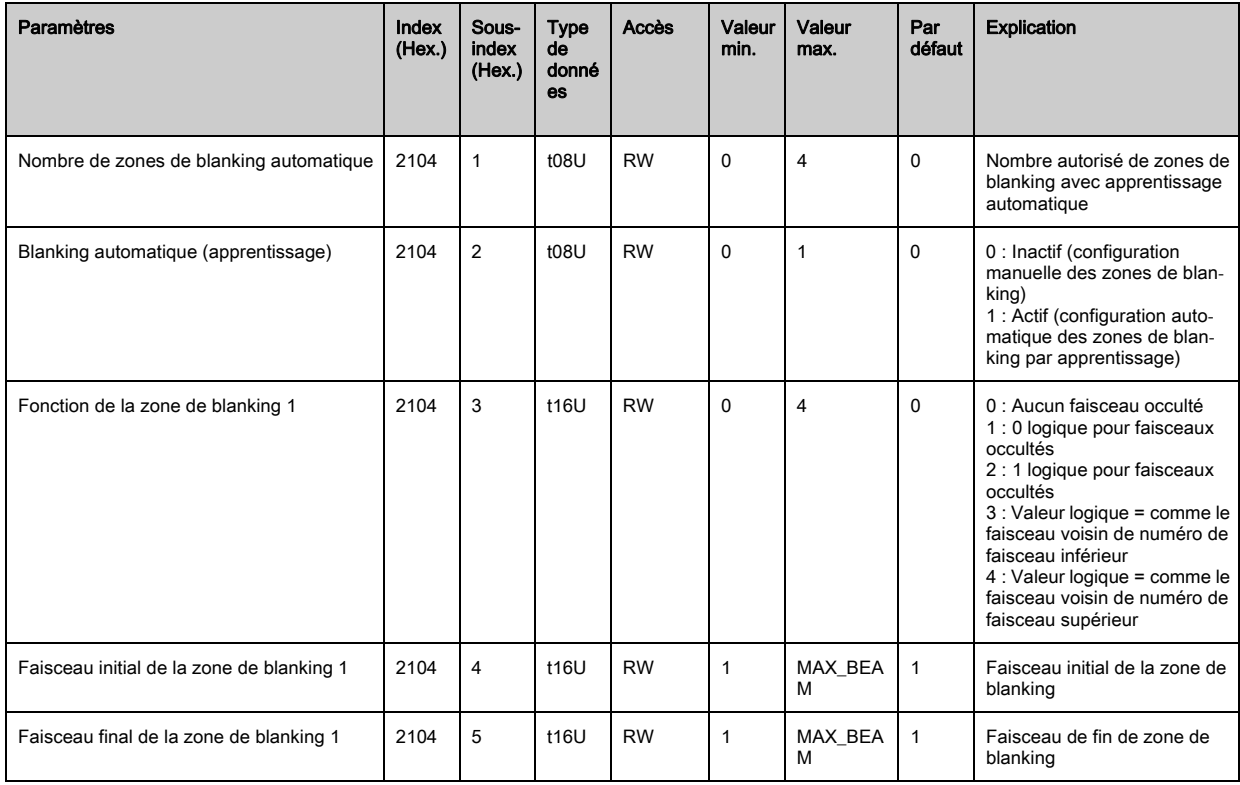

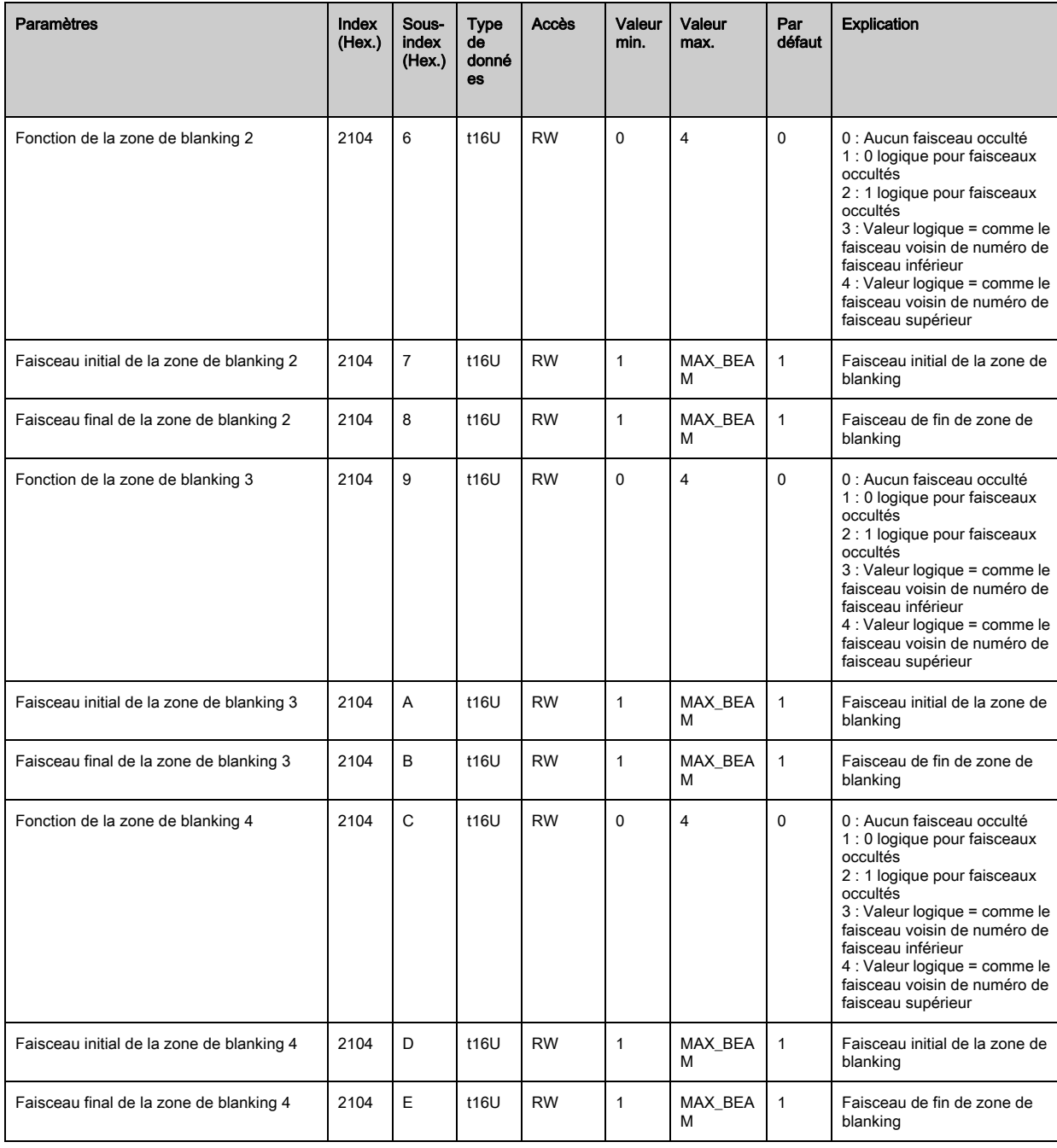

#### Niveau de commutation des entrées/sorties (module 7)

Les entrées/sorties peuvent être réglées pour un comportement de commutation positif (PNP)  $\circ$ ou négatif (NPN). Le comportement de commutation est valable de la même manière pour toutes  $\prod$ les entrées/sorties.

Détails à ce sujet [voir chapitre 13.](#page-106-0)

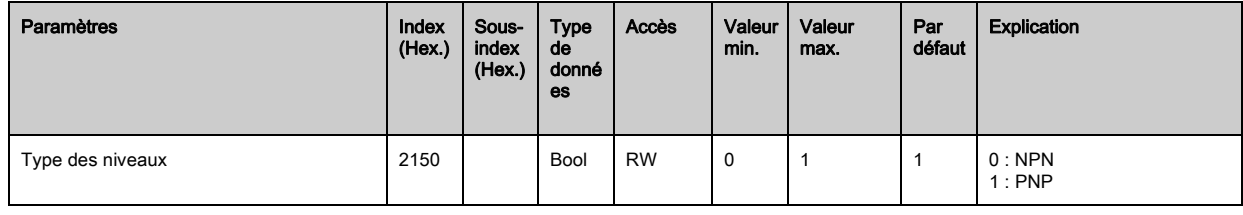

 $\begin{matrix} 0 \\ 1 \end{matrix}$ 

Configuration des entrées/sorties : broche 2 et/ou broche 5.

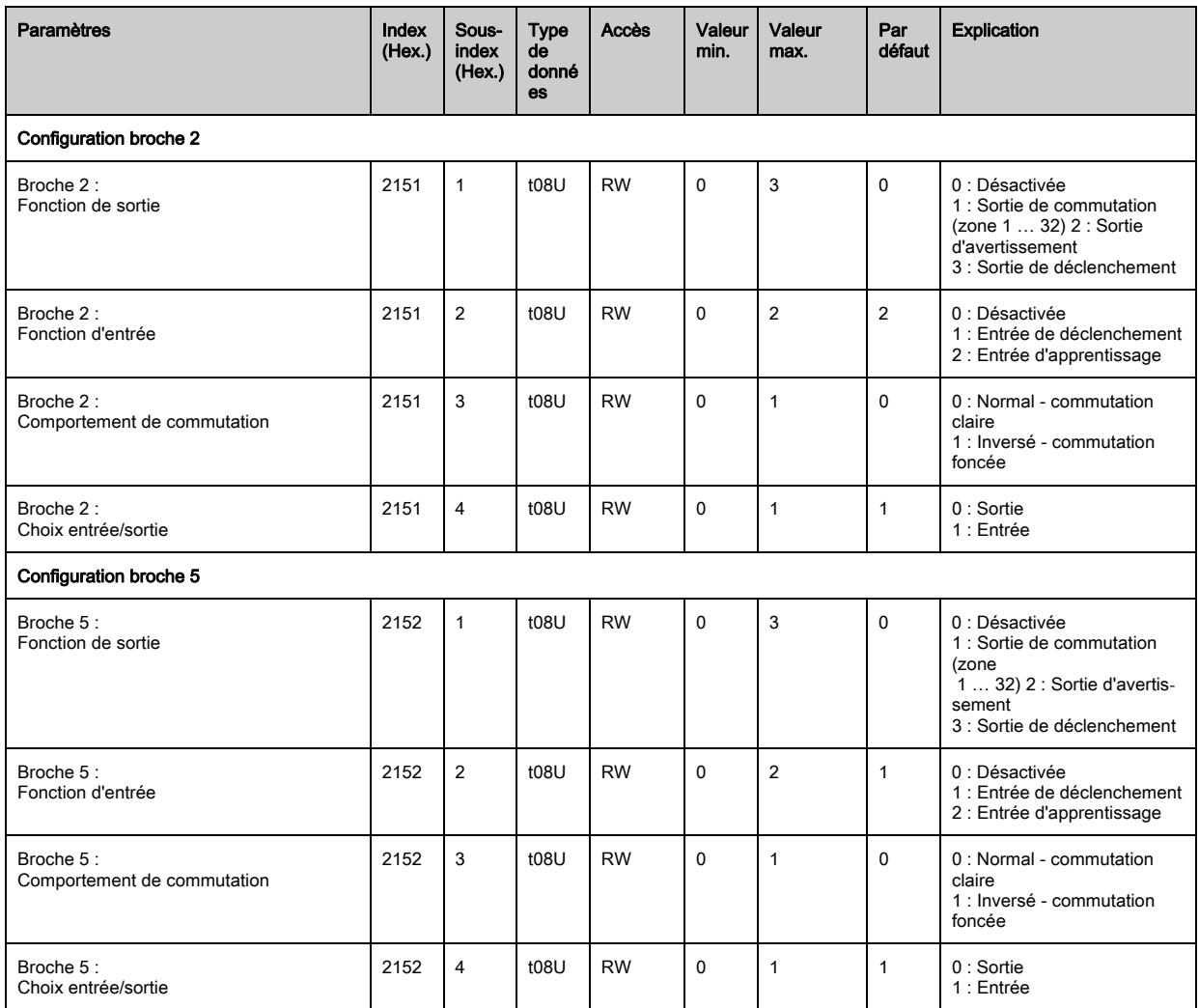

## Méthode pour les quatre zones temporelles :

Il est possible de régler quatre fonctions temporelles différentes, le temps maximal réglable est de 65 s. Affectation d'une zone 1-32 à la sortie broche 2 = index 2155 Sub 3 / broche 5 = index 2156 Sub 3.

 Activez la zone en entrant un « 1 » à l'emplacement concerné dans le mot de 32 bits. Zone 1 … 32 dans le sens croissant en venant de la droite.

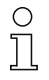

Détails à ce sujet [voir chapitre 13.](#page-106-0)

# **△ Leuze electronic**

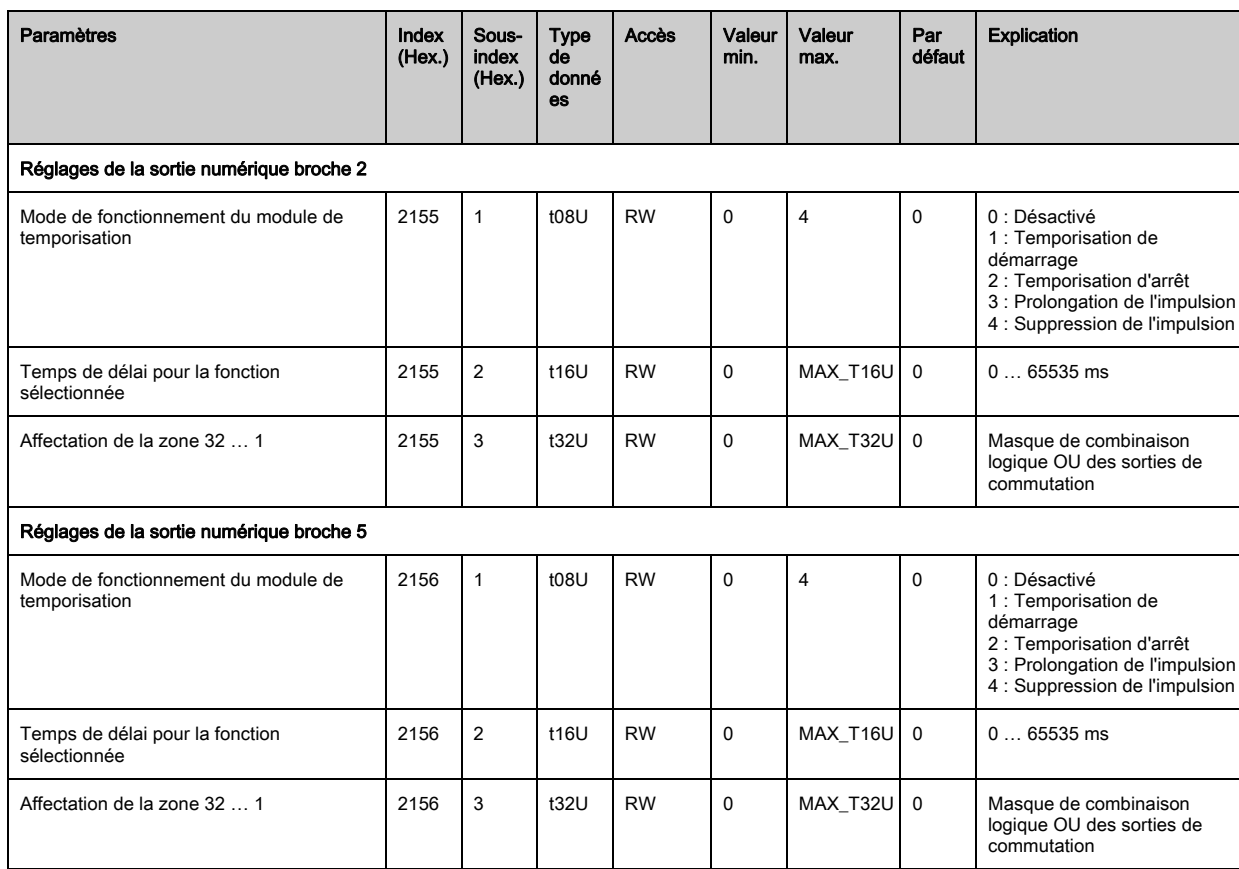

## Configuration des zones (module 8)

# Méthode de répartition manuelle des zones (32 au maximum) :

Définition des conditions sur les états pour que la zone ait la valeur logique 1 ou 0.

En mode diagonal ou croisé, il convient d'entrer les numéros des faisceaux logiques.

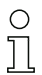

Détails à ce sujet [voir chapitre 13.](#page-106-0)

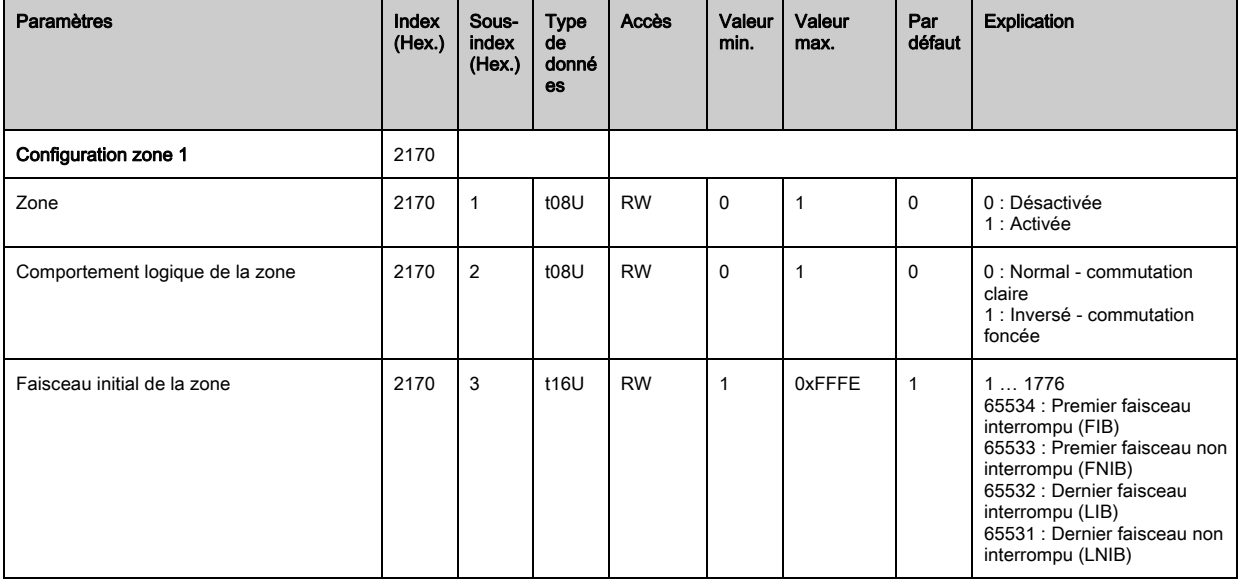

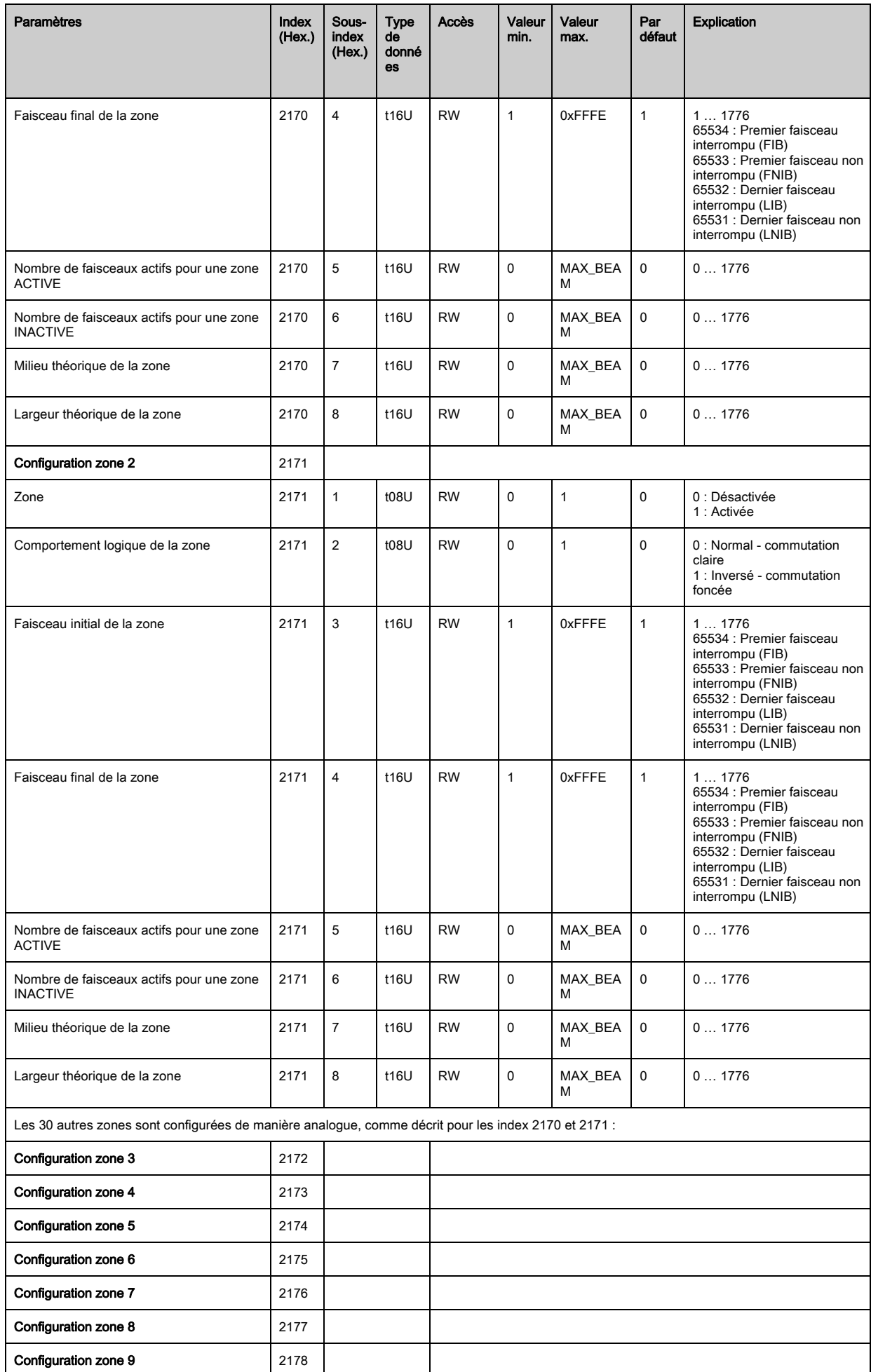

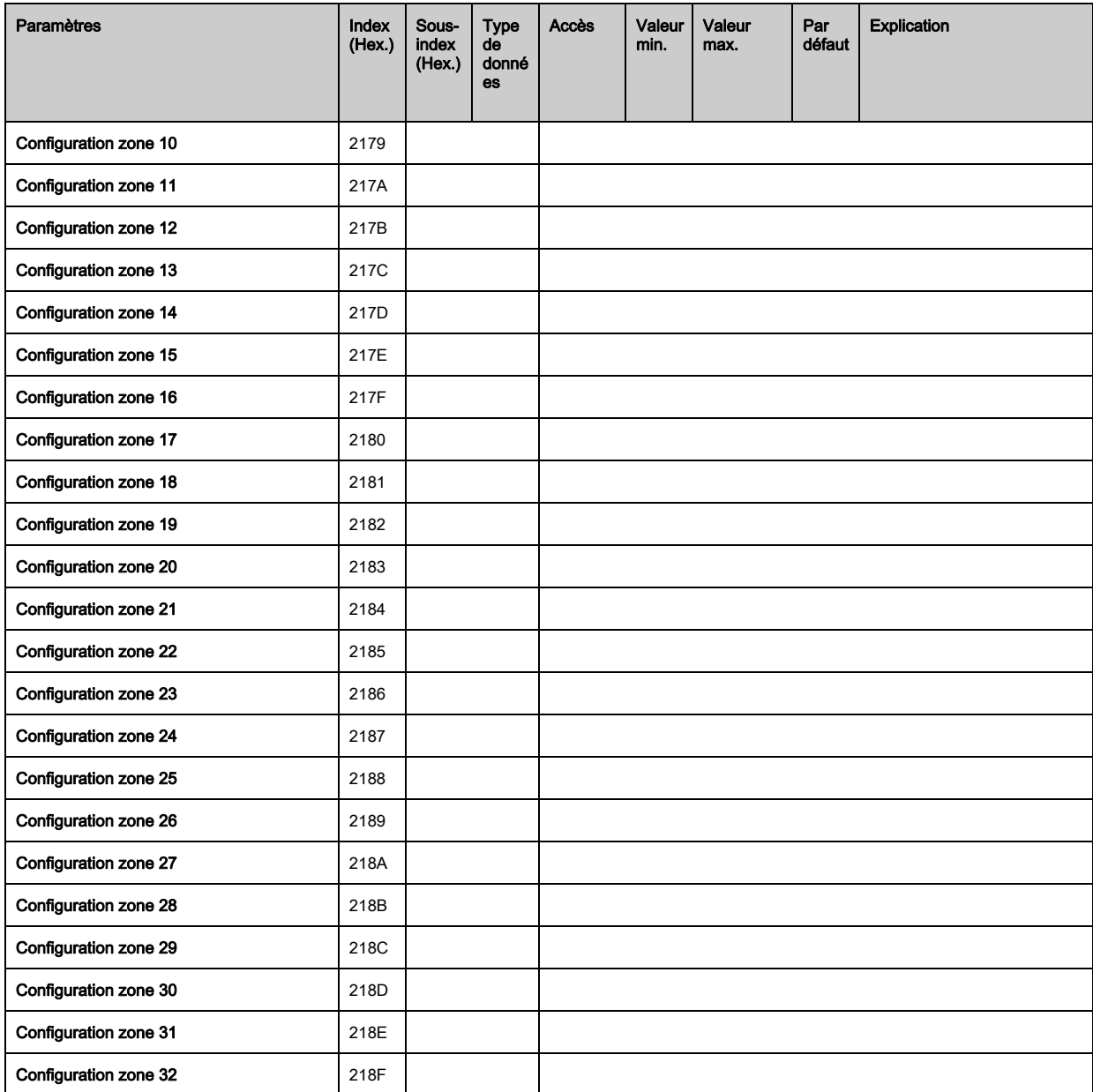

## Commandes (module 9)

## Méthode de répartition « automatique » des zones :

Envoyer le nombre de zones souhaité à l'argument de la commande (index 2200, sun 2).

Répartition des zones : mettre l'argument de commande (index 2200, sub 1) à la valeur 8.

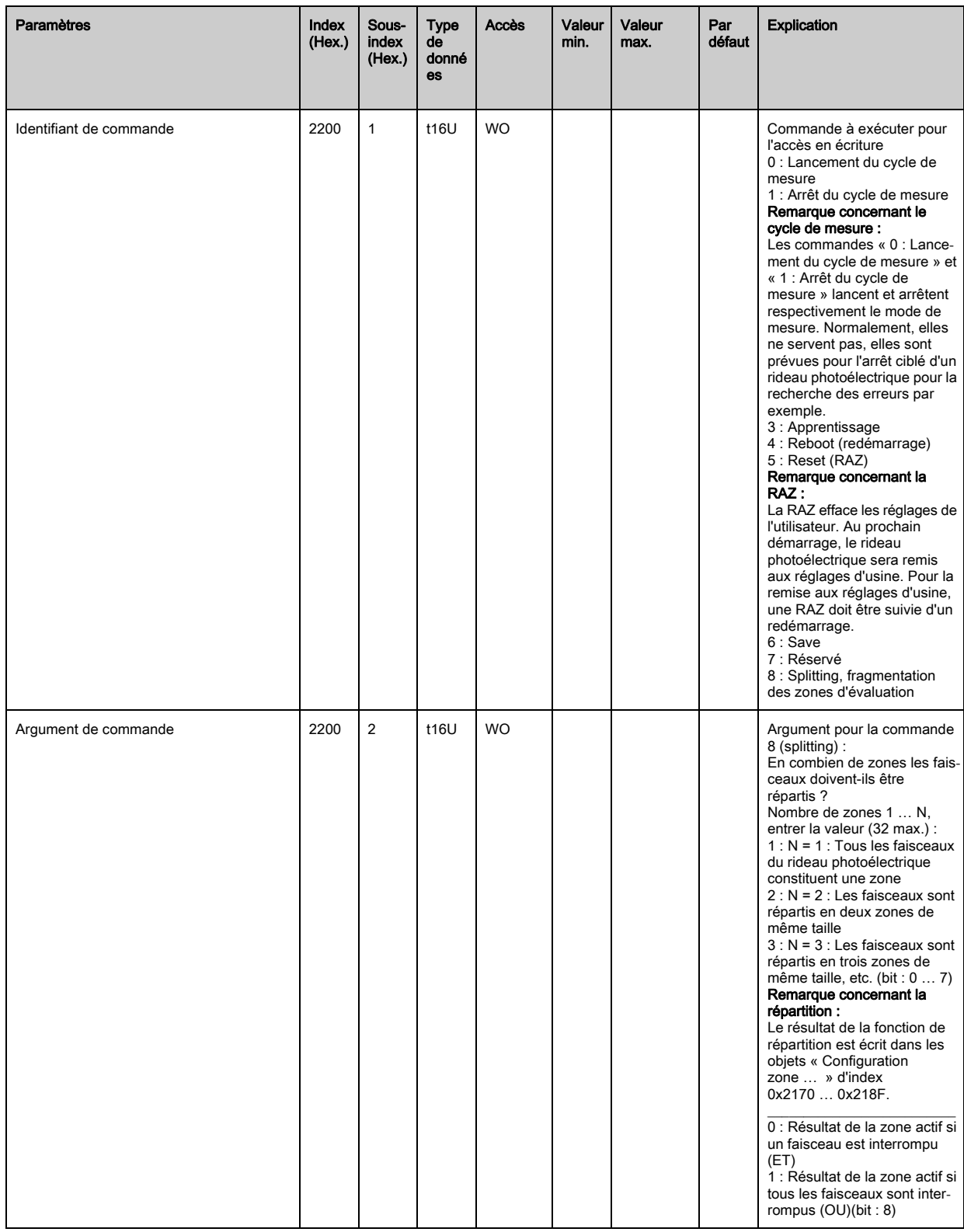

## Statut d'apprentissage (module 10)

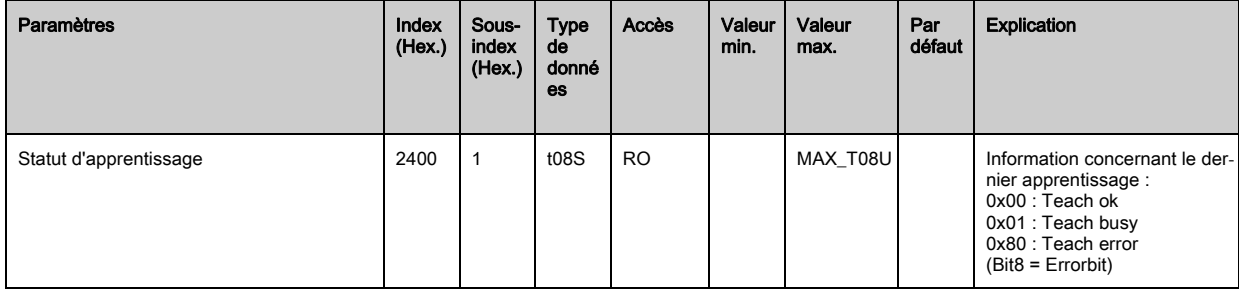

#### Contrôler l'alignement des rideaux photoélectriques (module 11)

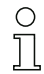

 $\circ$  $\mathbbm{1}$  Informations relatives au signal du premier et du dernier faisceaux.

La valeur change selon la réserve de fonctionnement choisie.

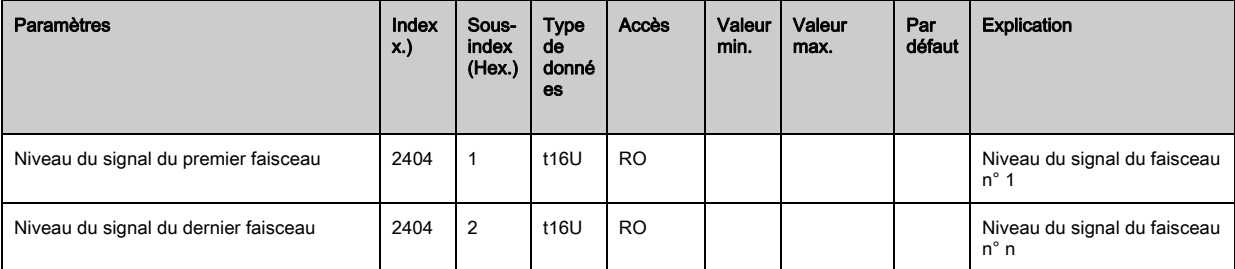

#### Données de processus (module 12)

- Configuration des données de processus :
- Premier faisceau interrompu/non interrompu (FIB/FNIB)
- Dernier faisceau interrompu/non interrompu (LIB/LNIB)
- Nombre de faisceaux interrompus/non interrompus (TIB/TNIB)
- Sortie des zones 1-16 ou 17-32 ; entrées/sorties numériques

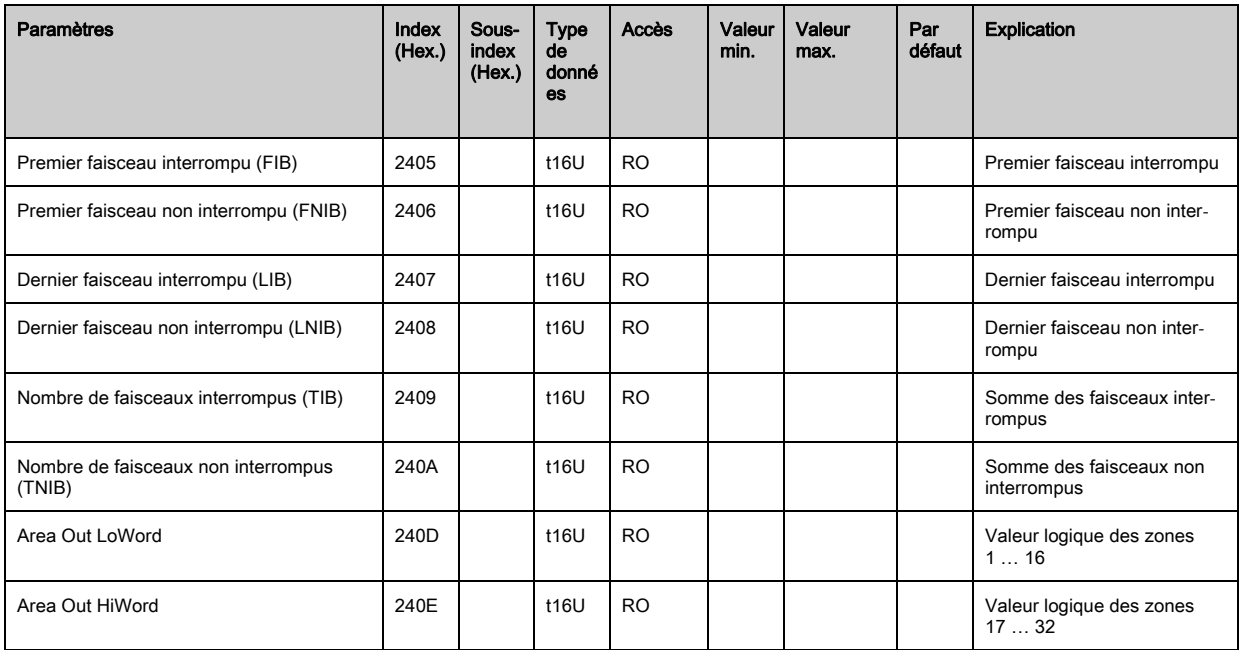

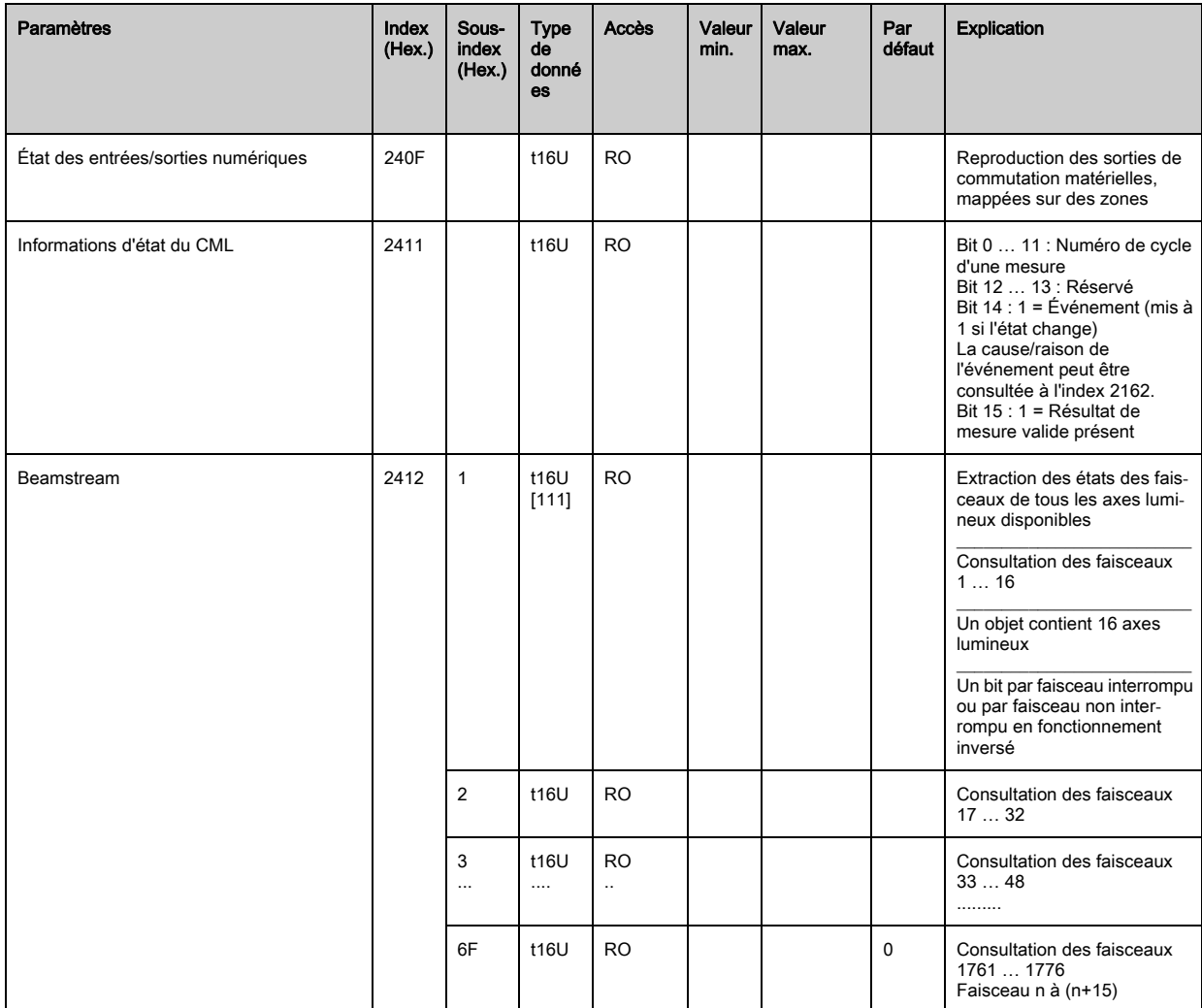

# Statut (module 13)

 $\prod_{i=1}^{n}$ 

Informations concernant le statut du rideau photoélectrique.

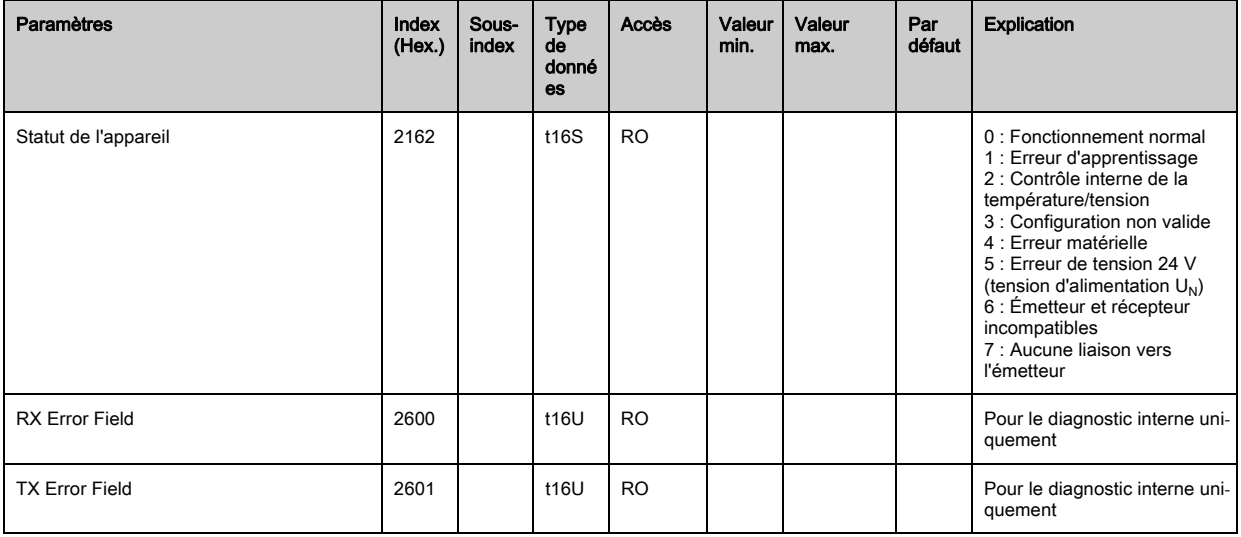

# 12 Mise en service - Interface de bus de terrain Profibus

La configuration d'une interface de bus de terrain Profibus comprend les étapes suivantes au panneau de commande du récepteur et dans le logiciel de configuration spécifique au bus de terrain.

- Les réglages disponibles dans le fichier GSD du logiciel de configuration spécifique au bus de  $\circ$
- terrain peuvent en partie être aussi réalisés au panneau de commande du récepteur. Les deux  $\overline{\Pi}$ types de configuration sont enregistrés de manière rémanente afin d'être conservés pour une remise en route.

Les derniers réglages effectués sont toujours ceux qui prennent effet. Si la dernière configuration a été effectuée au panneau de commande du récepteur, les configurations réalisées précédemment, par exemple depuis une commande ou un PC, sont écrasées.

Conditions générales :

- Le rideau mesurant est correctement monté [\(voir chapitre 6](#page-37-0)) et raccordé [\(voir chapitre 7](#page-42-0)).
- La configuration de base est exécutée [\(voir chapitre 8](#page-51-0)).

## 12.1 Définition de la configuration Profibus de base au panneau de commande du récepteur

Les réglages de l'adresse d'esclave (Slave address) et de la vitesse de transmission (Baud rate) permettent de configurer les paramètres pour l'interface Profibus.

Ces configurations sont structurées comme suit dans les menus du panneau de commande du récepteur :

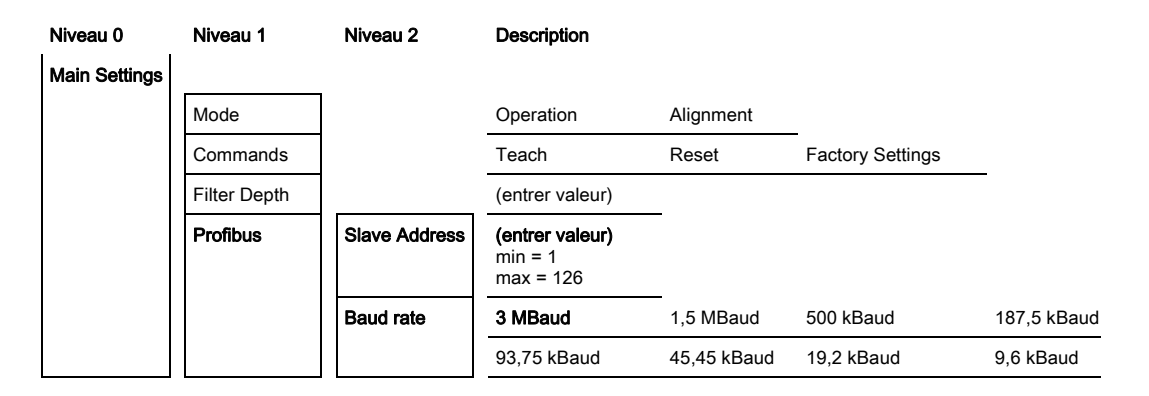

Conditions :

- Le rideau mesurant doit être correctement aligné [\(voir chapitre 8.1](#page-51-1)).
- Le rideau mesurant doit être correctement programmé [\(voir chapitre 8.2\)](#page-53-0).

La procédure suivante décrit la configuration pour les interfaces Profibus.

#### Choisissez Main Settings > Profibus > Slave address.

#### $\%$  Choisissez Main Settings > Profibus > Baud rate.

L'adresse Profibus et la vitesse de transmission sont réglées.

D'autres étapes de configuration peuvent être effectuées dans le logiciel de configuration de l'interface spécifique au bus de terrain.

## 12.2 Configurations à l'aide du logiciel spécifique au bus de terrain

Conditions générales :

- Le rideau mesurant est correctement monté [\(voir chapitre 6](#page-37-0)) et raccordé [\(voir chapitre 7](#page-42-0)).
- Le logiciel de configuration spécifique au bus de terrain est installé sur le PC.
- La configuration de base est exécutée [\(voir chapitre 8](#page-51-0)).
- Les réglages Profibus de base sont effectués :
	- Adresse Profibus choisie
	- Vitesse de transmission Profibus choisie

Conditions spécifiques :

• Le fichier GSD spécifique à Profibus doit être installé sur le PC.

La description d'appareil Profibus (GSD) peut servir aussi bien à configurer directement un ri- $\circ$ 

deau photoélectrique raccordé qu'à générer des configurations d'appareils « hors ligne »sans  $\overline{\Pi}$ rideau raccordé.

Le fichier GSD est fourni avec le produit. Il est aussi possible de le télécharger sur Internet à l'adresse « www.leuze.com ».

#### AVIS

#### La configuration dépend du logiciel spécifique au bus de terrain !

Pour l'ordre des réglages, procédez selon le logiciel spécifique au bus de terrain.

Configurez le fichier GSD tout d'abord hors ligne.

Une fois tous les paramètres configurés, transmettez-les au CML.

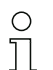

Vous trouverez des informations relatives à l'application des paramètres de configuration dans les descriptions générales des fonctions individuelles du CML ([voir chapitre 4\)](#page-19-0).

& Lancez le logiciel de l'interface.

 $\&$  Réglez les paramètres de configuration suivants :

- Mode de fonctionnement (faisceaux parallèles / faisceaux diagonaux / faisceaux croisés)
- Zones de blanking
- $\%$  Effectuez un apprentissage.
- Le cas échéant, configurez d'autres paramètres et données de processus [\(voir chapitre 12.3\)](#page-96-0).
- Enregistrez la configuration.

Les réglages spécifiques à Profibus sont effectués, transmis au CML et le CML est prêt pour la mesure.

#### <span id="page-96-0"></span>12.3 Données de paramètre/processus avec Profibus

#### 12.3.1 Généralités concernant Profibus

Des modules GSD définissent non seulement les réglages de base ([voir chapitre 8](#page-51-0)), mais aussi la fonctionnalité du CML. Un logiciel de configuration d'API spécifique à l'utilisateur permet d'intégrer les modules requis selon les besoins et de les configurer pour les adapter à l'application de mesure.

#### AVIS

#### Configuration avancée du CML par Profibus si le CML est exploité via Profibus !

 Si le CML est exploité commandé par Profibus, la configuration avancée doit être réglée exclusivement via Profibus.

Si le CML est exploité via Profibus, tous les paramètres de configuration sont affectés de valeurs de réglage en usine. Si vous ne changez pas ces valeurs, le CML fonctionne avec les valeurs fournies par Leuze electronic. Vous trouverez les valeurs de réglage en usine dans les descriptions de modules suivantes.

#### AVIS

#### Utilisation des modules du fichier GSD !

- Au moins un module avec données d'entrée du fichier GSD doit être configuré dans le logiciel de configuration spécifique au bus de terrain, par exemple le module 1 « Fonctions d'évaluation (16 bits) ».
- Certains automates programmables disposent de ce que l'on appelle un « module universel ». Ce module sert uniquement à la commande et ne doit pas être activé pour le CML.

# 12.4 Données de paramètre/processus avec Profibus

Les paramètres de configuration et données de processus de Profibus sont définis dans les descriptions de modules suivantes.

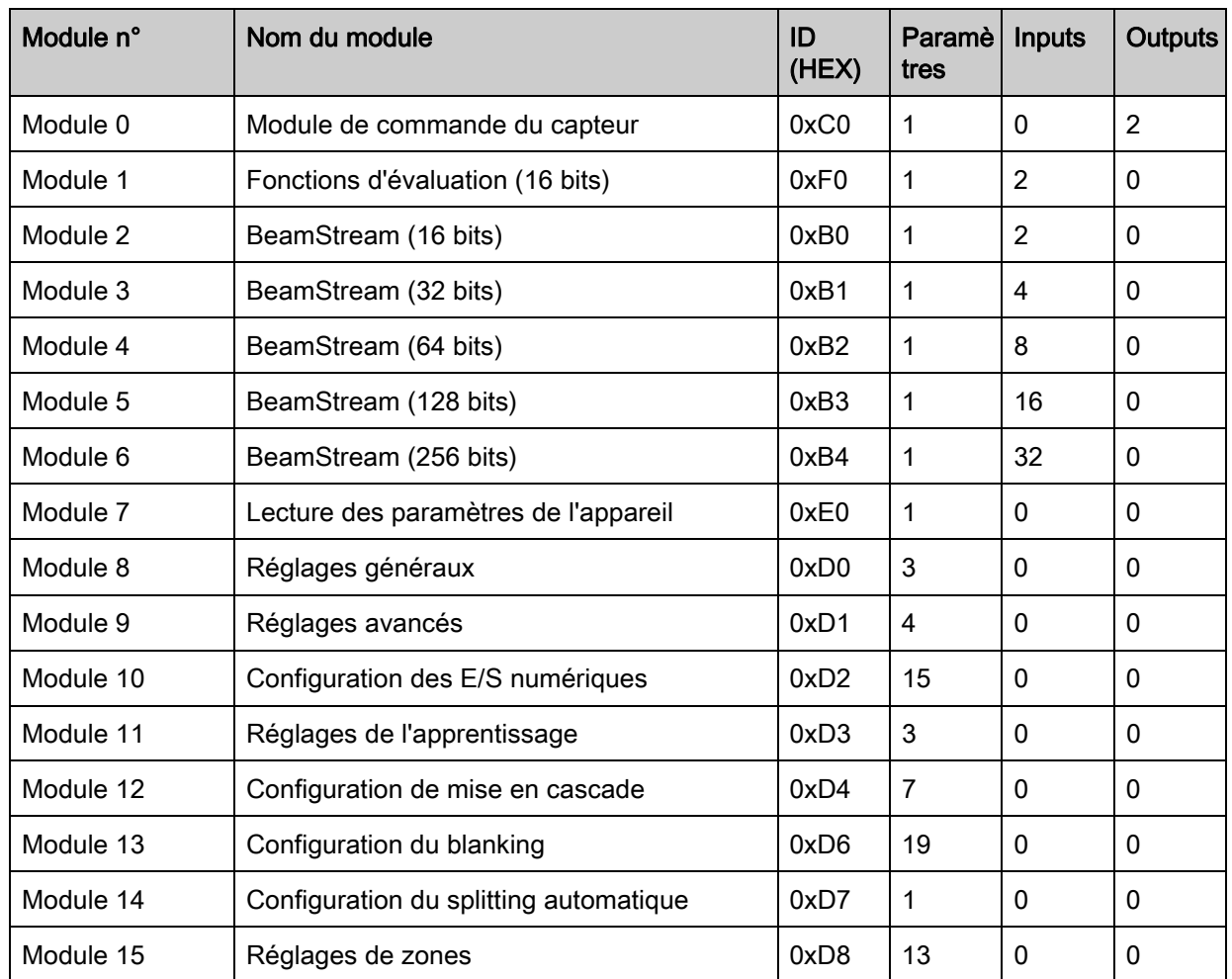

## Récapitulatif des modules

# Module de commande du capteur (module 0)

Le module de commande du capteur permet de commander le CML via les données de proces- $\circ$ 

sus avec les octets 1 et 2. Dans les deux cas, la commande est déclenchée dans l'appareil par  $\prod$ incrémentation de la valeur des données.

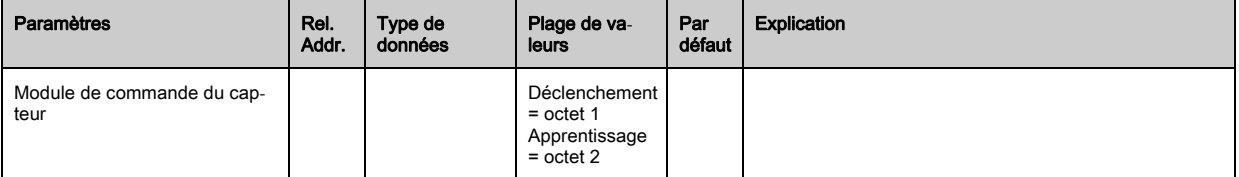

 $\circ$  $\overline{\Pi}$ 

#### Fonctions d'évaluation (16 bits) (module 1)

- Configuration du module de données de processus (16 bits) :
- Premier faisceau interrompu/non interrompu (FIB/FNIB)
	- Dernier faisceau interrompu/non interrompu (LIB/LNIB)
	- Nombre de faisceaux interrompus/non interrompus (TIB/TNIB)
	- Statut de la zone 1 … 32

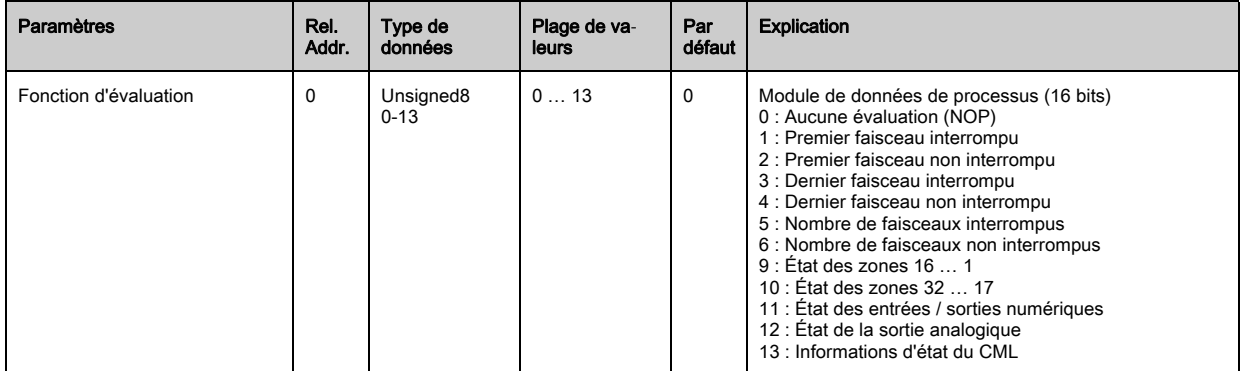

#### Beamstream (16 bits) (module 2)

Extraction des états des faisceaux de tous les axes lumineux disponibles L'objet transmet les 16

 $\bigcirc$  $\overline{\Pi}$ axes lumineux à partir de la cascade optique configurée. Un bit par faisceau interrompu ou par faisceau non interrompu est transmis.

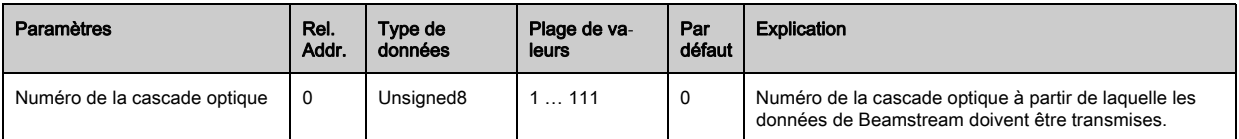

#### Beamstream (32 bits) (module 3)

Extraction des états des faisceaux de tous les axes lumineux disponibles L'objet transmet les 32  $\circ$ 

Ī axes lumineux à partir de la cascade optique configurée. Un bit par faisceau interrompu ou par faisceau non interrompu est transmis.

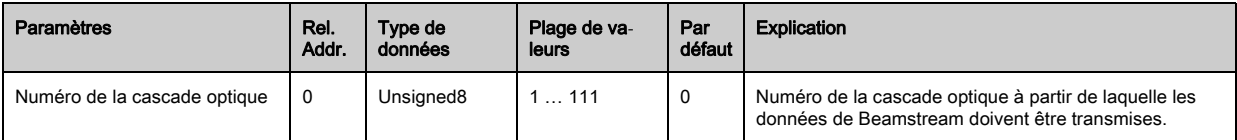

#### Beamstream (64 bits) (module 4)

Extraction des états des faisceaux de tous les axes lumineux disponibles L'objet transmet les 64  $\circ$ axes lumineux à partir de la cascade optique configurée. Un bit par faisceau interrompu ou par П faisceau non interrompu est transmis.

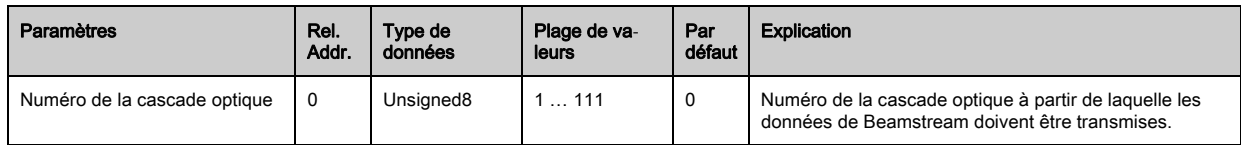

#### Beamstream (128 bits) (module 5)

 $\bigcirc$  $\prod$  Extraction des états des faisceaux de tous les axes lumineux disponibles L'objet transmet les 128 axes lumineux à partir de la cascade optique configurée. Un bit par faisceau interrompu ou par faisceau non interrompu est transmis.

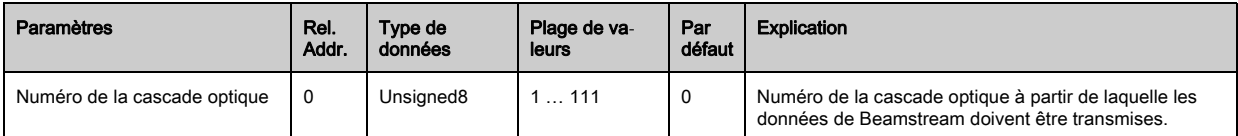

## Beamstream (256 bits) (module 6)

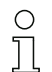

Extraction des états des faisceaux de tous les axes lumineux disponibles L'objet transmet les 256 axes lumineux à partir de la cascade optique configurée. Un bit par faisceau interrompu ou par faisceau non interrompu est transmis.

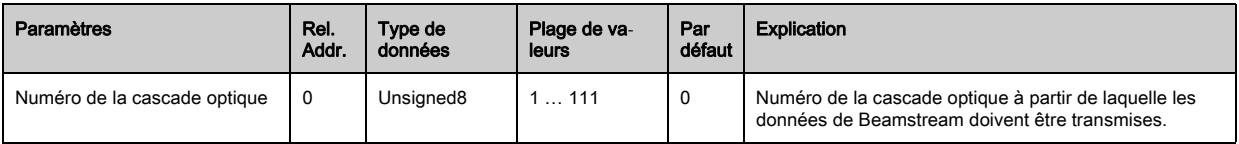

#### Lecture des paramètres de l'appareil (module 7)

Le module « Lecture des paramètres de l'appareil »permet de consulter diverses données (par  $\circ$  $\overline{\Pi}$ exemple le fabricant, le type d'appareil, le numéro de série, etc.) à des fins de diagnostic et de contrôle de la configuration.

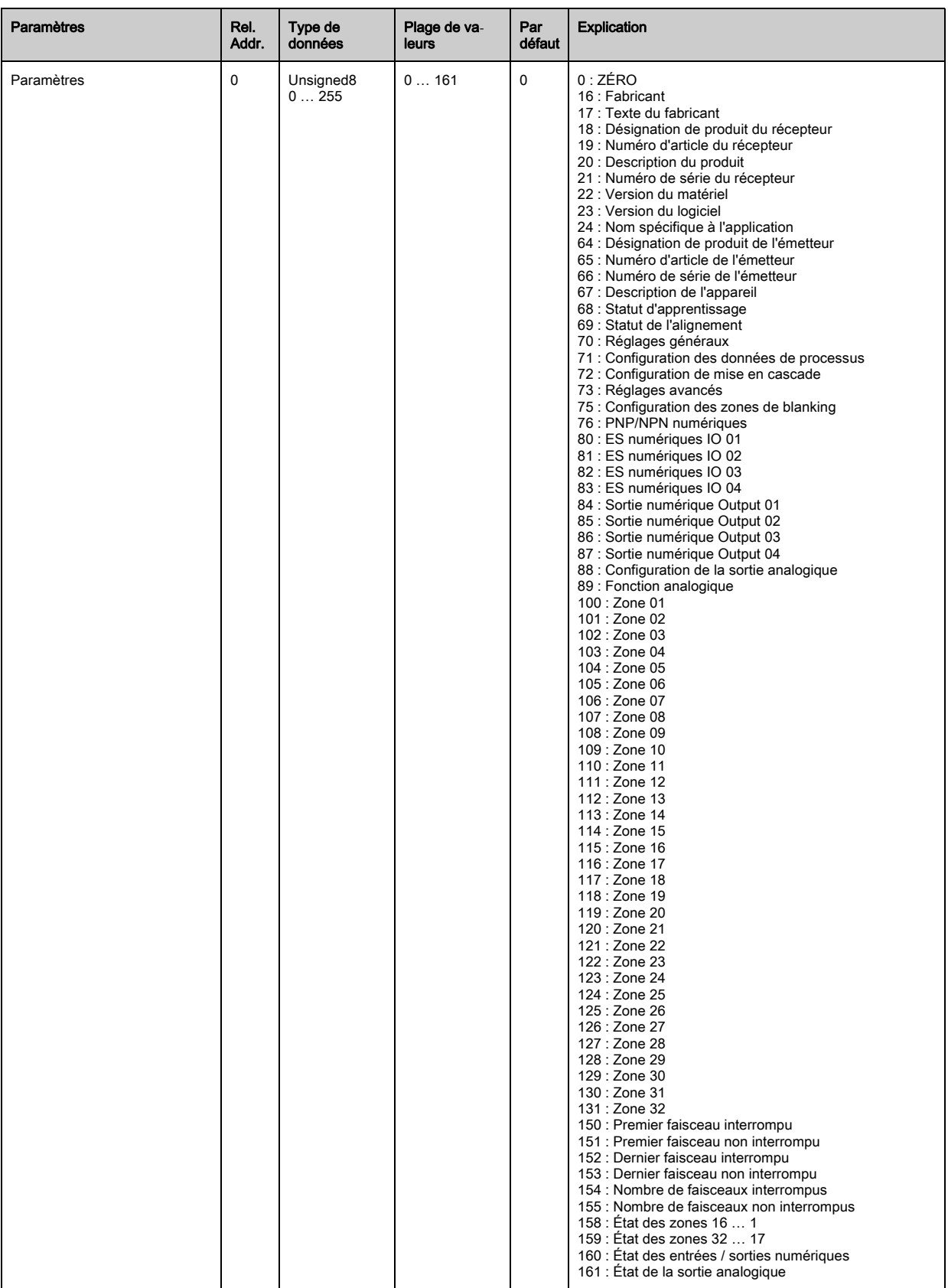

# Réglages généraux (module 8)

Le type de balayage (faisceaux parallèles/diagonaux/croisés), le sens de comptage et la taille  $\bigcirc$ minimale des objets à analyser (lissage) ou la taille minimale des trous (lissage inversé) sont  $\prod$ configurés dans les réglages généraux.

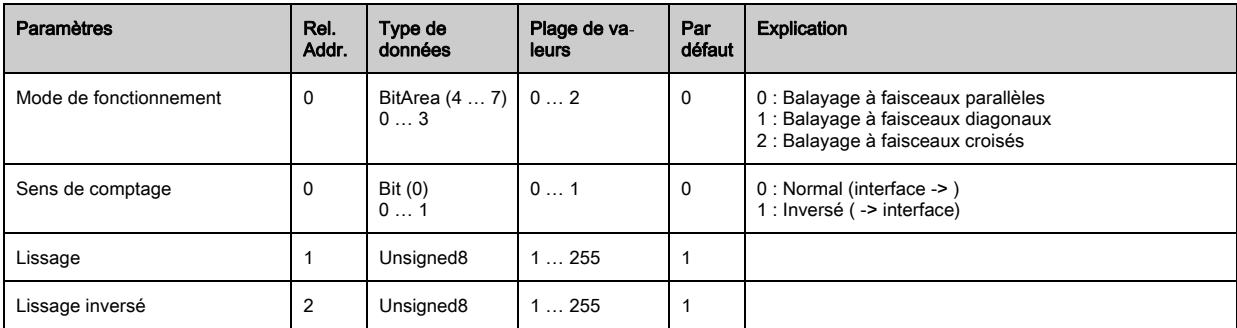

#### Réglages avancés (module 9)

La profondeur d'analyse caractérise le nombre d'états de faisceaux consistants requis jusqu'à  $\bigcirc$ 

l'analyse des valeurs mesurées. Les valeurs mesurées sont stockées et conservées sur toute la  $\prod$ durée du temps d'intégration.

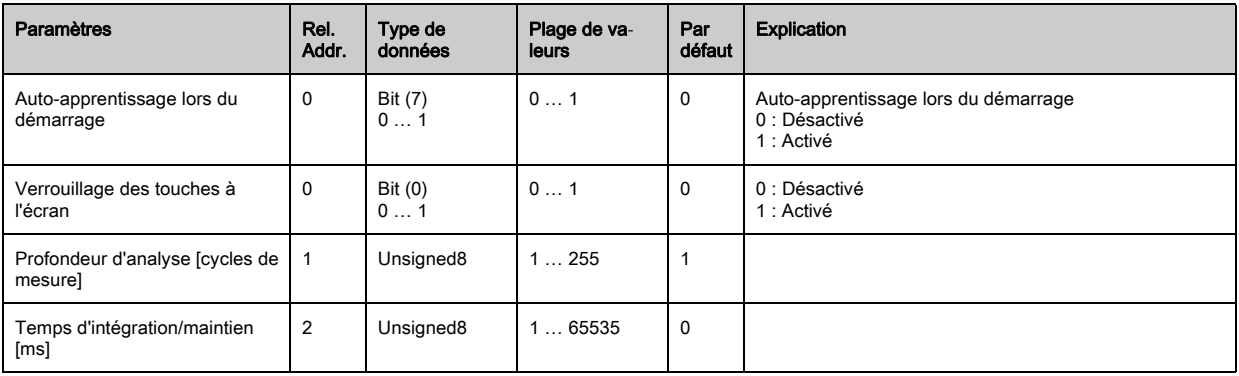

#### Configuration des E/S numériques (module 10)

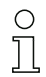

Configuration des entrées/sorties. Les entrées/sorties peuvent être réglées pour un comportement de commutation positif (PNP) ou négatif (NPN). Le comportement de commutation est valable de la même manière pour toutes les entrées/sorties.

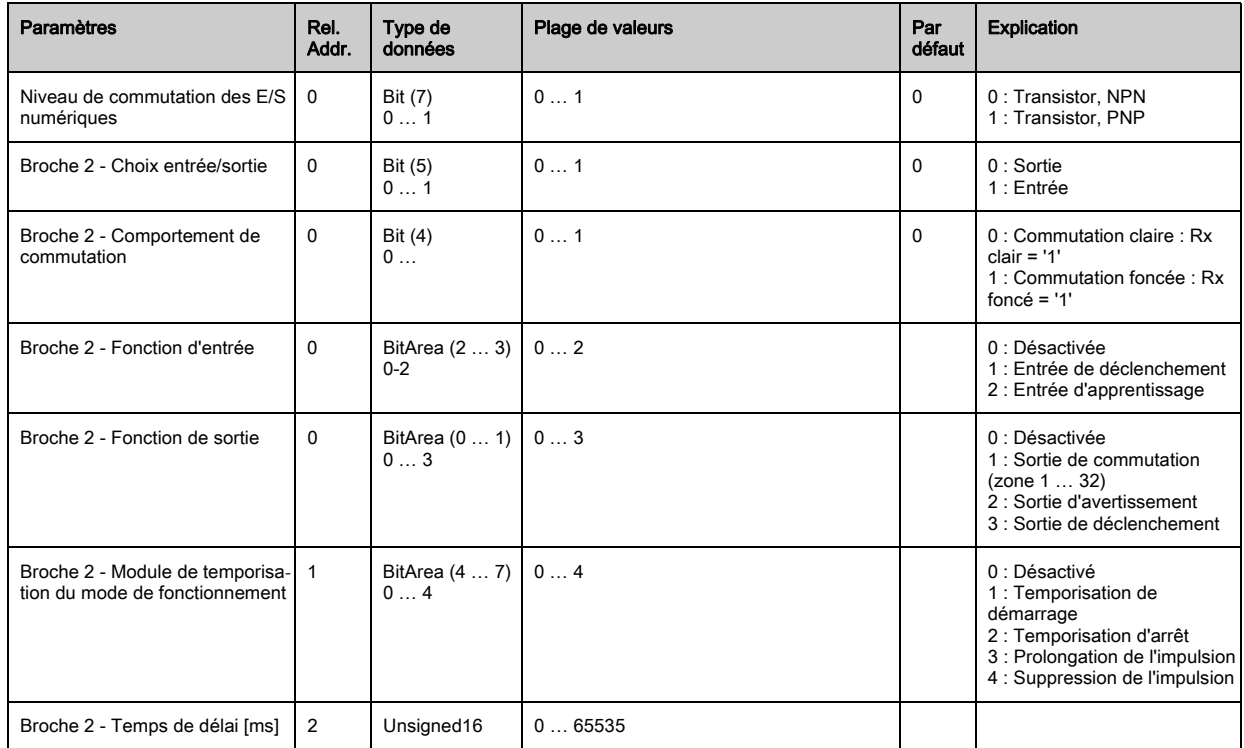

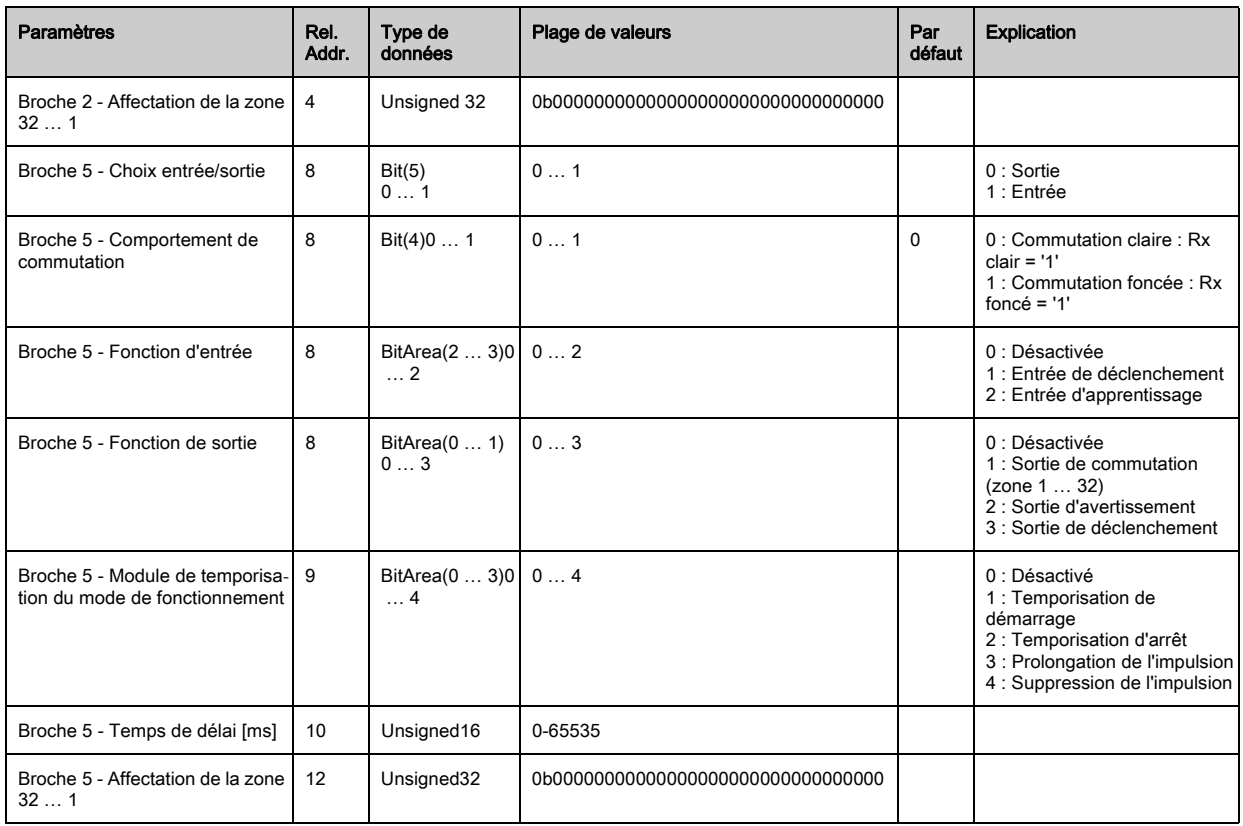

## Réglages de l'apprentissage (module 11)

Dans la plupart des cas d'application, il est recommandable de mémoriser les valeurs d'appren- $\circ$  $\breve{\Pi}$ tissage pour les protéger contre les pannes de courant. En fonction de la réserve de fonctionnement choisie pour l'apprentissage, la sensibilité est plus ou moins élevée.

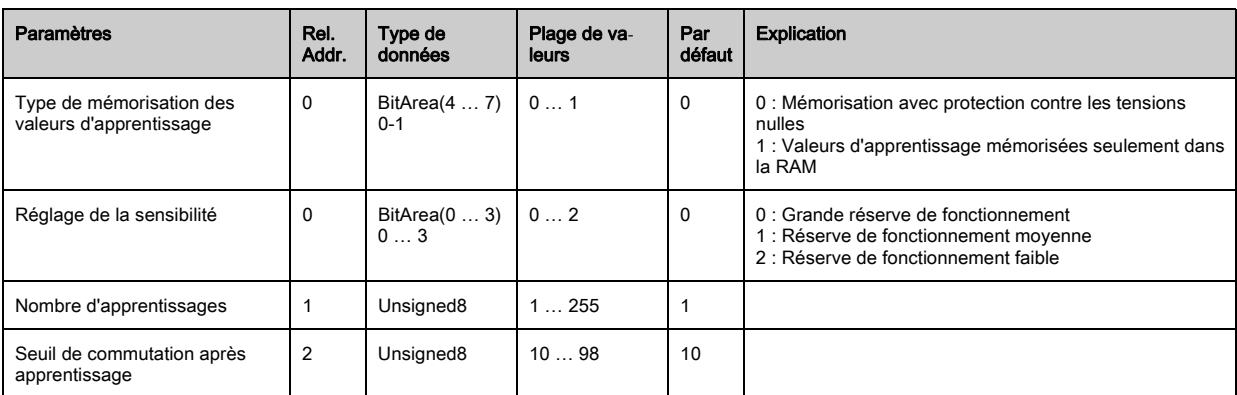

# Configuration de mise en cascade (module 12)

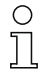

Pour éviter les interférences mutuelles, il est possible d'exploiter les CML en cascade temporelle.

Pour cela, le maître génère un signal de déclenchement cyclique, les esclaves lancent leur mesure après des temps de délai qui sont réglés à des valeurs différentes.

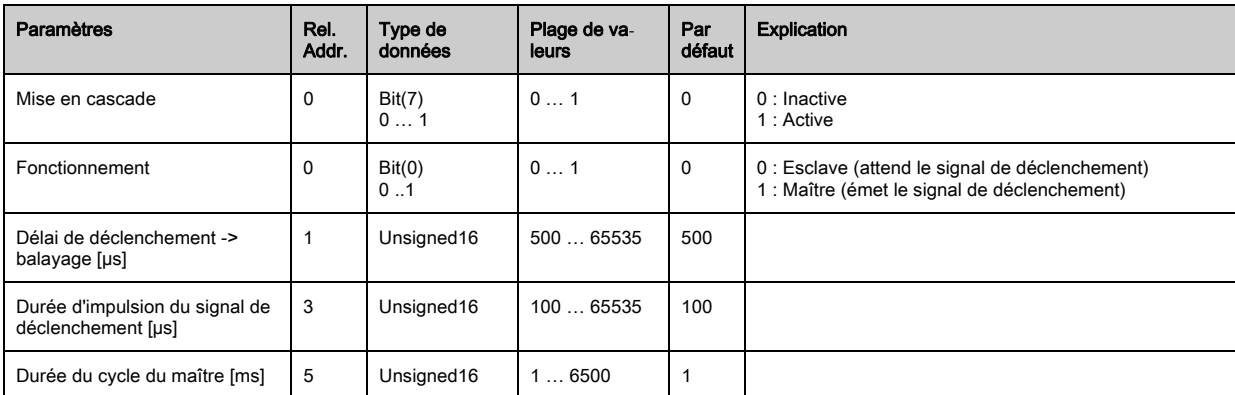

## Configuration du blanking (module 13)

- Il est possible d'occulter jusqu'à 4 zones de faisceaux. Les valeurs logiques 0, 1 ou celle du fais- $\bigcirc$
- ceau voisin peuvent être attribuées aux faisceaux désactivés. En cas de blanking automatique,  $\prod$ le nombre de zones choisi (1 … 4) est occulté automatiquement lors de l'apprentissage.

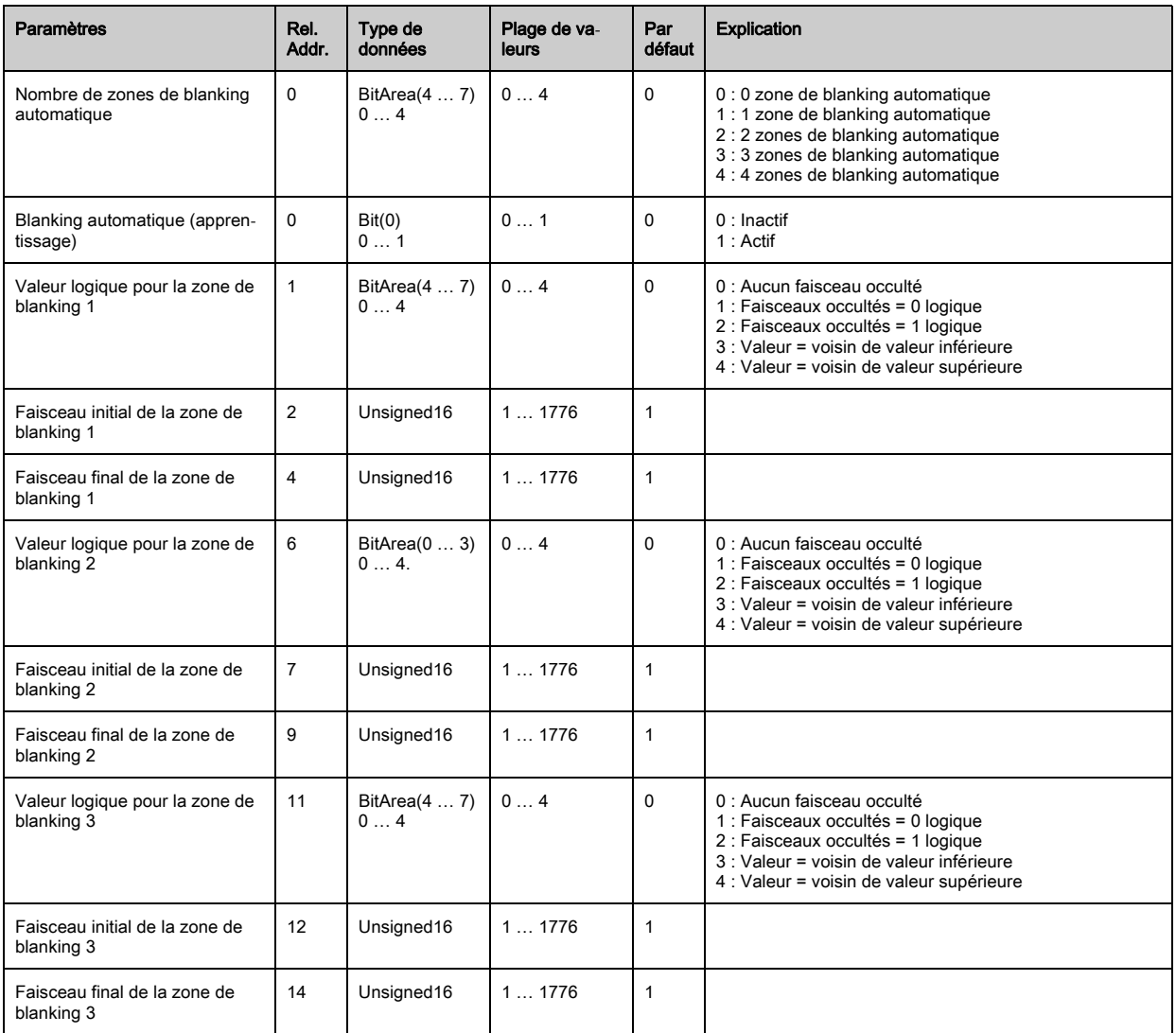

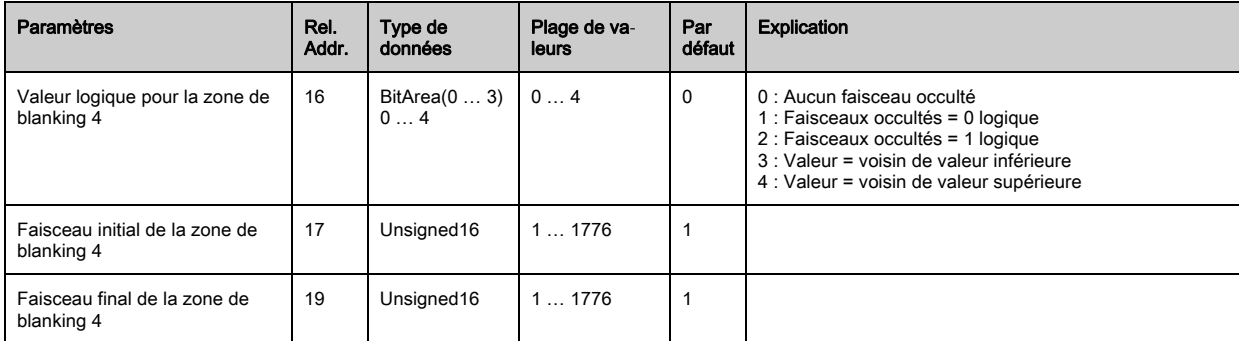

#### Configuration du splitting automatique (module 14)

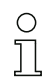

Configuration du splitting automatique (zones).

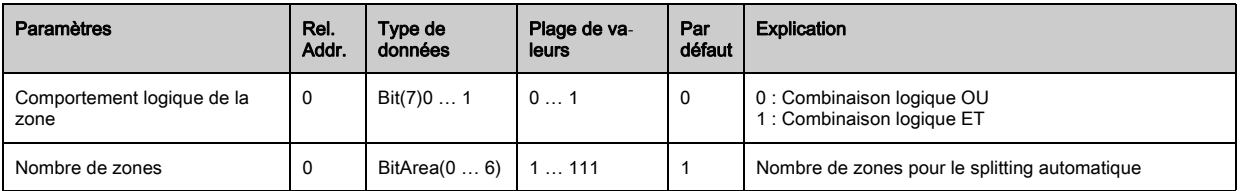

## Réglages de zone (module 15)

Configuration de la zone concernée : définition des conditions sur les états pour que la zone ait

 $\bigcirc$ la valeur logique 1 ou 0. En mode diagonal ou croisé, il convient d'entrer les numéros des fais- $\overline{\Pi}$ ceaux logiques.

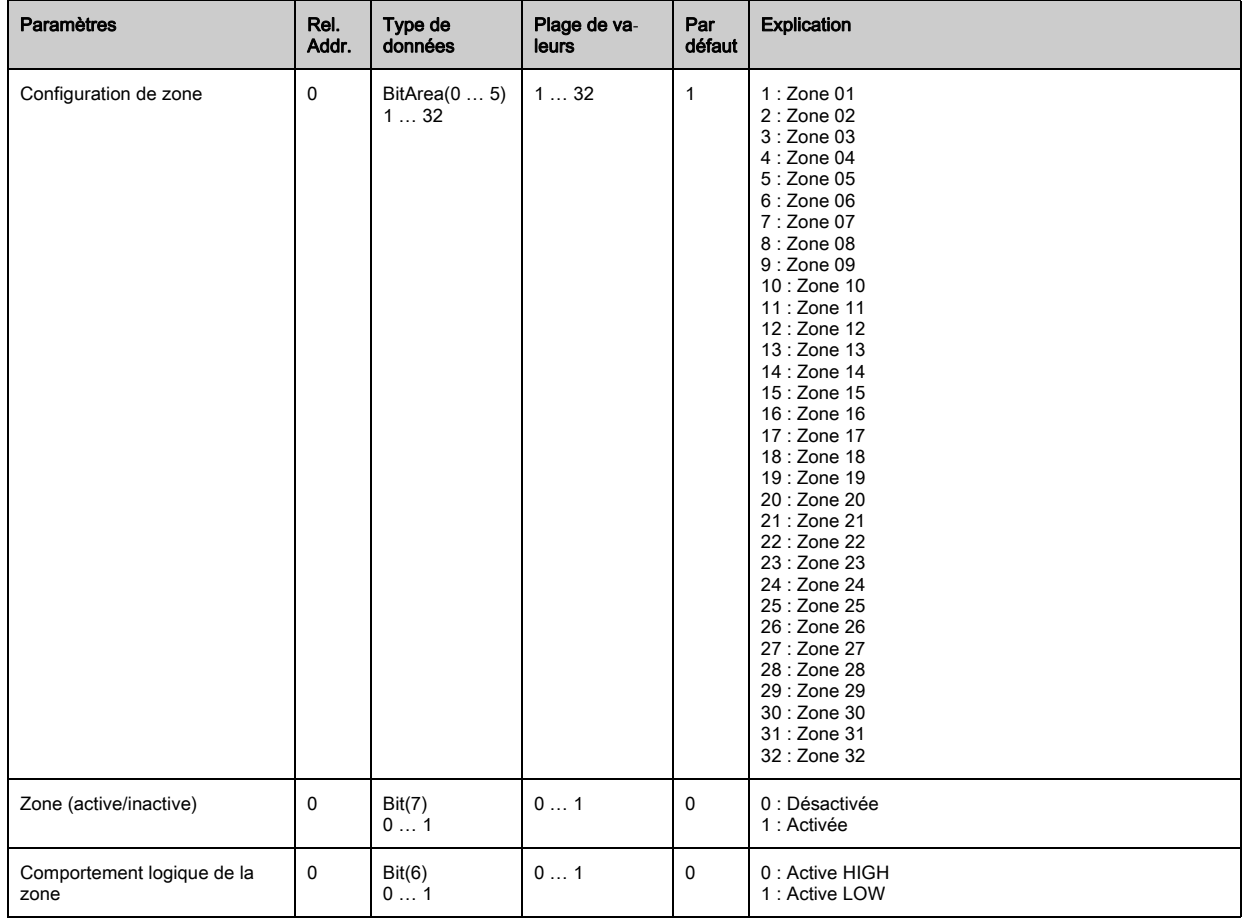

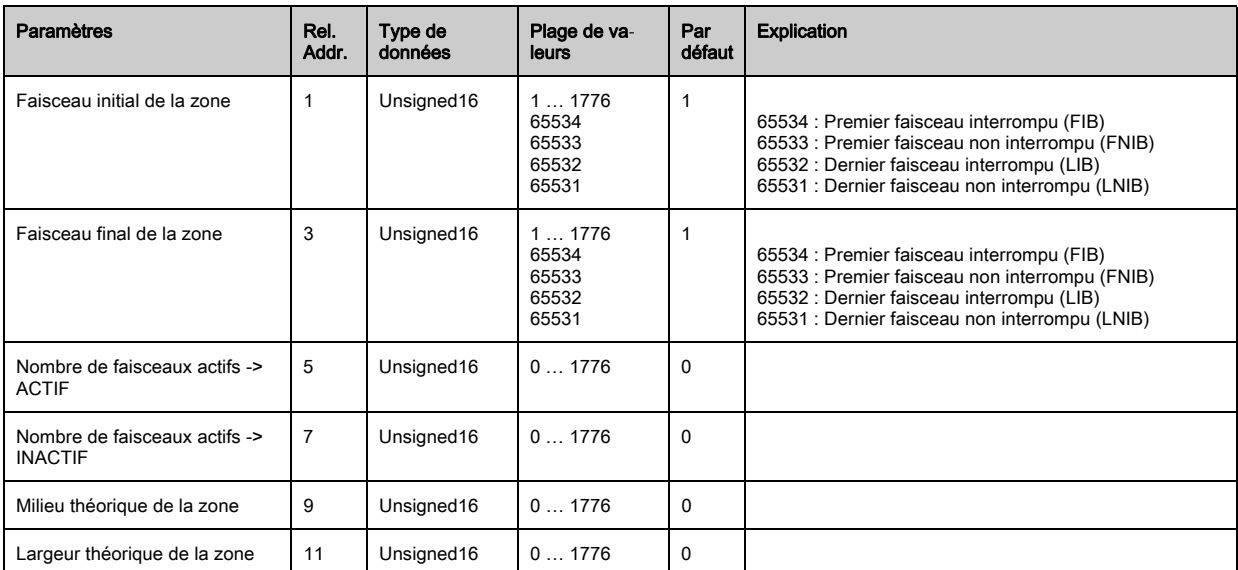

# <span id="page-106-0"></span>13 Exemples de configuration

## 13.1 Exemple de configuration pour la consultation de 64 faisceaux (Beamstream)

La fonction d'évaluation Beamstream est utilisée par exemple pour analyser la taille et la position d'objets sur une voie de convoyage.

#### 13.1.1 Configuration de données de processus Beamstream par interface IO-Link

 Affectez les états de faisceau des différentes cascades optiques aux données de processus dans le CML de la manière suivante :

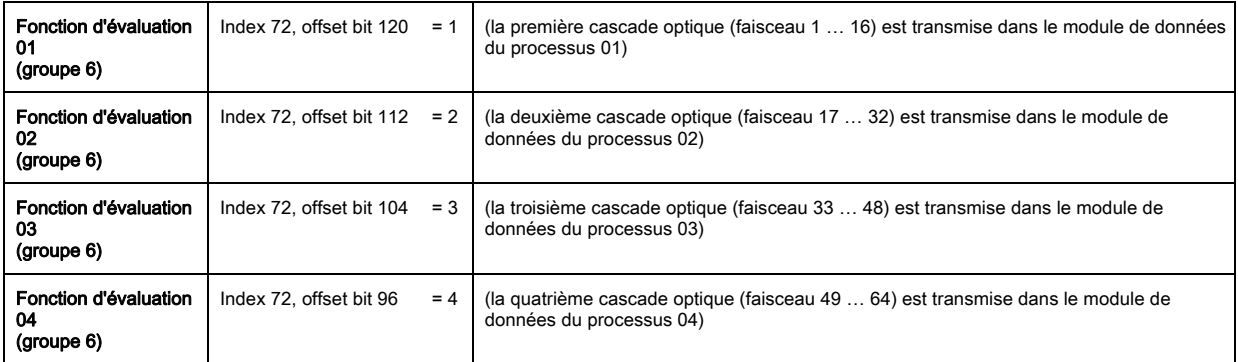

## 13.1.2 Configuration de données de processus Beamstream par interface CANopen

Affectez TPDO1 comme ceci :

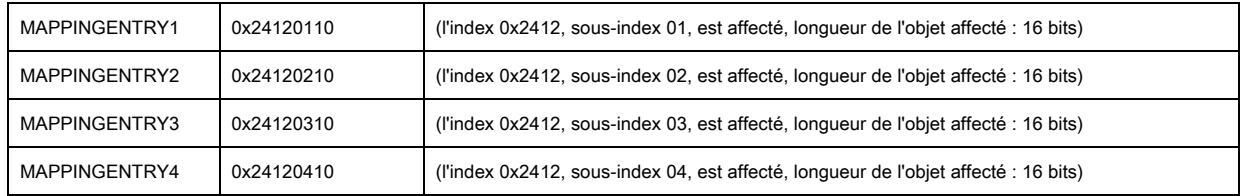

Ces 32 bits peuvent être lus comme ceci :

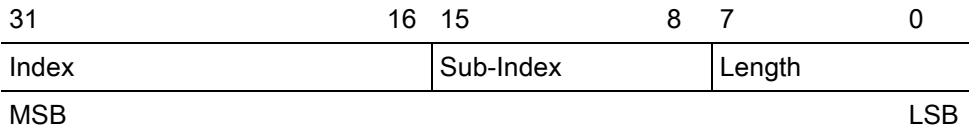

C'est-à-dire qu'on peut affecter des objets de 4 x 16 bits -> 64 faisceaux par PDO.

#### 13.1.3 Configuration de données de processus Beamstream par interface Profibus

 Affectez les états de faisceau des 64 faisceaux à partir de la première cascade optique au Beamstream (64 bits) dans le CML de la manière suivante :

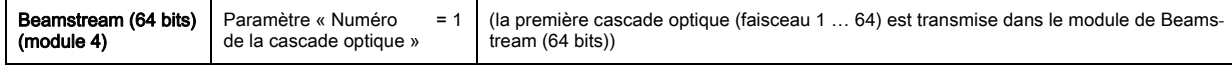

# 13.2 Exemple de configuration : Affectation des faisceaux 1 à 32 à la sortie broche 2

#### 13.2.1 Configuration de l'affectation zone/sortie (généralités)

Le tableau suivant montre un exemple de configuration pour une affection de zone à une sortie. Dans ce cas, les faisceaux 1 à 32 doivent être appliqués en sortie broche 2 du port X1.

Affectez les faisceaux 1 à 32 à la zone 01.

#### Description / variables

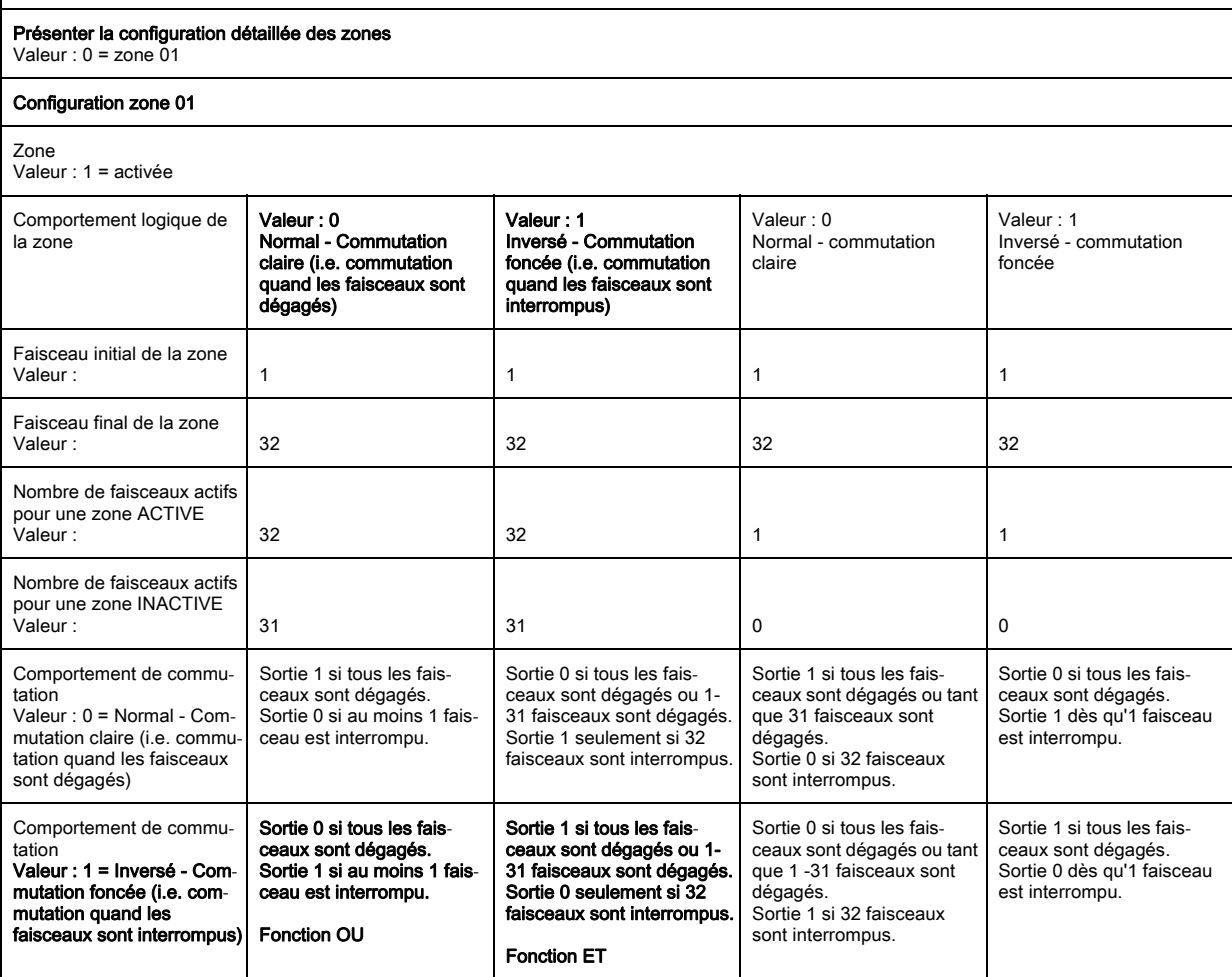

Configurez la broche 2 comme sortie de commutation.

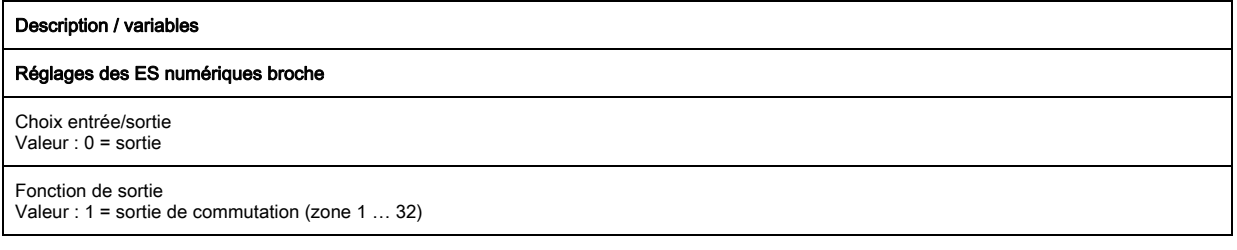

## Affectez la zone configurée 01 à la broche 2.

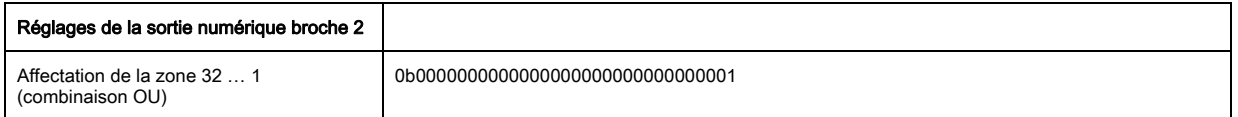

## Configurations zone-broche supplémentaires possibles :

Affectez la zone configurée 08 à la broche 2.

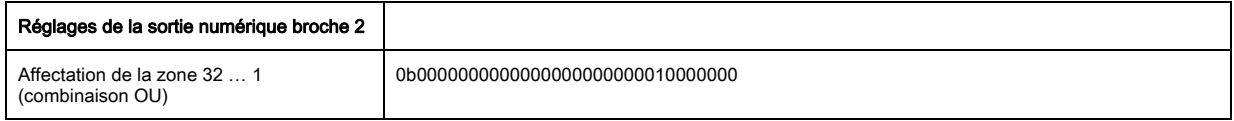

Affectez les zones configurées 01 et 08 à la sortie de commutation associée.
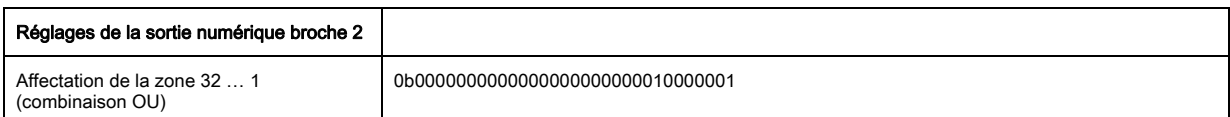

## 13.2.2 Configuration d'une affectation zone/sortie par interface IO-Link

Affectez les faisceaux à une broche de sortie de la manière suivante :

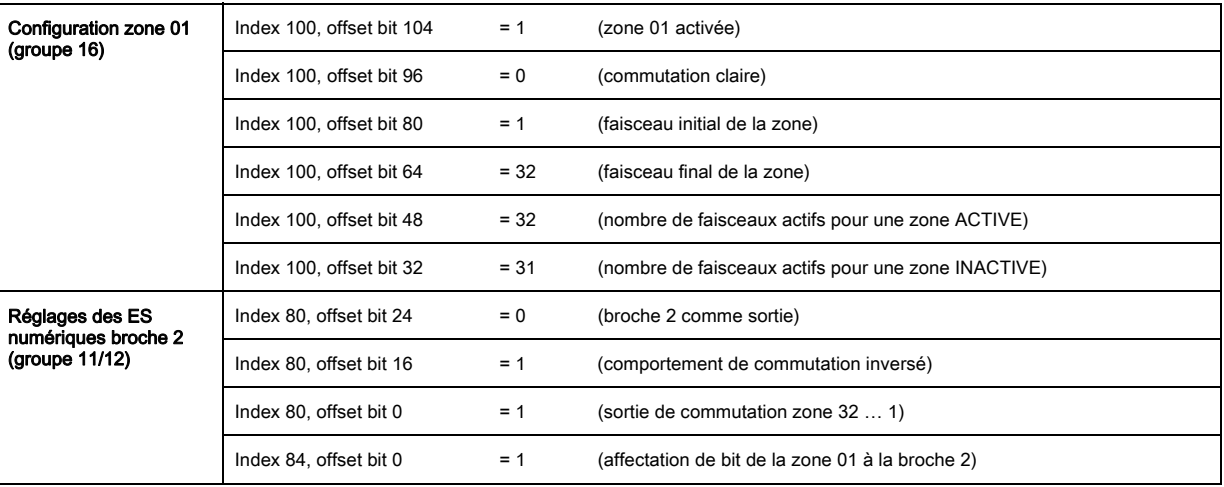

# 13.2.3 Configuration d'une affectation zone/sortie par interface CANopen

Affectez les faisceaux à une broche de sortie de la manière suivante :

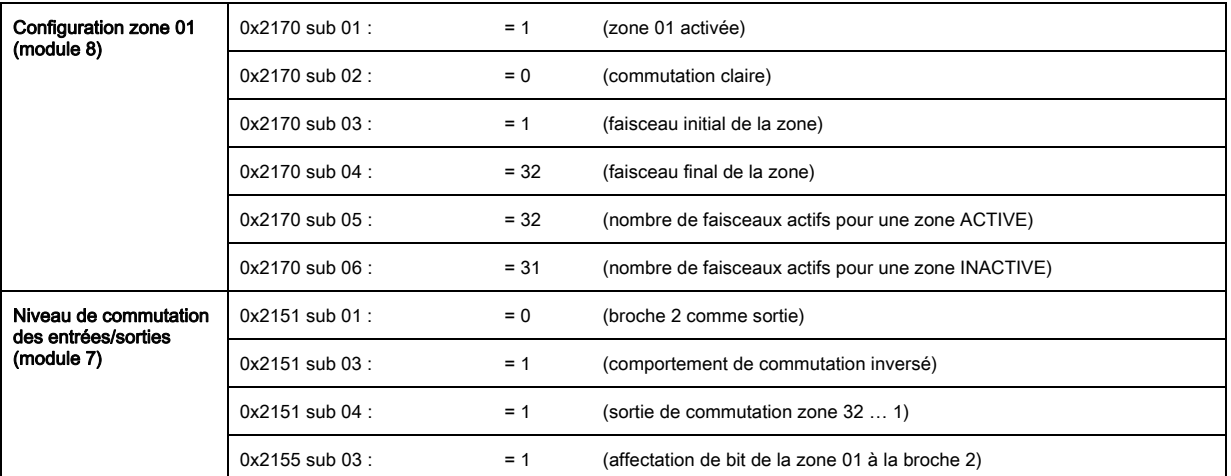

# 13.2.4 Configuration d'une affectation zone/sortie par interface Profibus

Affectez les faisceaux à une broche de sortie de la manière suivante :

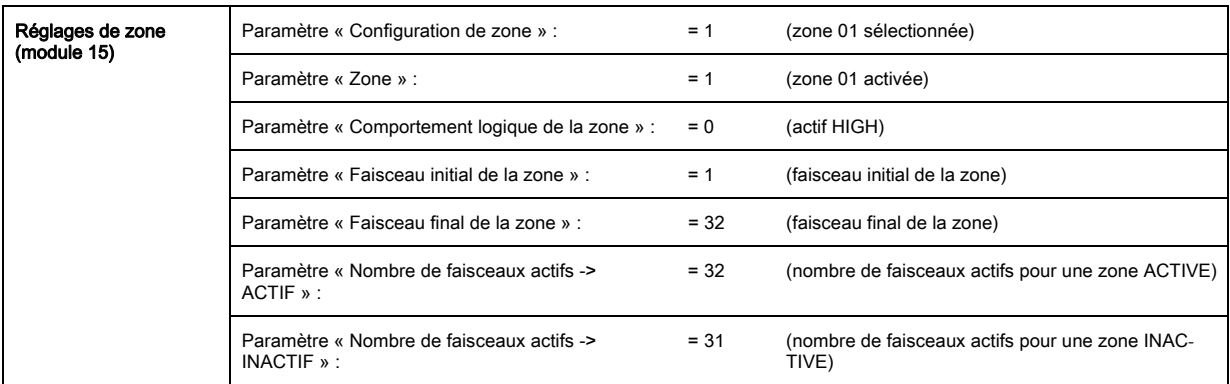

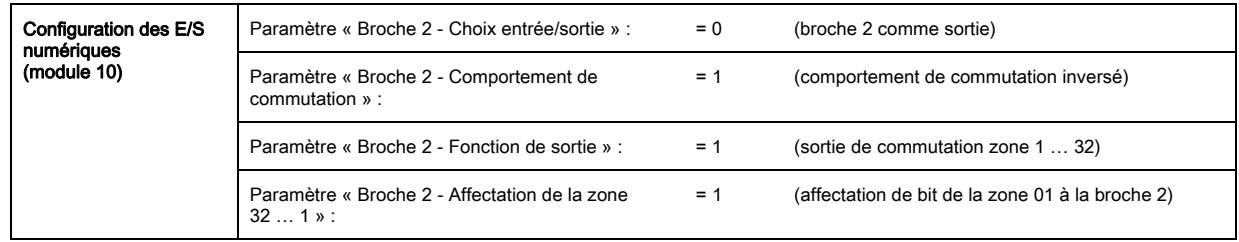

## 13.3 Exemple de configuration - Détection de trous

Le tableau suivant montre un exemple de configuration pour une détection de trous sur une bande avec signalisation d'un trou en sortie broche 2. Exemple de détection à partir d'un faisceau dégagé avec une bande en position fixe / dynamique.

Affectez une zone 01.

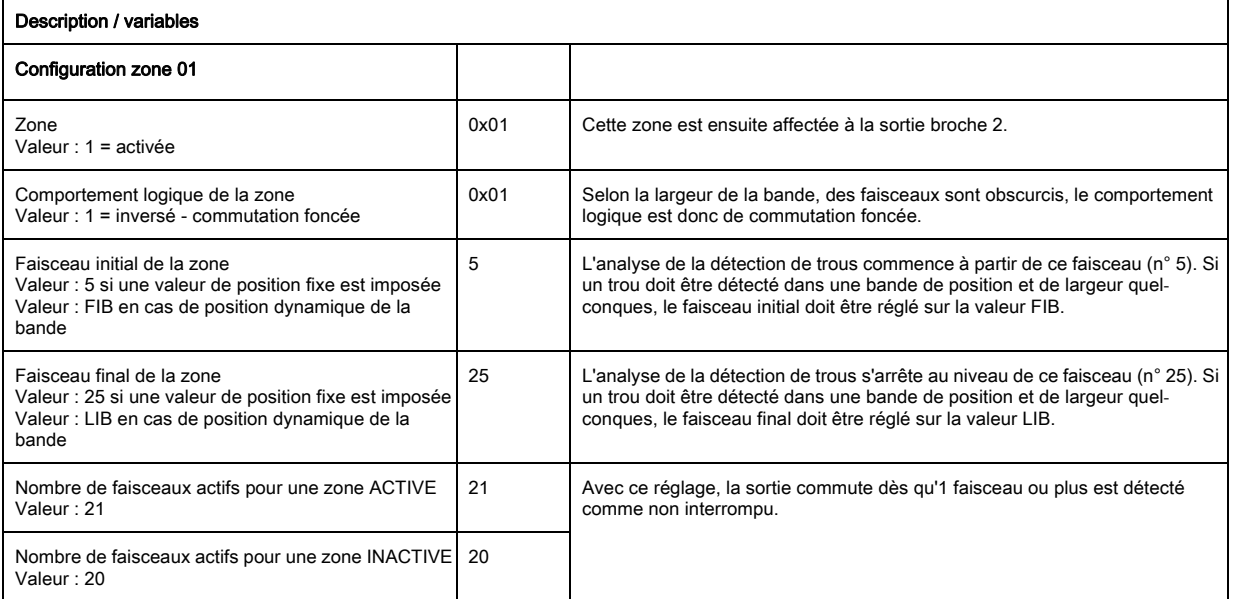

#### Affectez la zone à la sortie de commutation associée.

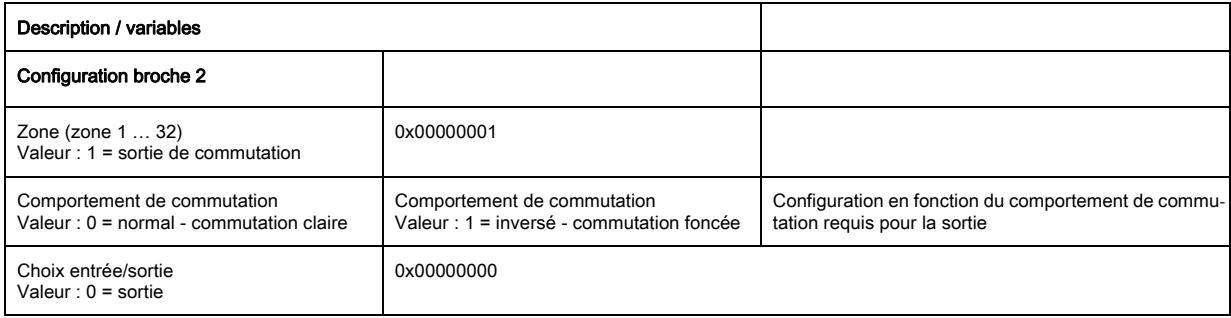

### Affectez la zone configurée 01 à la broche 2.

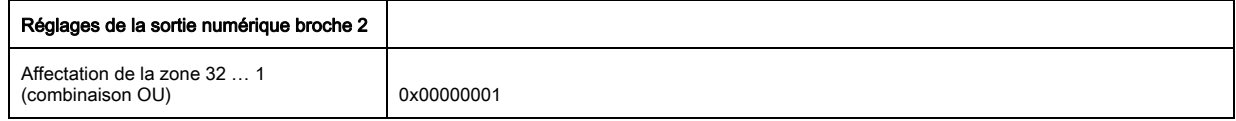

### 13.3.1 Configuration d'une détection de trous par interface IO-Link

 $\%$  Effectuez l'affectation pour une détection de trous sur une bande avec signalisation d'un trou en sortie broche 2.

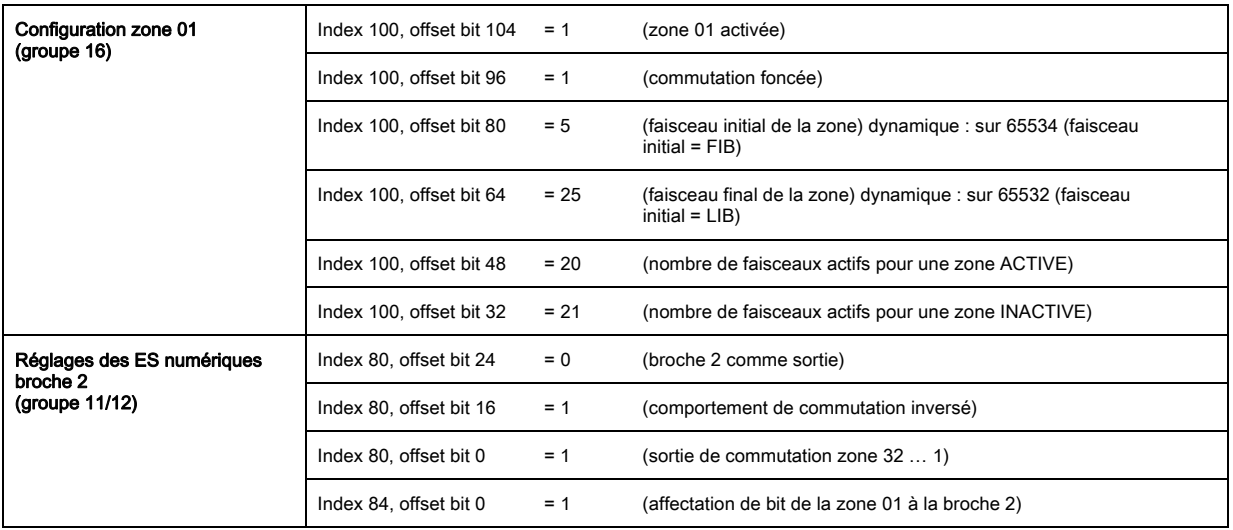

# 13.3.2 Configuration d'une détection de trous par interface CANopen

 Effectuez l'affectation pour une détection de trous sur une bande avec signalisation d'un trou en sortie broche 2.

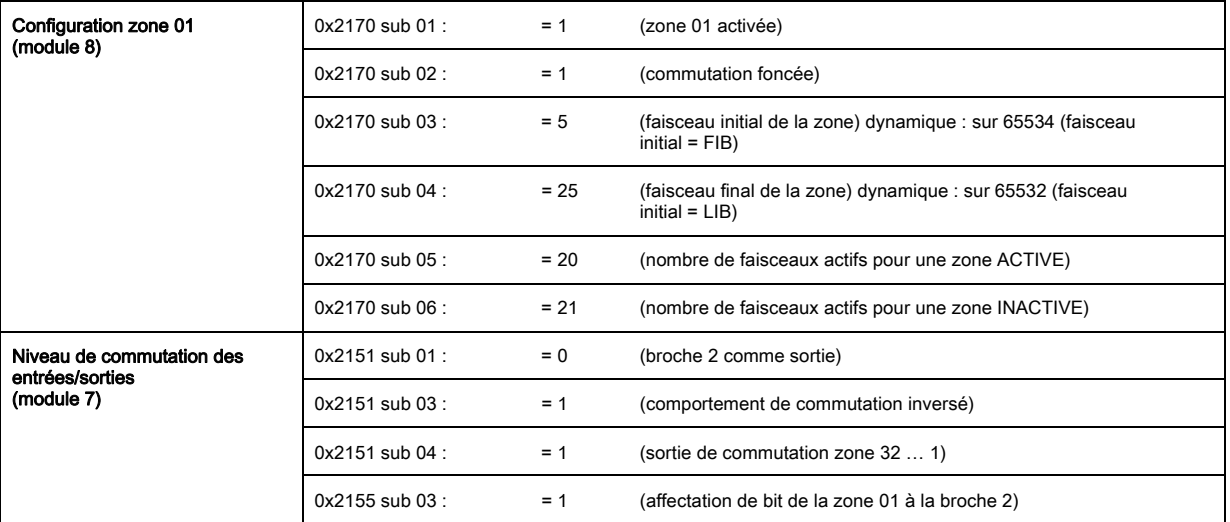

# 13.3.3 Configuration d'une détection de trous par interface Profibus

 $\%$  Effectuez l'affectation pour une détection de trous sur une bande avec signalisation d'un trou en sortie broche 2.

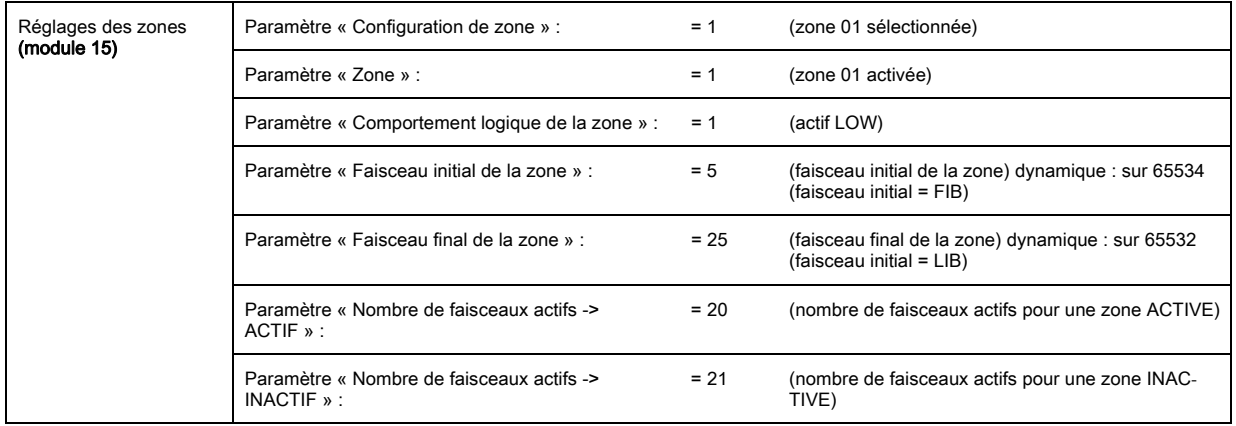

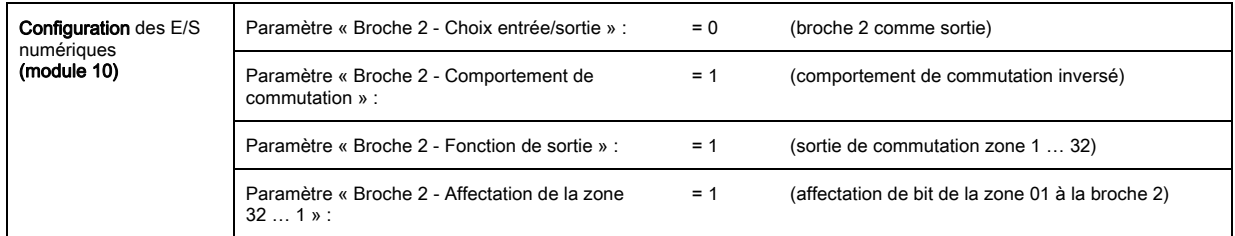

## 13.4 Exemple de configuration - Activer et désactiver des zones de blanking

### 13.4.1 Configuration de zones de blanking (généralités)

Pour l'activation et la désactivation des zones de blanking, effectuez les réglages suivants.

#### Exemple : Blanking automatique de 2 zones par apprentissage

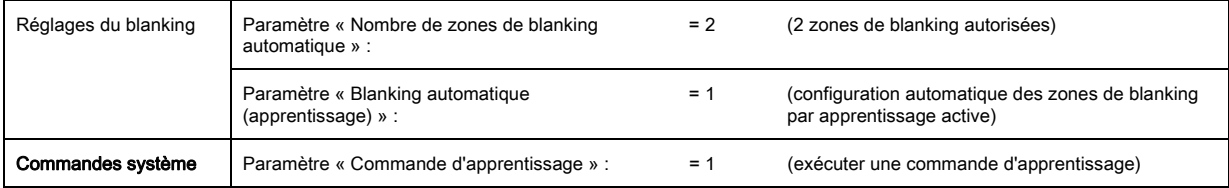

#### Exemple : Désactivation / réinitialisation des zones de blanking

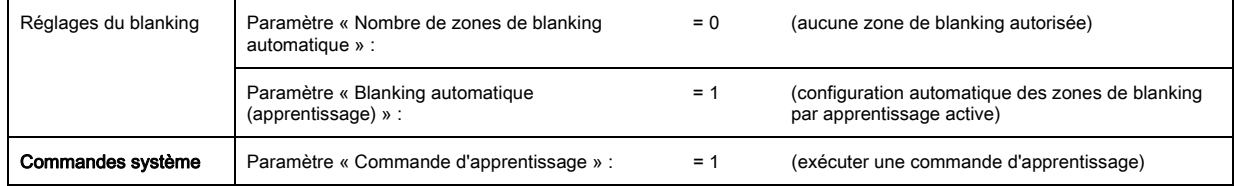

#### 13.4.2 Configuration de zones de blanking par interface IO-Link

Effectuez l'affectation pour l'activation et la désactivation des zones de blanking.

#### Exemple : Blanking automatique de 2 zones par apprentissage

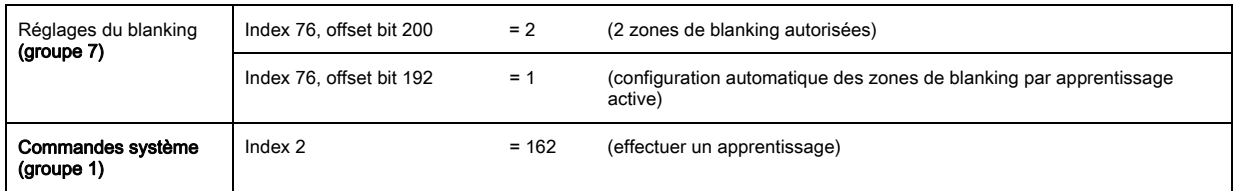

En arrière-plan, les valeurs des objets aux index 76 sous-index 3 et suivants sont calculées et mémorisées de manière rémanente. Une fois l'apprentissage terminé avec succès, tous les autres objets d'index 76 sont mémorisés de manière rémanente si l'index 79, sous-index 2 a la valeur 0 = Mémorisation des valeurs d'apprentissage avec protection contre les pannes de courant.

#### Exemple : Désactivation / réinitialisation des zones de blanking

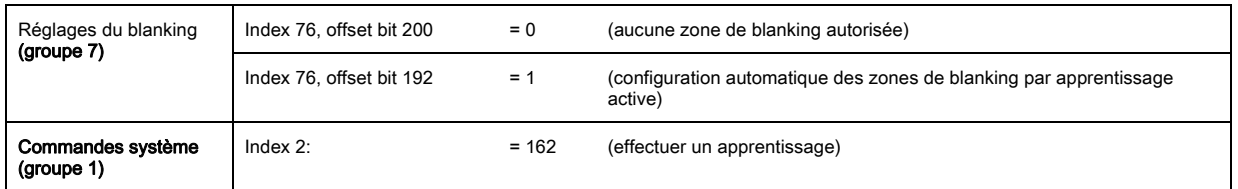

### 13.4.3 Configuration de zones de blanking par interface CANopen

Effectuez l'affectation pour l'activation et la désactivation des zones de blanking :

### Exemple : Blanking automatique de 2 zones par apprentissage

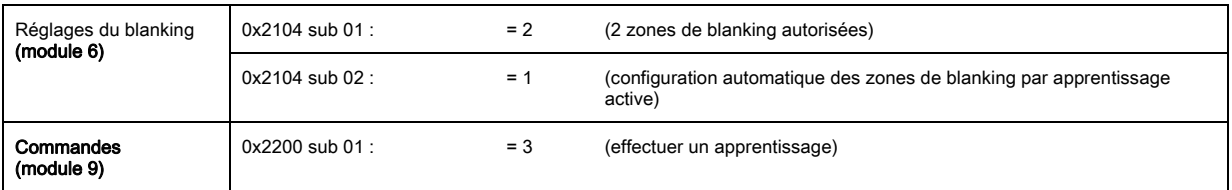

En arrière-plan, les valeurs des objets 0x2104 sub 04 et 0x2104 sub 05 ainsi que 0x2104 sub 07 et 0x2104 sub 08 sont calculées et mémorisées de manière rémanente. Une fois l'apprentissage terminé avec succès, tous les autres objets 0x2104 sont mémorisés de manière rémanente si 0x2103 sub 02 a la valeur 0 = Mémorisation des valeurs d'apprentissage avec protection contre les pannes de courant.

#### Exemple : Désactivation / réinitialisation des zones de blanking

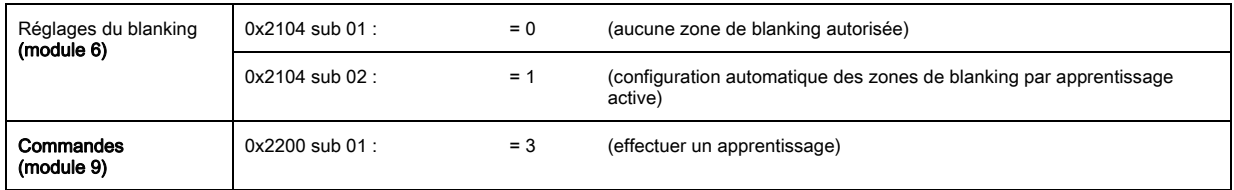

## 13.4.4 Configuration de zones de blanking par interface Profibus

 $\%$  Effectuez l'affectation pour l'activation et la désactivation des zones de blanking :

## Exemple : Blanking automatique de 2 zones par apprentissage

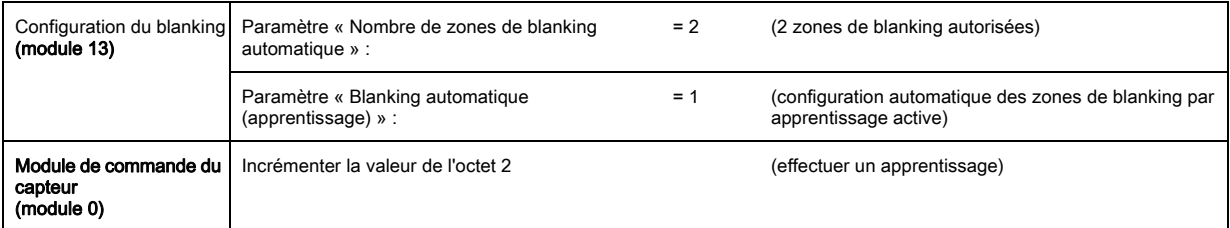

En arrière-plan, la configuration pour les zones de blanking 01 et 02 est calculée et mémorisée de manière rémanente. Une fois l'apprentissage terminé avec succès, tous les autres objets de la configuration de blanking sont mémorisés de manière rémanente si le paramètre « Type de mémorisation des valeurs d'apprentissage » a la valeur 0 = Mémorisation des valeurs d'apprentissage avec protection contre les pannes de courant.

### Exemple : Désactivation / réinitialisation des zones de blanking

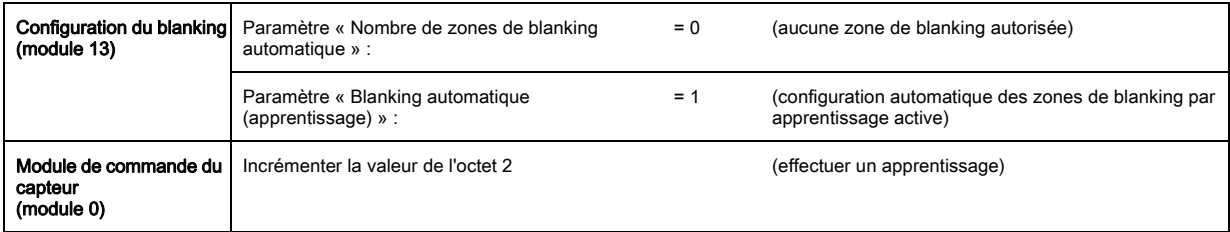

# 13.5 Exemple de configuration - Configuration d'une mise en cascade

### 13.5.1 Configuration d'une mise en cascade (généralités)

L'illustration suivante montre un exemple de structure temporelle de mise en cascade avec trois rideaux photoélectriques.

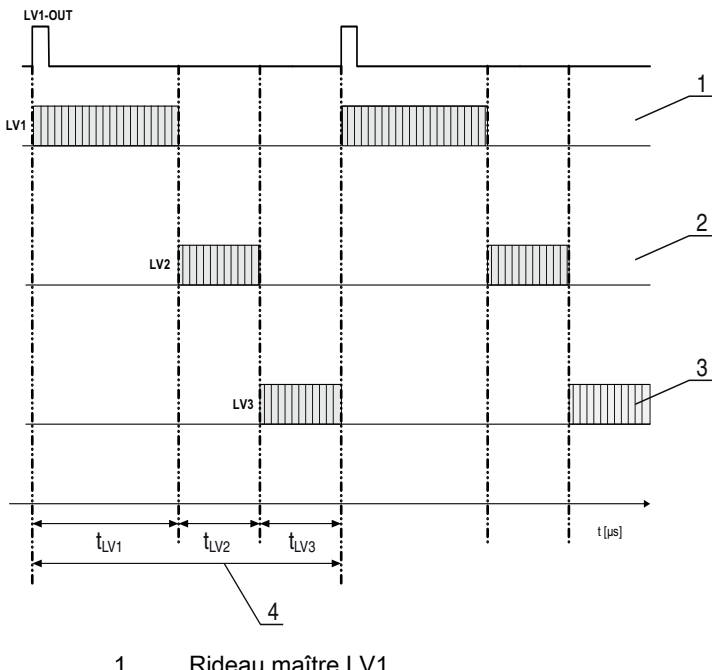

- 1 Rideau maître LV1<br>2 Rideau esclave LV2
- 2 Rideau esclave LV2 3 Rideau esclave LV3
- 4 Durée totale du cycle

Figure 13.1: Exemple : Mise en cascade avec trois rideaux photoélectriques

### Configuration du rideau photoélectrique 1 :

Configurez les réglages de déclenchement (déclenché, maître, durée totale du cycle).

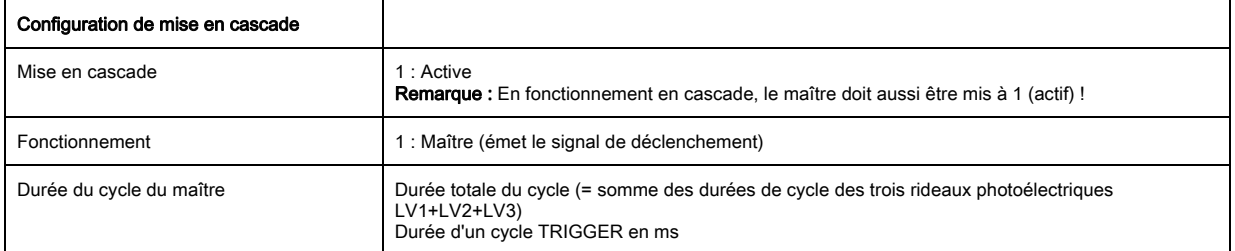

### $\%$  Configurez les réglages des ES numériques (broche 5).

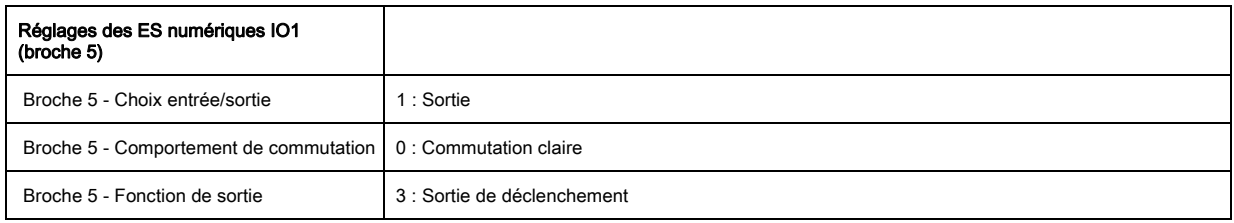

### Configuration du rideau photoélectrique 2 :

Configurez les réglages de déclenchement (déclenché, esclave, temps de délai).

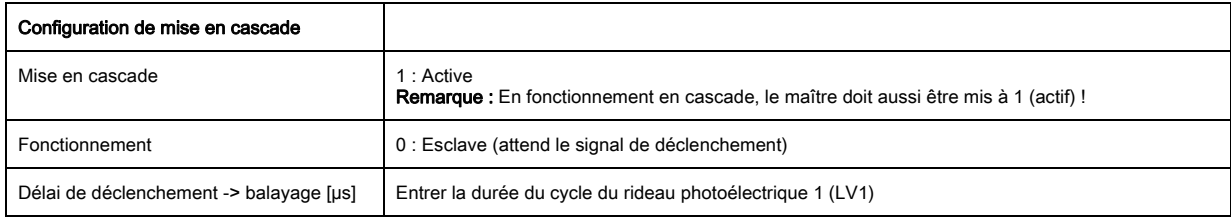

### Configurez les réglages des ES numériques (broche 5).

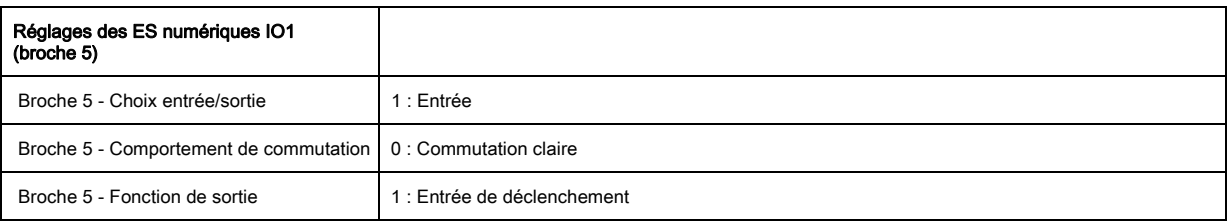

## Configuration du rideau photoélectrique 3 :

 $\&$  Configurez les réglages de déclenchement (déclenché, esclave, temps de délai).

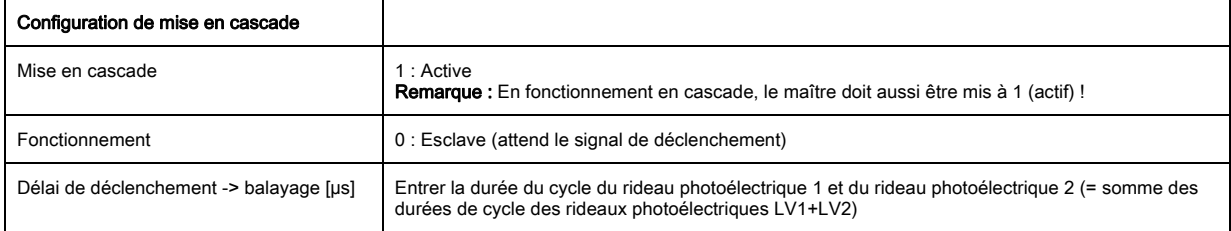

 $\%$  Configurez les réglages des ES numériques (broche 5).

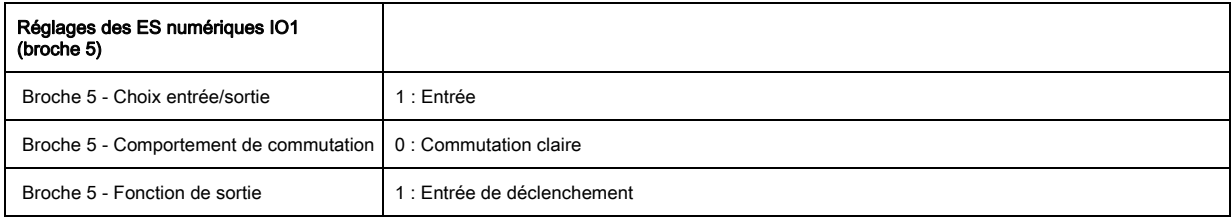

### 13.5.2 Configuration d'une mise en cascade par interface IO-Link

### Configuration du rideau photoélectrique 1 :

Configurez les réglages de déclenchement (déclenché, maître, durée totale du cycle).

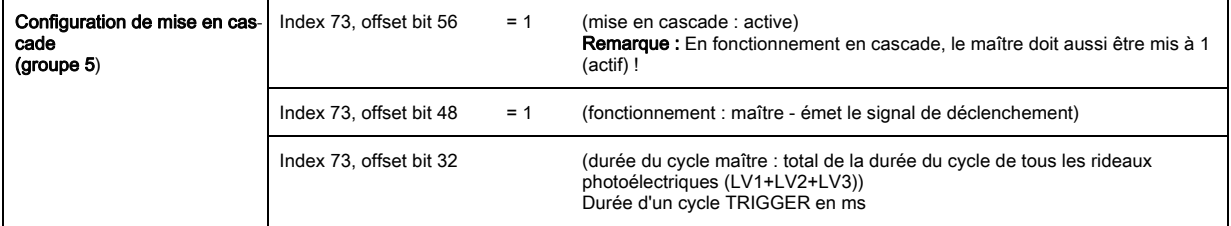

 $\%$  Configurez les réglages des ES numériques (broche 5).

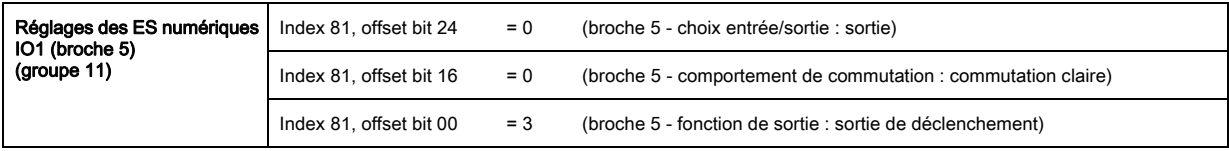

### Configuration du rideau photoélectrique 2 :

 $\&$  Configurez les réglages de déclenchement (déclenché, esclave, temps de délai).

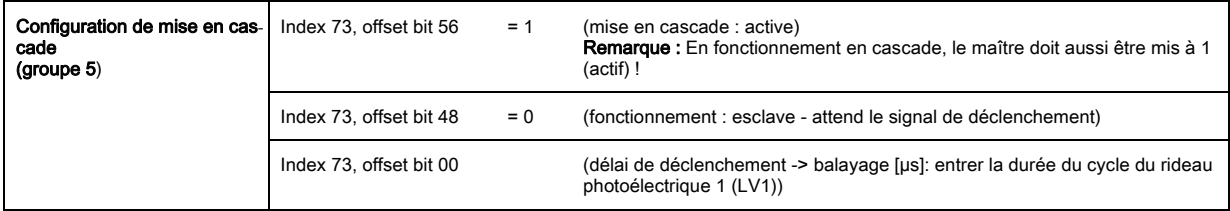

 $\%$  Configurez les réglages des ES numériques (broche 5).

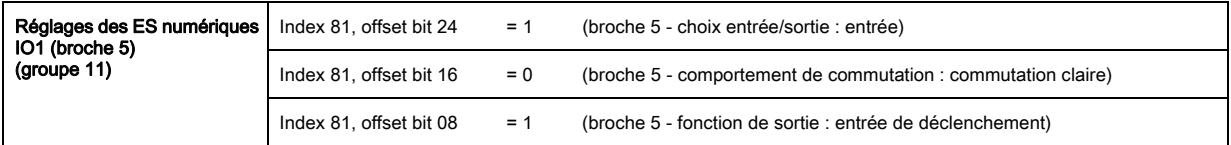

#### Configuration du rideau photoélectrique 3 :

 $\&$  Configurez les réglages de déclenchement (déclenché, esclave, temps de délai).

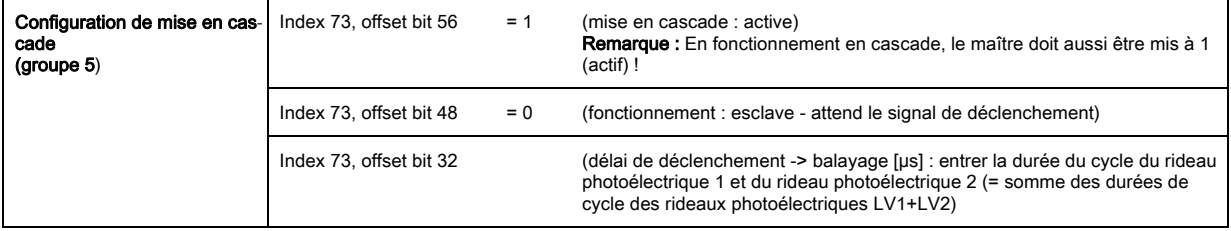

Configurez les réglages des ES numériques (broche 5).

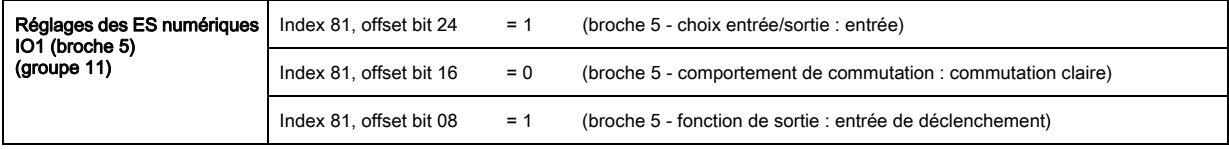

### 13.5.3 Configuration d'une mise en cascade par interface CANopen

### Configuration du rideau photoélectrique 1 :

Configurez les réglages de déclenchement (déclenché, maître, durée totale du cycle).

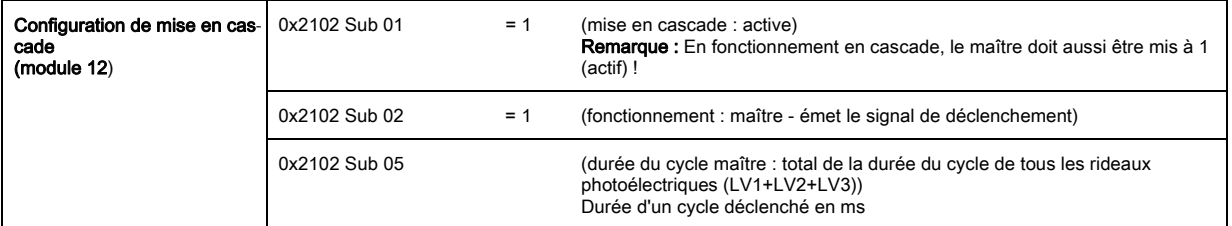

Configurez les réglages des ES numériques (broche 5).

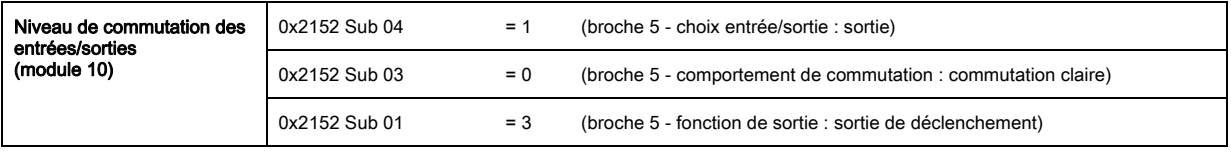

### Configuration du rideau photoélectrique 2 :

 $\&$  Configurez les réglages de déclenchement (déclenché, esclave, temps de délai).

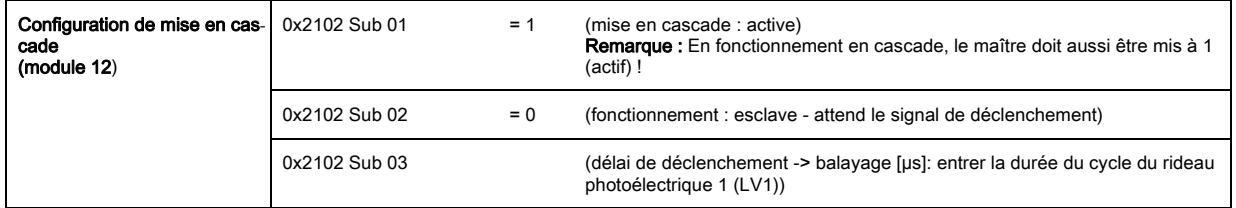

Configurez les réglages des ES numériques (broche 5).

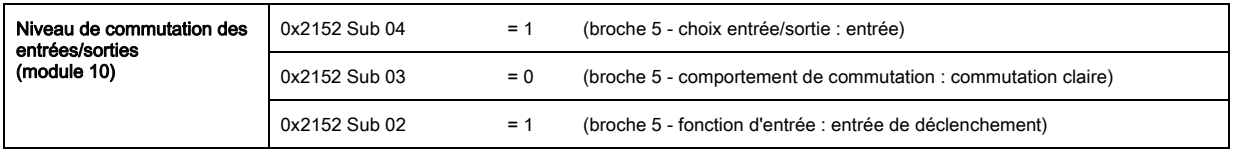

### Configuration du rideau photoélectrique 3 :

 $\&$  Configurez les réglages de déclenchement (déclenché, esclave, temps de délai).

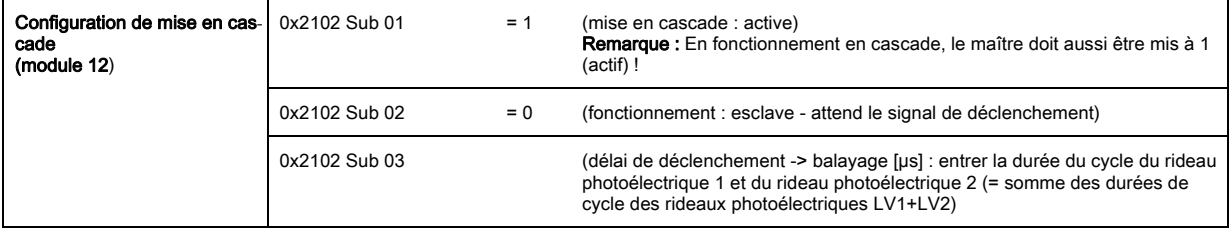

Configurez les réglages des ES numériques (broche 5).

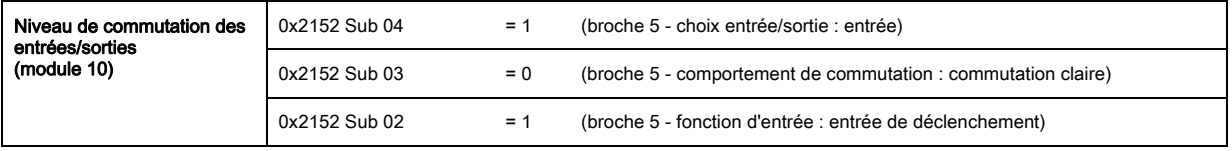

### 13.5.4 Configuration d'une mise en cascade par interface Profibus

### Configuration du rideau photoélectrique 1 :

Configurez les réglages de déclenchement (déclenché, maître, durée totale du cycle).

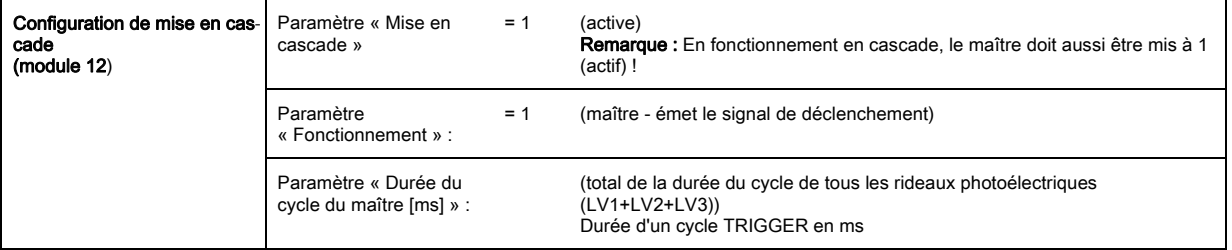

#### Configurez les réglages des ES numériques (broche 5).

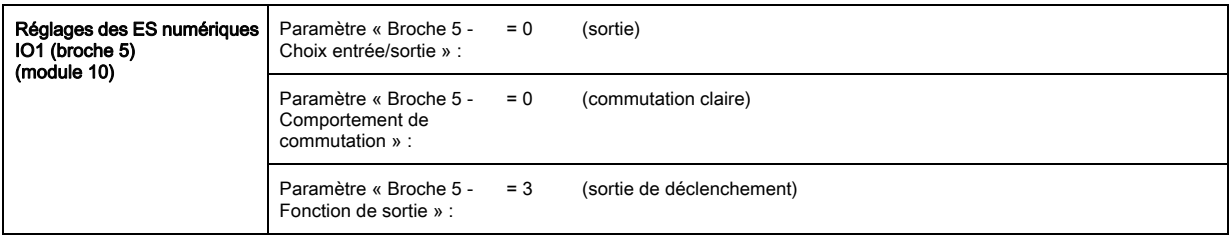

### Configuration du rideau photoélectrique 2 :

 $\&$  Configurez les réglages de déclenchement (déclenché, esclave, temps de délai).

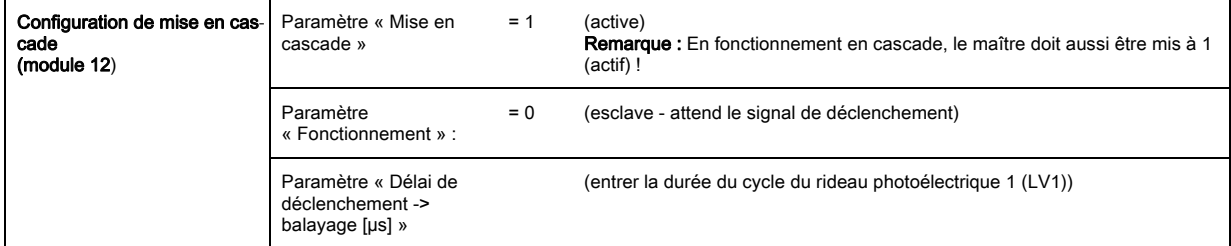

Configurez les réglages des ES numériques (broche 5).

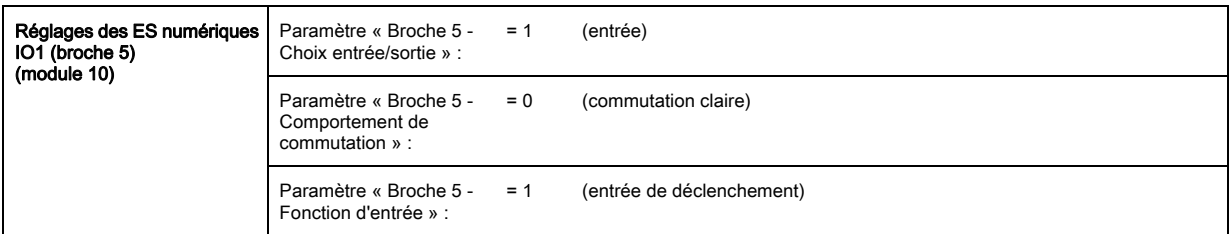

## Configuration du rideau photoélectrique 3 :

Configurez les réglages de déclenchement (déclenché, esclave, temps de délai).

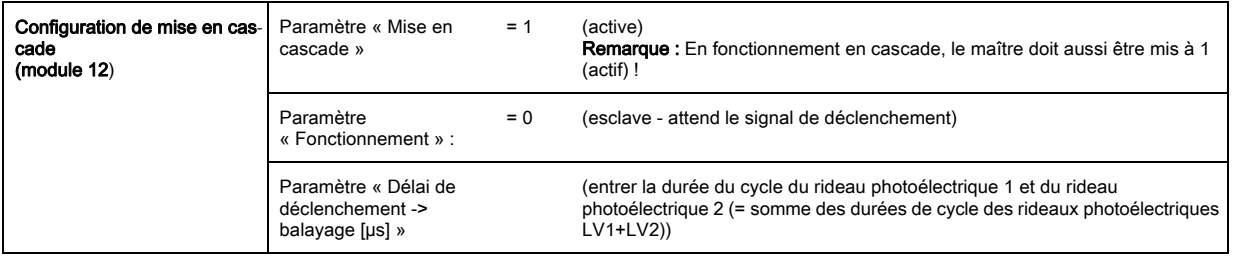

## Configurez les réglages des ES numériques (broche 5).

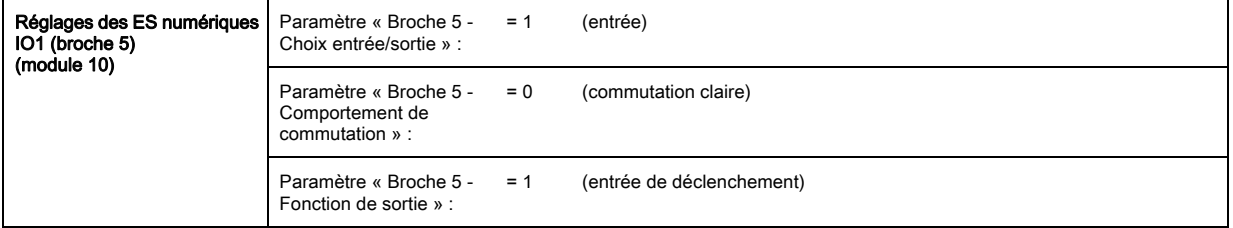

# 14 Raccordement à un PC

## 14.1 Configuration des connexions

Raccordé à un PC, chaque rideau mesurant CML peut être exploité et réglé au moyen du logiciel de configuration de Leuze electronic indépendamment de l'interface de processus choisie.

Reliez le maître USB à l'alimentation enfichable ou à la prise secteur.

 $\%$  Reliez le maître USB IO-Link au récepteur CML par le port X1.

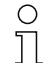

Le maître USB est livré avec un câble de liaison USB pour relier le PC au maître USB, ainsi qu'une alimentation enfichable et une description brève.

Le maître USB dispose d'un connecteur M12 (4 pôles).

 $\%$  Reliez le PC au maître USB IO-Link [\(voir tableau 19.11,](#page-139-0) Accessoires).

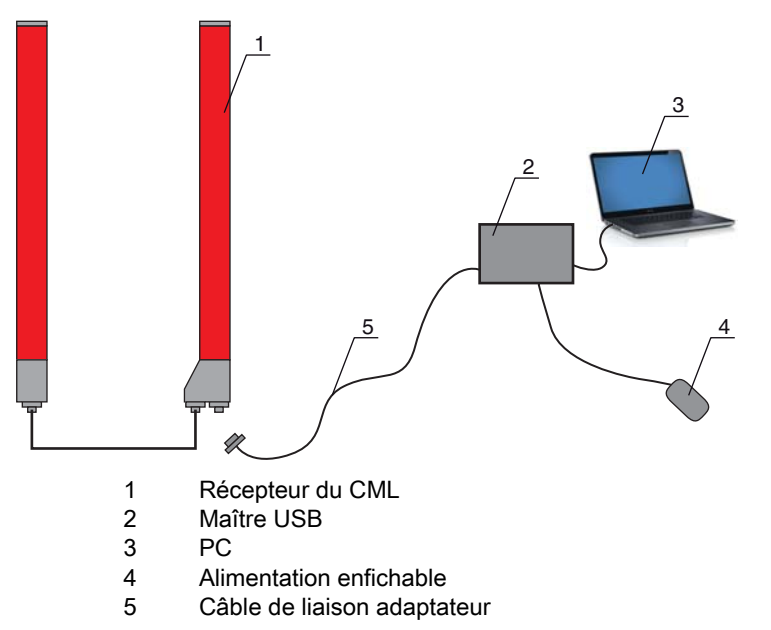

Figure 14.1: Raccordement du CML au PC via le maître USB

# 14.2 Exigences PC relatives à l'installation Logiciel de configuration pour appareil IO-Link

Du point de vue matériel, les éléments de système suivants sont recommandés pour le maître IO-Link V2.0 :

- processeur avec horloge > 1 GHz
- au moins 1 Go de mémoire vive (RAM)
- au moins 20 Mo de mémoire sur le disque dur si Microsoft .NET Framework 2.0 et Adobe Acrobat Reader sont déjà installés
- au moins 150 Mo de mémoire sur le disque dur si Microsoft .NET Framework 2.0 et Adobe Acrobat Reader ne sont pas encore installés
- système d'exploitation Microsoft XP avec SP3 et Microsoft .NET Framework 2.0 ou version supérieure
- port USB 1.1 ou USB 2.0 libre

Le logiciel IO-Link Device Tool a été développé uniquement pour un emploi avec le système  $\prod_{i=1}^{n}$ d'exploitation Microsoft Windows XP. Un fonctionnement sous Windows 2000 devrait cependant

être possible.

Comme nos produits sont continuellement adaptés aux exigences du marché, le cas échéant, renseignez-vous après de l'interlocuteur compétent pour obtenir les mises à jour et consultez notre site internet.

Pour plus d'informations, reportez-vous à la documentation technique du logiciel de configuration d'appareil IO-Link.

# 15 Résolution des erreurs

# 15.1 Que faire en cas d'erreur ?

Après la mise en route du rideau mesurant, les éléments d'affichage [\(voir chapitre 3.4](#page-11-0)) facilitent le contrôle du fonctionnement correct et la recherche d'erreurs.

En cas d'erreur, les témoins vous permettent de reconnaître l'erreur. Grâce à ce message, vous pouvez déterminer la cause de l'erreur et prendre les mesures nécessaires à sa résolution.

### AVIS

Lorsque le rideau photoélectrique émet un message d'erreur, vous avez souvent la possibilité de résoudre le problème vous-même.

Arrêtez l'installation et laissez-la arrêtée.

Analysez la cause de l'erreur à l'aide des tableaux ci-après et éliminez l'erreur.

 Si vous n'arrivez pas à éliminer l'erreur, contactez la filiale de Leuze electronic compétente ou le service clientèle de Leuze electronic ([voir chapitre 17,](#page-123-0) Service et assistance).

## 15.2 Affichage des témoins lumineux

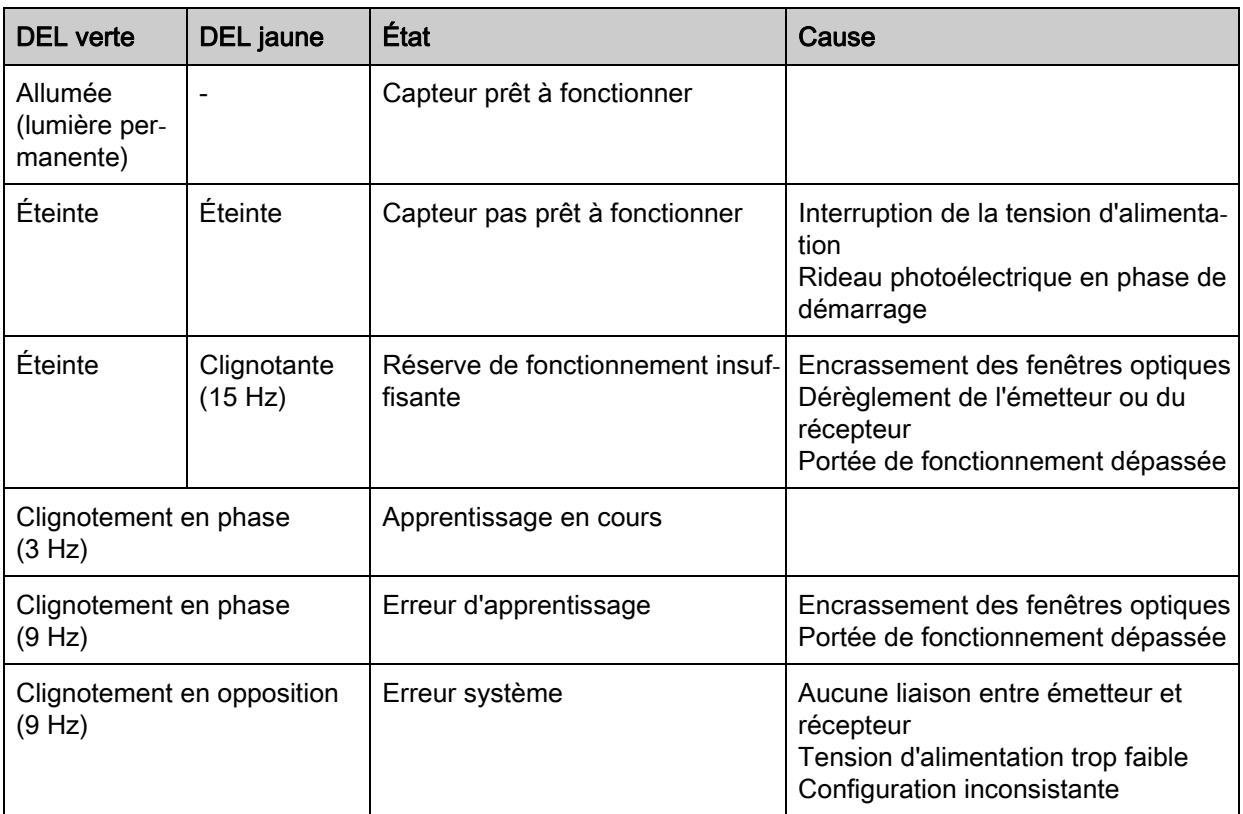

Tableau 15.1: DEL de signalisation du récepteur - État et causes

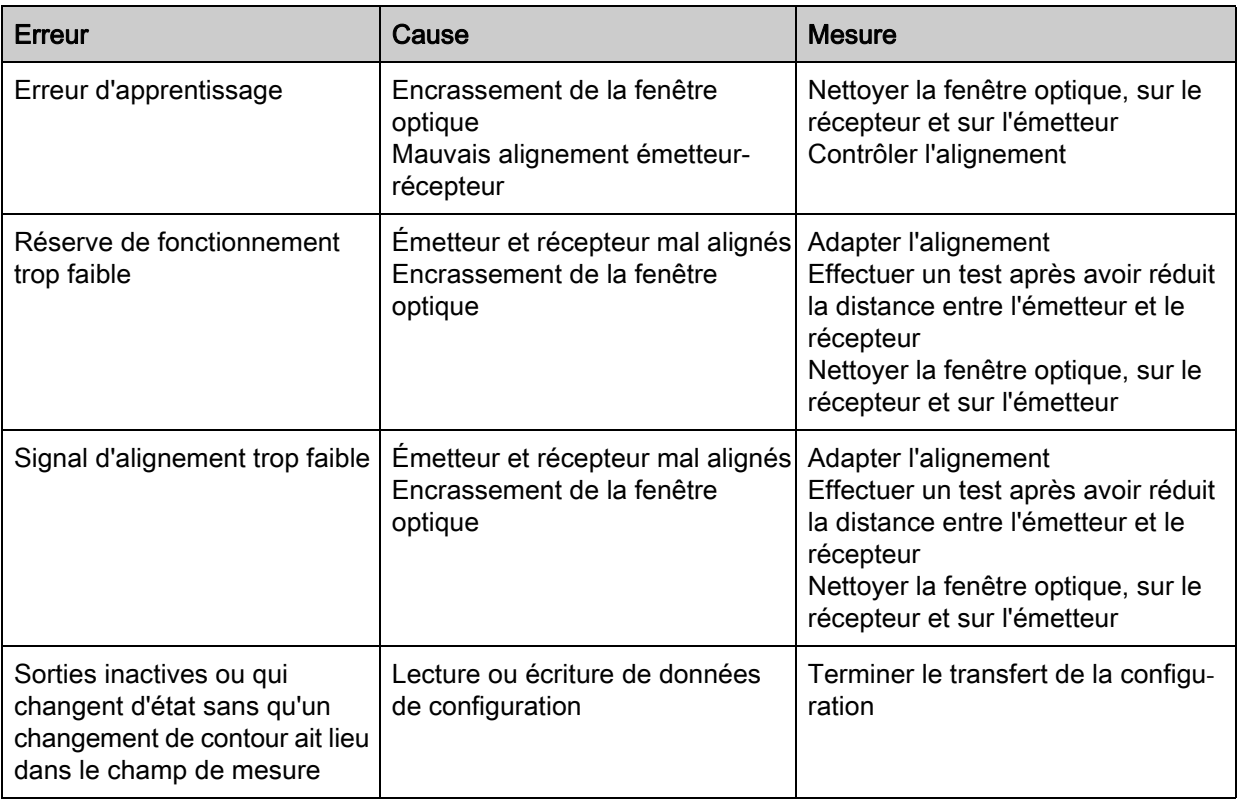

Tableau 15.2: DEL de signalisation - causes et mesures

Pendant l'apprentissage, le système contrôle si les signaux de tous les faisceaux se trouvent  $\overset{\circ}{\mathbb{L}}$ bien dans les limites définies. Des déviations importantes dans l'intensité des signaux provoquent une erreur d'apprentissage et sont signalées par les DEL. La cause peut en être un encrassement partiel de la fenêtre optique.

Mesure : nettoyer la fenêtre optique de l'émetteur et du récepteur.

# 16 Entretien et élimination

# 16.1 Nettoyage

Si le capteur est poussiéreux :

 Nettoyez le capteur à l'aide d'un chiffon doux et, si nécessaire, avec un produit nettoyant (nettoyant pour vitres courant).

# AVIS

## Ne pas utiliser de produit nettoyant agressif !

 Pour le nettoyage des rideaux mesurants, n'utilisez aucun produit nettoyant agressif tel que des dissolvants ou de l'acétone.

Cela risque de troubler la fenêtre optique.

# 16.2 Entretien

Le rideau mesurant ne nécessite normalement aucun entretien de la part de l'exploitant. Les réparations d'appareils ne doivent être faites que par le fabricant.

 Pour les réparations, adressez-vous à la filiale de Leuze electronic compétente ou au service clientèle de Leuze electronic ([voir chapitre 17\)](#page-123-0).

# 16.2.1 Mise à jour des microprogrammes

Les mises à jour des microprogrammes peuvent être réalisées par le service clientèle de Leuze electronic sur place ou au siège de Leuze electronic.

 Pour les mises à jour des microprogrammes, adressez-vous à la filiale de Leuze electronic compétente ou au service clientèle de Leuze electronic [\(voir chapitre 17\)](#page-123-0).

# 16.3 Élimination

Lors de l'élimination, respectez les dispositions nationales en vigueur concernant les composants électroniques.

# <span id="page-123-0"></span>17 Service et assistance

Numéro de téléphone de notre permanence 24h/24 : +49 (0) 702 573-0

Hotline de service : +49 (0) 8141 5350-111 Du lundi au jeudi de 8h00 à 17h00 (UTC+1) Le vendredi de 8h00 à 16h00 (UTC+1)

eMail : service.detect@leuze.de

Adresse de retour pour les réparations : **Servicecenter** Leuze electronic GmbH + Co. KG In der Braike 1 D-73277 Owen / Germany

# 18 Caractéristiques techniques

# 18.1 Caractéristiques générales

Tableau 18.1: Données optiques

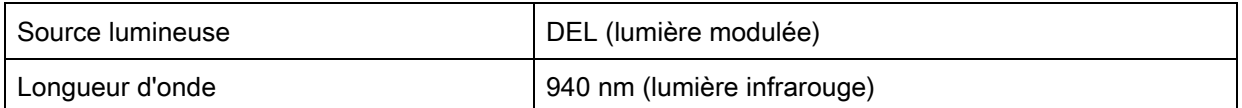

Tableau 18.2: Champs de mesure, portée limite et profondeur de mesure du CML 720i

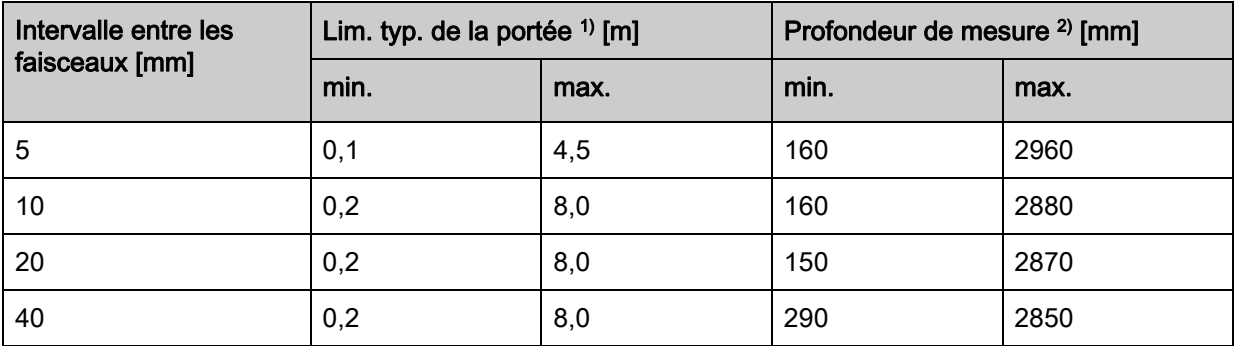

1) Lim. typ. de la portée : limites min./max. de la portée sans réserve de fonctionnement dans le cas du balayage à faisceaux parallèles.

2) Profondeurs de mesure et intervalles entre les faisceaux spécifiés dans des trames fixes, voir tableau de commande.

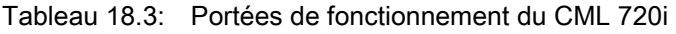

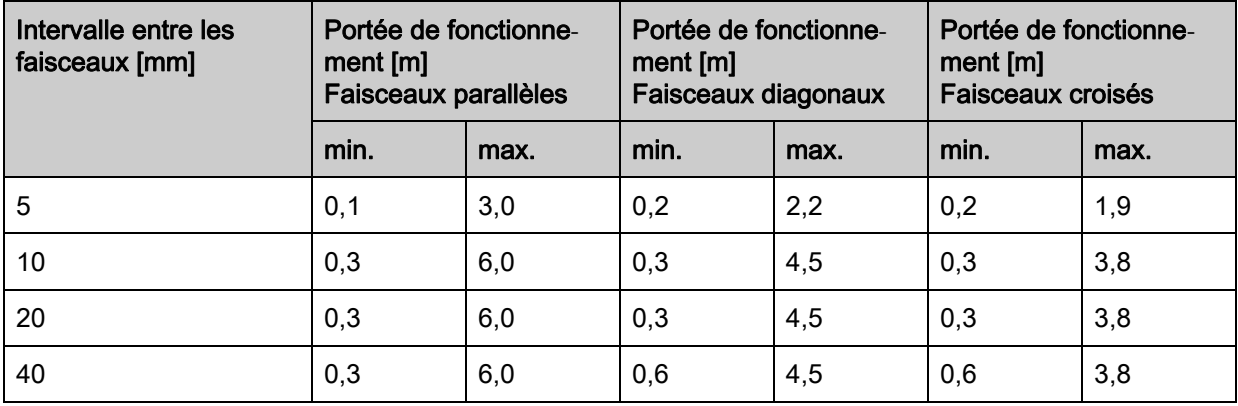

<span id="page-124-0"></span>Tableau 18.4: Longueurs de profilé et profondeurs de mesure

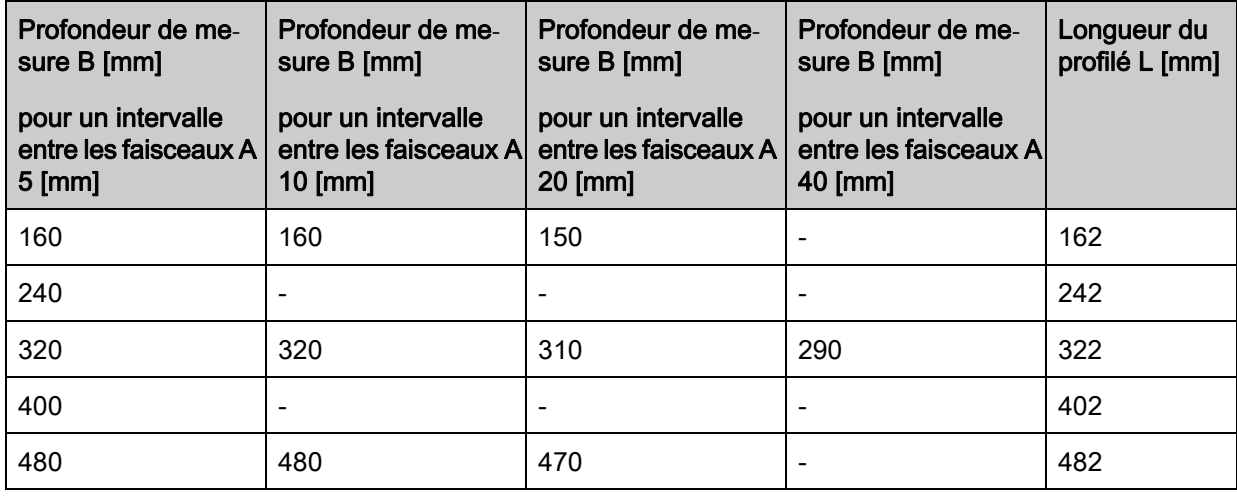

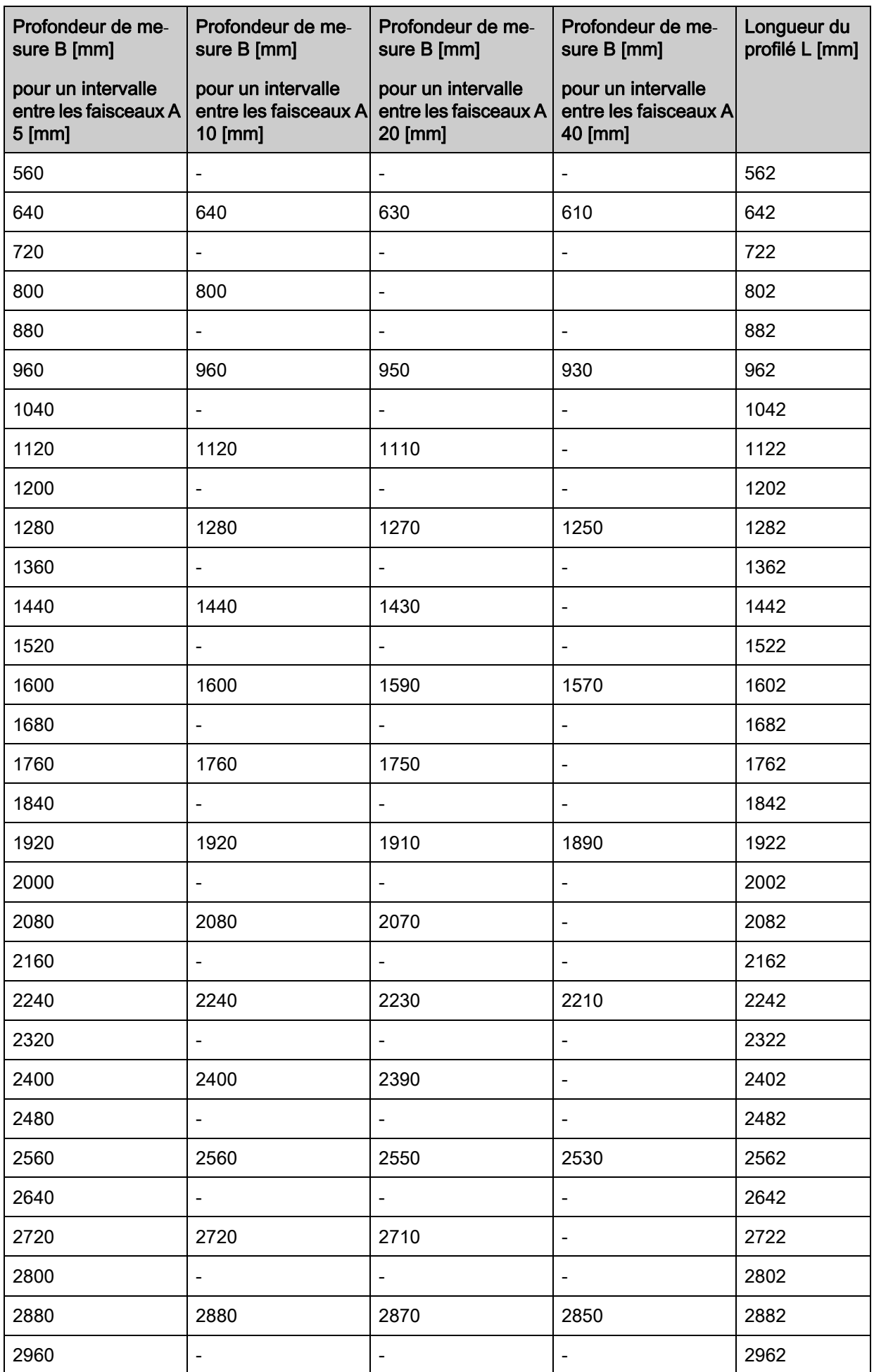

## Tableau 18.5: Données temporelles du CML 720i

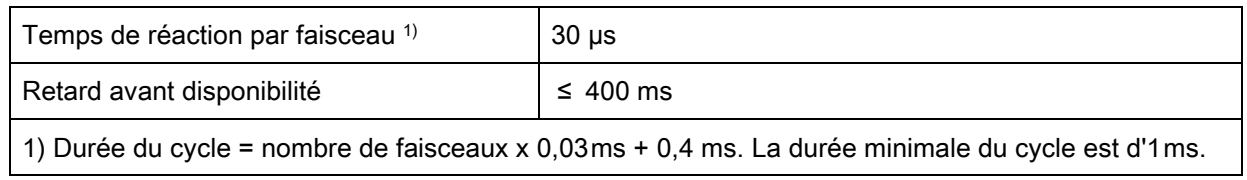

## Tableau 18.6: Données électriques

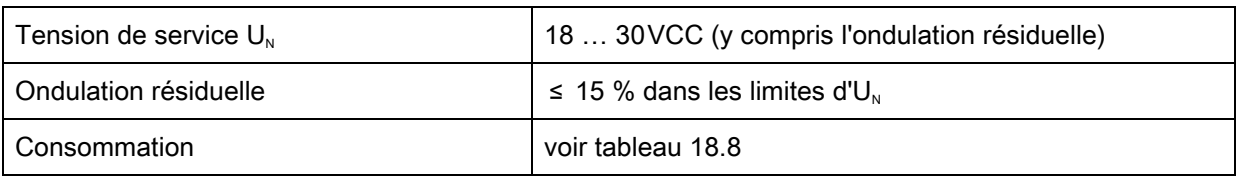

## Tableau 18.7: Consommation

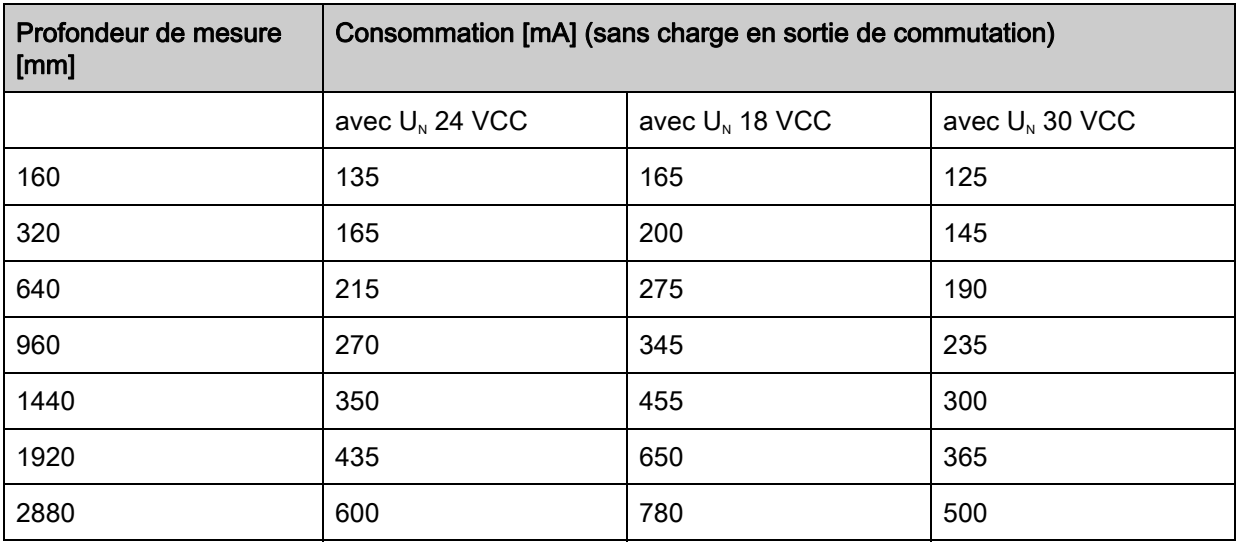

## <span id="page-126-0"></span>Tableau 18.8: Données d'interfaces

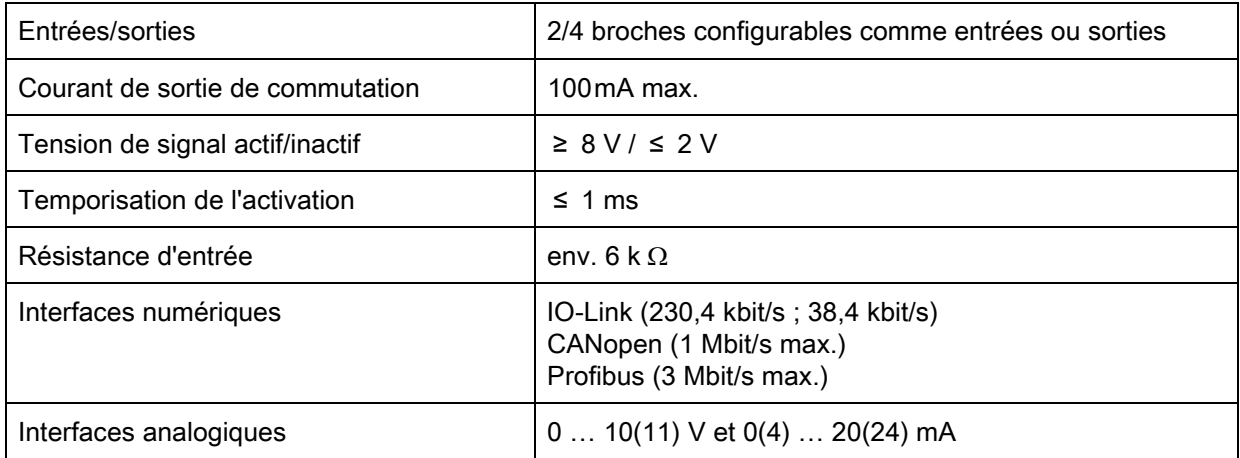

### Tableau 18.9: Données mécaniques

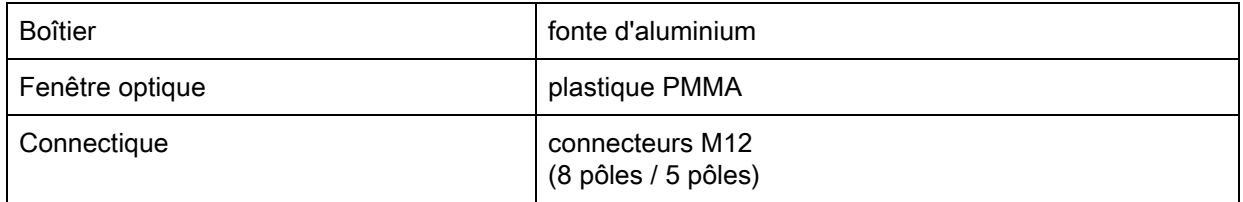

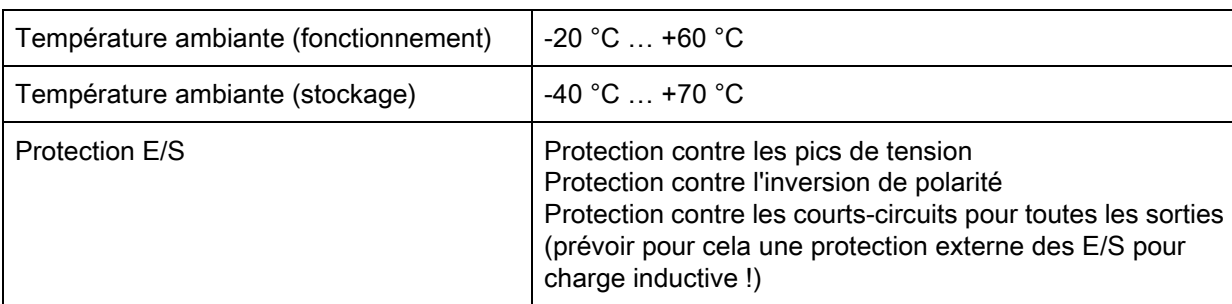

Tableau 18.10: Caractéristiques ambiantes

Tableau 18.11: Certifications

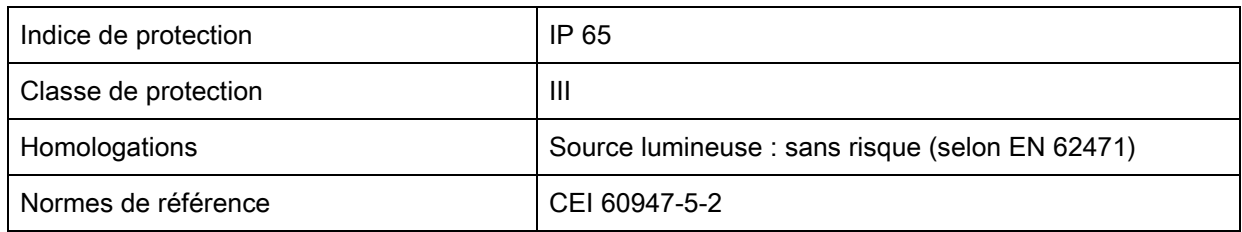

# 18.2 Données temps de réaction

Par principe, le traitement des faisceaux individuels des rideaux photoélectriques mesurants est effectué de manière séquentielle. Le contrôleur interne démarre l'émetteur 1 et n'active que le récepteur 1 correspondant pour mesurer la puissance lumineuse reçue. Si la valeur mesurée est supérieure au seuil d'activation, le premier faisceau est alors évalué comme faisceau actif.

La durée de la procédure, depuis l'activation de l'émetteur jusqu'à l'évaluation par le récepteur, est ce qu'on appelle le temps de réaction par faisceau. Pour le CML 720i, celui-ci est de 30 µs. Le temps nécessaire à l'analyse de tous les faisceaux et à la transmission à l'interface est défini.

La durée totale du cycle se calcule de la façon suivante :

### Durée du cycle = nombre de faisceaux x temps de réaction par faisceau + constante

Exemple : Durée du cycle = 192 faisceaux x 0,03 ms + 0,4 ms = 6,16 ms

 $\circ$  $\overline{\Pi}$  La durée de cycle minimale est d'1 ms. Par conséquent, la durée de cycle n'est jamais inférieure

à 1 ms, même si les rideaux photoélectriques sont très courts et comportent peu de faisceaux.

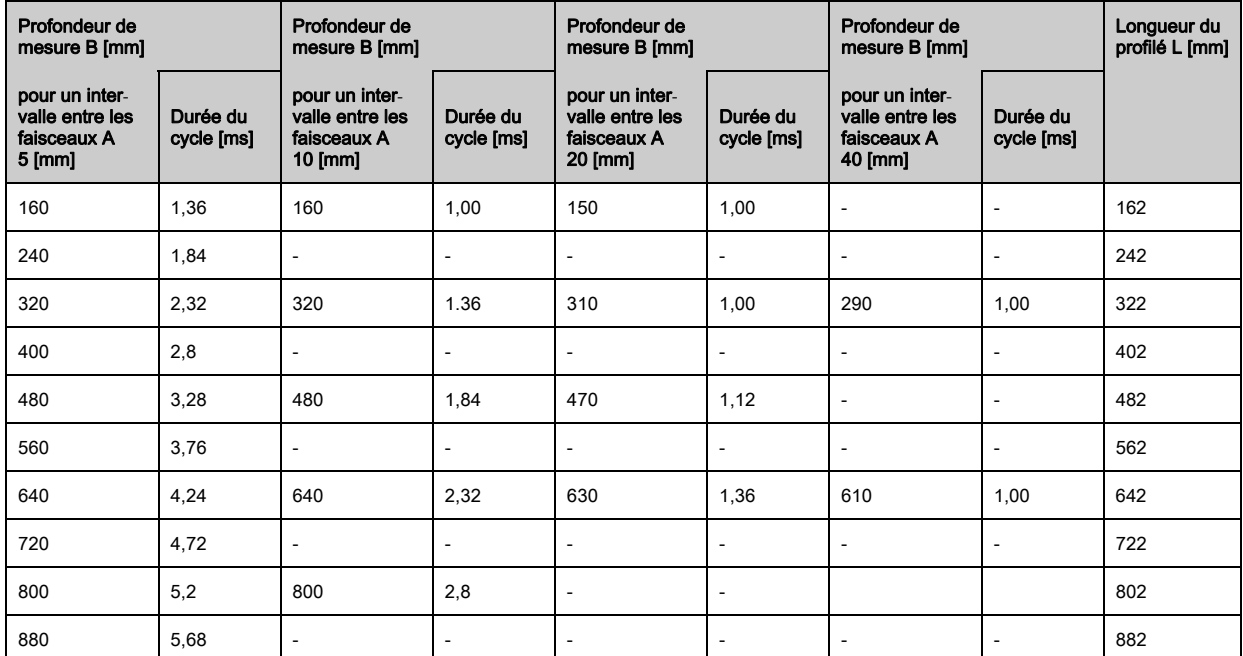

Tableau 18.12: Longueurs de profilé et profondeurs de mesure, durée du cycle pour le CML 720i

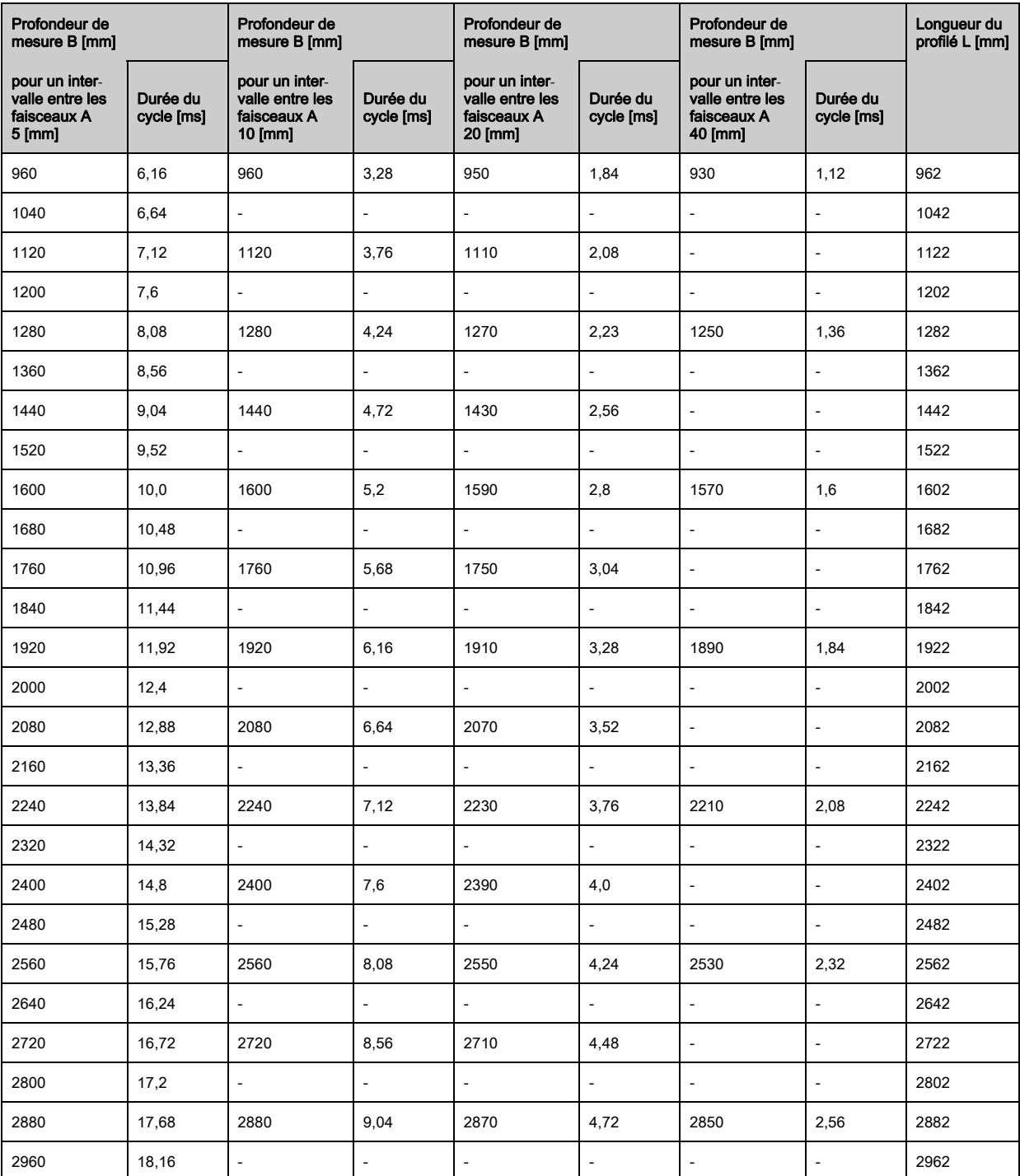

# 18.2.1 Limites de la saisie d'objets

La saisie des objets et l'exploitation des données dépendent des facteurs suivants :

- Diamètre minimal ou taille minimale des objets immobiles
- Conditions limites de détection simple de l'objet mobile
- Vitesse de transmission des octets de données
- Durée du cycle de l'API

### Diamètre minimal des objets immobiles

Le diamètre minimal d'un objet immobile est défini par l'intervalle entre les faisceaux et le diamètre optique.

Taille minimale des objets en fonctionnement à faisceaux parallèles :

Étant donné que la détection des objets doit aussi être assurée dans la zone de transition entre deux faisceaux, les relations suivantes s'appliquent :

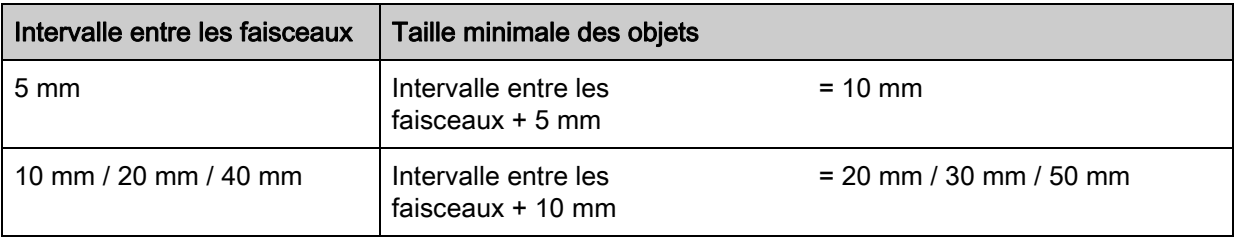

# AVIS

### Taille minimale des objets en fonctionnement à faisceaux croisés !

 En fonctionnement à faisceaux croisés, ces valeurs se réduisent au milieu à la moitié de l'intervalle entre faisceaux.

### Conditions limites de détection simple de l'objet mobile

Pour l'objet mobile, la durée du cycle du rideau photoélectrique doit être inférieure au temps durant lequel l'objet mobile à détecter se trouve dans le plan des faisceaux.

### Pour un objet qui se déplace perpendiculairement au plan des faisceaux :

 $v_{\text{max}} = (L - 10 \text{mm})/(t_z)$ 

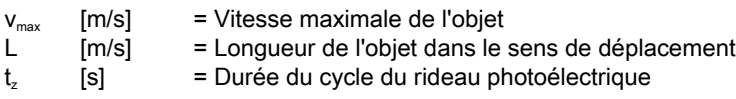

ou

 $L_{\text{min}} = v \cdot t_{z} + 10$ mm

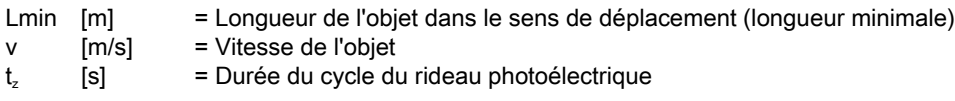

### AVIS

## Taille minimale d'un espace entre deux objets successifs

& L'espace entre deux objets qui se suivent doit être supérieur à la longueur minimale de l'objet.

# 18.3 Encombrement

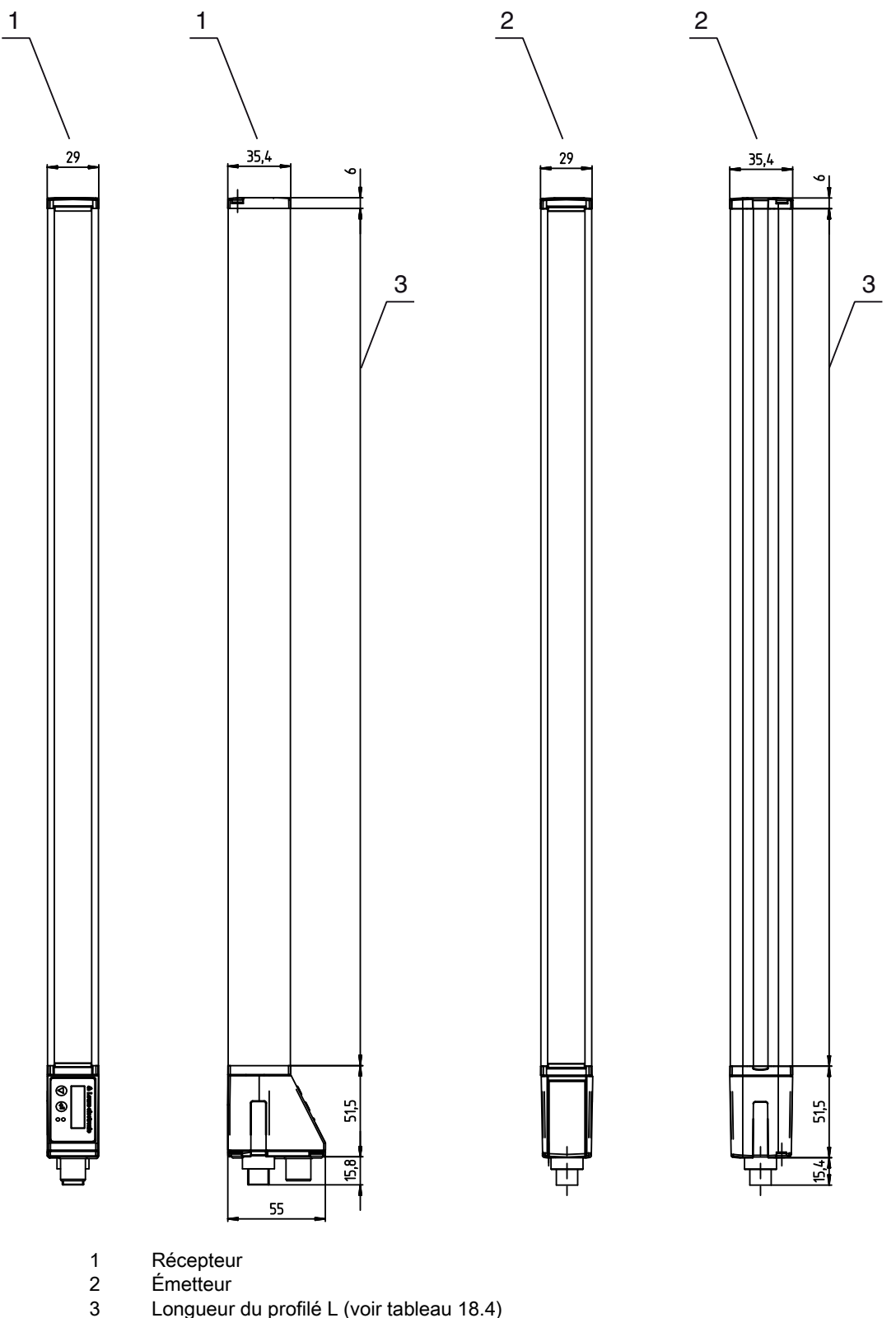

- Émetteur
- Longueur du profilé L ([voir tableau 18.4](#page-124-0))

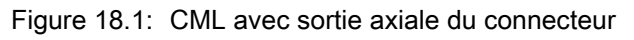

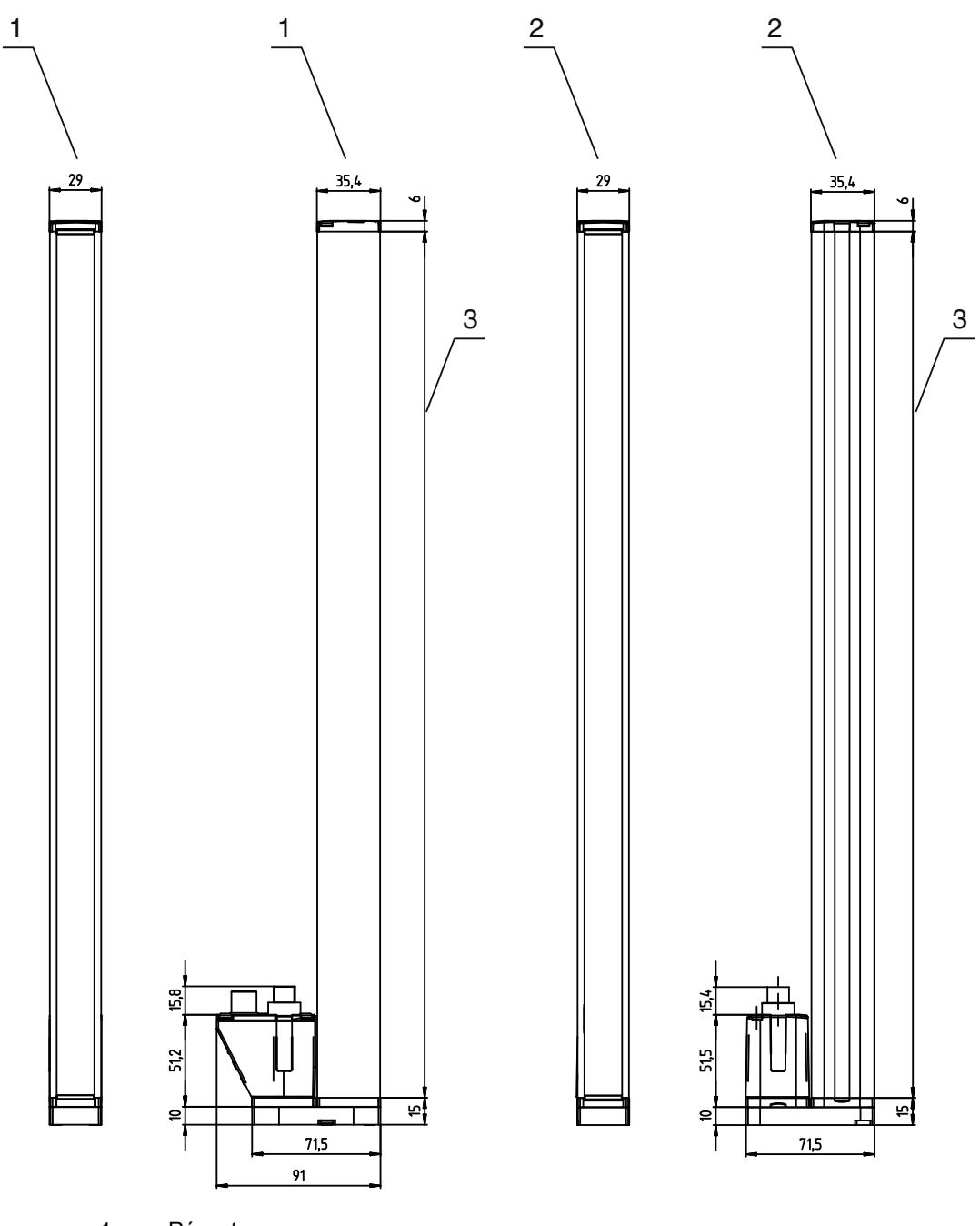

- 1 Récepteur<br>2 Émetteur<br>3 Longueur d
- Émetteur
	- Longueur du profilé L ([voir tableau 18.4](#page-124-0))

Figure 18.2: CML avec sortie arrière du connecteur

# 18.4 Encombrements des accessoires

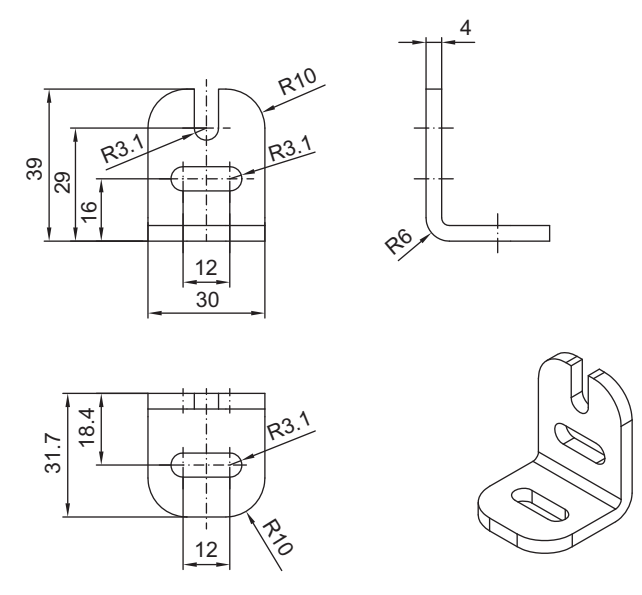

Figure 18.3: Support équerre BT-2L

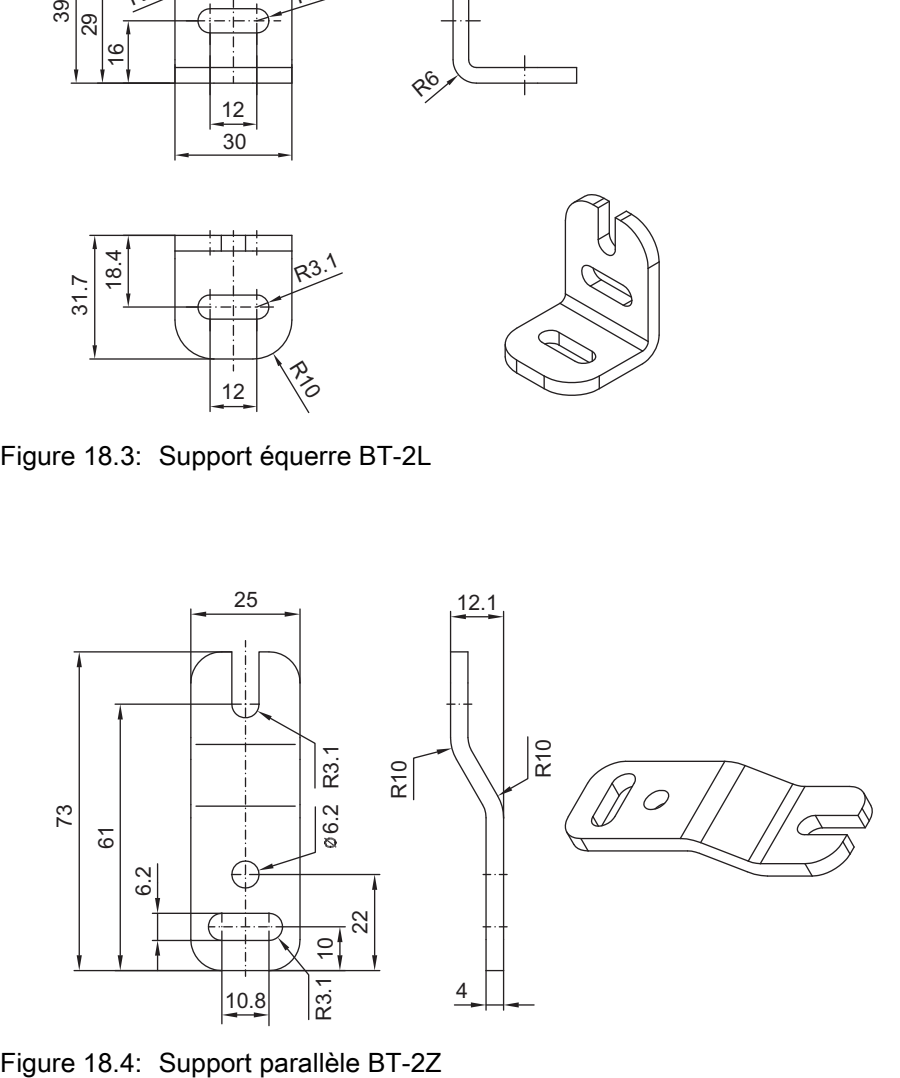

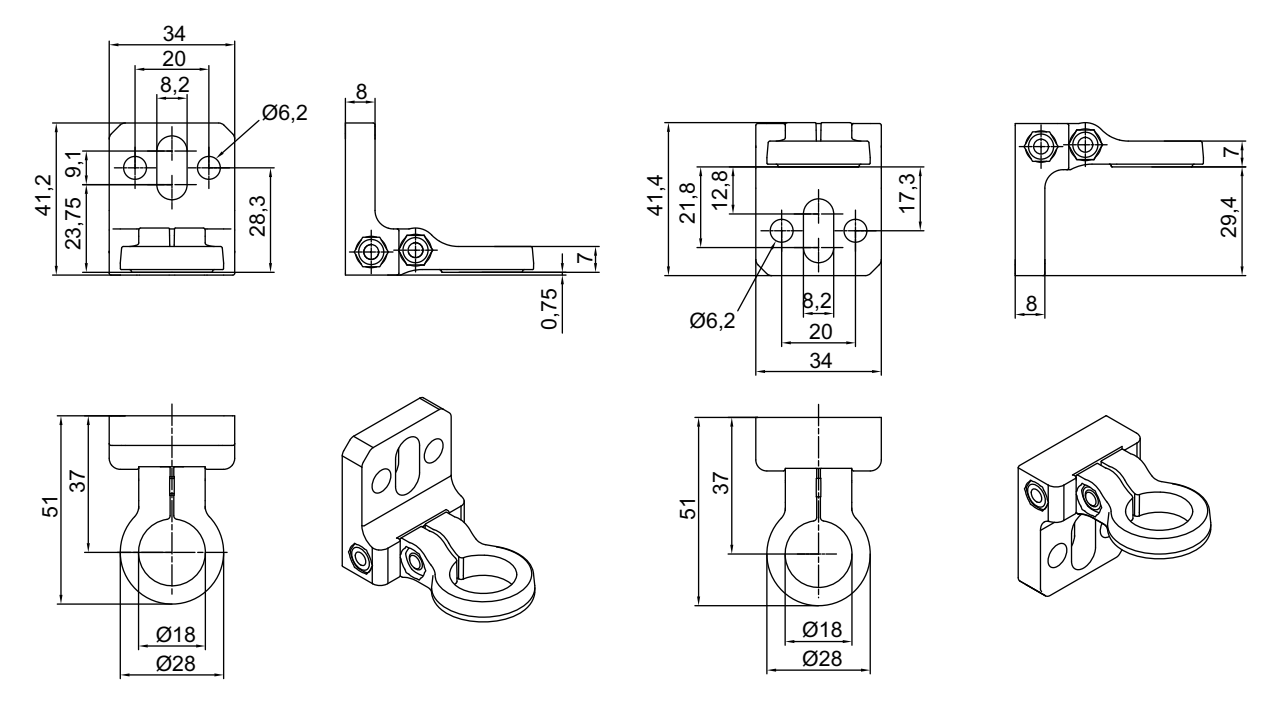

Figure 18.5: Support tournant BT-2R1 (deux vues de montage)

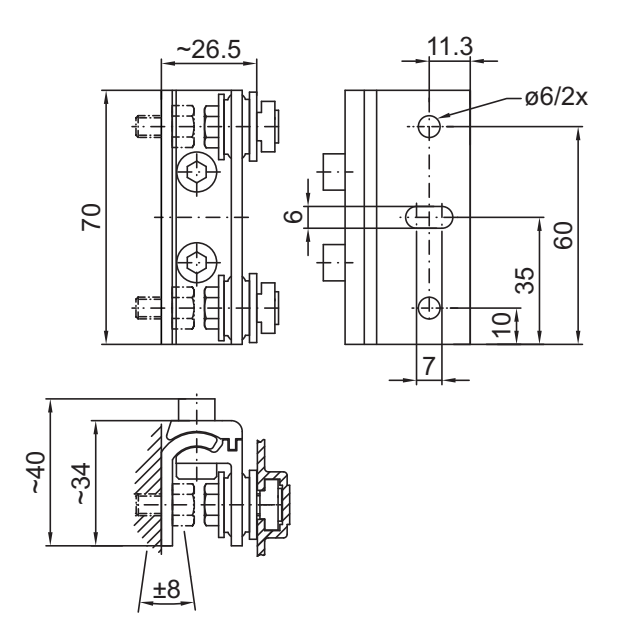

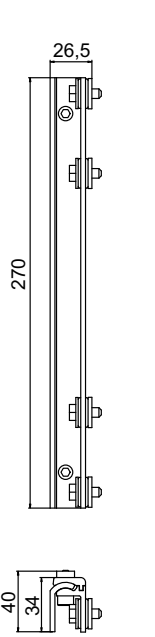

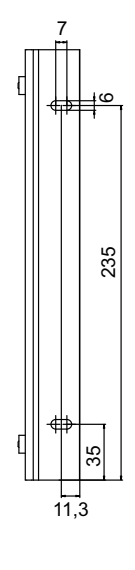

Figure 18.6: Supports pivotants BT-2SSD et BT-2SSD-270

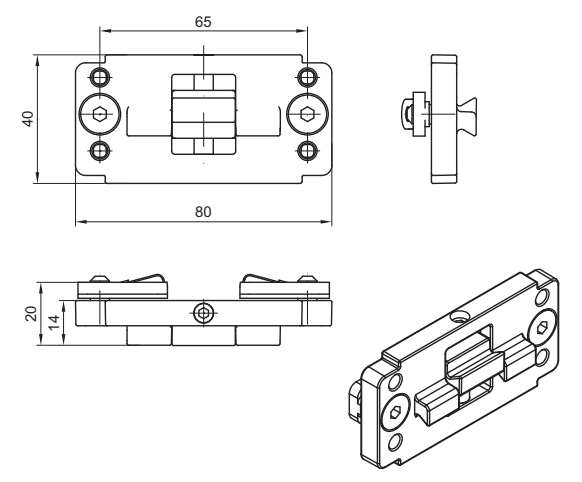

Figure 18.7: Fixation par serrage BT-2P40

# 19 Informations concernant la commande et accessoires

# 19.1 Nomenclature

Désignation d'article : CMLbbb- fss-xxxx.a/ii-eee

Tableau 19.1: Codes d'article

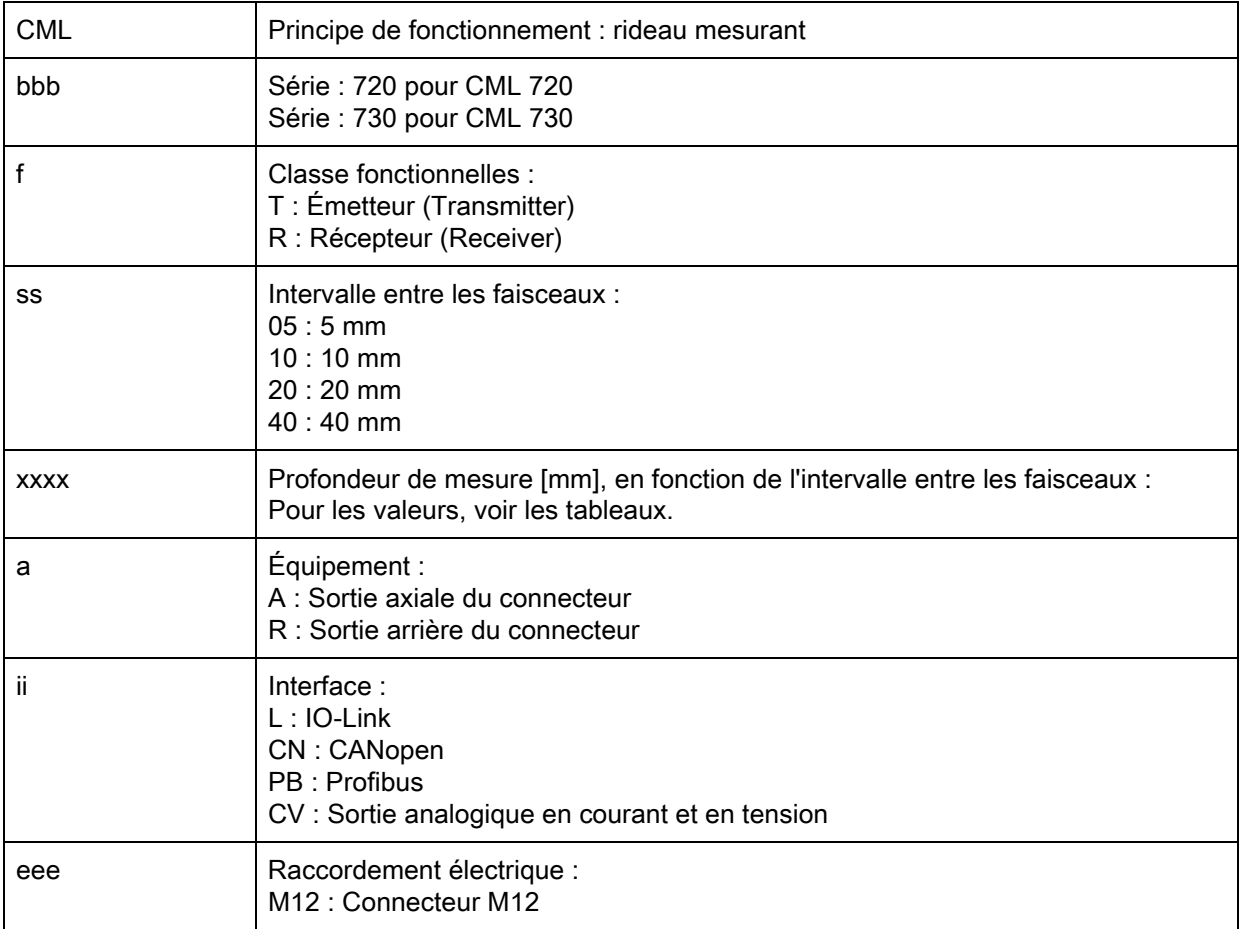

Tableau 19.2: Désignations d'articles, exemples

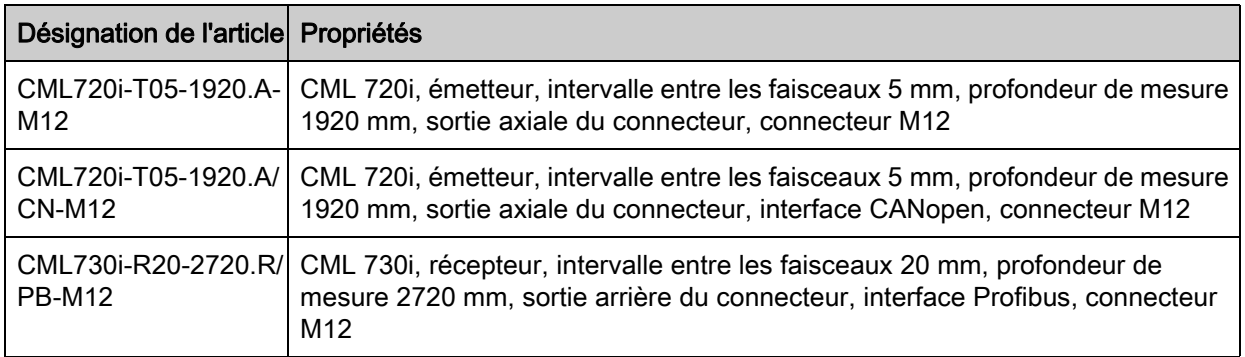

# 19.2 Accessoires

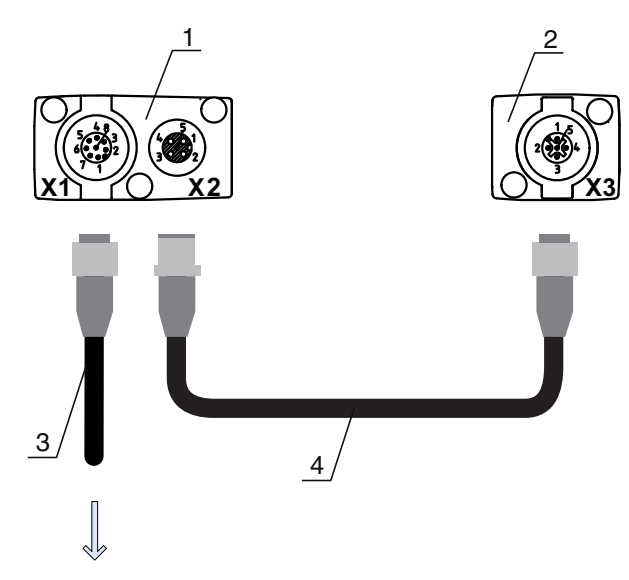

## **PWR IN/OUT**

- 
- 1 Receiver (R) = Récepteur<br>2 Transmitter (T) = Émetteur
- 2 Transmitter (T) = Émetteur<br>3 Câble de raccordement (pr 3 Câble de raccordement (prise femelle M12, 8 pôles)
- 4 Câble de synchronisation (prises mâle/femelle M12, 5 pôles)

Figure 19.1: Raccordement électrique pour les appareils IO-Link/appareils analogiques

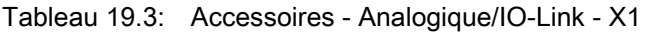

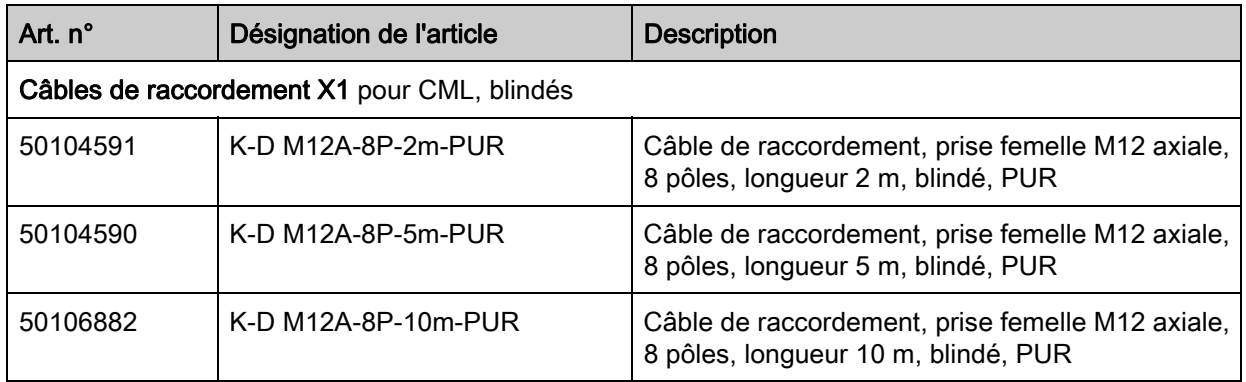

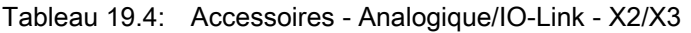

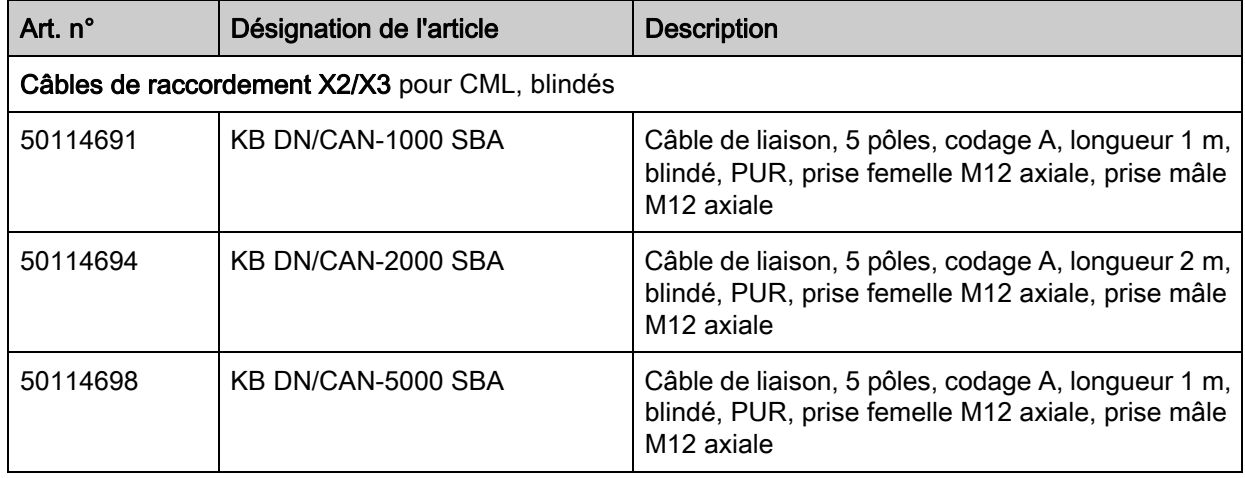

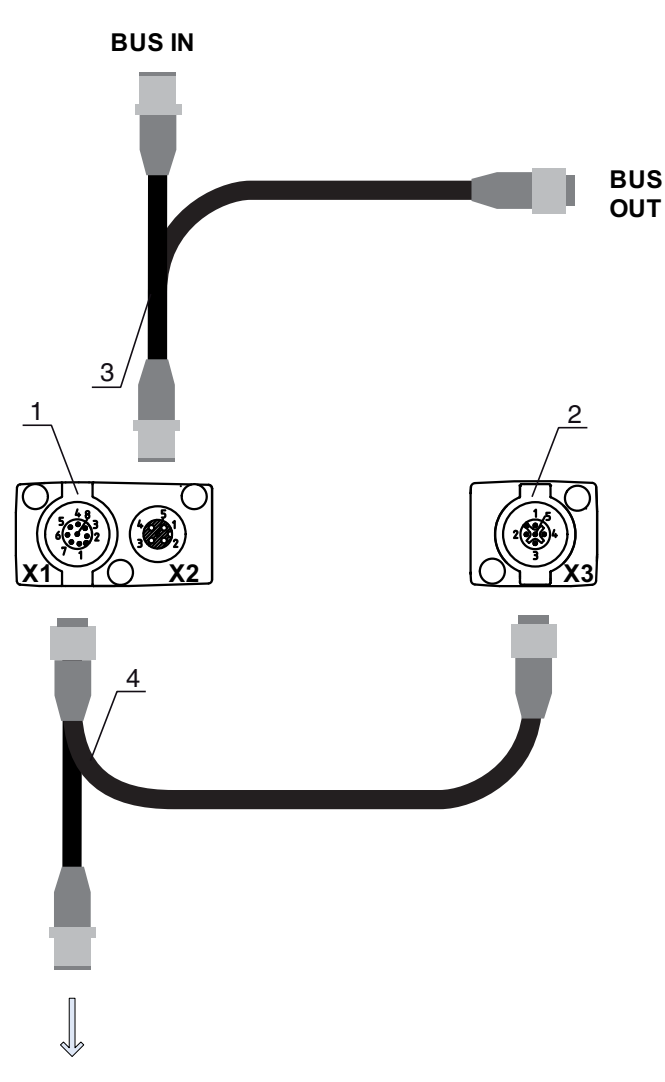

# **PWR IN/OUT**

- 1 Receiver  $(R)$  = Récepteur<br>2 Transmitter  $(T)$  = Émetteur
- $Transmitter(T) = Émetteur$
- 3 Câble de bus de terrain en Y (prises mâle/femelle M12, 5 pôles)
- 4 Câble de raccordement en Y et câble de synchronisation (prises femelle/mâle M12, 8 pôles/5 pôles)

Figure 19.2: Raccordement électrique pour les appareils à bus de terrain

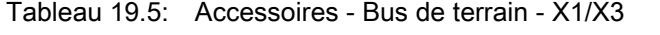

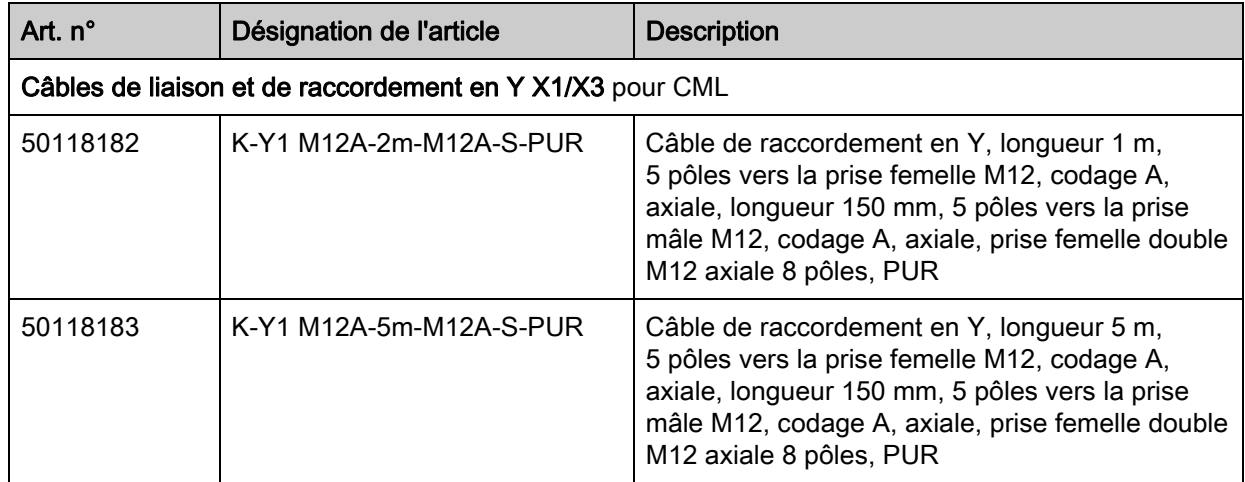

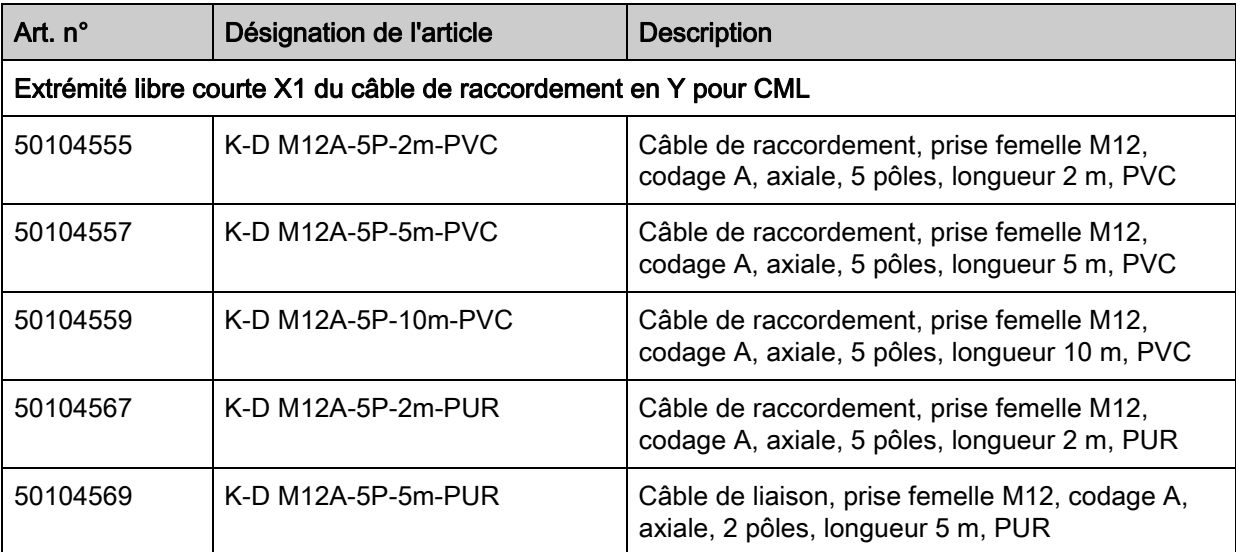

Tableau 19.6: Accessoires - Bus de terrain - X1

Tableau 19.7: Accessoires - Bus de terrain CANopen - X2

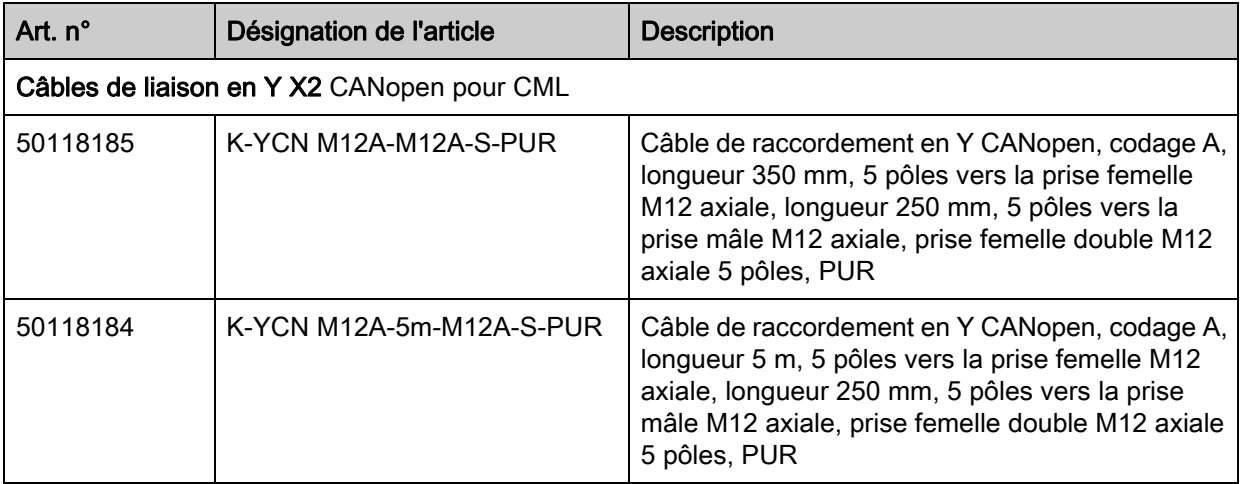

Tableau 19.8: Accessoires - Bus de terrain Profibus - X2

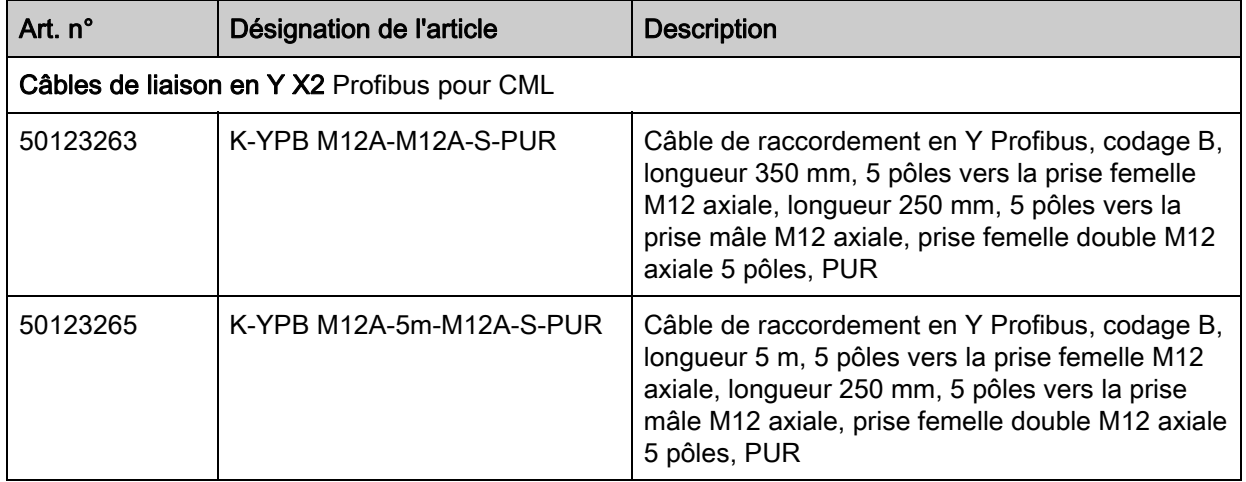

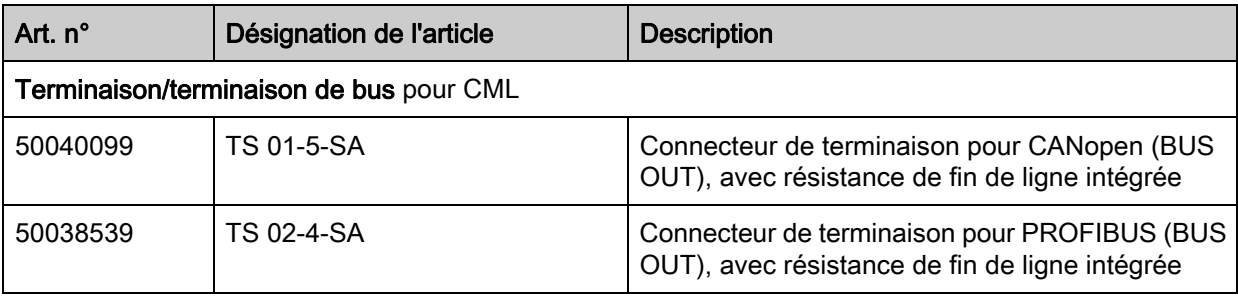

Tableau 19.9: Accessoires - Bus de terrain - Terminaison

Tableau 19.10: Accessoires - Techniques de fixation

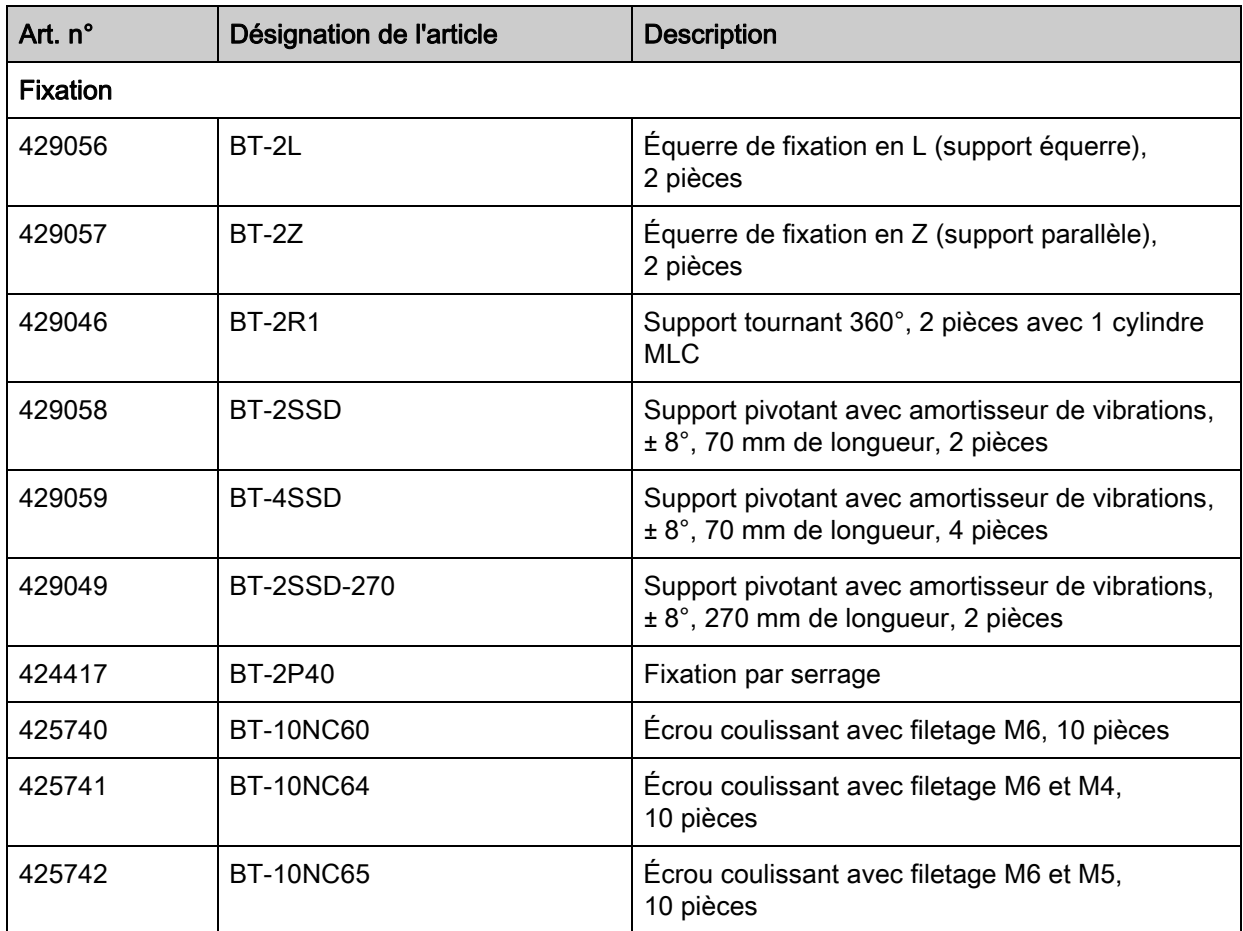

<span id="page-139-0"></span>Tableau 19.11: Accessoires - Configuration du raccordement au PC

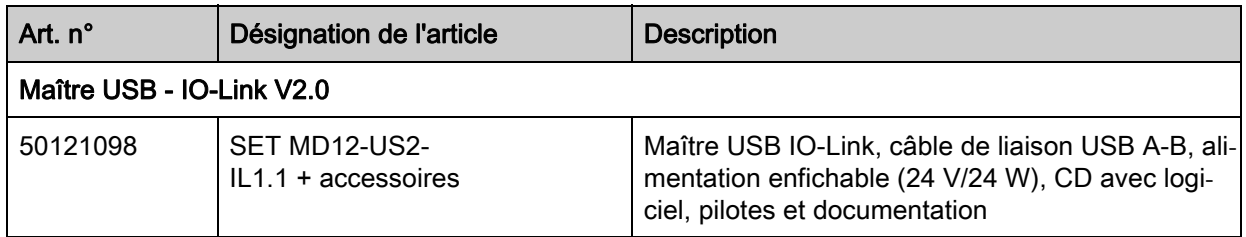

# 19.3 Contenu de la livraison

- 1 émetteur avec 2 écrous coulissants
- 1 récepteur avec 2 écrous coulissants
- 1 manuel de raccordement et d'utilisation (fichier PDF sur CD-ROM)
- $\overset{\circ}{\mathbb{L}}$ Les câbles de raccordement et de liaison, fixations, l'outil IO-Link Device Tool (y compris maître
	- USB IO-Link, etc.) ne font pas partie de la livraison, ils doivent être commandés séparément.

# 20 Déclaration de conformité CE

Les rideaux mesurants de la série CML ont été développés et produits dans le respect des normes et directives européennes en vigueur.

Le fabricant des produits, Leuze electronic GmbH + Co. KG situé à D-73277 Owen, est titulaire d'un système de contrôle de la qualité certifié conforme à la norme ISO 9001.

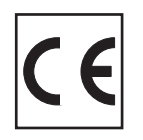